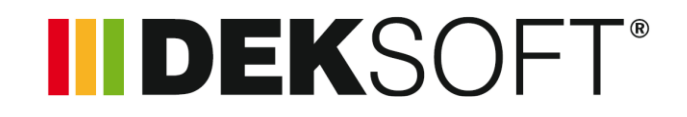

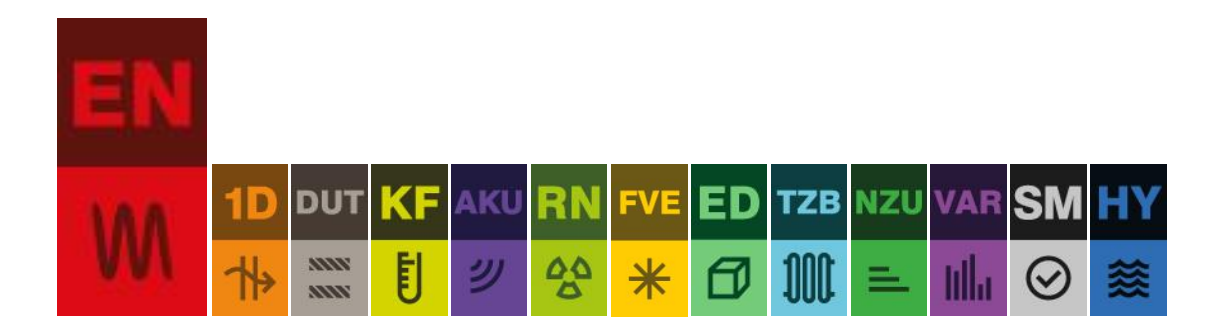

# **ENERGETIKA**

Verze 8.0.5

# **Obsah**

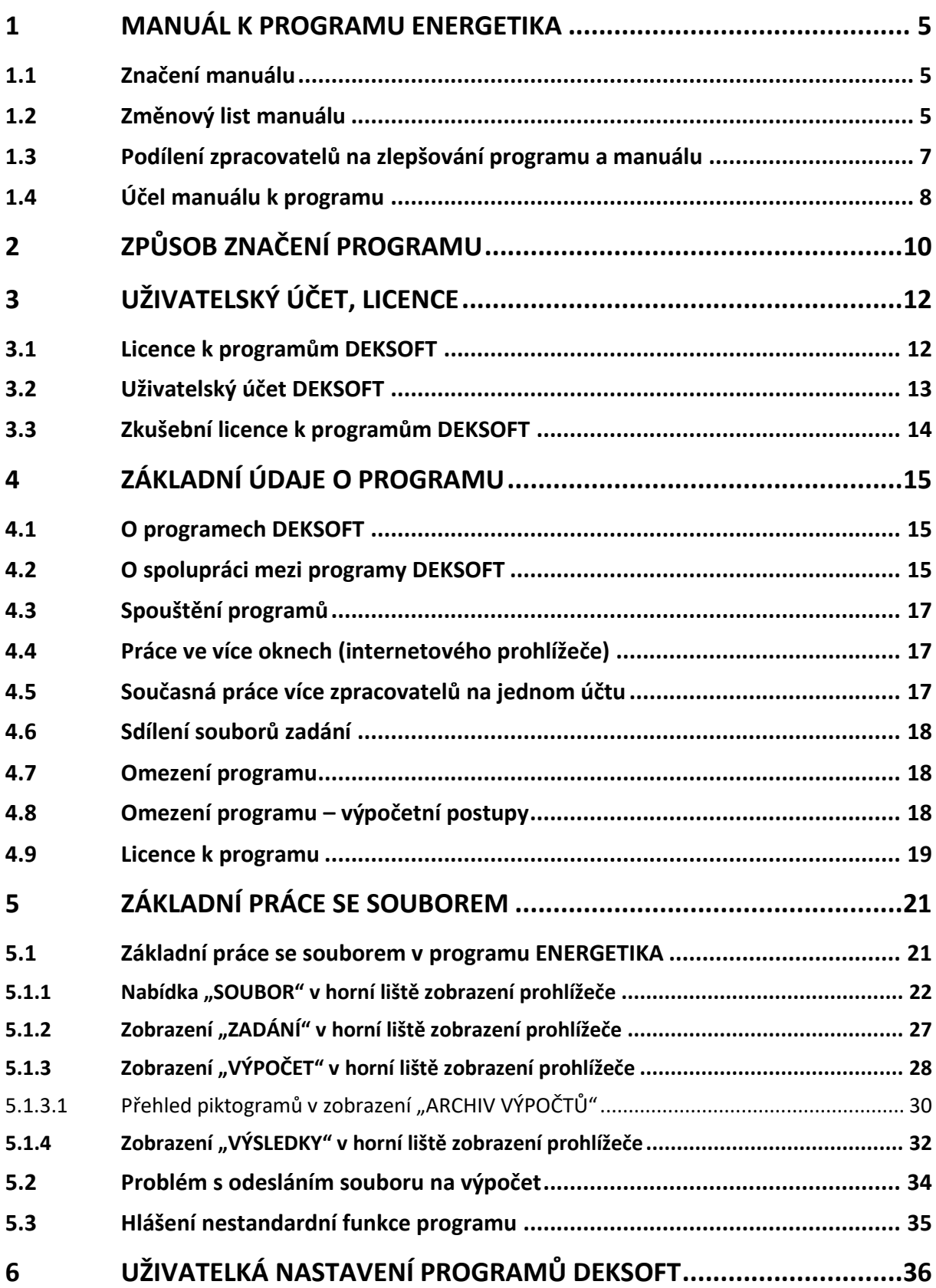

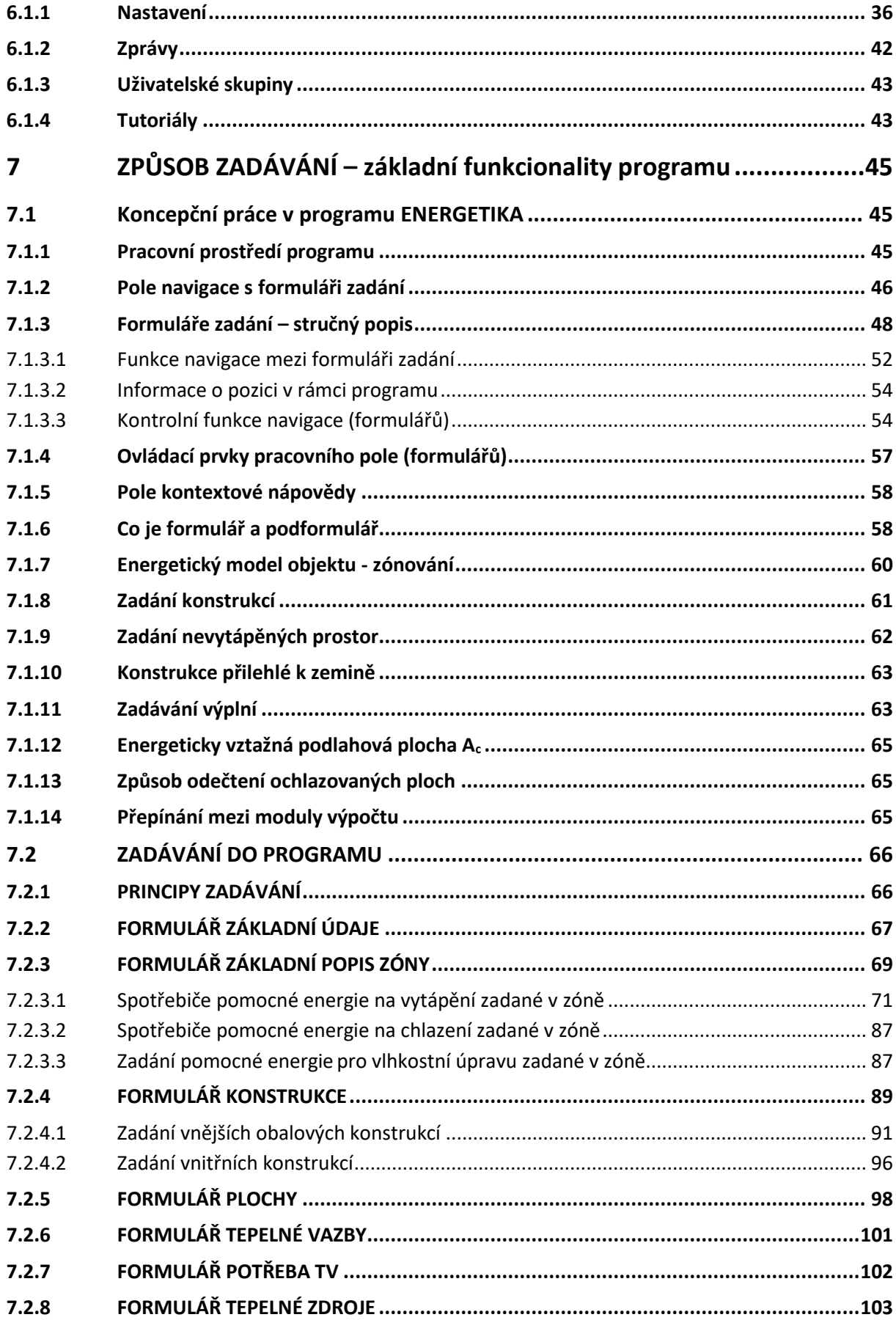

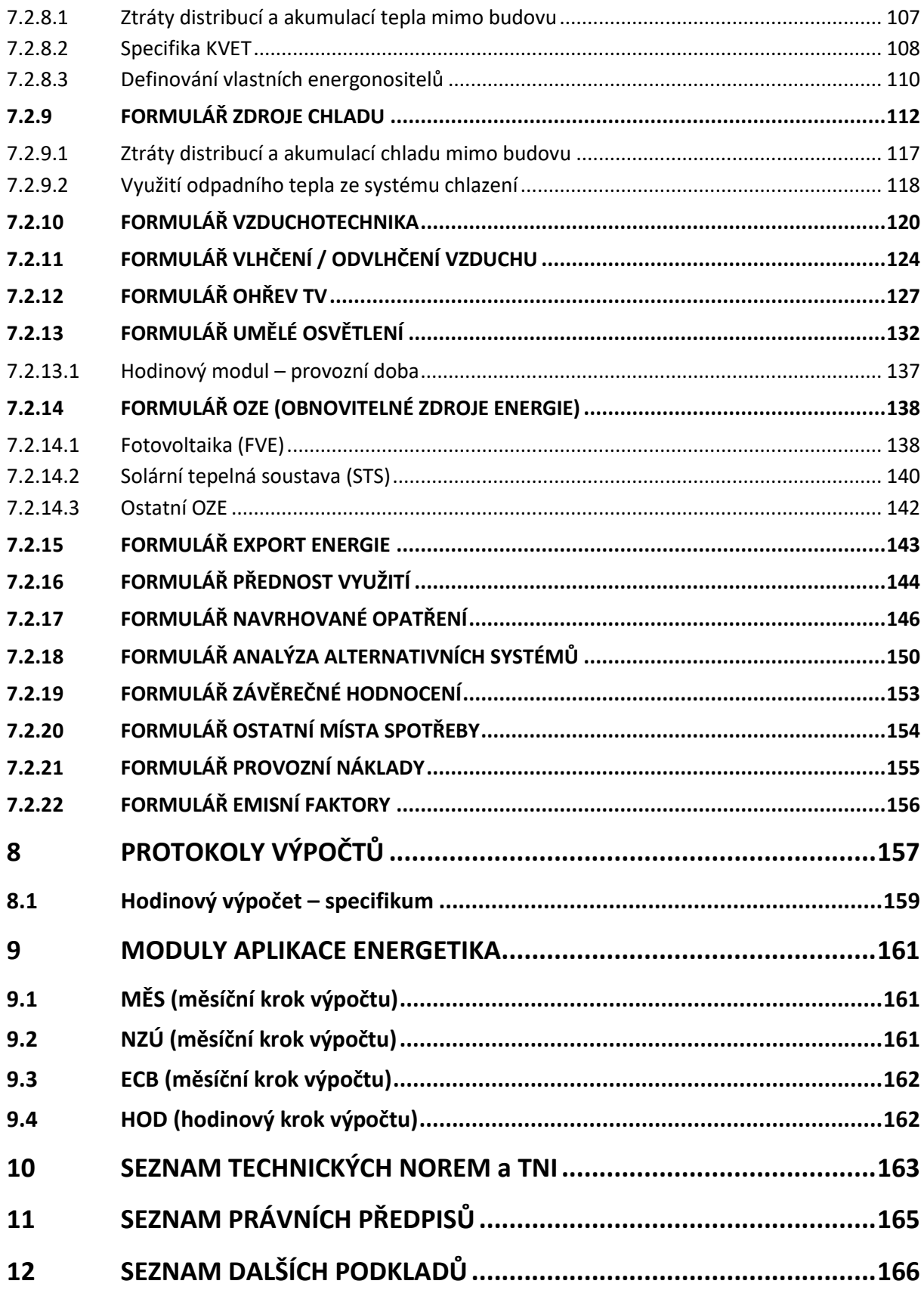

#### <span id="page-4-0"></span>**1 MANUÁL K PROGRAMU ENERGETIKA**

#### <span id="page-4-1"></span>**1.1 Značení manuálu**

Potřeba změn nebo doplnění v manuálu k programu ENERGETIKA může mít kratší cyklus než změny označení v samotném programu. Z toho důvodu nese manuál označení nejen samotné verze programu, ke které by vydán, ale přídomkem je uvedeno i velké tiskací písmeno. Toto tiskací písmeno značí změnu nebo doplnění manuálu v rámci jedné aktuální verze výpočetního programu ENERGETIKA.

*Například označení manuálu:*

**6.0.5.B**

Značí, že manuál byl vydán k verzi programu 6.0.5.B, a že pro tuto verzi byl již jednou aktualizován, proto verze "B".

#### <span id="page-4-2"></span>**1.2 Změnový list manuálu**

Každá vydaná nová verze manuálu má přehlednou tabulku s popsáním změn v manuálu, ke kterým došlo oproti předchozí verzi manuálu. Tato tabulka přispěje k lepší orientaci ve změnách. Změna manuálu může nastat na základě vydání nové verze programu, ale i třeba na základě požadavku na lepší popis funkcionality současné verze programu.

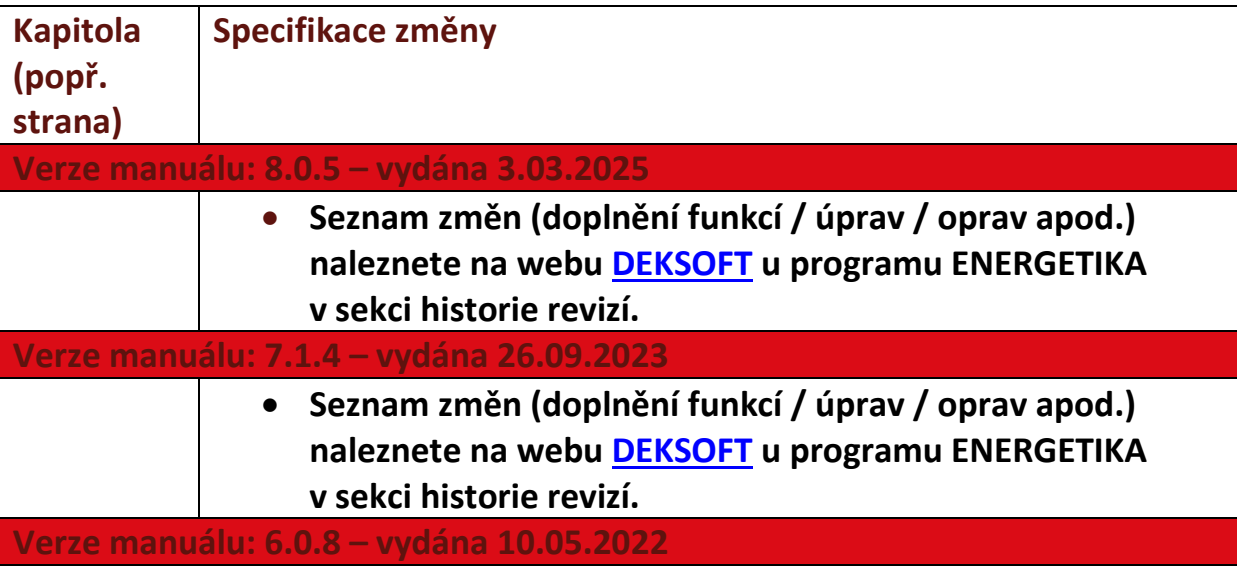

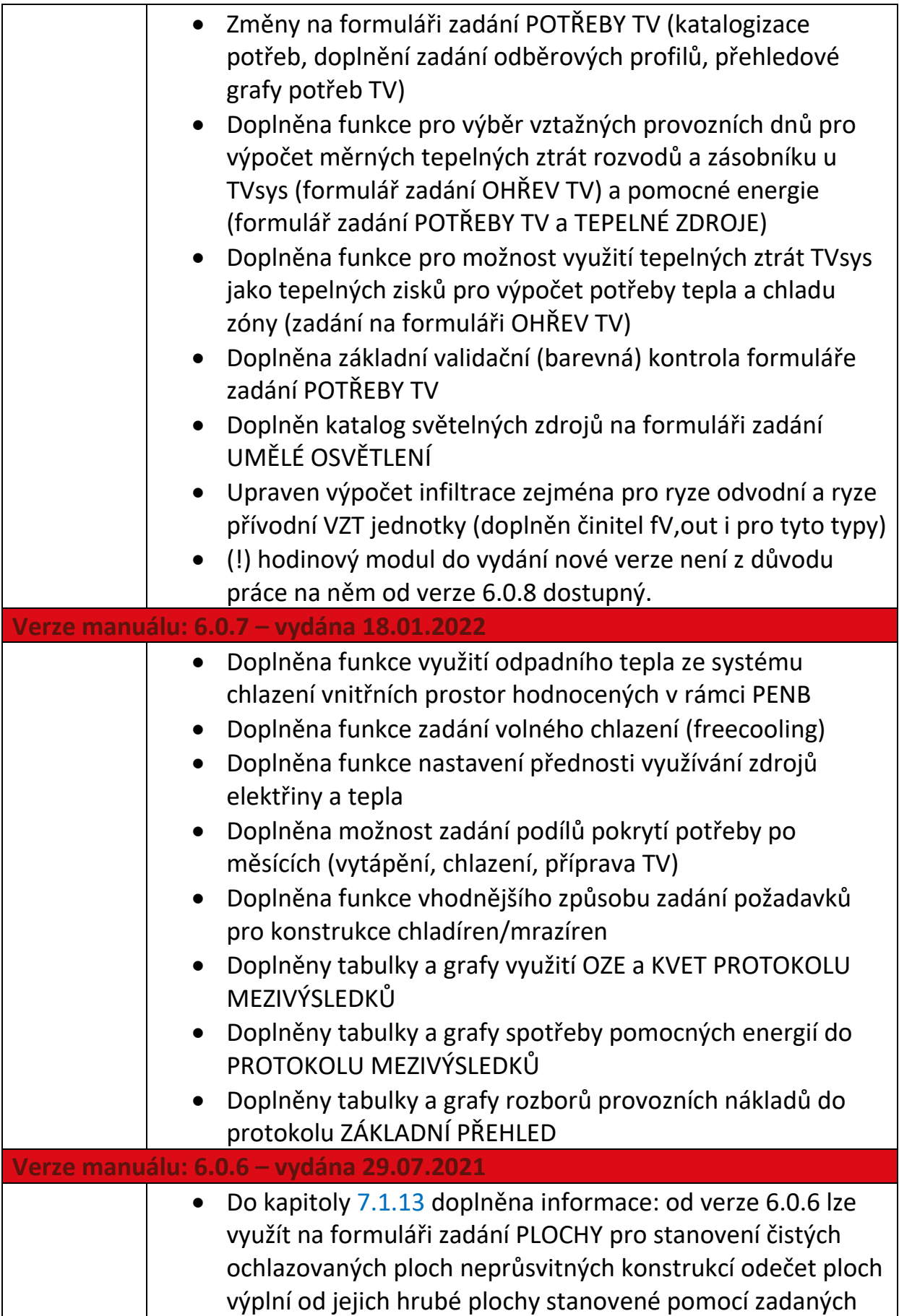

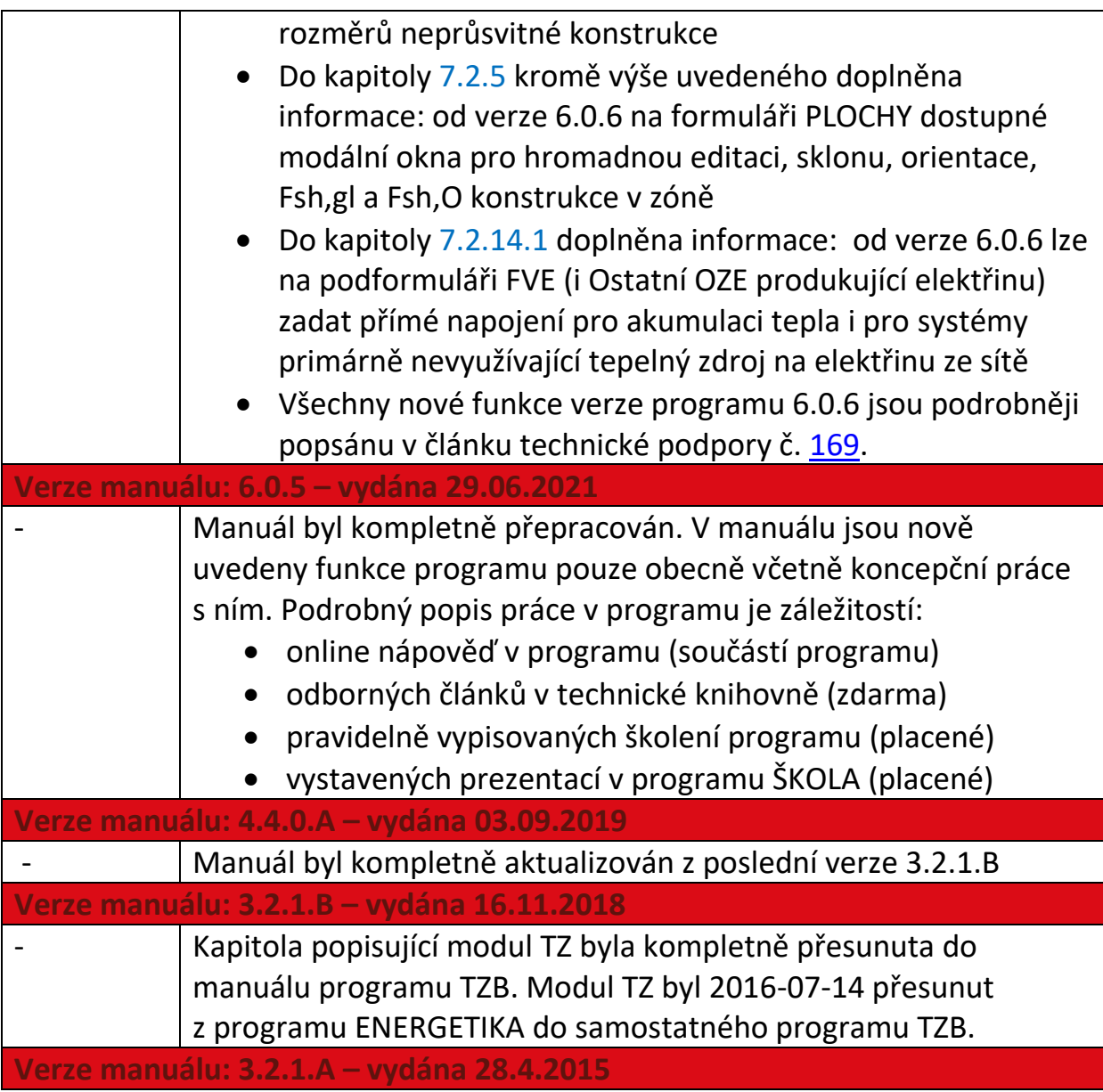

Tabulka 1- tabulka

#### <span id="page-6-0"></span>**1.3 Podílení zpracovatelů na zlepšování programu a manuálu**

Uživatel programu ENERGETIKA se může v případě zájmu aktivně podílet na vývoji a zlepšování programu. Veškeré podněty na doplnění funkcí, zlepšení ovládání, doplnění nápověd, popisů apod., mohou uživatelé zaslat s patřičným popisem na email: info@deksoft.eu.

*Poznámka: Veškeré Vámi zaslané fundované podněty a nápady budou brány v potaz při dalším vývoji a zlepšování programu ENERGETIKA. Uživatelé programu se tak mohou sami podílet na maximálním uživatelském komfortu pro zadávání včetně širokého spektra výpočetních funkcionalit. Veškeré zaslané podněty jsou dobrovolné a bez nároku na případné "duševní vlastnictví"* 

### *poskytnutého a eventuálně zapracovaného podnětu v dalších verzích programu ENERGETIKA.*

#### <span id="page-7-0"></span>**1.4 Účel manuálu k programu**

Tento manuál je zastřešujícím popisem základních nastavení, funkcí a práce v programech DEKSOFT, resp. programu ENERGETIKA. Neslouží k konkrétnímu popisu zadání.

K popisu konkrétních zadání slouží v zadání k jednotlivým polím programu online nápovědy související vždy s právě zadávanou hodnotou nebo její funkcí v programu. Kontrola červená/oranžová/zelená (u těch formulářů zadání, kde je již dostupná). Dále odborné články v technické knihovně na konkrétní téma (často "prolinkováno" odkazem z on-line nápovědy). Vystavené vzorové soubory zadání. Pravidelně vypisovaná školení programů a v neposlední řadě videoprezentace dostupné v programu ŠKOLA, resp. později na platformě DEKPRIME (vlastníte-li licenci k tomuto programu pro kontinuální vzdělávání nebo ke konkrétní videoprezentaci).

| <b>STAVEBNÍ</b><br><b>MW</b><br>F<br>ŠKOLA<br><b>KNIHOVNA DEK</b><br><b>WW</b><br><b>BIM ŘEŠENÍ</b><br><b>PROGRAMY</b><br>A VZDĚLÁVÁNÍ<br><b>PRO SPECIALISTY</b><br><b>STANDARDY</b><br><b>BIM PLATFORMA</b><br><b>MATERIÁLŮ</b><br>ŠKOLENÍ<br><b>CENÍK</b><br><b>PODPORA</b><br>ÚVOD<br><b>NOVINKY</b><br><b>BIM</b><br><b>PROGRAMY</b><br>SPOLUPRACUJEME<br><b>KONTAKTY</b><br>Technická knihovna<br>Diskuzní fórum<br>Manuály<br>Technická podpora<br>Vše<br>Hledat v příspěvcích<br>Omezit pro:<br>$\overline{\phantom{a}}$<br>$\checkmark$<br>Obecné informace<br>AKU - Akustika<br>květen 2021<br>DUT - Dutina<br>Nastavení importu gbXML<br><b>IIIDEKSOFT</b> ®<br>EN - Energetika<br>Legislativa, normy<br>26. 5. 2021   Autor: Ing. Jan Stašek<br>Nová Zelená úsporám<br>Tento článek shrnuje možnosti nastavení importu gbXML souboru do<br>Zóny<br>programu Energetika.<br>Konstrukce<br>Vytápění<br>Chlazení<br>Zobrazit celý článek<br>Teplá voda<br>Větrání / VZT<br>březen 2021<br>Vlhkostní úprava<br><b>IIIDEKSOFT</b> ®<br>Co nového přinesla verze programu ENERGETIKA 6.0.5 ?<br>Umělé osvětlení<br>ČESKÁ TECHNICKÁ NORMA | <b>IIIDEKSOFT</b> |           | SPUSTIT PROGRAMY   KOŠÍK   MŮJ ÚČET (varga martin)   ODHLÁSIT   Čeština V |
|----------------------------------------------------------------------------------------------------|-------------------|-----------|---------------------------------------------------------------------------|
|                                                                                                    |                   |           |                                                                           |
|                                                                                                    |                   |           |                                                                           |
|                                                                                                    |                   |           |                                                                           |
|                                                                                                    |                   |           |                                                                           |
|                                                                                                    |                   |           |                                                                           |
|                                                                                                    |                   |           |                                                                           |
|                                                                                                    |                   |           |                                                                           |
|                                                                                                    |                   |           |                                                                           |
|                                                                                                    |                   |           |                                                                           |
|                                                                                                    |                   |           |                                                                           |
|                                                                                                    |                   |           |                                                                           |
|                                                                                                    |                   |           |                                                                           |
|                                                                                                    |                   |           |                                                                           |
|                                                                                                    |                   |           |                                                                           |
|                                                                                                    |                   |           |                                                                           |
|                                                                                                    |                   |           |                                                                           |
|                                                                                                    |                   |           |                                                                           |
|                                                                                                    |                   |           |                                                                           |
|                                                                                                    |                   |           |                                                                           |
| 29. 3. 2021   Autor: Ing. Martin Varga                                                                                                    | <b>OZE</b>        | Ries 2928 |                                                                           |

**Obrázek 1 – technická knihovna – další zdroj informací programů DEKSOFT**

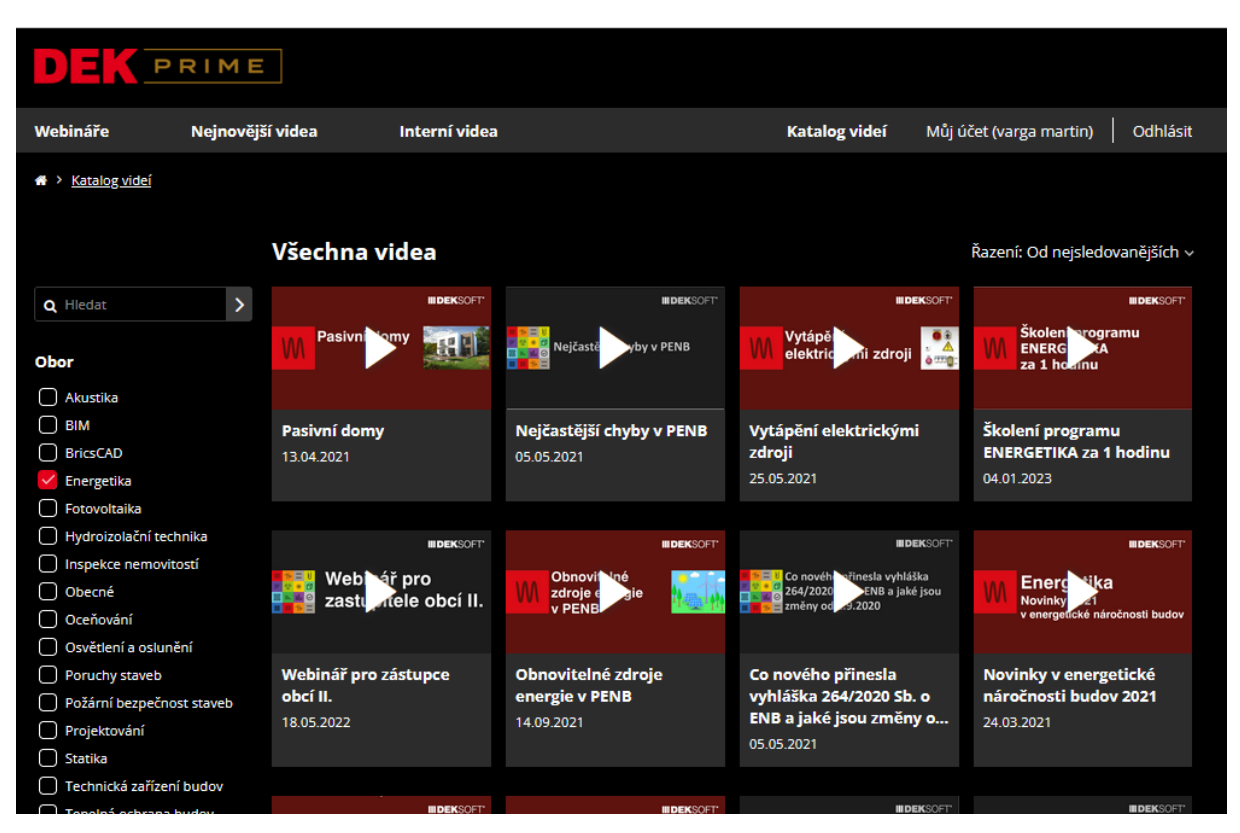

**Obrázek 2 - prostředí platformy pro vzdělávání DEKPRIME**

# <span id="page-9-0"></span>**2 ZPŮSOB ZNAČENÍ PROGRAMU**

Pro způsob přehledného značení verzí programu byl zvolen kód se třemi čísly. Zaznamenání hodné změny v programu budou označeny novým číslem verze programu. Platí, že velikost nebo "závažnost" změny značí pozice změny čísla verze.

**6.0.5**

*Příklad označení verze programu:*

Každá změna programu je podrobně zaznamenána se základním přehledem změn na internetových stránkách [www.deksoft.eu](http://www.deksoft.eu/) v sekci historie revizí programu ENERGETIKA. Stejně tak to platí o připravovaných změnách programu. Od r. 2024 má každý program svoji vlastní "landing page" (LP) a v ní v horním menu položku "Historie".

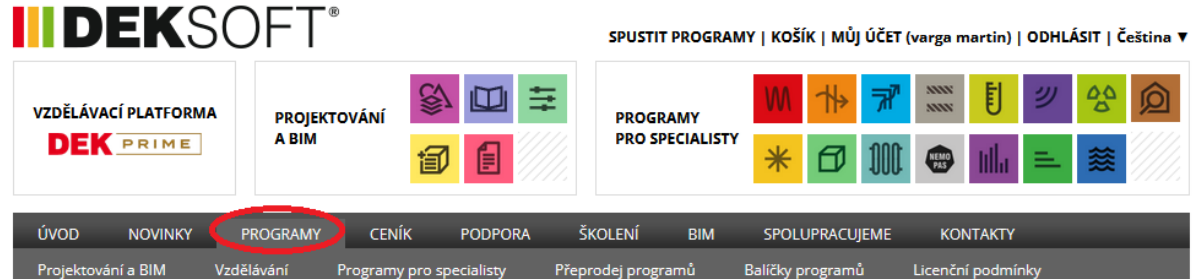

#### **Programy DEKSOFT**

DEKSOFT nabízí sadu profesionálních programů pro stavebnictví. V přehledu níže jsou uvedeny veškeré programy, které nabízíme.

#### **Programy pro specialisty**

Programy v této sekci jsou určeny primárně pro specialisty v oborech energetická náročnost budov, tepelná ochrana budov, akustika a TZB.

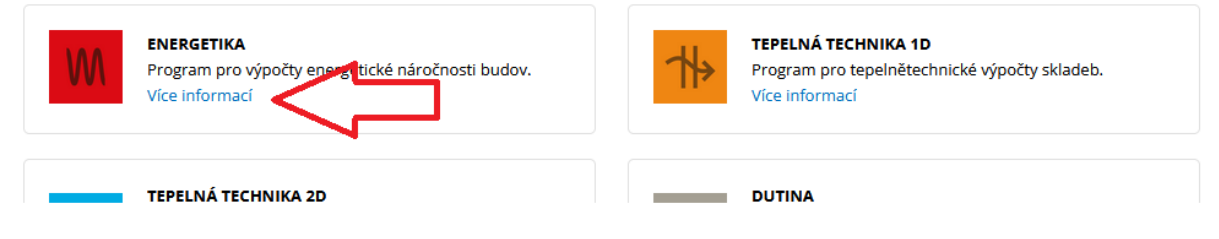

**Obrázek 3 - historie revizí a plánovaných změn programu změn manuálu**

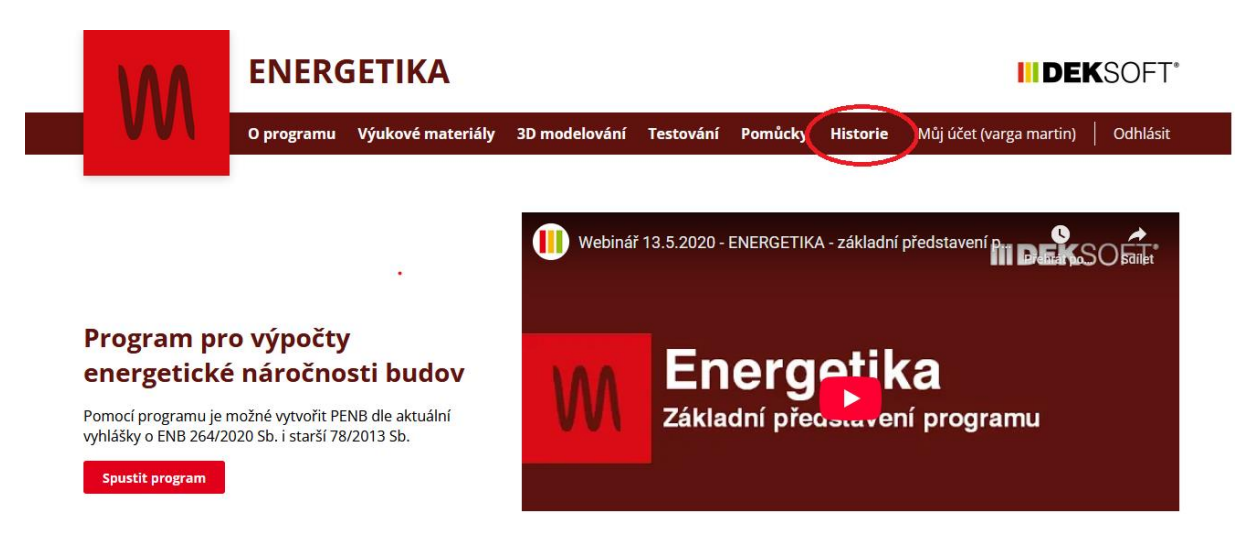

**Obrázek 4 - historie revizí a plánovaných změn programu změn manuálu na "LP" programu**

## <span id="page-11-0"></span>**3 UŽIVATELSKÝ ÚČET, LICENCE**

#### <span id="page-11-1"></span>**3.1 Licence k programům DEKSOFT**

Licence (čili přístup) k vybraným programům zakoupíte na určenou dobu na stránkách [www.deksoft.eu](http://www.deksoft.eu/) v sekci CENÍK. Nejkratší možná doba je 1 rok, maximální 3 roky. Tyto lhůty jsou klouzavé a odvíjí se od doby objednání (nejsou pevně dány kalendářním rokem). Po objednání přijde na uvedený email v uživatelském účtu automatická odpověď s potvrzením objednávky a údaji pro platbu. **Až po potvrzení došlé platby budou licence aktivovány. Proto je vhodné neprodlužovat dobu mezi objednání a zaslání platby.**

Pro objednání vybraného programu nebo vybraných programů/balíčku programů musíte být přihlášen, čili mít založený účet pro využívání programů DEKOSFT.

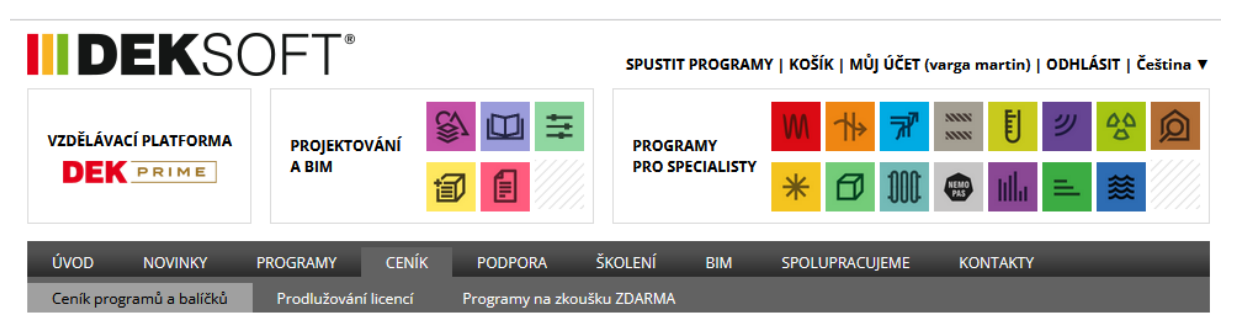

Ceník programů a balíčků

Pokračovat v objednávce

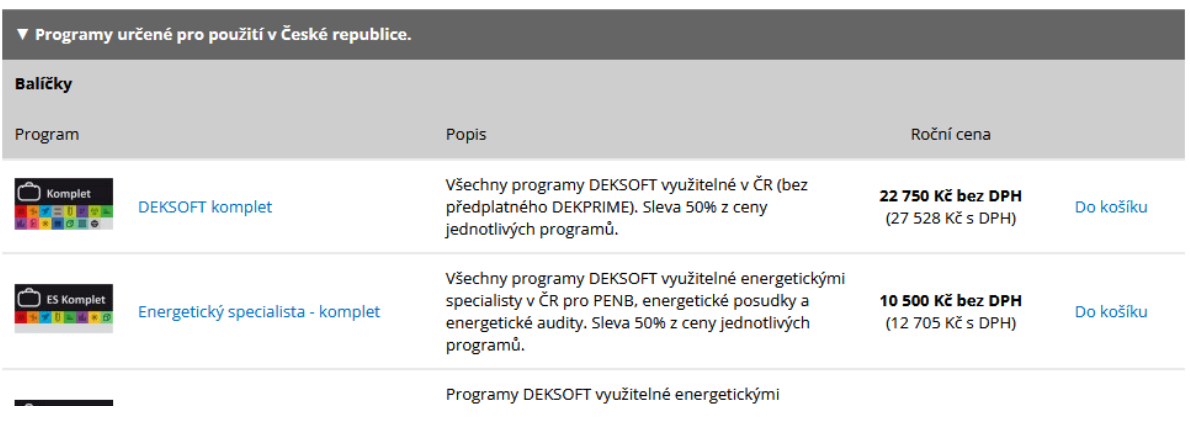

**Obrázek 5 – ceník**

Jste-li členy určených asociací nebo programů, můžete z těchto ceníkových ceny dosáhnout určené slevy. Více opět v sekci SPOLUPRACUJEME na www.deksoft.eu.

#### <span id="page-12-0"></span>**3.2 Uživatelský účet DEKSOFT**

Pro využívání programů DEKSOFT je nutno mít zřízen uživatelský účet. Uživatelský účet je možno založit několika způsoby. Nejčastěji formou registrace s příslušnými údaji. Nebo pokud jste již zaregistrován v program DEKPARTNER, stačí se stejnými přístupovými údaji přihlásit a automaticky se Vám založí účet pro využívání programů DEKSOFT.

| IDE                    |                           |                                             | SPUSTIT PROGRAMY   PŘIHLÁŠENÍL REGISTRACE   Leština V |                                                                                                    |                                           |  |  |
|------------------------|---------------------------|---------------------------------------------|-------------------------------------------------------|----------------------------------------------------------------------------------------------------|-------------------------------------------|--|--|
| <b>BIM ŘEŠENÍ</b>      | ŠKOLA                     | <b>STAVEBNÍ</b><br>ౖ<br><b>KNIHOVNA DEK</b> | <b>PROGRAMY</b>                                       | デ                                                                                                    | ŧ<br>NNN<br>仓<br>ッ<br>డి<br>NNN           |  |  |
| A VZDĚLÁVÁNÍ           | 訇<br><b>BIM PLATFORMA</b> | 自<br><b>STANDARDY</b><br><b>MATERIÁLŮ</b>   | <b>PRO SPECIALISTY</b>                                | <b>100</b><br>$\ast$<br>けいしょう けいじょう けいじょう けいしゃ けいしゃ けいしゃ けいしゅう けいしゅう けいしゅう けいしゅう けいしゅう けいしゅう けいしゅう しゅうしゃ | 囟<br>蘂<br>TII.<br>$\equiv$<br>NEMO<br>PAS |  |  |
| ÚVOD<br><b>NOVINKY</b> | <b>PROGRAMY</b>           | <b>CENÍK</b><br><b>PODPORA</b>              | ŠKOLENÍ<br><b>BIM</b>                                 | <b>SPOLUPRACUJEME</b>                                                                                    | <b>KONTAKTY</b>                           |  |  |
| Program DEKPARTNER     | Studenti                  | Školy<br>Firmy                              | Výrobci a dodavatelé<br><b>AES</b>                    | <b>Uživatelé</b><br><b>AEA</b>                                                                           |                                           |  |  |

**Obrázek 6 – registrace**

Více informací v sekci SPOLUPRACUJEME = > program DEKPARTNER.

|                           | SPUSTIT PROGRAMY   PŘIHLÁŠENÍ   REGISTRACE   Čeština ▼ |                      |              |                                        |                        |            |            |                  |                 |   |      |   |
|---------------------------|--------------------------------------------------------|----------------------|--------------|----------------------------------------|------------------------|------------|------------|------------------|-----------------|---|------|---|
| <b>BIM ŘEŠENÍ</b>         |                                                        | ŠKOLA                | ॢ            | <b>STAVEBNÍ</b><br><b>KNIHOVNA DEK</b> | <b>PROGRAMY</b>        |            |            | 才                | 目<br>NN<br>NNN  | ッ | డ్డి | 仓 |
| A VZDĚLÁVÁNÍ              | 旬                                                      | <b>BIM PLATFORMA</b> | E            | <b>STANDARDY</b><br><b>MATERIÁLŮ</b>   | <b>PRO SPECIALISTY</b> | $\ast$     | 日 しんじょう    | NEMO<br>PAS      | e               | 簽 | 应    |   |
| ÚVOD                      | <b>NOVINKY</b>                                         | <b>PROGRAMY</b>      | <b>CENÍK</b> | <b>PODPORA</b>                         | <b>ŠKOLENÍ</b>         | <b>BIM</b> |            | SPOLUPRACUIEME   | <b>KONTAKTY</b> |   |      |   |
| <b>Program DEKPARTNER</b> |                                                        | Studenti             | Školy        | Firmy                                  | Výrobci a dodavatelé   | <b>AES</b> | <b>AEA</b> | <b>Uživatelé</b> |                 |   |      |   |

**Obrázek 7 – informace pro přihlášení DEKPARTNERA**

#### Přihlašování DEKPARTNERŮ do DEKSOFT

DEKPARTNER nemusí provádět registraci nového uživatele na tomto webu v případě, že se rozhodne využívat programy DEKSOFT. Stačí, aby v sekci Přihlášen zvolil způsob ověření DEKPARTNER a zadal přihlašovací údaje ke svému účtu DEKPARTNER.

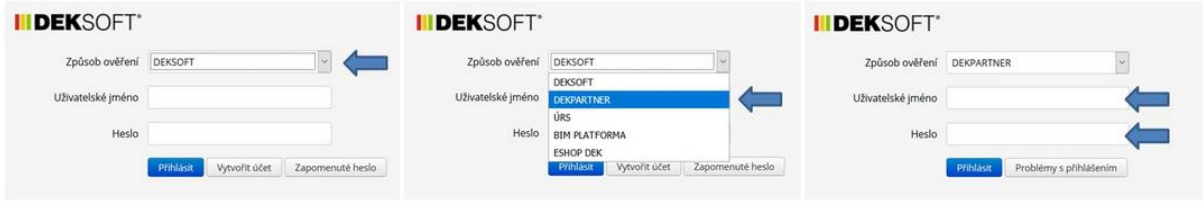

**Obrázek 8 - přihlášení DEKPARTERA**

Po přihlášení můžete při kliknutí na "MŮJ ÚČET" v nastavení své přihlašovací údaje editovat (DEKPARTEŘI přihlašovací jméno a heslo pouze v programu DEKPARTNER). Důležité jsou také pro přihlášení informace o vašem účtu a přehledu doposud zakoupených a aktivních licencích na vašem účtu:

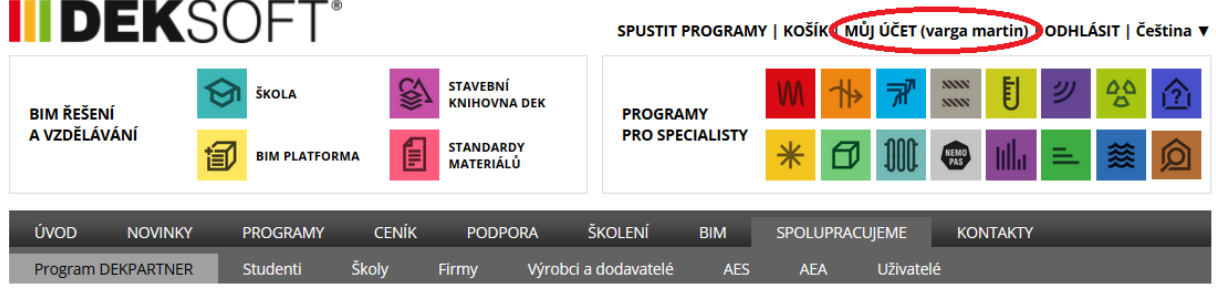

**Obrázek 9 - podrobnosti o účtu**

V těchto údajích upozorňujeme zejména na číslo vašeho účtu. To číslo "ID" potřebujete, pokud na technické podpoře žádáte o zkušební licenci.

#### <span id="page-13-0"></span>**3.3 Zkušební licence k programům DEKSOFT**

Registrovaný uživatel má možnost jednorázově zažádat o zkušební plnohodnotnou licenci k libovolnému programu nebo programům z portfolia DEKSOFT. S tímto požadavkem vybraných programů, číslem ID účtu stačí poslat email na technickou podporu [info@deksoft.eu](mailto:info@deksoft.eu). Zkušební licence se poskytuje na 14 dní.

### <span id="page-14-1"></span><span id="page-14-0"></span>**4.1 O programech DEKSOFT**

Profesionální programy DEKSOFT pro stavebnictví jsou "webovými aplikacemi". Veškeré výpočty v programu probíhají na webovém serveru patřícím tvůrcům programů DEKSOFT. Pro používání programů není potřeba instalovat výpočetní software do vašeho počítače. **Pro práci s programem je potřebný pouze podporovaný internetový prohlížeč (pravidelně aktualizovaný), online připojení k internetu a samozřejmě platná** licence k příslušnému programu z portfólia programů DEKSOFT. Webový prohlížeč poskytuje vizuální rozhraní pro zadání do programu. Po ukončení zadání je soubor se zadanými údaji odeslán pro výpočet na server, ze kterého se opět po ukončení výpočtu nahrají výsledky do prohlížeče pro jejich zobrazení. Webové aplikace využívají technologie, které jsou podporovány internetovými prohlížeči Mozilla Firefox, Google Chrome, Apple Safari a Opera. Pro ostatní prohlížeče (včetně Internet Explorer, Seznam) není bohužel zatím chod programu garantován.

*Poznámka: Z toho plyne, že automatický či individuální výběr adresáře pro uložení souboru zadání do vašeho PC je věcí nastavení tohoto prohlížeče na vašem počítači nikoli programu!*

*Poznámka: Internetové prohlížeče je nutno pravidelně aktualizovat.*

*Poznámka: Pouze minimum pomocných výpočtu zpravidla pro úpravu vstupů probíhá přímo v okně internetového prohlížeče. Chcete-li tedy znát, jak se změní např. výsledky po zadání, resp. změně byť jedné vstupní hodnoty, je třeba odeslat soubor na výpočet a opět nahrát výsledky.*

### <span id="page-14-2"></span>**4.2 O spolupráci mezi programy DEKSOFT**

**Veškeré výpočtové programy DEKSOFT zapisují do jednoho společného**  souboru s příponou "dkp". Proto není nutné vytvářet samostatný soubor zvlášť pro každý program. Pokud tedy již máte například vytvořený soubor v programu Energetika, nemusíte v programu Tepelná technika 1D vytvářet nový soubor, ale stačí pouze otevřít již existující soubor v programu Tepelná technika 1D. V prostředí zadání konkrétního výpočtového programu v rámci webového

prohlížeče pouze "vstupujeme" do tohoto souboru a zadáváme (zapisujeme do něj) vstupní hodnoty. Stejně tak pouze v rámci konkrétního výpočtového programu poté necháme soubor vypočítat. Výpočet odpovídá posledně zadaným (aktuálním) vstupům zadaných do tohoto souboru potřebných pro výpočet v tomto programu.

Tím, že výpočtové programy zapisují do jednoho společného souboru, mohou se automaticky či na "povel" jednotlivé programy dělit o společná data v tomto souboru. Konkrétně například konstrukce zadané v TT1D se automaticky objevují v programu ENERGETIKA a naopak. Stejně tak to platí i pro spolupráci skrz další výpočtové programy (např. Akustika, Komfort, Antiradon atd.)

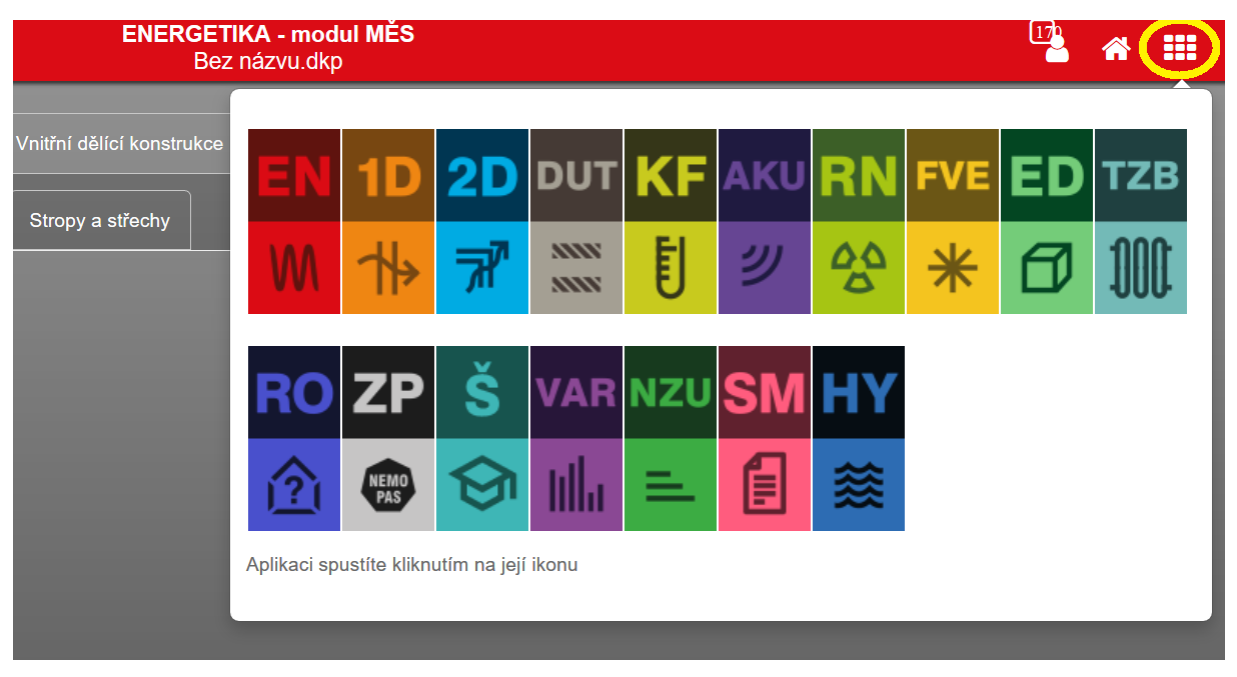

**Obrázek 10 - přepínání mezi programy pro vstup dat do souboru zadání**

Po najetí na vybraný výpočtové program na jeho ikonu klineme a přepneme se pro zadání do tohoto programu. Podle toho, k čemu tento program slouží, zadáváme do souboru potřebné údaje. Ty údaje, kterou jsou společné pro dva nebo více programů nemusíme opakovaně zadávat. Stejným způsobem se do předchozího programu, ze kterého jsme "odešli", můžeme vrátit.

*Poznámka: Výpočtové programy jsou programy v 1. řádku. Ve 2. řádku jsou samostatné programy pro tvorbu dokumentů, které mají svůj samostatný soubor zadání (např. soubor programu NZÚ má příponu "nzu", soubor*  programu VARIANTY má příponu "var" atd.). Do těchto programů se

*nepřepínáme v rámci výpočetního souboru "dkp". Tyto soubory pracují zpravidla s nahranými soubory "dkp", kde je používají pro porovnání, tvorbu dokumentů dotačních titulů atd.*

#### <span id="page-16-0"></span>**4.3 Spouštění programů**

Spuštění programu je možné dvěma základními možnostmi. Přes internetovou stránku www.deksoft.eu nebo vyvoláním z jiného programu. Všechny programy se spouštějí přímo v okně internetového prohlížeče, není tedy potřeba žádná instalace.

Ze stránek [www.deksoft.eu](http://www.deksoft.eu/) přímo kliknete na ikonu vybraného programu (musíte být přihlášen).

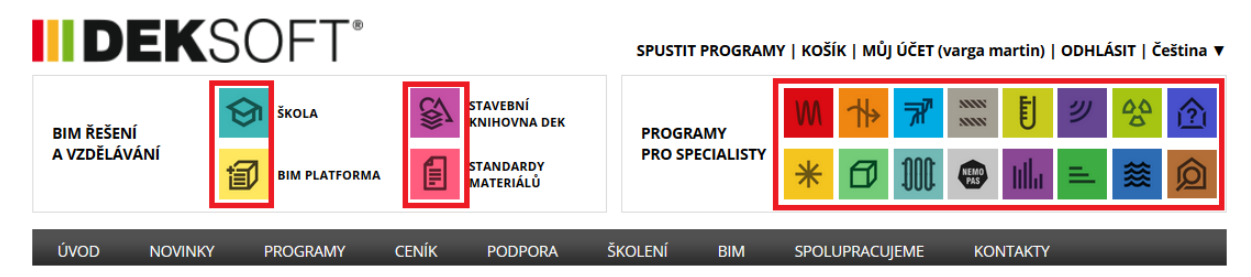

Z jiného programu DEKSOFT – viz předchozí kapitola. Pouze opět přepnete na vybraný program.

#### <span id="page-16-1"></span>**4.4 Práce ve více oknech (internetového prohlížeče)**

V rámci jednoho počítače je umožněno spustit více oken s programy. Lze tak mít současně otevřeno několik souborů zadání. UPOZORNĚNÍ: Při otevření stejného souboru ve více oknech dojde k omezení funkce synchronizace a provedené změny se nemusejí projevit.

#### <span id="page-16-2"></span>**4.5 Současná práce více zpracovatelů na jednom účtu**

Současná práce více uživatelů na jednom účtu není možná. Aktuálně může v programech s platnou licencí pracovat pouze ten, kdo zná přihlašovací údaje a je přihlášen ke svému účtu. Pokud třeba v rámci firmy se více pracovníků dělí o jeden účet, je nutno si dohodnout "pracovní dobu". Dojde-li totiž k přihlášení ke stejnému účtu z jiného počítače, je předchozí zpracovatel na jiném PC automaticky odhlášen a mohl by tak přijít o rozdělanou práci.

#### <span id="page-17-0"></span>**4.6 Sdílení souborů zadání**

Uživatelské skupiny je funkcionalita, která umožňuje vzájemnou spolupráci více uživatelů. Pomocí tohoto "nástroje" lze sdílet nejen soubory zadání (nikoliv však pro společnou současnou práci na něm), případně i další funkce: katalog, licence atd. Podrobněji viz kapitola [6.1.3.](#page-42-0)

#### <span id="page-17-1"></span>**4.7 Omezení programu**

Zadávání v programu není žádným způsobem omezeno, můžete zadat libovolný počet konstrukcí, zón, technických systémů apod. To ale platí u měsíčního výpočtu.

U hodinového výpočtu je třeba počítat s omezením rozsahu podporovaného zadání. Vzhledem k hodinovému výpočtu značně náročnému na výši operační paměti a využití CPU nelze podporovat jakékoliv zadání. I doba výpočtu je značně odvislá zejména od počtu zadaných konstrukcí v zóně, dále počtu zónu a zadaných systémů TVsys a VZT. Podrobnější popis rozsahu podporovaného zadání naleznete v článku technické knihovny č. [202](https://deksoft.eu/technicke-forum/technicka-knihovna/story-202). I při tomto omezení je rozsah podporovaného zadání pro hodinový výpočet dostatečný pro téměř všechny objekty.

V rámci neustálého vývoje programů DEKSOFT se snažíme zápis kódu, pokud to jde, průběžně optimalizovat tak, aby byla zachována kompatibilita, a přitom došlo k úspoře nároku na limity paměti prohlížeče.

#### <span id="page-17-2"></span>**4.8 Omezení programu – výpočetní postupy**

V současnosti jsou dostupné tyto moduly výpočty:

- MĚS (měsíční krok výpočtu, pro výpočty v CZ)
- NZÚ (měsíční krok výpočtu, pro výpočty v CZ pro dotace NZU)
- HOD (hodinový krok výpočtu, pro výpočty v CZ i pro dotace NZU)
- ECB (měsíční krok výpočtu, pro výpočty v SVK)

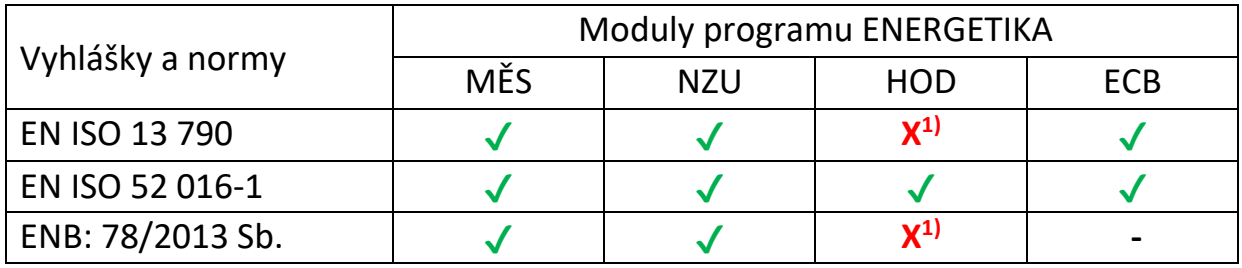

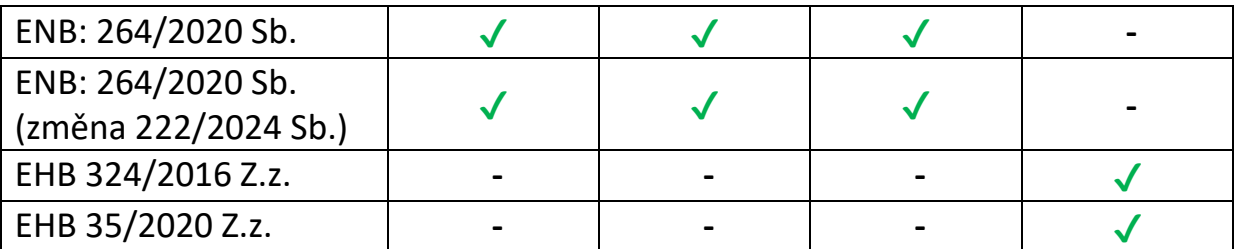

*1)HOD modul (výpočet dle EN ISO 13 790 + vyhl. 78/2013 Sb.) byl od verze 6.0.8 stáhnut z nabídku z důvodu nutných prací obecně na "novém" hodinovém výpočtu dle EN ISO 52 016-1, resp. dle vyhlášky 264/2020 Sb. Výpočet dle EN ISO 13 790 + vyhl. 78/2013 Sb. nebude v HOD modulu již umožněn.*

#### <span id="page-18-0"></span>**4.9 Licence k programu**

Úvodní stránka programu:

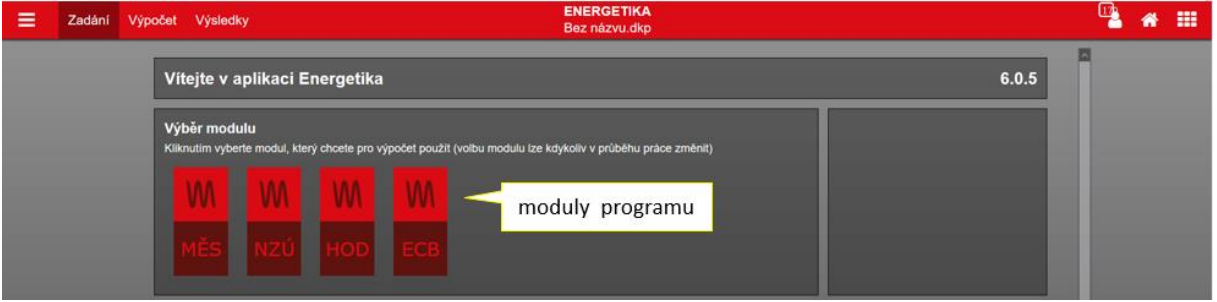

**Obrázek 11 – moduly programu ENERGETIKA**

Na této hlavní stránce programu můžeme zvolit modul výpočtu kliknutím na ikonu zvoleného modulu (děje se tak pouze při zakládání nového souboru). Pokud otevíráme již některý ze stávajících souborů, rovnou se otevře na hlavní pracovní ploše – modul výpočtu již nevybíráme (byl vybrán při založení souboru).

Moduly, pro které má uživatel oprávnění, jsou aktivní. Na ikoně modulu není žádná ikona omezení.

V případě žádného znaku přes ikonu modulu je k dispozici plná verze programu, resp. modulu programu.

V případě, že nemáte k některému z modulu platnou licenci, zobrazí se v úvodním okně přes příslušný modul ikona zámku (modul nelze spustit).

V případě, že máte jen studentskou verzi, zobrazí se přes příslušnou ikonu modulu znak "zákazu stání"  $\odot$  (modul lze spustit jen ve studentské licenci). Studentská licence se vyznačuje tím, že ve všech výstupech z programů se studentskou licencí se objevuje vodoznak "studentská licence". Tj. takto označené výstupy nelze použít pro účely prokazování požadavků vůči příslušným předpisům (ENB, tepelná technika, dotační tituly atd.). Tyto výstupy slouží jen pro školní / studentské účely. Dále také upozorňujeme, že pokud se na zpracování jednoho souboru podílelo více uživatelů, z nichž jeden měl studentskou licenci, tak vodoznakem "studentská licence" bude takový soubor označen již napořád. A to i v případě, kdy byl výpočet následně proveden v licenci plnohodnotné.

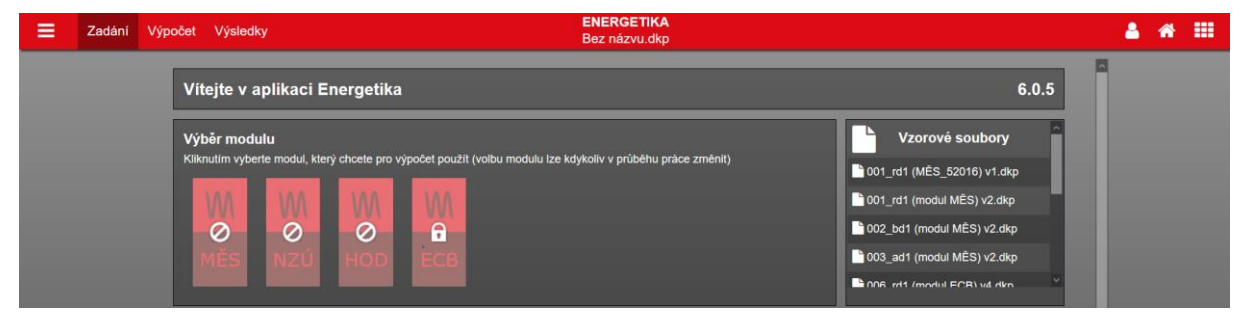

**Obrázek 12 - omezení licence k programům (modulům)**

# <span id="page-20-0"></span>**5 ZÁKLADNÍ PRÁCE SE SOUBOREM**

#### <span id="page-20-1"></span>**5.1 Základní práce se souborem v programu ENERGETIKA**

Rozdělovník po vstupu do programu:

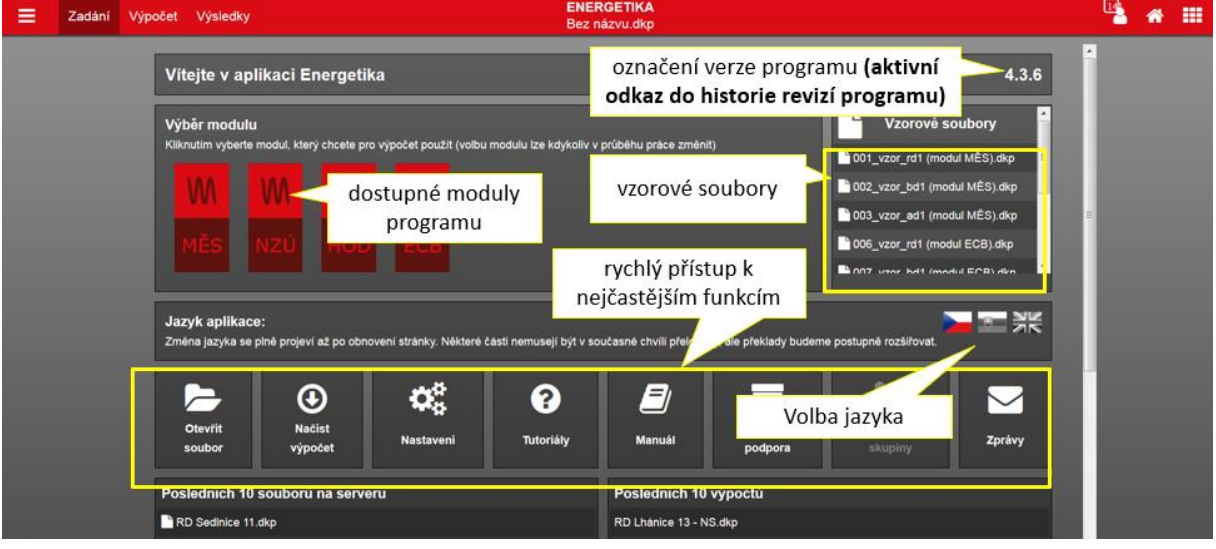

**Obrázek 13 – rozdělovník programu ENERGETIKA**

V tomto rozdělovníku můžeme zvolit modul výpočtu kliknutím na ikonu zvoleného modulu.

<span id="page-21-0"></span>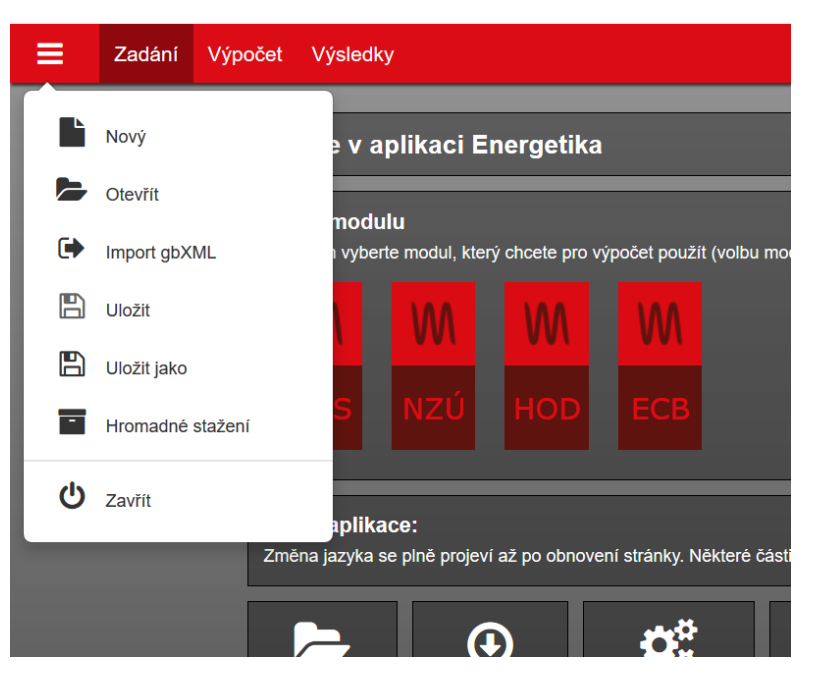

**5.1.1 Nabídka "SOUBOR" v horní liště zobrazení prohlížeče**

**Obrázek 14 - menu volby SOUBOR - zvětšení zobrazení**

#### • **Nový**

Při volbě "Nový" se otevře vždy prázdný soubor zadání s přednastaveným názvem "Bez názvu.dkp". Před tímto úkonem se program vždy dotáže, zda stávající soubor (pokud již je nějaký soubor otevřený), chceme uložit či nikoliv. To platí i v případě opakované volby "Nový", kdy se program dotazuje, zda předchozí vytvoření soubor "Bez názvu.dkp" chceme uložit.

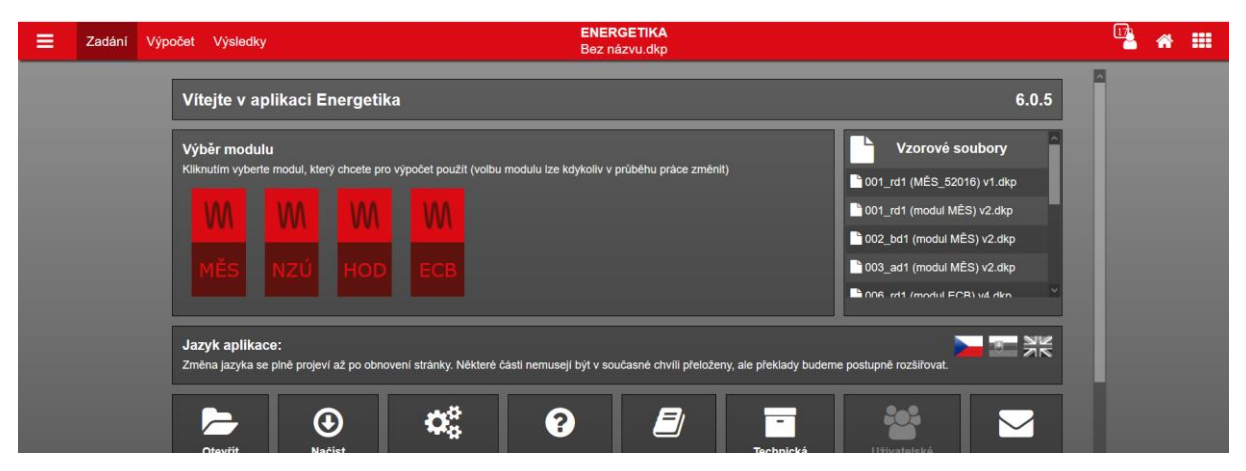

**Obrázek 15 - základní vzhled programu**

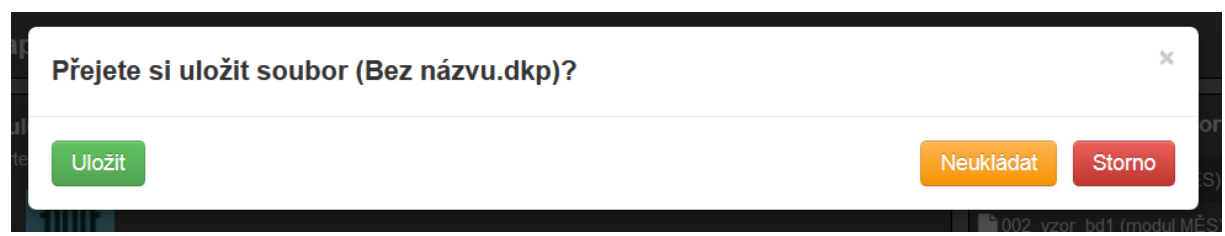

**Obrázek 16 - upozorňovací modální okno při požadavku otevřít nový soubor**

Tlačítko "**neukládat**" v modálním okně znamená, že změny v otevřeném souboru nechceme uložit. Tlačítko "storno" znamená ukončení této nabídky, resp. modálního okna. Modální okno je možné zavřít také kliknutím na křížek v pravém horním rohu – výsledek je pak stejný jako v případě kliknutí na tlačítko "storno". Volba "uložit" viz dále.

• **Otevřít**

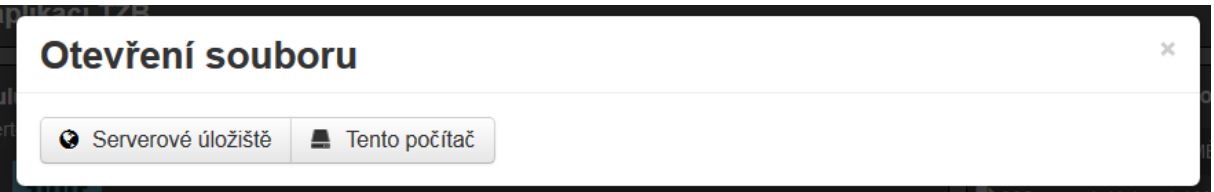

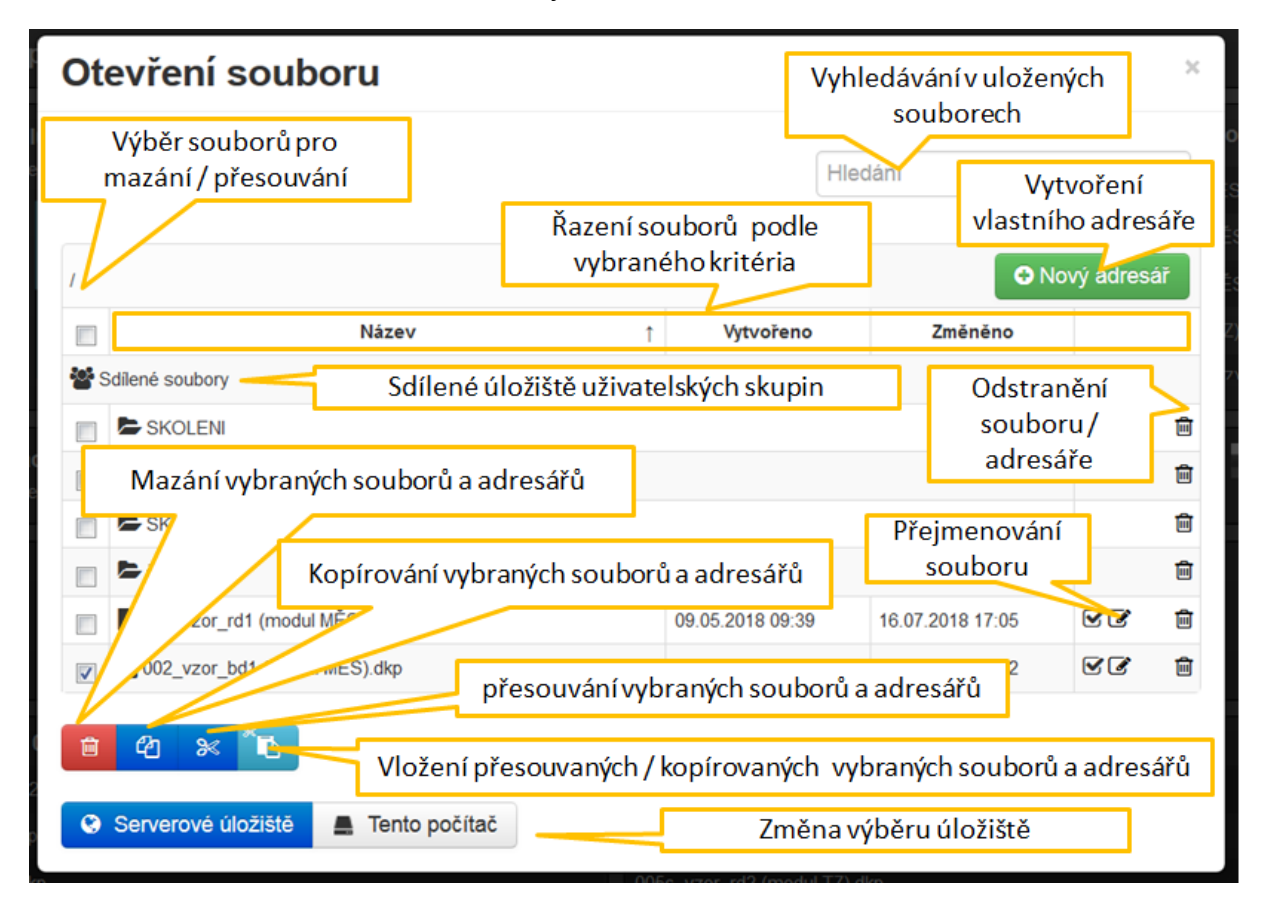

**Obrázek 17 - dotazovací modál z jakého úložiště se má soubor otevřít/kam uložit**

**Obrázek 18 - modální okno úložiště na serveru**

V modálním okně Otevření souboru lze pomoci kliknutí na záhlaví tabulky řadit souboru podle názvu, nebo data.

UPOZORNĚNÍ: Otevírání souborů z lokálního počítače je umožněno pouze uživatelům s platnou licencí.

• **Uložit**

Tlačítko "uložit" (viz Obrázek 16) funguje naprosto shodně jako volba "uložit" v nabídce menu "**soubor**" v horní liště aplikace (viz Obrázek 14). Po jeho aktivaci se objeví okno s výzvou pro výběr úložiště (viz Obrázek 17). Máme na výběr ze dvou možností:

**1) Serverové úložiště**: Každý uživatel má pod svým jménem registrace svůj adresář na serverovém úložišti DEKSOFT – tj. na serveru, na kterém "se počítají" webové aplikace (programy). V případě uložení na server, je soubor uložen pouze na tento server do adresáře zpracovatele, odkud může být kdykoliv vyvolán zpracovatelem pro otevření v programu. Server běží nonstop 24 hodin denně (analogie s emailovou schránkou).

UPOZORNĚNÍ: Nově vytvořený soubor doporučujeme co nejdříve uložit na serverové úložiště, aby mohla být využívána funkce automatického ukládání. Funkce automatického ukládání je dostupná pouze při prvotním ručním uložení souboru na server pro nastavení konkrétní cesty (adresáře) pro uložení na serveru. Automatické ukládání za pravidelný (nastavitelný) časový úsek pak funguje, je-li v nastavení programu uživatelem povoleno. To v případě, že uložení na server preferujete.

*Poznámka: Pokud soubor ukládáte na server a při prvním uložení měníte i jeho název, tak je nutno za tento změněný název dopsat příponu ".dkp". Pokud tak neučiníte, tak při následném uložení souboru třeba na vaše PC se bude soubor zadání zobrazovat s příponou ".txt". Ničemu to nevadí, protože pokud je to soubor zadání programu, tak se také v něm otevře. Upozorňujeme na to v souvislosti požadavku ukládání souboru zadání na ENEX, kde vyžadují příponu ".dkp". Příponu lze jednoduše změnit při přejmenování souboru.*

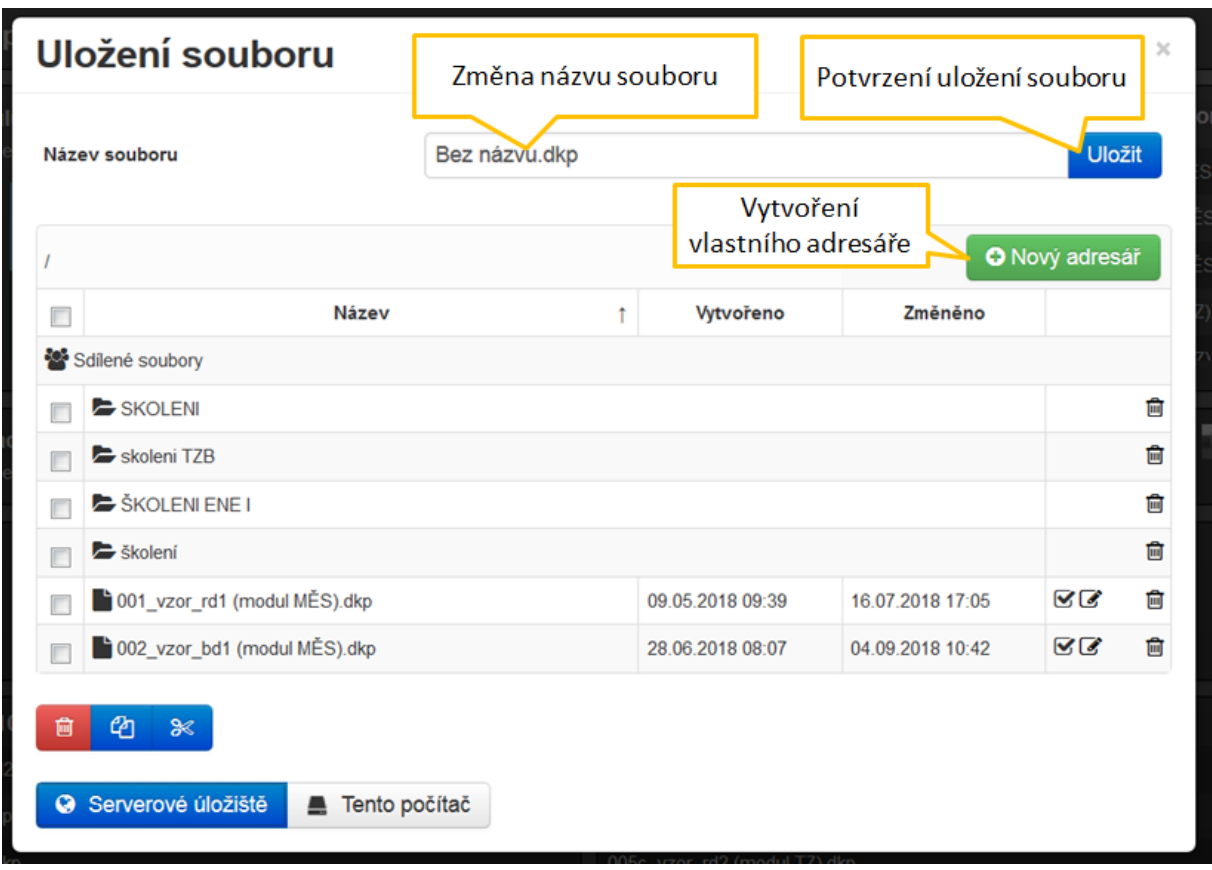

**Obrázek 19 – popis funkce uložení souboru na server**

**2) Uložení na tento počítač**: Tuto volbu není nutno blíže vysvětlovat. Snad jen zdůrazníme specifika ukládání souboru internetovým prohlížečem. **Jestli se bude prohlížeč dotazovat, kam chcete soubor uložit na vašem PC či nikoliv nebo zda soubor v adresáři uložení přepisovat či nikoliv (jeli na cílovém místě již soubor zadání se stejný názvem), je věcí nastavení internetového prohlížeče na vašem počítači!** 

Způsob práce s přesouváním, kopírováním a ukládáním souboru na vlastním počítači je tedy plně v režii uživatele, resp. nastavení internetového prohlížeče na vašem počítači.

• **Uložit jako**

#### Pozor na rozdíl ve funkci "uložit jako" u souboru uloženého na server a u **souboru uloženého na vašem počítači!**

Při použití funkce "uložit jako" u souboru, který je uložen na serveru tato funkce pracuje stejně, jako u jiných programů, tj.: soubor "uložený jako" se uloží na server a otevře se v programu pro další práci.

Při použití funkce "uložit jako" u souboru, který je uložen na vašem počítači, se soubor "uložený jako" uloží, **ale v programu stále zůstává otevřený původní**  soubor! Toto není "vada programu", ale jedná se o obecnou vlastnost webových prohlížečů, resp. programů, které nemají (nemohou mít) automatický přístup k vašemu úložišti na počítači (protože program neinstalujete do vašeho PC).

Při použití funkce "uložit jako" mějte prosím toto vždy na paměti a vždy si **kontrolujte název aktuálně otevřeného souboru v horní liště programu, ve kterém dále pracujete po použití této funkce!**

#### • **Hromadné stažení**

Pokud požaduje, může uživatel hromadně stáhnout na svůj počítač vybrané nebo všechny soubory zadání uložených pod svým uživatelským jménem na serveru. Vybrané soubory ke stažení ze serveru na PC se vždy předtím zkomprimují ("zip"). V modálním okně uložených souboru na serveru lze fulltextově vyhledávat (pokud chceme stáhnou například jen některý ze svých souborů)

#### • **Zavřít**

Tento příkaz uzavře aktuálně používaný program. Před uzavřením budete nejprve dotázáni, zda si přejete uložit aktuálně používaný soubor.

#### <span id="page-26-0"></span>**5.1.2 Zobrazení "ZADÁNÍ" v horní liště zobrazení prohlížeče**

| ≡ | Zadání Výpočet Výsledky | <b>ENERGETIKA</b><br>Bez názvu.dkp                                                                                                    | ∦ | 冊 |
|---|-------------------------|----------------------------------------------------------------------------------------------------|---|---|
|   |                         | Vítejte v aplikaci Energetika<br>4.3.6                                                                                                    |   |   |
|   | Výběr modulu            | Vzorové soubory<br>Kliknutim vyberte modul, který chcete pro výpočet použít (voľbu modulu lze kdykoliv v průběhu práce změnit)<br>001_vzor_rd1 (modul MĒS).dkp          |   |   |
|   |                         | 002_vzor_bd1 (modul MĚS).dkp<br>003_vzor_ad1 (modul MÉS).dkp                                                                                                    |   |   |
|   |                         | 006_vzor_rd1 (modul ECB).dkp<br>DON'T year helt (modul FCR) dkn                                                                                                    |   |   |
|   | Jazyk aplikace:         | $\overline{z}$<br>Změna jazyka se plně projeví až po obnovení stránky. Některé části nemusejí být v současné chvili přeloženy, ale překlady budeme postupně rozšiřovat. |   |   |

**Obrázek 20 - volba ZADÁNÍ**

Na této záložce provádíme veškeré zadání do programu.

Volba "**Zadání**" nenabízí žádné další menu. Přepíná pouze do zadání, kde se zobrazuje hlavní pracovní pole a v něm jednotlivé pracovní formuláře pro zadání.

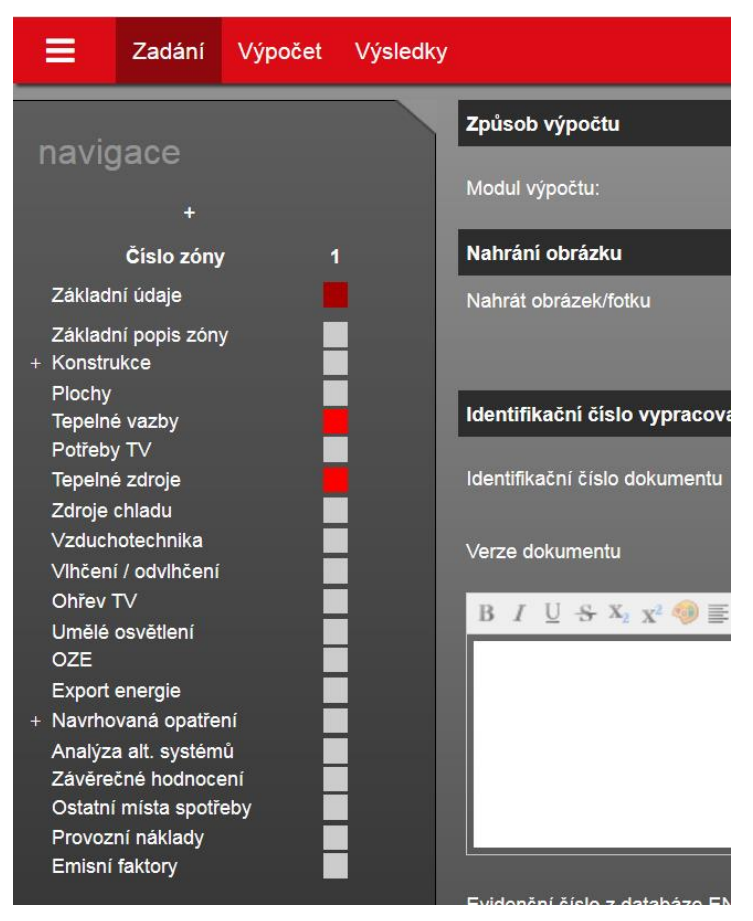

**Obrázek 21 - volba ZADÁNÍ - zvětšení zobrazení (příklad pro MĚS modul)**

#### <span id="page-27-0"></span>**5.1.3 Zobrazení "VÝPOČET" v horní liště zobrazení prohlížeče**

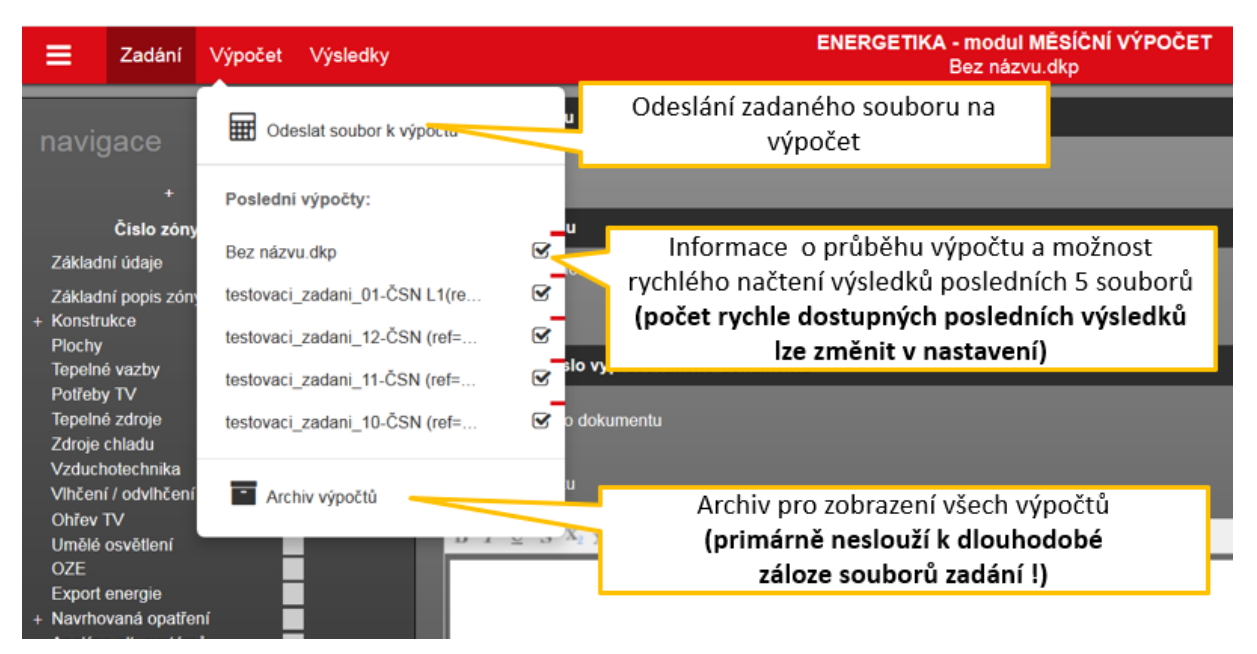

**Obrázek 22 - nabídka pole "výpočet" v horní liště**

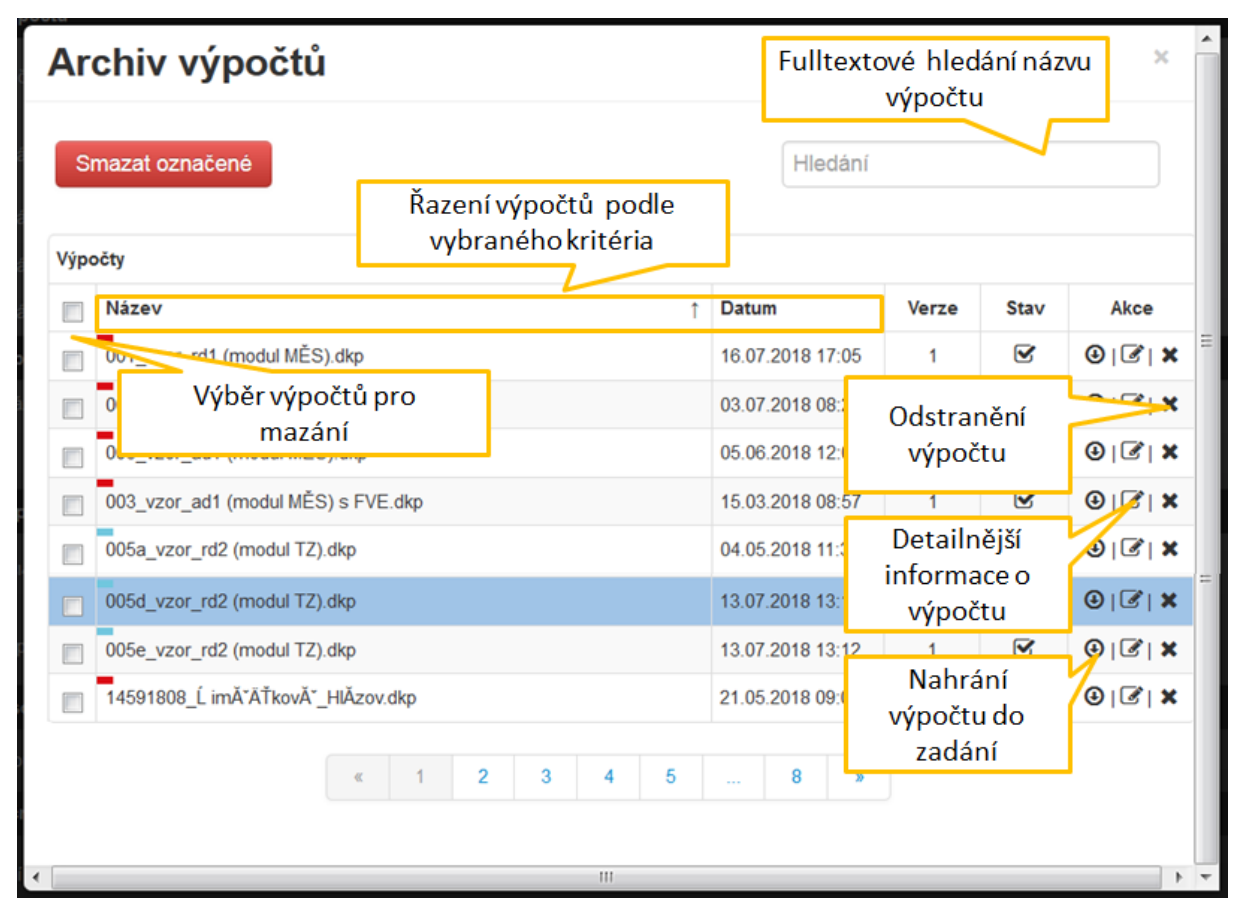

**Obrázek 23 - modální okno s archivem výpočtů**

Na této záložce "VÝPOČET" odesíláme zadaný soubor k výpočtu na server (klik na "odeslat soubor k výpočtu") a nahráváme (po dokončení výpočtu!) do záložky "výsledky" zaslané výsledky výpočtu serverem (klik na název souboru v části poslední výpočty).

Zobrazení "**výpočet**" nabízí funkci "**odeslat soubor k výpočtu**", pod kterým se zobrazí posledních 5 souborů (počet lze měnit v nastavení) odeslaných na výpočet a funkci "**Archiv výpočtů**". V něm se zobrazí všechny soubory doposud uživatelem nesmazané z archivu výpočtů zaslané na výpočet. Po kliknutí na "Archiv výpočtů" se otevře modální okno (viz Obrázek 23) se seznamem již nahraných výpočtu uživatelem spolu s dalšími informacemi. Těmito informacemi jsou:

- Výčet zaslaných souborů k výpočtu
- datum a čas zaslání souboru k výpočtu

Po aktivaci odkazu "odeslat soubor k výpočtu" je soubor, který je aktuálně otevřen v zadání odeslán k výpočtu na server. Po jeho vypočítání jsou výsledky serverem zaslány zpět a jejich zobrazení ve "**výsledcích**" **si vyvoláme pomocí kliknutí na název spočítaného souboru v rychlém zobrazení nebo v archivu výpočtů (poslední zaslaný soubor k výpočtu se zobrazí v rychlém seznamu výpočtů vždy na 1. místě)**. Vyvolat načtení výsledků je také možné kliknutím na příslušné tlačítko vpravo dole ve vyskakovacím okně po dokončení výpočtu.

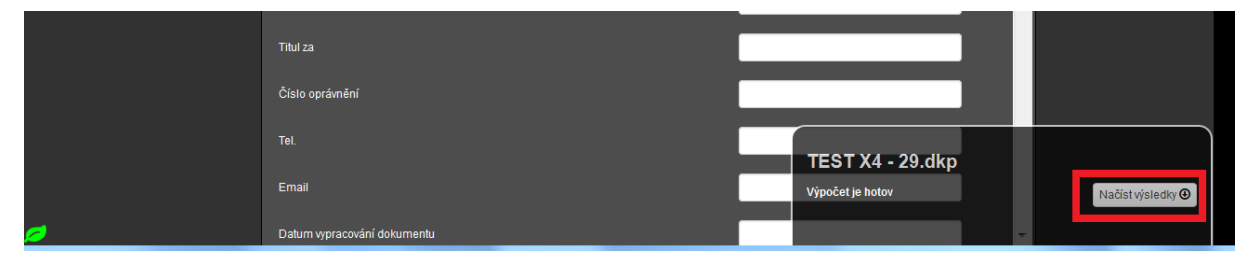

**Obrázek 24 – vyskakovací informativní okno z něho lze také načíst výsledky**

Poznámka: V případě využití HOD modulu výpočtu trvá výpočet v řádu jednotek minut až po desítky minut dle rozsahu zadání. Na dobu hodinového výpočtu má největší vliv počet konstrukcí zadaných v zóně (s rostoucím počtem roste doba potřebná pro výpočet exponenciálně). Podrobnější informace naleznete v článku technické knihovny [zde.](https://deksoft.eu/technicke-forum/technicka-knihovna/energetika/story-202) Doba výpočtu u měsíčních modulů je takřka okamžitě.

*Poznámka: Archiv výpočtů neslouží primárně k ukládání souborů zadání. K tomu slouží buď místo na serveru nebo na vašem PC. Archiv výpočtů slouží primárně pro práci s výsledky v rámci dalších programů – např. program NZU nebo program VARIANTY, kam se nahrávají z archivu výpočtů výpočty spočítané např. pro různé stavy posuzovaného objetu apod. Pokud máte v archivu velký počet výpočtů (stovky až tisíce), citelně to může zpomalit práci se soubory (při otevírání souboru z tohoto archivu, při otevírání protokolů ve výsledcích apod.). Proto doporučujeme vždy tento archiv po určité doba promazat (přitom samozřejmě předpokládáme, že soubory zadání k těmto výpočtům máte uloženy).*

#### **5.1.3.1 Přehled piktogramů v zobrazení "ARCHIV VÝPOČTŮ"**

<span id="page-29-0"></span>*Poznámka: Seznam zaslaných souborů k výpočtu je možné řadit podle času, resp. data zaslání k výpočtu, podle abecedy názvu souborů – kliknutí na "datum" nebo na "název" v modálním okně archivu výpočtů.*

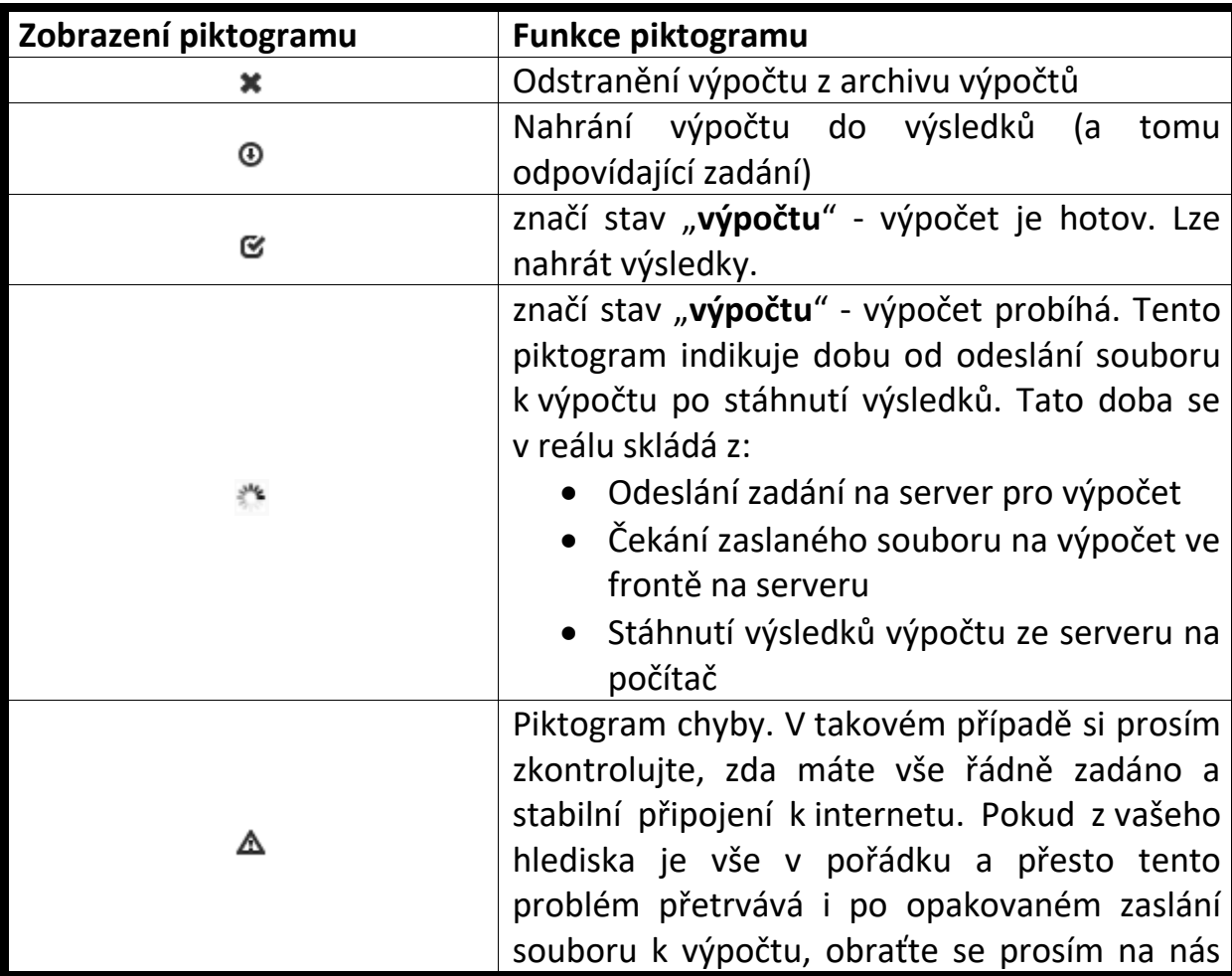

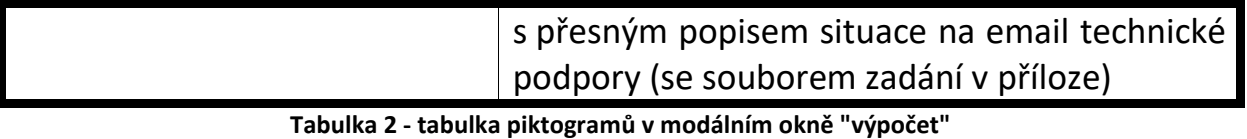

*Poznámka: Doba výpočtu u modulu HOD může trvat podle rozsahu zadání desítky sekund až jednotek/desítek minut. Důvodem je podstatně více výpočetních úkonů (8760/rok).*

V rychlém zobrazení posledních výpočtů a stejně tak v archivu výpočtů je ještě uvedena barevná indikace výpočtu souboru ve zvoleném programu. Byl-li soubor zadání minimálně 1x zaslán na výpočet v daném programu, uvede se u názvu vypočítaného souboru barevná indikace dle barvy tohoto programu. Viz následující obrázek.

| Archiv výpočtů<br>$\pmb{\times}$ |                                     |                 |                   |              |             |                                  |  |  |  |  |
|----------------------------------|-------------------------------------|-----------------|-------------------|--------------|-------------|----------------------------------|--|--|--|--|
| Výr očty                         | Smazat označené                     | ſř<br>teptech1d | Hledání           |              |             |                                  |  |  |  |  |
| <b>Název</b>                     |                                     |                 | <b>Datum</b><br>I | <b>Verze</b> | <b>Stav</b> | Akce                             |  |  |  |  |
| $X41 - F$ .dkp                   |                                     |                 | 18.06.2021 15:01  | 1            | Ø           | $\bigcirc$ $\bigcirc$ $\bigcirc$ |  |  |  |  |
|                                  | $X41 - \lambda = X36-8H$ TEST 1.dkp |                 | 17.06.2021 14:50  | 1            | ☞           | $\bigcirc$ $\bigcirc$ $\bigcirc$ |  |  |  |  |
|                                  | 001_r 1 (MĚS_52016) v1.dkp          |                 | 17.06.2021 14:33  | 1            | Ø           | $\bigcirc$ $\bigcirc$ $\bigcirc$ |  |  |  |  |
|                                  | 001_vor_rd1 (MES_52016) v1.dkp      |                 | 17.06.2021 14:32  | 1            | ☞           | $\bigcirc$ $\bigcirc$ $\bigcirc$ |  |  |  |  |
|                                  | 003_vo or_ad1 (MĚS_52016) v1.dkp    |                 | 11.06.2021 14:01  | 1            | Ø           | $\bigcirc$ $\bigcirc$ $\bigcirc$ |  |  |  |  |

**Obrázek 25 - barevná indikace výpočtu v příslušném programu**

#### <span id="page-31-0"></span>**5.1.4 Zobrazení "VÝSLEDKY" v horní liště zobrazení prohlížeče**

Tato záložka slouží k zobrazení výsledků v protokolech.

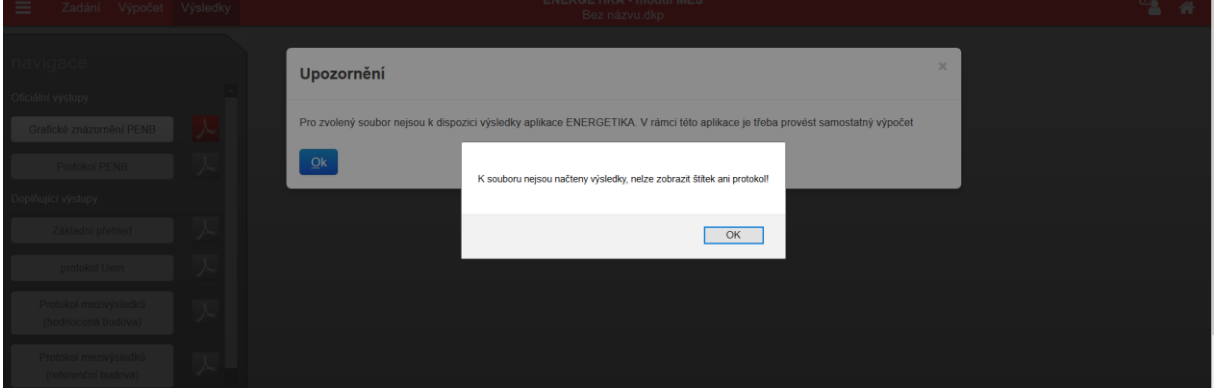

**Obrázek 26 - "VÝSLEDKY" souboru ještě nikdy nezaslaného na výpočet**

Pokud nově zadávaný soubor nezašleme na výpočet a rovnou bychom chtěli zobrazit výsledky, tak nás program upozorní, že pro tento soubor nejsou k dispozici žádné výsledky a že soubor nejprve musíme zaslat na výpočet.

Musíme tedy v sekci "Výpočet" nejprve odeslat soubor k výpočtu!

| ≡              | Zadání              | <b>Výsledky</b><br>Výpočet    |                           | <b>ENERGETIKA - modul MĚS</b><br>001 rd1 (MĚS_52016) v1.dkp |
|----------------|---------------------|-------------------------------|---------------------------|-------------------------------------------------------------|
| navigace       |                     | m<br>Odeslat soubor k výpočtu |                           |                                                             |
|                | $\pm$<br>Číslo zóny | Poslední výpočty:             |                           |                                                             |
| Základní údaje |                     | 001_rd1 (MĚS_52016) v1.dkp    | €                         | a chladu                                                    |
|                | Základní popis zóny | Blansko.dkp                   | $\boldsymbol{\heartsuit}$ |                                                             |

**Obrázek 27 - stav, kdy se čeká na výpočet souboru**

Na obrázku výše je vidět, že:

- Soubor "001\_rd1 (MĚS\_52016) v1.dkp" byl odeslán na výpočet a čeká se na jeho dokončení.
- Výpočet bude proveden v MĚS modulu (viz název modulu a programu v hlavní liště programu).
- Že výpočet probíhá v programu ENERGETIKA také indikuje shodně barevný obdélníček nad názvem souboru vlevo (ostatně je to patrno z barvy horní lišty programu)
- Že soubor byl již předtím minimálně 1x zaslán na výpočet v programu ENERGETIKA – viz shodně barevný obdélníček nad názvem souboru vpravo

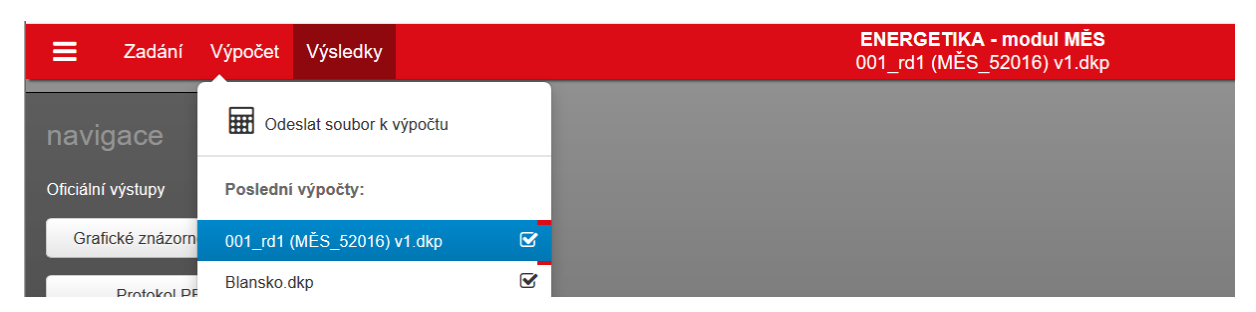

**Obrázek 28 - dokončení výpočtu souboru v programu ENERGETIKA**

Po dokončení výpočtu (příslušný piktogram zatržítko) klikneme na soubor, čímž se dostaneme do sekce "Výsledky". Nabízené výsledky (protokoly pro on-line zobrazení jejich náhledu) jsou obecně závislé na volbě programu a modulu.

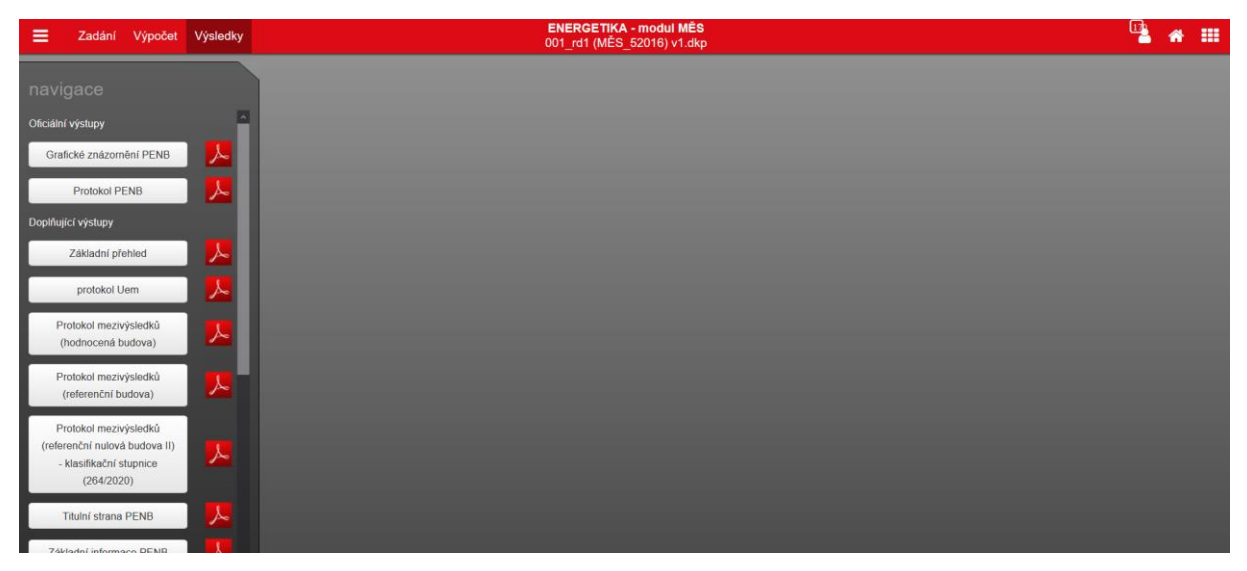

**Obrázek 29 - sekce výsledky s nabízenými protokoly pro zobrazení**

Po kliknutí na vybraný protokol v levém menu se online náhled protokolu zobrazí v hlavním poli. Jako například níže, kde byl vybrán protokol ZÁKLADNÍ PŘEHLED.

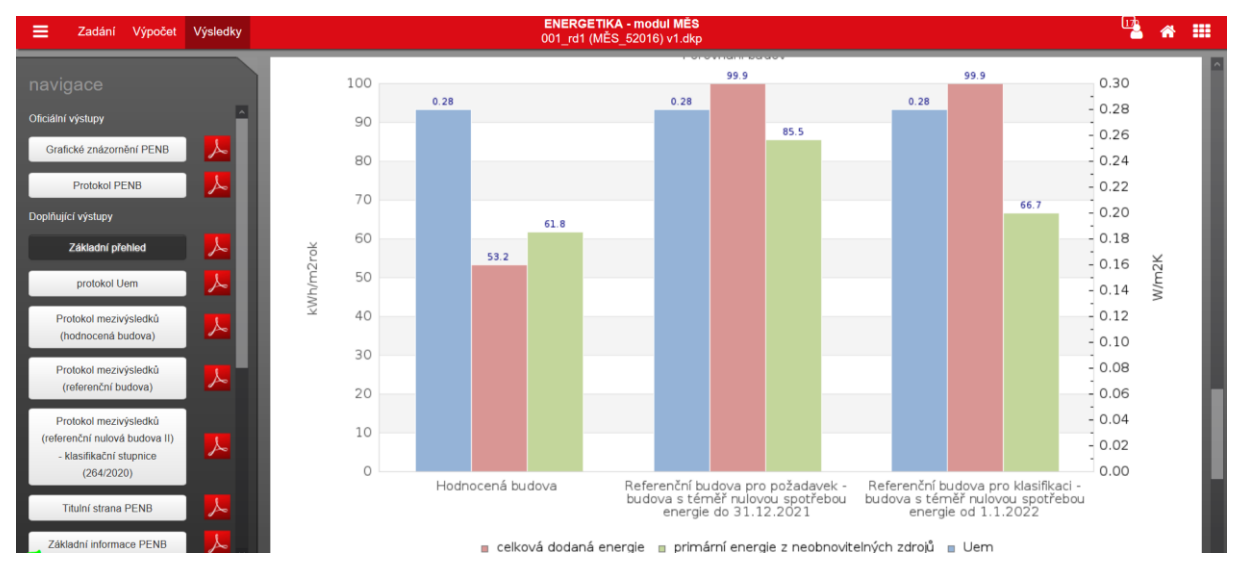

**Obrázek 30 - volba VÝSLEDKY (MĚS modul výpočtu) – zobrazen protokol "ZÁKLADNÍ PŘEHLED"**

V online náhledu protokolu se v případě "protokolu PENB" mohou objevit některé další informaci upozorňující na určité skutečnosti (zpravidla červenou barvou kurzívou) nebo podrobnější výsledky (zpravidla šedou barvou). Snáze se tak upozorní zpracovatel na některé "problémy v zadání". Tyto informace, které se objevují v online náhledu protokolu pak z podstaty věci není možné ponechat v protokolu PENB při tisku do pdf. Vzor protokolu PENB je dán vyhláškou a nelze v rámci něho něco měnit.

| Ξ<br>Zadání<br>Výpočet                                                                                                    | Výsledky |                     |                                  |                                                   | <b>ENERGETIKA - modul MÉS</b><br>001 rd1 (MĚS 52016) v1.dkp |                                                            |                                                     |                                                          |                                                       | m<br>⋒                                                 |
|----------------------------------------------------------------------------------------------------|----------|---------------------|----------------------------------|---------------------------------------------------|-------------------------------------------------------------|------------------------------------------------------------|-----------------------------------------------------|----------------------------------------------------------|-------------------------------------------------------|--------------------------------------------------------|
| navigace                                                                                                    |          |                     |                                  |                                                   |                                                             |                                                            |                                                     |                                                          |                                                       | 5.43                                                   |
| Oficiální výstupy                                                                                                    | $\sim$   | NUCENÉ VĚTRÁNÍ      |                                  |                                                   |                                                             |                                                            |                                                     |                                                          |                                                       |                                                        |
| Grafické znázornění PENB<br><b>Protokol PENB</b>                                                                                                    | ≻<br>A   | Ozn.                | Systém nuceného větrání          | Jmenovitý objemový<br>průtok větraciho<br>vzduchu | Průměrný objemový<br>průtok při provozu<br>systému          | Spotřeba energie pro<br>provoz systému<br>nuceného větrání | Časový podíl provozu<br>systému nuceného<br>větrání | Sezónni účinnost<br>zařizení zpětného<br>ziskávání tepla | Jmenovitý měrný<br>příkon systému<br>nuceného větrání | Váhový činitel<br>regulace systému<br>nuceného větrání |
|                                                                                                    |          |                     |                                  | m <sup>3</sup> /hod                               | m <sup>3</sup> /hod                                         | MWh/rok                                                    | %                                                   | %                                                        | $W \, \text{s/m}^3$                                   | 96                                                     |
| Doplňující výstupy                                                                                                    |          | $VZT-1$             | vzduchotechnická jednotka XY     | 200                                               | 127,20                                                      | 0.47                                                       | 100                                                 | 85                                                       | 3 000                                                 | 50,7                                                   |
| Základní přehled                                                                                                    | 人        |                     |                                  |                                                   |                                                             |                                                            |                                                     |                                                          |                                                       |                                                        |
| protokol Uem                                                                                                    | 人        | NUCENÉ VĚTRÁNÍ      |                                  |                                                   |                                                             |                                                            |                                                     |                                                          |                                                       |                                                        |
| Protokol mezivýsledků                                                                                                    |          | Ozn.                | Průměrný požadovaný objemový tok | Jmenovitý objemový tok VZT<br>iednotky            |                                                             | Průměrný objemový tok při<br>provozu systému               |                                                     | podíl V <sub>nd.set</sub> / Vahu.set                     |                                                       | vyhovuje                                               |
| 人<br>(hodnocená budova)                                                                                                    |          |                     |                                  | $V_{nd.set}(m^3/h)$                               | $V_{\text{ahu,MAX}}(m^3/h)$                                 |                                                            | Vahu set (m <sup>3</sup> /h)                        | $\frac{9}{6}$                                            |                                                       | <b>ANO/NE</b>                                          |
| Protokol mezivýsledků                                                                                                    |          | $VZT-1$             |                                  | 127.20                                            | 200.00                                                      | 127.20                                                     |                                                     | 100.0                                                    |                                                       | <b>ANO</b>                                             |
| 人<br>V <sub>nd.set</sub> = SUMA za přiřazené zóny k VZT jednotkce: MAX (V <sub>nd.sup.zone</sub> * podíl větrání VZT jednotkou ; V <sub>nd.out.zone</sub> * podíl větrání VZT jednotkou)<br>(referenční budova) |          |                     |                                  |                                                   |                                                             |                                                            |                                                     |                                                          |                                                       |                                                        |
| Protokol mezivýsledků                                                                                                    |          |                     |                                  |                                                   |                                                             |                                                            |                                                     |                                                          |                                                       |                                                        |
| (referenční nulová budova II)                                                                                                    |          | PŘÍPRAVA TEPLÉ VODY |                                  |                                                   |                                                             |                                                            |                                                     |                                                          |                                                       |                                                        |

**Obrázek 31 - příklad doplňující informace pouze v online náhledu protokolu PENB u VZT**

#### <span id="page-33-0"></span>**5.2 Problém s odesláním souboru na výpočet**

Možné důvody:

1. Příliš dlouhý název souboru. Pakliže máte název souboru delší jak 100 znaků, nelze soubor odeslat na server pro výpočet

- 2. Ztráta připojení nebo slabé připojení svou kapacitou nebo vypadávání připojení k internetu
- 3. Pro zadání, odeslánu souboru na výpočet a zobrazení (nahrání) výsledků **musí být zpracovatel on-line připojen k internetu**. Kapacitě (rychlosti) internetového připojení a zatížení serveru, na kterém probíhá výpočet, odpovídá i rychlost zpracování Vámi zadaných požadavků (co se týče výpočtu).

V případech problémů s výpočtem prosím zašlete email s přesným popisem problému a vždy i souborem zadání na: info@deksoft.eu.

#### <span id="page-34-0"></span>**5.3 Hlášení nestandardní funkce programu**

Program ENERGETIKA je svou složitostí velice rozsáhlý. Různé kombinace zadání dosahují velmi vysokého počtu. Ačkoliv tvůrci programu neustále diagnostikují různé kombinace zadání a validitu výsledků, nevylučujeme v krajním případě nestandardní výsledky při neobvyklých zadáních.

Uživatel programu ENERGETIKA může v ojedinělých případech shledat vypočítaný výsledek programem ENERGETIKA za neodpovídající zadání. Veškerá taková podezření prosím hlaste s přesným popisem a souborem zadání (!) na email: info@deksoft.eu.

Veškeré zaslané fundované podněty budou překontrolovány tvůrci programu ENERGETIKA. Pakliže bude diagnostikováno skutečné nestandardní výpočetní chování aplikace na základě zadané kombinace zadání, bude tvůrci programu okamžitě napraveno v aktualizaci programu a zaznamenáno v historii revizí.

# <span id="page-35-0"></span>**6 UŽIVATELKÁ NASTAVENÍ PROGRAMŮ DEKSOFT**

#### <span id="page-35-1"></span>**6.1.1 Nastavení**

Nastavení uživatelského profilu platná pro všechny programy DEKOSOFT učiníme v horní liště programů v pravém horním rohu u symbolu "panáčka":

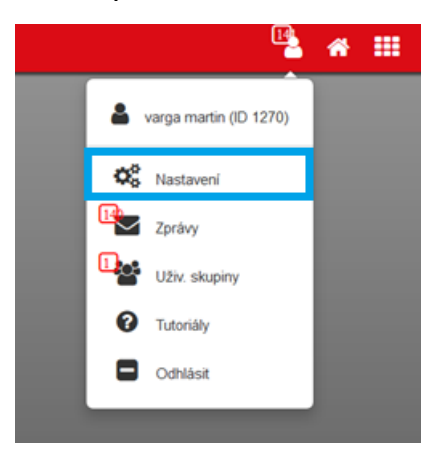

**Obrázek 32 – obecná nastavení programů**

Jako první je uvedeno uživatelské jméno a v závorce ID účtu DEKSOFT. Další položkou v tomto menu je "nastavení":

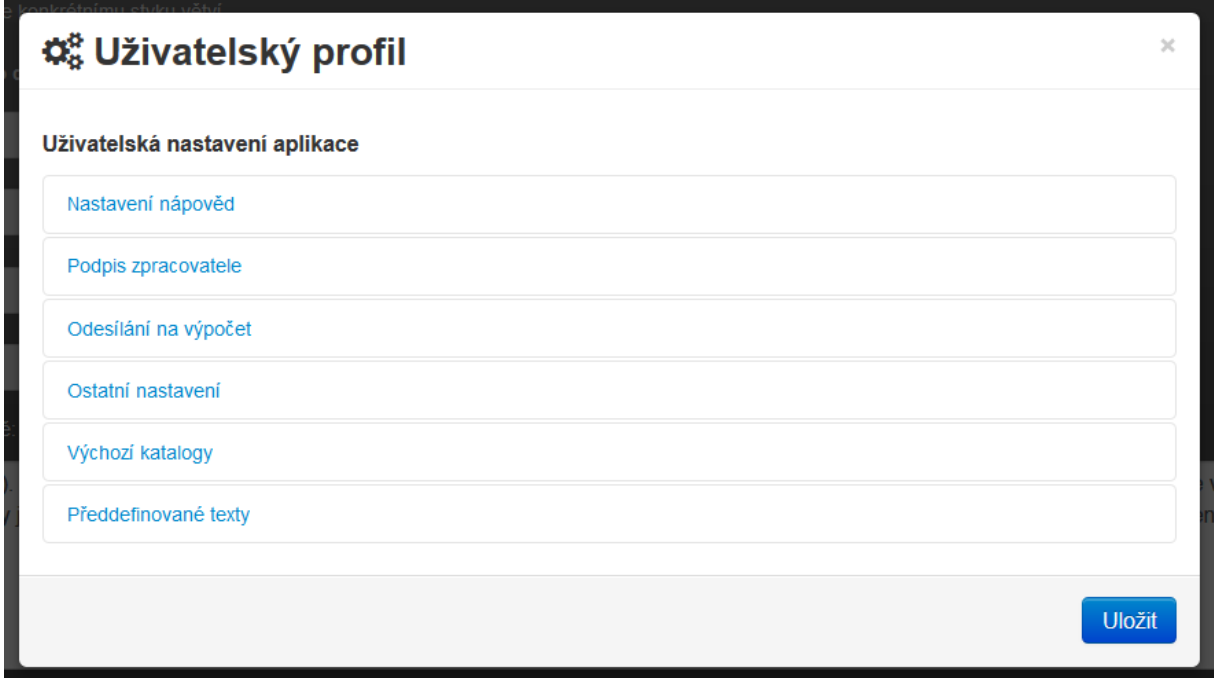

**Obrázek 33 – menu nastavení**

První položka představuje způsob zobrazování nápověd. V současné verzi programu je umožněno zobrazování nápovědy (v bublině) automaticky u
aktivního pole/rolety v zadání nebo lze centrálně zobrazování těchto "bublin" zakázat.

#### Uživatelská nastavení aplikace

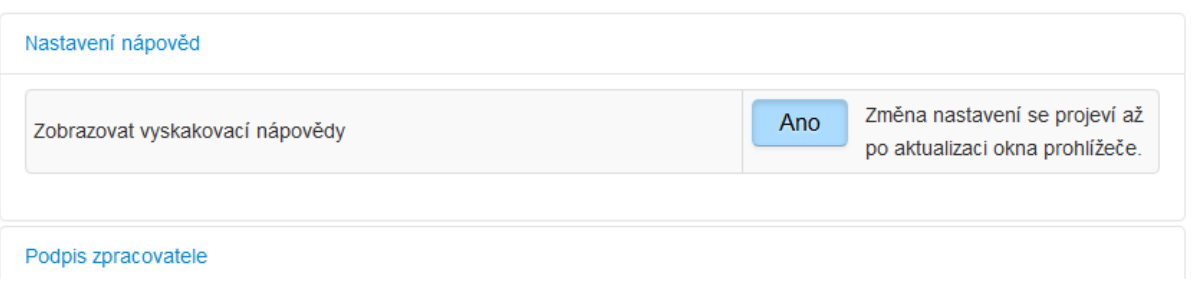

**Obrázek 34 – menu nastavení - nápovědy**

Další položkou je podpis zpracovatele. Zde lze přidávat libovolný počet oprávněných osob (pro ČR i SR - to je využito pro program ENERGETIKA), zpracovatelů, projektantů, spolupracujících osob. V zadání programu je pak pouze vybraná osoba načtena do zadání z tohoto nastavení a není nutné vše vypisovat znovu do programu, pokud se tyto údaje skrz zpracované soubory často opakují.

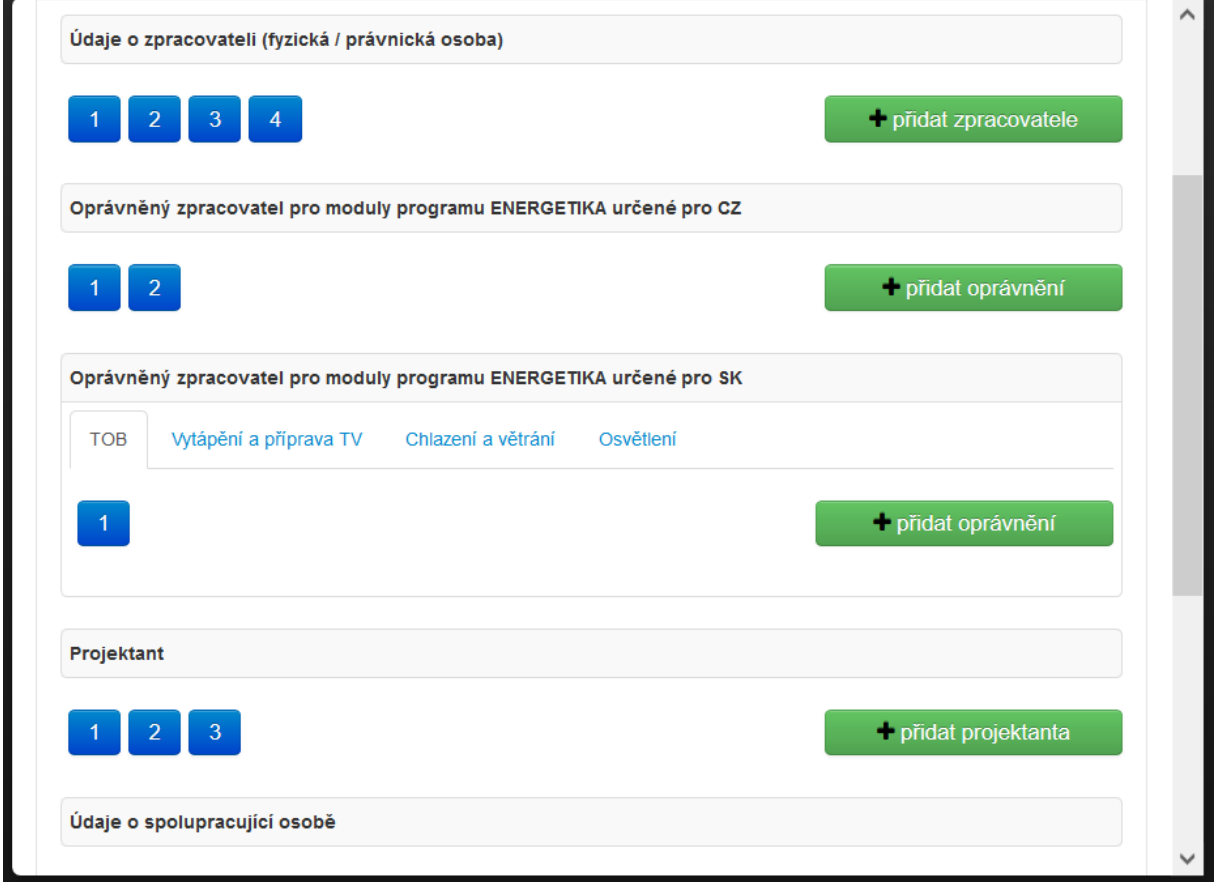

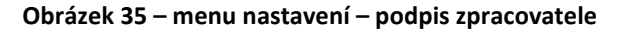

Další položkou je "odesílání na výpočet". Zde lze volit, zda-li soubor zaslaný na výpočet se má automaticky uložit či nikoliv (u souborů poprvé ručně uložených na server v případě tohoto nastavení probíhá veškeré další ukládání automaticky, u souborů poprvé uložených na váš počítat je nutno tuto volbu vždy potvrdit s výběrem adresáře v lokálním úložišti. Stejně se tak děje u souboru, který ještě nebyl ani jednou – tj. poprvé - uložen).

| Ukládání souboru při odeslání na výpočet                               | Ukládat automaticky<br>$\overline{\phantom{a}}$ |
|------------------------------------------------------------------------|-------------------------------------------------|
| Počet posledních souborů zaslaných k výpočtu v horním menu             | 10                                              |
| Při otevírání výpočtu zobrazovat upozornění o přepsání neuložených dat | Vždy, když jsou změny v otevřen  ▼              |

**Obrázek 36 – menu nastavení – odesílání na výpočet**

V dalším poli je možno nastavit počet posledně spočítaných přímo zobrazovaných souborů v sekci "výpočet". Všechny spočítané soubory zobrazí po kliknutí na archiv výpočtů.

Poslední roleta představuje volbu zobrazení modálního okna upozorňující na přepsání zadání. **Je třeba pamatovat na to, že pokud máme rozpracováno**  nějaké zadání u jednoho souboru a pokud klikneme v sekci "výpočet" na jiný **již spočítaný soubor (nebo klidně soubor s tím samým názvem, který byl zaslán na výpočet s dřívějším zadáním), tak ten soubor se otevře v sekci**  "výsledky", a po přepnutí do sekce "zadání" je zobrazeno zadání odpovídající **tomuto otevřenému vypočtu souboru**. **Proto pokud rozpracovaný soubor neuložíme, než dojde k otevření výpočtu dalšího "souboru", tak může dojít ke ztrátě dat z tohoto rozpracovaného souboru. Proto volba zobrazení modálního okna, které na přepsání zadání upozorňuje (=> ponechat volby vždy upozorňovat…)**

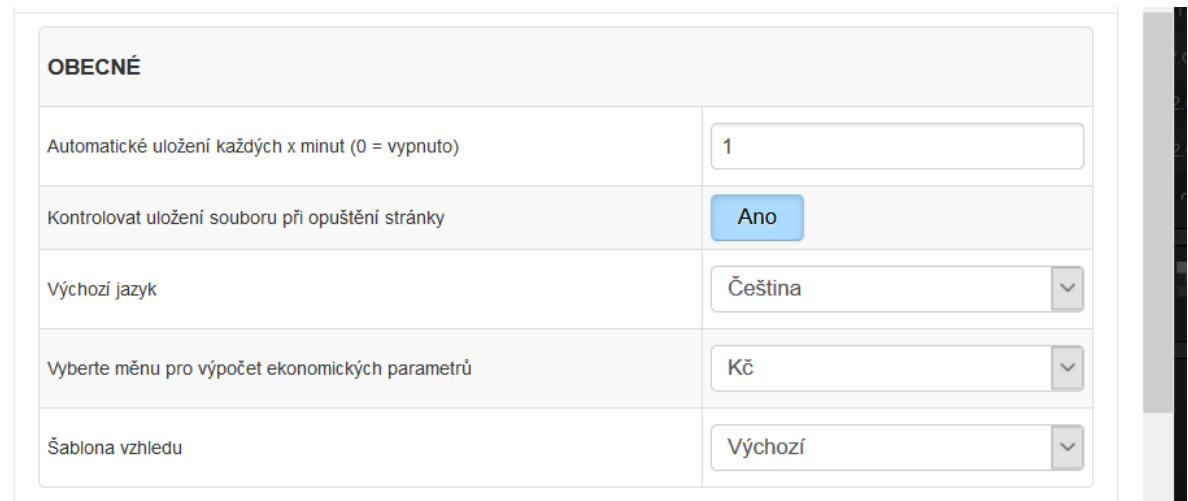

**Obrázek 37 – menu nastavení – ostatní nastavení – část OBECNÉ**

V prvním poli ostatního nastavení volíme interval automatického ukládání souboru (automatické ukládání vypnuto = zadaná 0). Upozorňujeme, že toto funguje správně pouze v případě, kdy soubor už byl poprvé manuálně (ručně) uložen na server (aby byla známa cesta pro uložení). **Pro prvním uložení souboru na vlastní počítat toto automatické ukládání nemůže z podstaty věci fungovat ("webový" program nemá automatický přístup na váš počítač)!**

Volba ANO/NE při snaze odejít (popř. zavřít) ze stránky. Upozornění na to, že je třeba uložit soubor.

V roletě lze také nastavit výchozí jazyk (Čeština, Slovenština, Angličtina, Němčina, …). Ty části nebo celé programy, které jsou již přeloženy do vybraného jazyka se v něm zobrazí. Zbytek je stále uveden v českém jazyce. Překlady jsou postupně doplňovány. Nastavení měny (Kč, EUR) - poplatné pro program ENERGETIKA a VARIANTY, kde se vyhodnocují i ekonomické parametry navrhovaných opatření.

V šabloně vzhledu lze volit i jiné než výchozí nastavení vzhledu programů (vzhledy přednastavených nabídek viz níže)

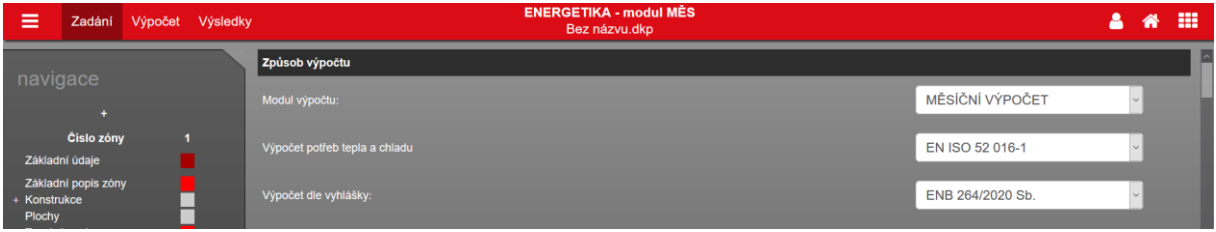

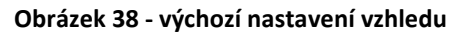

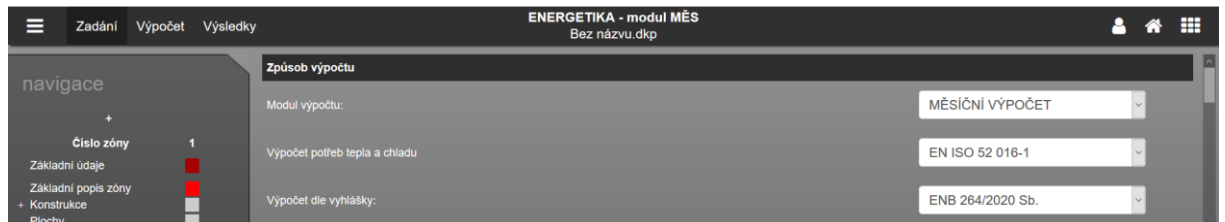

**Obrázek 39 - výchozí, tmavá horní lišta**

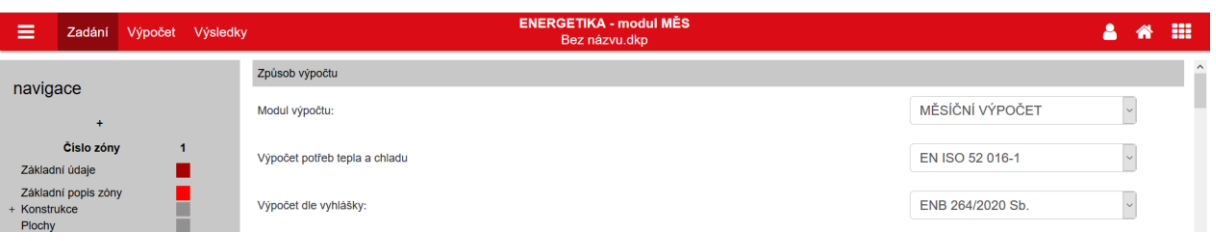

**Obrázek 40 - šedá**

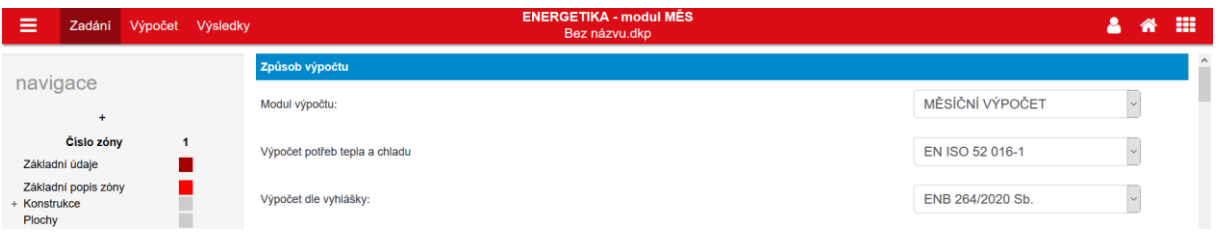

**Obrázek 41 - modrá**

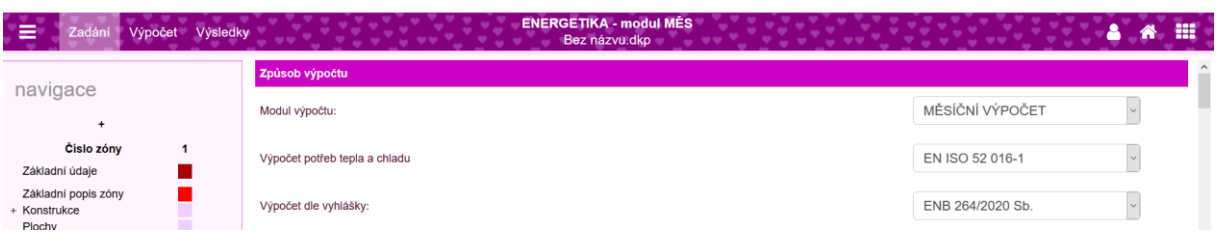

#### **Obrázek 42 - fialová**

V různých programech se objevují různé katalogy. V dalším nastavení "výchozí katalogy" si můžete nastavit, zda-li po otevření takového katalogu v zadání programu budou primárně zobrazeny vždy všechny položky (rozumněj všechny adresáře první úrovně) zadané v katalogu nebo se primárně zobrazí jen ty preferované adresáře (**výběr nastavení platí jen pro adresáře 1. úrovně**), které nastavíte zde (zpravidla se může jednat o preferovaného výrobce apod.). I tak lze v zadání individuálně v otevřeném katalogu vždy také nechat zobrazit všechny položky. Toto je pouze přednastavení zobrazení katalogu při jeho otevření. Není tím vyloučena možnost zobrazit si po otevření katalogu vždy také všechny položky v něm zadané.

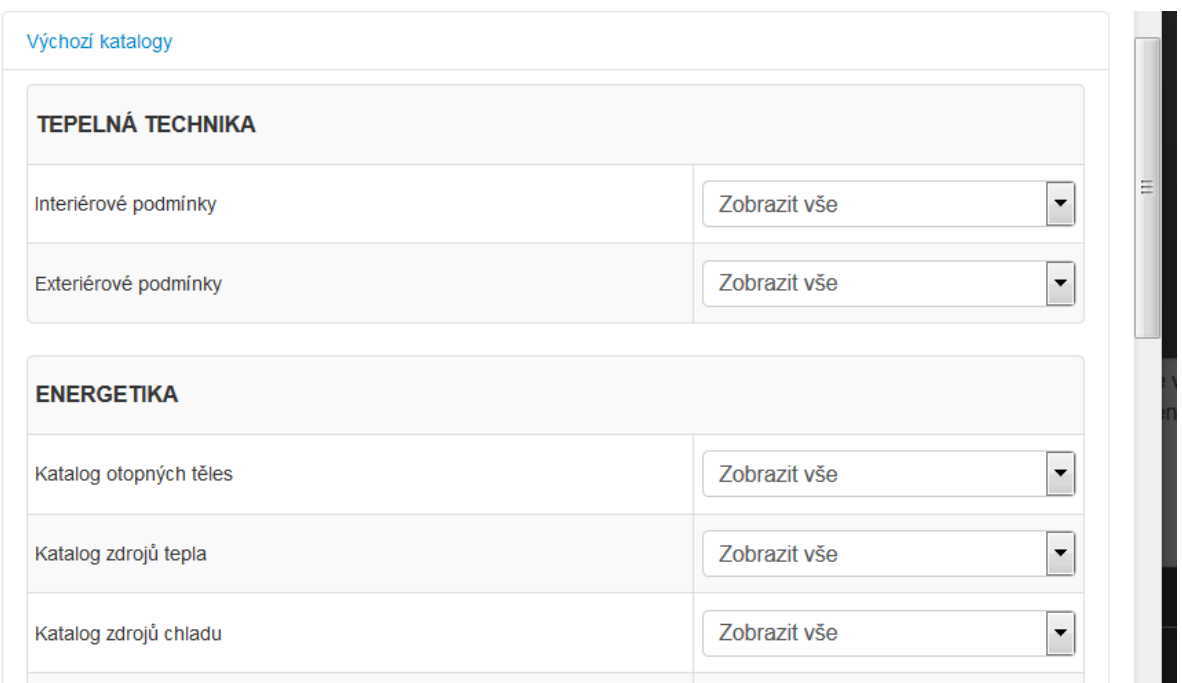

**Obrázek 43 – menu nastavení – část zobrazených katalogů s nastaveným výchozím zobrazením**

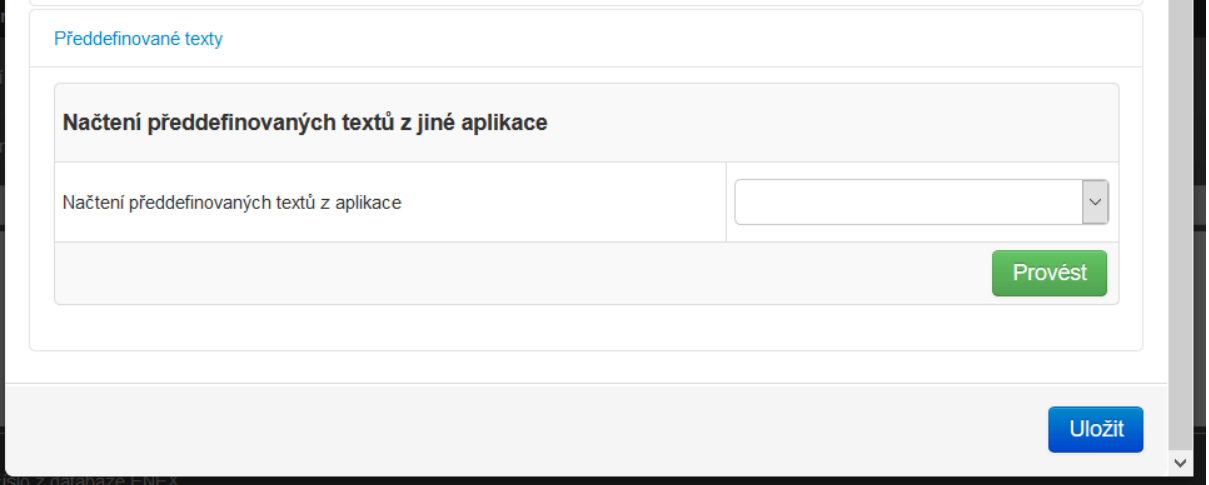

**Obrázek 44 - načtení předdefinovaných textů**

Historicky zadané předdefinované texty byly v programu NZÚ součástí dané verze programu, která byla poplatná konkrétní výzvě NZÚ. Aby se daly převádět mezi verzemi tohoto programu NZÚ, byla zde doplněna tato volba. V současnosti není tato funkce nijak potřebná.

#### **6.1.2 Zprávy**

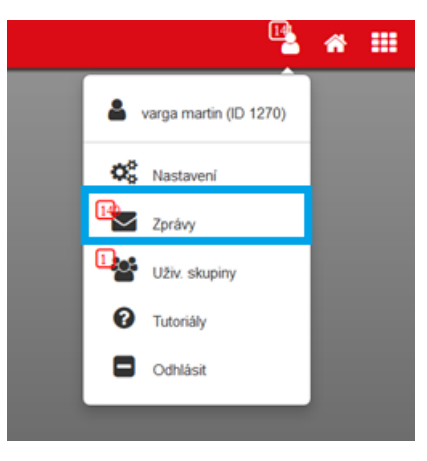

**Obrázek 45 - nastavení uživatele – zprávy**

Pomocí zpráv můžete být upozorněni na novinky v programech pro stavební fyziku. Modální okno práv můžete vyvolat najetím na uživatelské jméno a kliknutím na volbu Zprávy. Červené číslo upozorňuje na počet nových zpráv.

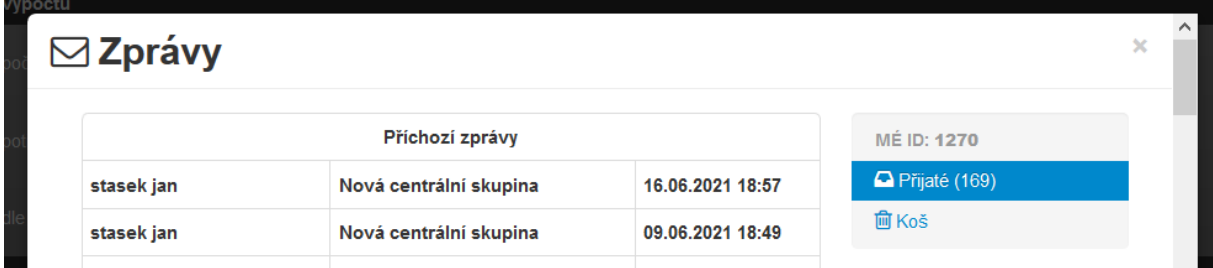

**Obrázek 46 - modální okno zpráv**

Tato část je automaticky otevřena při kliknutí na volbu Zprávy. Jsou v ní zobrazeny přijaté zprávy, které nebyly odstraněny. Nepřečtené zprávy jsou označeny tučným písmem. Kliknutím na příslušný řádek dojde k otevření zprávy.

V koši jsou zobrazeny odstraněné zprávy. Zprávy z koše jsou po uplynutí 30 dnů automaticky mazány.

#### **6.1.3 Uživatelské skupiny**

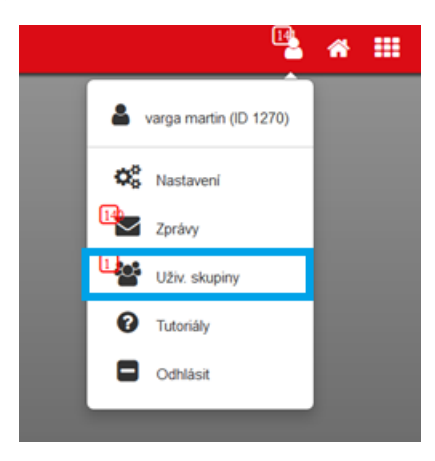

**Obrázek 47 - nastavení uživatele - uživatelské skupiny**

Uživatelské skupiny je funkcionalita, která umožňuje vzájemnou spolupráci více uživatelů. V současné chvíli lze pomocí uživatelských skupin provádět následující operace:

- sdílet soubory
- sdílet katalogy
- spravovat oprávnění přidělená uživatelské skupině (tato možnost je aktivní pouze v případě nákupu skupinové licence)

Detailní postup práce s uživatelskými skupinami je uveden v samostatném manuálu, který je vystaven na webu v sekci PODPORA/Manuály

#### **6.1.4 Tutoriály**

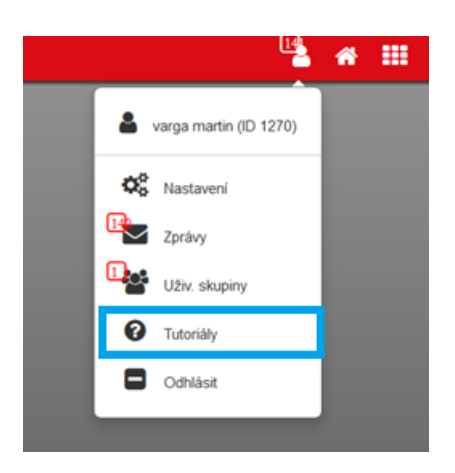

**Obrázek 48 - nastavení uživatele - tutoriály**

Pro rychlé seznámení s novými funkcemi v našich programech jsme připravili sérii výukových videí a prezentací. Nové tutoriály se automaticky zobrazí po prvním spuštění programu. Tutoriál můžete kdykoliv zavřít pomocí tlačítka "ukončit". Pro pohyb mezi jednotlivými částmi tutoriálu slouží tlačítka "šipek"

Pokud si chcete přehrát některý ze starších tutoriálů, můžete se jej spustit z uživatelského menu pod položkou Tutoriály.

# **7 ZPŮSOB ZADÁVÁNÍ – základní funkcionality programu**

#### **7.1 Koncepční práce v programu ENERGETIKA**

Princip výpočtu potřeby a spotřeby energie je stále stejný, ať již zpracováváme průkaz v různých programech hodnotících energetickou náročnost budovy.

Co se samozřejmě mezi jednotlivými programy liší, je způsob zadávání dat, podrobnost zadávání dat a výsledkový servis.

Výsledná spotřeba energie je obecně vždy tvořena vstupy mající vliv na potřebu a následně vstupy účinností reprezentující technické systémy, které tuto potřebu pokrývají (emise, distribuce+akumulace, zdroj). K tomu jsou přičteny pomocné energie. Z výsledné spotřeby energie je pak dle typu energonositele stanovena primární energie.

Jednotlivé vstupy uživatel vyplňuje nebo volí na formulářích zadání.

#### **7.1.1 Pracovní prostředí programu**

Základní členění pracovní plochy obsahuje dvě části. **Z leva doprava je to pole pro navigaci se seznamem formulářů zadání a hlavní pracovní pole (pro zadání vstupů).**

Jednotlivé formuláře zadání, mezi kterými se můžeme přepínat v levém navigačním menu programu, umožňují zadat tyto vstupy.

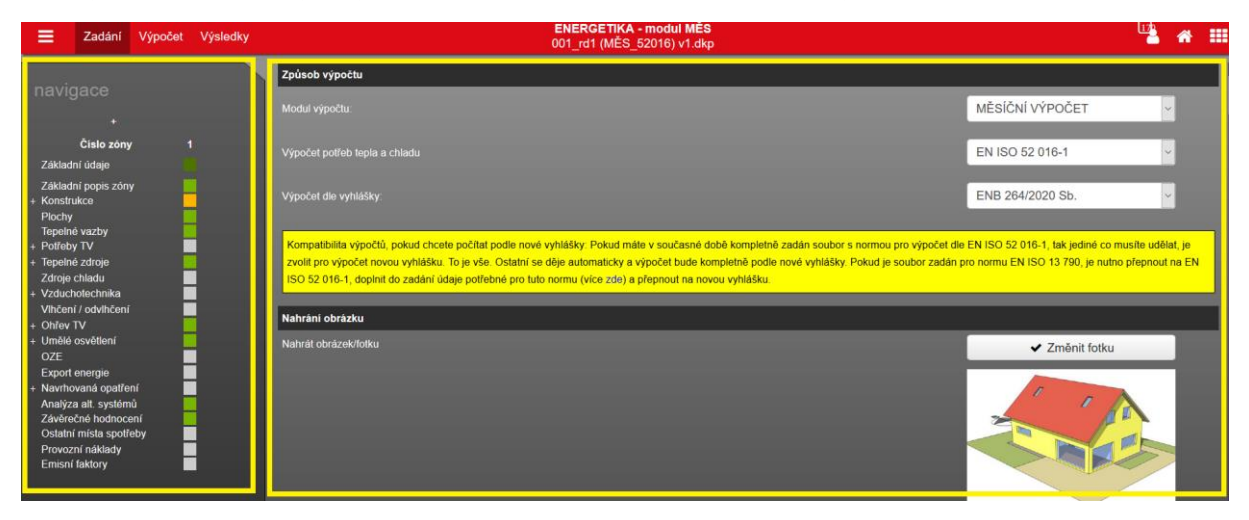

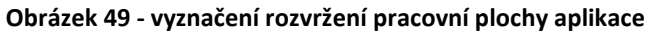

#### **7.1.2 Pole navigace s formuláři zadání**

Pole navigace slouží současně pro několik funkcí:

- **Přehled formulářů zadání pro zvolený modul výpočtů**
- **Přepínání formulářů zadání pro zvolený modul výpočtů (navigace)**
- **Kontrolní funkce zadání (zelená/oranžová/červená) formulářů**

Při otevření programu se založí vždy prázdný (nevyplněný) soubor "Bez názvu.dkp". Tento nový soubor je automaticky přednastaven v konfiguraci zadání pro jednu zónu. Podle zvoleného modulu výpočtu v rámci programu ENERGETIKA je uveden v navigaci příslušný počet a typ formulářů zadání. Posloupnost zobrazených formulářů zadání by měla odpovídat standardní posloupnosti zadávání do programu.

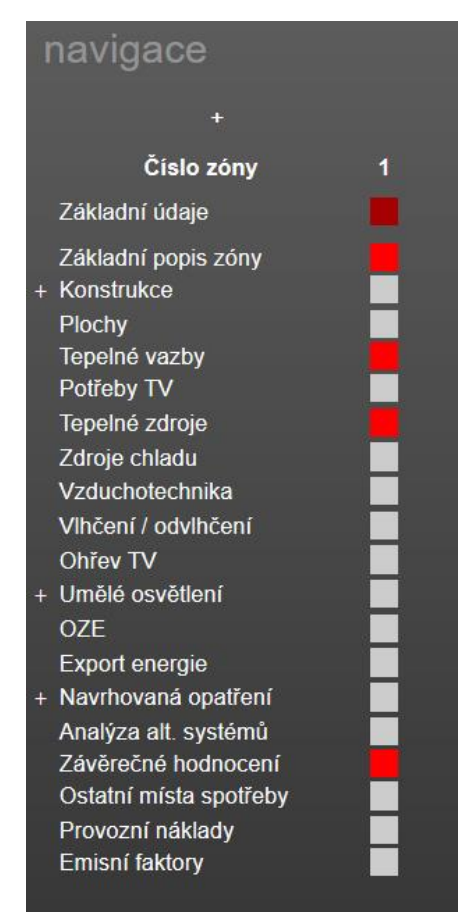

**Obrázek 50 – příklad vyznačení navigace MĚS modulu s formuláři zadávání** 

|                        | Moduly programu ENERGETIKA |            |                           |            |  |  |
|------------------------|----------------------------|------------|---------------------------|------------|--|--|
| Formuláře zadání       | <b>MĚS</b>                 | <b>NZU</b> | <b>HOD</b>                | <b>ECB</b> |  |  |
| Základní údaje         |                            |            |                           |            |  |  |
| Základní popis zóny    |                            |            |                           |            |  |  |
| Konstrukce             |                            |            |                           |            |  |  |
| Plochy                 |                            |            |                           |            |  |  |
| Tepelné vazby          |                            |            |                           |            |  |  |
| Potřeby TV             |                            |            |                           |            |  |  |
| Tepelné zdroje         |                            |            |                           |            |  |  |
| Zdroje chladu          |                            |            |                           |            |  |  |
| Vzduchotechnika        |                            |            |                           |            |  |  |
| Vlhčení/odvlhčení      |                            |            |                           |            |  |  |
| Ohřev TV               |                            |            |                           |            |  |  |
| Umělé osvětlení        |                            |            |                           |            |  |  |
| <b>OZE</b>             |                            |            |                           |            |  |  |
| Export energie         |                            | $X^2$      | $X^2$                     | $X^2$      |  |  |
| Přednost využití       |                            |            |                           |            |  |  |
| Navrhovaná opatření    |                            |            |                           |            |  |  |
| Analýza alt. systémů   |                            |            |                           |            |  |  |
| Závěrečné hodnocení    |                            |            |                           |            |  |  |
| Ostatní místa spotřeby |                            |            |                           |            |  |  |
| Provozní náklady       |                            |            |                           |            |  |  |
| Emisní faktory         |                            |            |                           |            |  |  |
| Sprava                 | $X^{3}$                    | $X^3$      | $\mathsf{X}^{\mathsf{3}}$ |            |  |  |

**Tabulka 3 - formuláře zadání jednotlivých modulů programů ENERGETIKA**

*2)Tento informativní formulář je zatím k dispozici jen v MĚS modulu (později bude doplněn do všech ostatních modulů)* 

*3)Tento formulář zadání je dispozici pouze v modulu ECB – slouží k editaci vstupů podrobného protokolu ("SPRAVY") – povinné přílohy k certifikátu EHB.* 

Modře vyznačené formuláře zadání ovlivňují potřebu. Jsou tak označeny i některé formuláře zadání technických systémů, protože:

- "VZDUCHOTECHNIKA" (u nuceného větrání vliv případně zadané účinnosti rekuperace a typu větrání z hlediska poměru přiváděného a odváděného vzduchu – má vliv na výši nekontrolované infiltrace)
- "VLHČENÍ/ODVLHČENÍ" (u vlhčení vzduchu vliv případně zadané účinnosti zpětného získávání vlhkosti)
- OHŘEV TV jsou-li využity ztráty TVsys jako tepelné zisky pro výpočet potřeby tepla a chladu
- · "UMĚLÉ OSVĚTLENÍ" (přes výpočtovou spotřebu vlivem účinnosti světlených zdrojů vstupují tepelné zisky do potřeby tepla a chladu)

### **7.1.3 Formuláře zadání – stručný popis**

Zde stručně popíšeme k čemu slouží jednotlivé formuláře zadání:

## **ZÁKLADNÍ ÚDAJE:**

- Základní administrativní vstupy (datum, zpracovatel, čísla, adresy atd.)
- Základní popisy objektu
- Výběr společných vstupů pro celý objet (klimadata, okrajové podmínky)

### **ZÁKLADNÍ POPIS ZÓNY:**

- Výběr profil užívání (=> zóna nebo nevytápěný prostor)
- Základní geometrické charakteristiky zóny a nevytápěných prostorů
- Zadání účinností emise a distribuce pro zónu (jen pro zóny, tj. s požadavkem na teplotu)
- Zadání pomocných spotřebičů umístěných v zóně (nejsou-li integrální součástí energetických zdrojů)
- Přehled o objemu větrání a vstupy pro výpočet výše infiltrace

#### **KONSTRUKCE**

- Zadání potřebných parametrů týkající se konstrukce a potřebných pro výpočet v programu ENE (základní členění vnější a vnitřní konstrukce, v rámci nich pak na stěny, střechy, podlahy, výplně). Konstrukce možno zadávat přímo v programu TT1D – spolupráce s programem TT1D (na rozdíl od programu ENE lze v TT1D zadávat konstrukce pro podrobný výpočet součinitele prostupu tepla "U". V ENE lze zadávat (pokud nepoužijeme program TT1D přímo jen výsledné "U")
- Přiřazování konstrukcí k jednotlivým zónám

• Zadání základnách požadavků na konstrukce pro základní teplotní rozdíl

### **PLOCHY**

- Zadání ploch, orientací, sklonů, zastínění pohyblivými Fsh,gl (jen u výplní) a pevnými Fsh,O stínícími prvky, resp. překážkami
- Případné označování měněných konstrukcí pro vyhodnocení změny stavby podle vyhlášky o ENB (k dispozici jen pro nastavení referenční. budovy pro zónu: dokončená budova a její změna)
- Výběr principu výpočtu pro výpočet konstrukcí přilehlých k zemině (u výpočtu dle EN ISO 13 370 podrobné vstupy pro tento typ výpočtu – pozn.: pro tento typ výpočtu nutno volit v zadání již na formuláři KONSTRUKCE typ styku konstrukce se zeminou dle výpočetního modelu v EN ISO 13 370 – podlaha na terénu, suterén, zvýšená podlaha)

### **TEPELNÉ VAZBY**

• Zadání paušální přirážky nebo vstupy pro podrobný výpočet – možná spolupráce s programem TT2D.

### **POTŘEBY TV**

• Zadefinování všech potřeby TV pro každou zónu a nevytápěný prostor (objem, rozdíl teplot, provozní doby odběrů). K dispozici jsou různé způsoby zadání. Zadání odběrových profilů potřeby TV.

## **TEPELNÉ ZDROJE**

- Zadefinování všech potřebných vlastností tepelného zdroje pro výpočet spotřeby (zejména typ energonositele a průměrné účinnosti zdroje – *u spalovacích zdrojů se účinnost vždy vztažená k výhřevnosti paliva!).*
- Přiřazení podílu pokrytí potřeby tepla na vytápění jednotlivých zón *(lze zadat průměrným sezónním podílem nebo průměrným měsíčním podílem pokrytí …v případě více zdrojů tepla podílejících se na pokrytí)*

#### **ZDROJE CHLADU**

• Zadefinování všech potřebných vlastností zdroje chladu pro výpočet spotřeby. Zejména průměrný chladící faktor a u absorpčních zdrojů chladu výběr tepelného zdroje pro zajištění pohonu chladícího cyklu. U kompresorových zdrojů chladu automaticky uvažován energonositel elektřina.

- Přiřazení podílu pokrytí potřeby chladu na chlazení jednotlivých zón *(lze zadat průměrným sezónním podílem nebo průměrným měsíčním podílem pokrytí …v případě více zdrojů chladu podílejících se na pokrytí).*
- Případné zadání využití odpadního tepla z chlazení pro vytápění zón nebo ohřev TV

#### **VZDUCHOTECHNIKA**

- Zadefinování všech VZT jednotek (z pohledu zadání do programu ENERGETIKA je VZT pouze to zařízení, které zajišťuje výměnu vzduchu mezi zónou a exteriérem, všechny ostatní "vzt" systémy jsou pouze pomocné spotřebiče pro režim vytápění/chlazení)
- Přiřazení časového a objemového podílu požadovaného větrání zóny dle profilu užívání
- Přiřazení podílu pokrytí potřeby tepla a chladu účinností emise a distribuce platnou pro VZT rozvody

## **VLHČENÍ / ODVLHČENÍ**

- Zadefinování všech VZV jednotek pro vlhkostní úpravu vnitřního vzduchu
- Zadefinování cílových r.v. pro ukončení režimu vlhčení a startovních r.v. pro zahájení režimu odvlhčení
- Přiřazení podílu pokrytí potřeby energie na vlhkostní úpravu pro jednotlivé režimy od jednotlivých zadaných VZV jednotek

## **OHŘEV TV**

- Zadefinování systémů TVsys (průtočný, zásobníkový), který zajišťuje ohřev, akumulaci a distribuci zadefinovaných potřeb TV zadaných na formuláři zadání POTŘEBY TV
- Možnost postihnout účinnost rekuperace TV
- Přiřazení podílů potřeb TV k jednotlivým systémům přípravy TVsys
- Případné přiřazení tepelných ztrát z TVsys jako tepelných zisků pro výpočet potřeby tepla a chladu

## **UMĚLÉ OSVĚTLENÍ**

• Zadefinování libovolného počtu osvětlovacích soustav v rámci jedné zóny nebo nevytápěného prostoru

• Pro každou osvětlovací soustavu se nastavují požadavky (viz katalog profilů užívání z hlediska umělého osvětlení), typ světlených zdrojů a způsob řízení soustavy

#### **OZE**

- Zadefinování fotovoltaické elekrárny (FVE) a způsobu jejího zapojení a využití v budově
- Zadefinování solártního termického systému (STS) a způsobu jejího využití v budově
- Zadefinování ostatních OZE produkujících elektřinu nebo teplo (v těchto případech je nutno hodnoty využitelné produkce pro každý výpočetní krok zadat přímo do programu ručně nebo pomocí csv souboru)

#### **EXPORT ENERGIE**

• Zatím pouze informativní formulář (bez zadávání) o přehledu zdrojů exportujících energii

#### **PŘEDNOST VYUŽITÍ**

• Při souběhu (zadání) více místních zdrojů elektřiny (např. FVE, KVET, Ostatní OZE produkující elektřinu apod.) nebo více obnovitelných zdrojů tepla (např. STS, Ostatní OZE produkující teplo, zpětného využití odpadního tepla z chlazení vnitřního prostředí) je nutno z hlediska výpočtu primární energie nutno zadefinovat pořadí přednosti využití těchto zdrojů

#### **NAVRHOVANÁ OPATŘENÍ**

• Zadání navrhovaných opatření (nutná složka u hodnocení energetické náročnosti budov)

#### **ANALÝZA ALTERNATIVNÍCH SYSTÉMŮ**

• Výpis doporučených alternativních zdrojů energie (nutná složka u hodnocení energetické náročnosti budov)

#### **ZÁVĚREČNÍ HODNOCENÍ**

• Pouze informativní formulář (bez zadávání). Vyhodnocení po výpočtu probíhá automaticky na základě nastavených požadavků

#### **OSTATNÍ MÍSTA SPOTŘEBY**

• Formulář zadání poplatný práci v programu pro využití v energetických auditech a posudcích (pro průkazy ENB nebo certifikáty EHB nepotřebné – nezadává se). Zadávají se zde spotřeby i pro nehodnocená místa spotřeby v PENB, certifikátu EHB. Dobré pro přehled spotřeby energie pro zajištění hodnocených míst spotřeby v kontextu celkové spotřeby energie v objektu.

### **PROVOZNÍ NÁKLADY**

• Pro každý použitý energonositel ve výpočtu nutno zadat jeho jednotkou cenu v případě, že chceme znát "orientační" výpočtové provozní náklady na energie

#### **EMISNÍ FAKTORY**

• Formulář zadání poplatný práci v programu pro využití v energetických auditech a posudcích (pro průkazy ENB nebo certifikáty EHB nepotřebné). Zadávajíc se zde emisní faktory použitých paliv (energonositelů)

#### **SPRAVA**

• Dostupný jen v modulu ECB. Slouží k editaci dalších zpravidla popisových údajů pro protokol SPRAVY k certifikátu EHB.

#### **7.1.3.1 Funkce navigace mezi formuláři zadání**

Toto navigační menu je aktivní po najetí kurzorem a kliknutí na "čtverce, případně obdélníky" zobrazované u každého formuláře pod číslem zóny. Například po kliknutí na příslušný "čtverec" zóny 1 příslušející formuláři "ZÁKLADNÍ POPIS ZÓNY" se v hlavním pracovním poli objeví odpovídající formulář – "ZÁKLADNÍ POPIS ZÓNY" pro zadání požadovaných informací pro zónu 1.

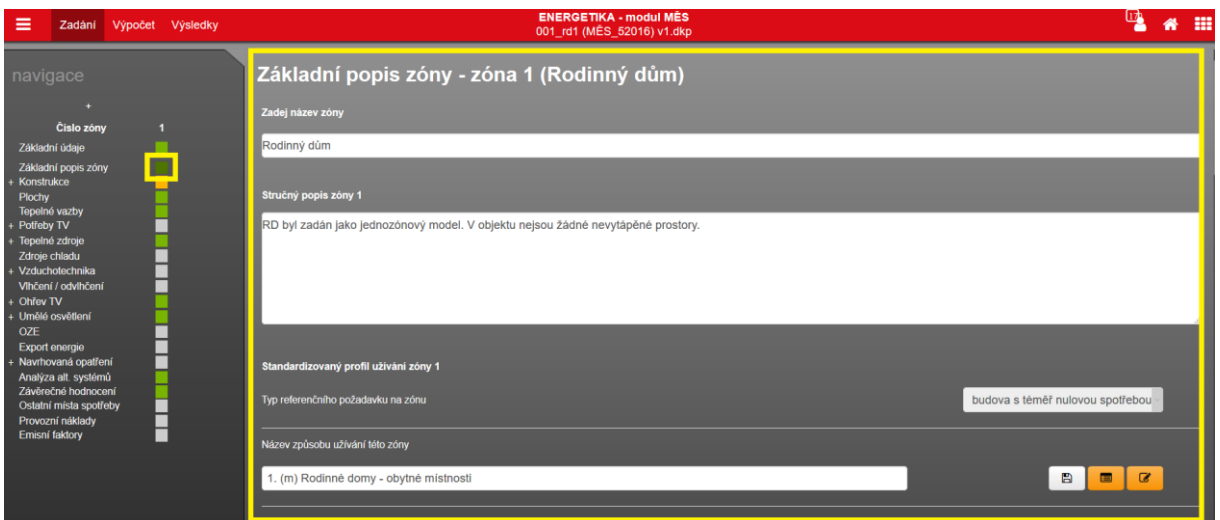

**Obrázek 51 - zobrazení formuláře pro popis zóny**

Výše zobrazené navigační menu je uvedené v základním vzhledu, tj. "zabalené". Chceme-li navigační menu rozbalit celé, je nutno kliknout na znaménko "+" nad seznamem formulářů (navigací), čímže se nám celé menu "rozbalí". Opačný efekt dosáhneme kliknutím na znaménko "-".

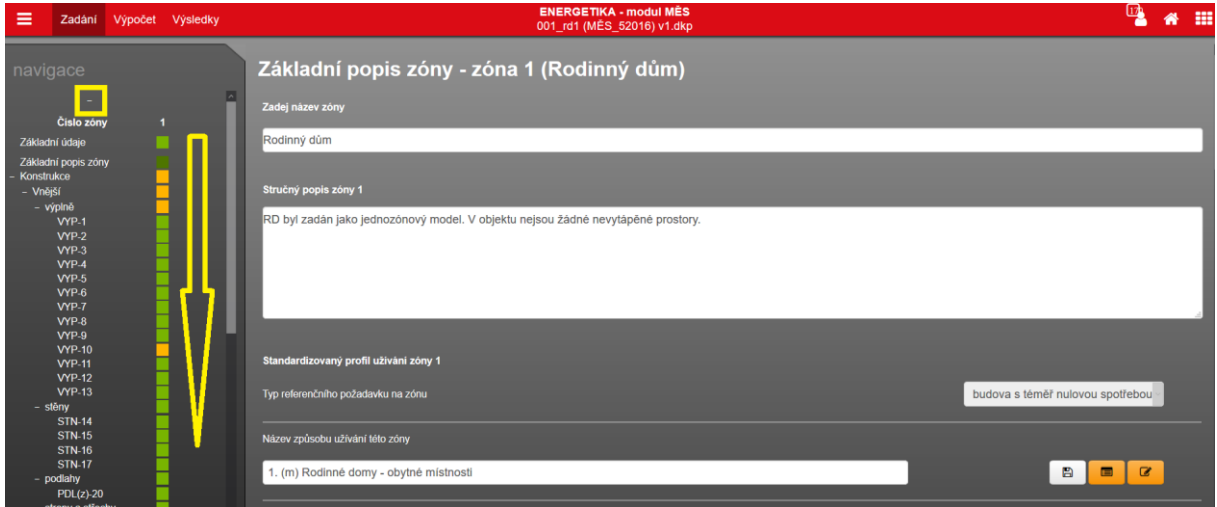

**Obrázek 52 - zobrazení rozbaleného menu navigace"**

Výše je příklad zobrazeného "zabaleného" a "rozbaleného" navigačního menu pro zadaný jednozónový objekt se zadanými konstrukcemi, potřebami, zdroji atd.

### **7.1.3.2 Informace o pozici v rámci programu**

V levém navigačním menu se naše aktuální pozice v rámci programu vizuálně objeví na příslušném "čtverci" popř. "obdélníku" tmavším odstínem šedé barvy. Nebo je-li na aktuálním zobrazeném formuláři již zapracována kontrolní funkce tmavším odstínem zelené, oranžové nebo červené barvy. V tomto konkrétním případě jsme aktuálně na formuláři "TEPELNÉ ZDROJE". Zobrazí se tak v hlavním pracovním okně formulář se seznamem zadaných tepelných zdrojů.

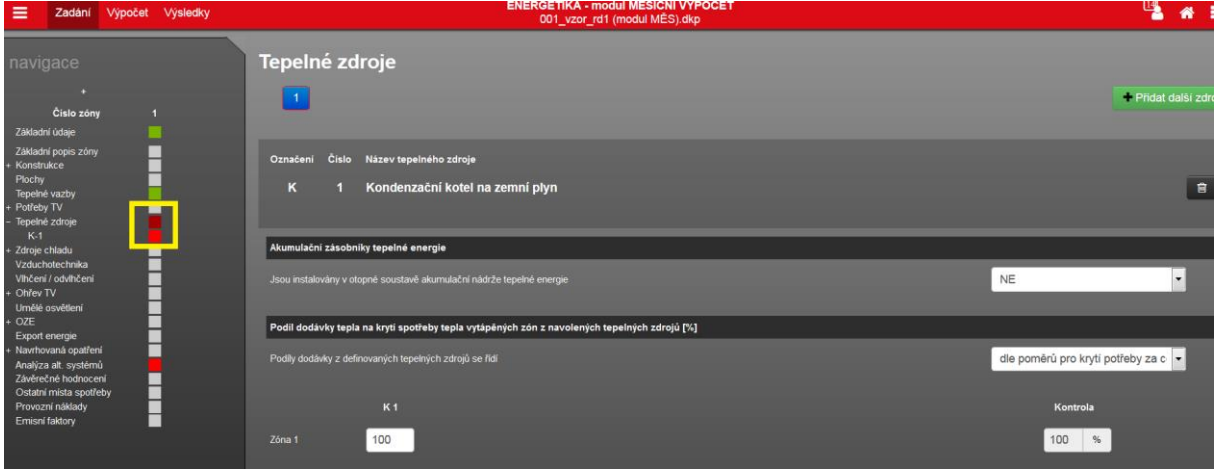

**Obrázek 53 - formulář s tepelnými zdroji - navigace** 

#### **7.1.3.3 Kontrolní funkce navigace (formulářů)**

Do jednotlivých formulářů zadání je postupně zpracovávána aktivní kontrola "relevance" zadání. Kontrola spočívá v obtáhnutí každého pole/rolety v hlavním pracovním poli zadání příslušného formuláře barevným rámečkem červené nebo oranžové barvy (zelenou barvou se tyto pole/rolety zadání neobtahují)

**Červená barva** značí nutnost výběru nebo prázdné pole nebo zjevně chybné číslo (mimo teoretický rozsah). Bohužel zatím kontrola neumožňuje podchytit vyplněné pole, které ale není číslem (např. 78,123, nebo 7,23,5 nebo 7\_53 apod.) a přitom jde také o chybu. **Oranžová barva** značí vyplněnou hodnotu teoreticky možnou nebo méně obvyklou. **Zelená barva** se objevuje pouze v navigaci a značí to, že v hlavním pracovním poli tohoto formuláře není indikováno žádné pole zadání s oranžovou nebo červenou barvou.

U kontroly platí tyto zásady:

• Pokud minimálně jedno pole v pracovním poli formuláře je červeně obtaženo, je "čtverec" toho formuláře v navigaci vyplněn červenou barvou (bez ohledu na to, že se na formuláři vyskytuje i oranžová barva)

• Pokud ani jedno pole v pracovním poli formuláře není červeně nebo oranžově obtaženo, je "čtverec" toho formuláře v navigaci vyplněn zelenou barvou. Zelená barvy v samotném pracovním poli se nezobrazuje.

# Je nutno zdůraznit, že tato "barevná kontrola" neomezuje jakýmkoliv **způsobem zadání. A také, že nijak nebrání odeslání souboru na výpočet. Je význam je pouze informativní.**

"Barvená kontrola" je nastavena na obvyklé hodnoty a nelze ji v některých případech více individualizovat. Může se tak v některých případech stát, že nějaká hodnota bude označena např. oranžově, v krajním případě i červeně, a přesto bude zadání v pořádku.

Jako příklad uveďme kontrolu podílu neprůsvitných částí výplně na podformuláři VÝPLNĚ na formuláři zadání KONSTRUKCE v modulu ECB, kde hodnoty pro "oranžovou kontrolu" jsou nastaveny primárně pro "okna" pro rozsah **fF**: <0;1> a <0.45;1.00>. Při zadání plně neprůsvitných dveří (také výplň) bude ale v pořádku hodnota  $f_F=1,00$  přestože bude oranžově programem označena.

Nebo dalším příkladem může být zadání konstrukcí ve styku se suterénem pro výpočetní model dle EN ISO 13 370 v případě, že jsou u dané zóny anglické dvorky. Na formuláři zadání PLOCHY zadává uživatel plochu stěny zóny ve styku se zeminou a současně na záložce "konstrukce suterénu" exponovaný obvod podlahy suterénu zóny **P** (m) a průměrnou hloubku zapuštěný stěny suterénu pod přilehlý upravovaný terén **z** (m) podél tohoto exponovaného obvodu **P**. Kontrola je nastavena tak, že zadaná plocha stěny suterénu se musí rovnat součinu P\*z. V případě anglických dvorků toho nelze docílit. Takže i když tato kontrola bude označena červeně, tak z hlediska zadání to je v pořádku.

**Takže barevná kontrola reflektuje na hranice a meze, které pro ni nastavili autoři programu ENERGETIKA. Pokud i přes oranžové nebo červené označení některého pole shledá uživatel, že hodnota je správně (ručí si za ni), tak je to v pořádku.**

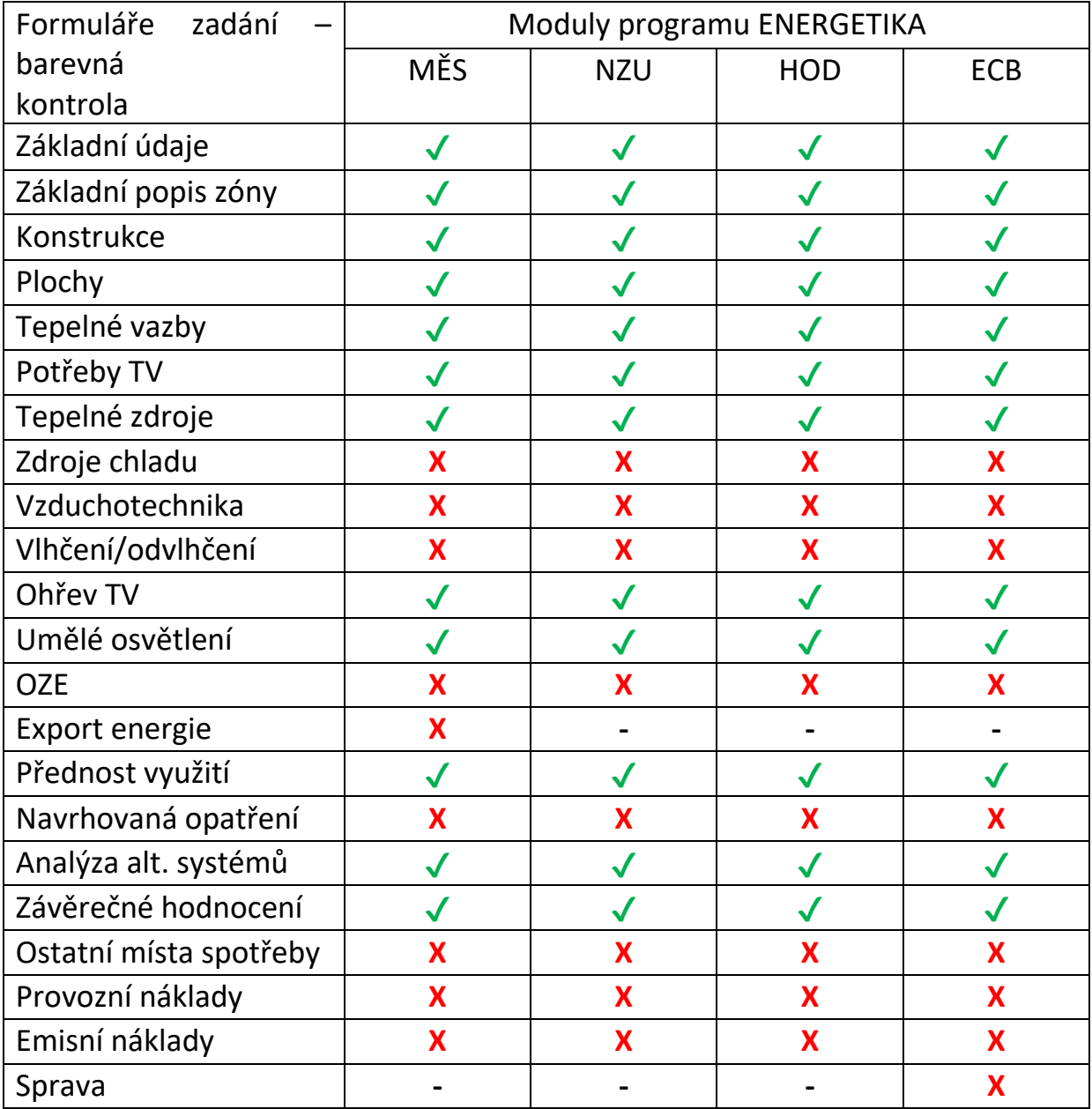

V současné verzi programu je doplněna kontrolní funkce zadání do formulářů:

**Tabulka 4 - formuláře zadání jednotlivých modulů programů ENERGETIKA**

*Kontrola u ostatních formulářů zadání bude postupně doplňována dle časových možností a kapacit.*

## **7.1.4 Ovládací prvky pracovního pole (formulářů)**

S jakými typy zadávacích polí a ikon se ve formulářích zobrazených na hlavním pracovním poli můžeme setkat:

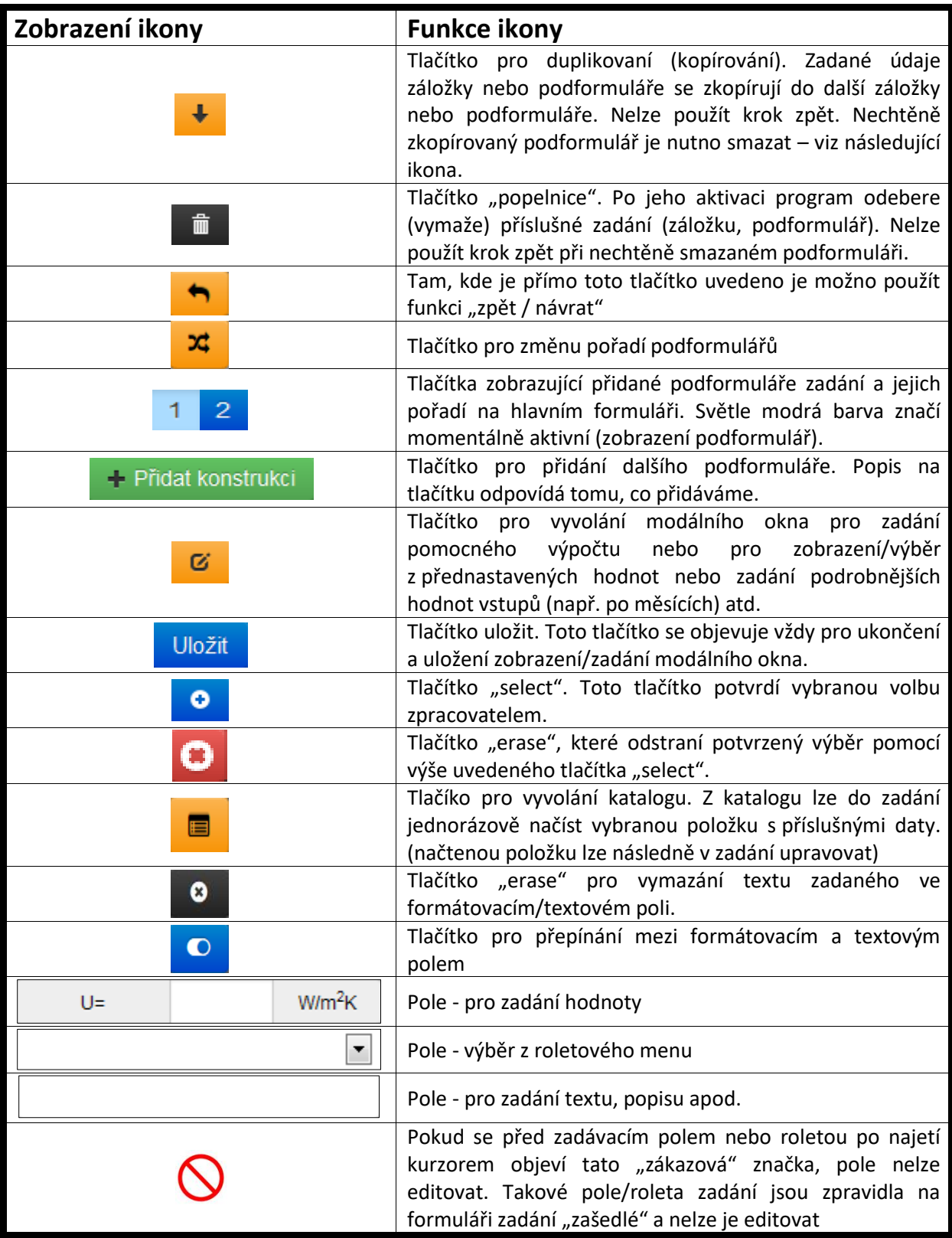

**Tabulka 5 - seznam funkčních "tlačítek" v aplikaci**

Konkrétní funkcionality každého zadávacího pole jsou rámcově vysvětleny dále v kontextové on-line nápovědě programu zobrazené ke každému aktivnímu poli zadání případně v článcích technické knihovny (podrobněji rozvedeno – odkazem z kontextové nápovědy)

#### **7.1.5 Pole kontextové nápovědy**

K právě aktivnímu poli zadání (aktivní pole je vyznačeno zpravidla světle modrou barvou) se v případě centrálního zapnutí on-line kontextové nápovědy objeví "bublina" s kontextovou nápovědou:

| ≡<br>Zadání                                                                                                    | Výpočet Výsledky | <b>ENERGETIKA - modul MÉSICNI VÝPOČET</b><br>001 vzor rd1 (modul MÉS).dkp                  |                                                                                                    |                                                                 |      |              | m |
|----------------------------------------------------------------------------------------------------|------------------|--------------------------------------------------------------------------------------------|----------------------------------------------------------------------------------------------------|-----------------------------------------------------------------|------|--------------|---|
| navigace<br>Čislo zóny<br>Základní údaie                                                                         |                  | <b>Cislo</b><br>Název tepelného zdroje<br>Označení<br>Kondenzační kotel na zemní plyn<br>ĸ |                                                                                                    |                                                                 |      |              |   |
| Základní popis zóny<br>Konstrukce                                                                                | H                | Typ tepelného zdroje dle ENEX                                                              | Deklarovaná účinnost zdroje                                                                                                    |                                                                 |      |              |   |
| Plochy<br>Tepelné vazby<br>+ Potřeby TV                                                                          | E                | Typ tepelného zdroje                                                                       | Tento údaj nevstupuje do výpočtu<br>spotřeby energie. Uvedení deklarované<br>účinnosti tepelného zdroje je nutné,                                             | obecný tepelný zdroj - konvenční ·                              |      |              |   |
| Tepelné zdroje<br>$K-1$                                                                                          |                  | základní rozdělení energetického vstupu                                                    | pokud je tento zdroj dodatečně<br>instalován do již dokončené budovy v                                                                                        |                                                                 |      |              |   |
| + Zdroje chladu<br>Vzduchotechnika<br>Vihčení / odvlhčení<br>+ Ohřev TV                                          | T                | bližší typ tepelného zdroje                                                                | rámci její změny a tuto změnu chceme<br>vyhodnotit podle §6 odstavce 2 písmene<br>c) vyhlášky 78/2013 Sb. o energetické                                       |                                                                 |      |              |   |
| Umělé osvětlení<br>$+$ OZE                                                                                       | i<br>I<br>Г      | Deklarovaná účinnost zdroje                                                                | náročnosti budov. Pole je obtaženo<br>červeně pokud je prázdné nebo není                                                                                      | 110<br>$\eta_{\rm cmb,H,gen}$ =                                 | $\%$ |              |   |
| Export energie<br>+ Navrhovaná opatření<br>Analýza alt. systémů<br>Závěrečné hodnocení<br>Ostatní místa spotřeby | K.               | Maximální tepelný výkon zdroje tepla                                                       | vyplněno řádné číslo nebo je uvedena<br>deklarovaná účinnost zdroje "x" v<br>hodnotách: $x < 20$ a $x > 120$ . Pole je<br>obtaženo oranžové, pokud je uvedena | 15<br>$P_{\text{cmb}, H, \text{gen}}$ <sup><math>=</math></sup> | kW   |              |   |
| Provozní náklady<br>Emisni faktory                                                                               |                  | V jaké zóně se tepelný zdroj nachází                                                       | deklarovaná účinnost zdroje "x" v<br>hodnotách: $20 \le x \le 50$ a 110 < x $\le 120$ .                                                                       | Zóna 1                                                          |      |              |   |
|                                                                                                    |                  | Počet typů paliv (energonositelů)                                                          | Vice informaci zde                                                                                                    |                                                                 |      |              |   |
|                                                                                                    |                  | Typ paliva (energonositele) pro provoz tepelného zdroje                                    |                                                                                                    | zemní plvn                                                      |      | $\mathbf{z}$ |   |

**Obrázek 54 – bublina s kontextovou nápovědou k aktivnímu poli**

Tato nápověda slouží k objasnění pole zadání (může obsahovat):

- Objasnění (vysvětlení) co přesně znamená zadávaná hodnota
- Nápověda může obsahovat typické hodnoty
- Vysvětlí funkci této hodnoty nebo volby v rámci výpočtu
- V případě, že je na tomto poli barevná kontrola, tak vyznačení mezí pro červenou a oranžovou kontrolu (čili za jakých případů se pole označí červeně nebo oranžově)

#### **7.1.6 Co je formulář a podformulář**

Formuláře jsou všechny ty formuláře, které se zobrazí v levém navigačním menu při jeho "zabalení" tj. při základním zobrazení navigačního menu. Podformuláře jsou všechny podformuláře, které se zobrazí pod těmito hlavními formuláři při plném – "rozbaleném" navigačním menu.

Zde například červeně vyznačen formulář zadání "VZDUCHOTECHNIKA" a žlutě podformulář zadání vzduchotechnické jednotky "VZT 1". Podformuláře mohou mít i více úrovní – například na formuláři "KONSTRUKCE", kde máme následovně dělení na podformulář "VNĚJŠÍ KONSTRUKCE" a "VNITŘNÍ DĚLÍCÍ KONSTRUKCE", které se dále dělí na podformulář "VÝPLNĚ", "STĚNY" atd.

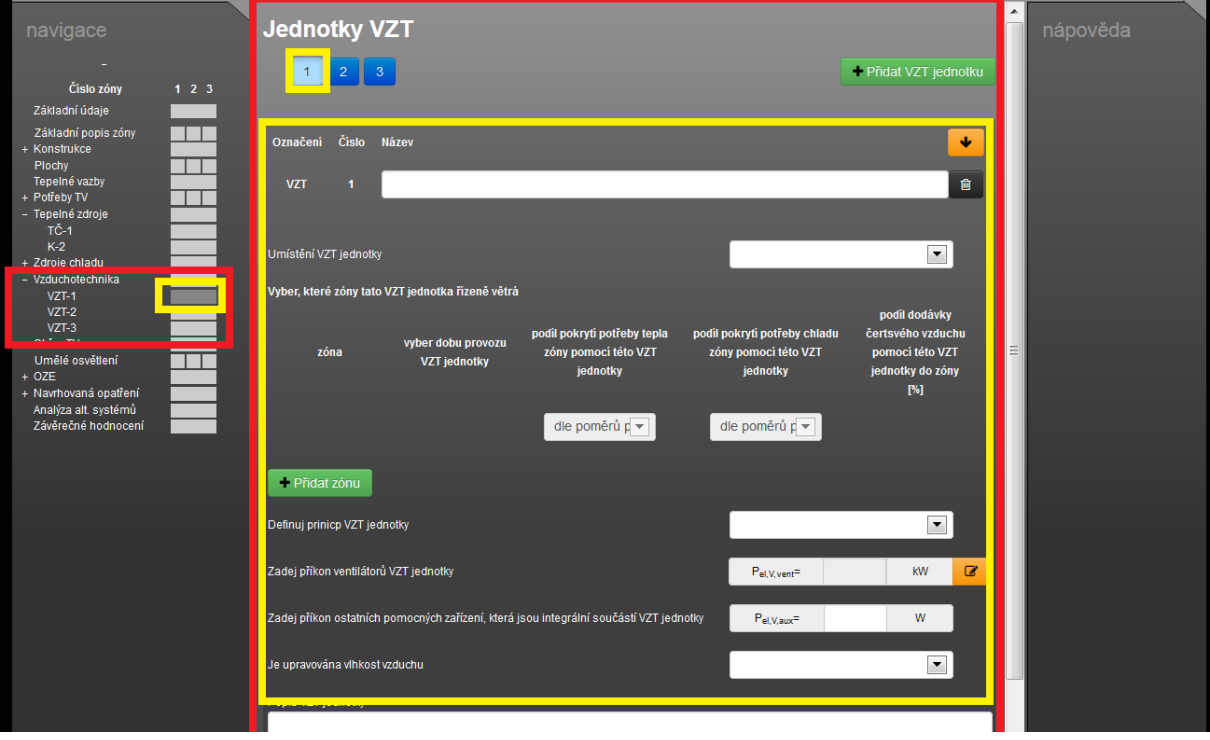

**Obrázek 55 - schématické vyznačení formuláře a podformuláře**

#### **7.1.7 Energetický model objektu - zónování**

Základem zpracování hodnocení energetické náročnosti budovy je vhodná volba energetického modelu budovy. Zpracovatel rozdělí objekt na zóny (prostory zpravidla se shodným profilem užívání), u kterých je požadavek na cílovou teplotu (vytápění nebo chlazení). A na nevytápěné prostory bez požadavku na cílovou teplotu na vytápění a na chlazení (standardně nevytápěné půdy, nevytápěné suterény, nevytápěné garáže atd.)

Z hlediska programu ENERGETIKA je nutno zdůraznit, že počet stavebními konstrukcemi ohraničených prostor se zadává na formuláři zadání ZÁKLADNÍ ÚDAJE.

**Obrázek 56 - pole pro zadání počtu zón a nevytápěných prostorů**

O tom, zda-li ohraničený prostor považujeme za zónu nebo za nevytápěný prostor rozhoduje až následně přiřazený profil užívání na formuláři zadání ZÁKLADNÍ POPIS ZÓNY.

*Upozornění: V případě dodatečného mazání nebo přidávání těchto ohraničených prostorů v rámci hodnocené budovy lze v současném stavu programu postupovat vždy pouze od konce (nelze promazávat nebo přidávat tyto ohraničené prostory z jakékoliv, resp. na jakoukoliv pozici). Stejně tak nelze prostory zatím kopírovat.*

Při hodnocení energetické náročnosti budovy je zónování hodnoceného objektu "alfou a omegou" vlivu na výsledek. V příslušných normách jsou uvedeny základní principy (požadavky) proč a jak zónovat. Zónování nad rámec požadavků je na zvážení zpracovatele.

Postupem času spolu s nárůstem počtu zpracovaných hodnocení budov získá zpracovatel zkušenosti (vlivu různých řešení zadání modelu budovy na výsledek), které využívá spolu s obecnými principy zónování objektu pro jeho hodnocení.

Každý energetický model pracuje na jistém principu zjednodušení. Jde právě o to, odhadnout pro namodelování objektu, jaké zjednodušení je již neakceptovatelné a jaké je ještě akceptovatelné z hlediska vlivu na výsledek a

vystihnutí základních charakteristických spotřeb objektu. A to samozřejmě i v souvislosti s pracností takového postupu.

#### **7.1.8 Zadání konstrukcí**

Jednotlivé zadefinované prostory v energetickém modelu budovu ohraničují stavební konstrukce. Z hlediska zadání do programu ENERGETIKA rozeznáváme základní dva typy konstrukcí: VNĚJŠÍ KONSTRUKCE a VNITŘNÍ KONSTRUKCE.

Jako vnější konstrukce se zadávají všechny konstrukce přilehlé k vnějšímu vzduchu (exteriér) a zemině. Jako vnitřní se zadávají konstrukce oddělující jednotlivé prostory v rámci hodnocené budovy (zóny, nevytápěné prostory) a dále konstrukce přilehlé k sousedním prostorům (zóny, nevytápěné prostory) v rámci přilehlých sousedních budov.

*Upozornění: Vnitřní konstrukci mezi zónou a nevytápěným prostorem je nutno zadat vždy (je součástí obálky budovy). A i když je taková konstrukce součástí obálky budovy, zadává se v programu vždy na záložce "vnitřní konstrukce". Vnitřní konstrukci mezi dvěma zónami není striktní požadavek zadávat (zde však záleží na předpokládaném rozdílu teplot mezi prostory)*.

Konstrukce můžeme zadat na formuláři zadání KONSTRUKCE na příslušnou záložku (vnitřní, vnější konstrukce).

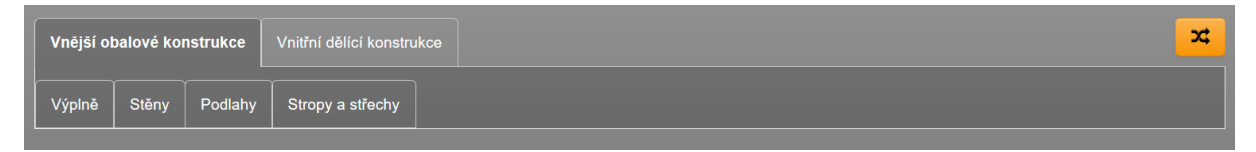

**Obrázek 57 - vzhled formuláře zadání KONSTRUKCE v programu ENERGETIKA**

Nebo lze konstrukce zadávat přímo v programu TT1D. Automaticky se objeví v programu ENERGETIKA (i toto automatické zobrazení konstrukce zadané v TT1D lze v tomto programu potlačit příslušnou volbou "nezobrazovat v programu ENERGETIKA – jde-li například o variantní řešení konstrukce nevybranou pro finální zpracování PENB nebo např. o konstrukci, kterou chceme také posoudit v TT1D, ale z hlediska podrobnosti energetického modelu není jeho součástí a tedy ji v ENE zobrazovat nechceme). Přepínání mezi programy je popsáno – viz kapitola [4.2.](#page-14-0)

#### **7.1.9 Zadání nevytápěných prostor**

Program ENERGETIKA umožňuje postihnout odlišnou teplotu v přilehlém nevytápěném prostoru třemi způsoby, z nichž každý má svá specifika zadání a svou "přesnost" výpočtu.

- Zadání nevytápěného prostoru jako ohraničeného prostoru s profilem užívání "nevytápěný prostor" = **bilanční výpočet** tepelných toků do a z nevytápěného prostoru dle **EN ISO 13 789** – jednoznačně preferovaný způsob zadání. Vnitřní výpočtová teplota v nevytápěném prostoru  $\theta_u$ , a z ní odvozený činitel teplotní redukce "b" je a vždy má ideálně být až výsledkem výpočtu.
- Zadání pouze dělící konstrukce přilehlé k nevytápěnému prostoru s uživatelsky zadanou relativní teplotní redukcí "b". Z ní lze následně odvodit teplotu v přilehlém nevytápěném prostoru θu. Stále ještě akceptovaný způsob zadání (tuto akceptovatelnost je si však třeba pro konkrétní účel zpracování ověřit)
- Zadání pouze dělící konstrukce přilehlé k nevytápěnému prostoru **s uživatelsky zadanou teplotu v přilehlém nevytápěném prostoru θu**. Z ní lze následně odvodit relativní teplotní redukcí "b". Stále akceptovaný způsob zadání (tuto akceptovatelnost je si však třeba pro konkrétní účel zpracování ověřit)

Pokud bychom měli vyhodnotit objektivitu, systémovost, omezení rizika chybného zadání odhadu teploty nebo teplotní redukce pro nevytápěný prostor, tak jednoznačně je nutno preferovat zadání dle EN ISO 13789. Ostatní dva způsoby jsou na stejné úrovni, co se týče rizika chybného odhadu teplotní redukce "b", resp. teploty v přilehlém nevytápěném prostoru "θ<sub>u</sub>". Stejně tak nejsou tyto přístupy systémové ve vztahu ke správnému výpočtu referenční budovy pro hodnocení ENB (v ČR). Přímé zadání těchto vstupů se totiž týká jen hodnocené budovy. Přitom u referenční budovy by bylo nutno tyto vstupy definovat také, jelikož je málo kdy shodná s hodnocenou budovou.

Více informací, jak zadávat nevytápěné prostory, či jaké jsou výhody nebo nevýhody jednotlivých postupů je uvedeno v článcích v technické knihovně č. [54](https://deksoft.eu/technicke-forum/technicka-knihovna/story-54) a č. [149.](https://deksoft.eu/technicke-forum/technicka-knihovna/energetika/story-149)

#### **7.1.10 Konstrukce přilehlé k zemině**

Konstrukce přilehlé k zemině, resp. jejich tepelné ztráty lze zadat dvěma způsoby:

- **Výpočet dle EN ISO 13 370[N3](#page-162-0)**
- **Zadním teploty zeminy přilehlé ke konstrukci θgr**

Jako v případě redukčních činitelů měrných teplených ztrát "b" u konstrukcí přilehlých k nevytápěným prostorům je výpočet korektní bilanční metodou, tak je korektní výpočet tepelných ztrát do zeminy podle normy EN ISO 13 370 $^{\text{N3}}$  $^{\text{N3}}$  $^{\text{N3}}$ . Výpočet se zadáním teploty přilehlé zeminy je analogický s přímým zadáním redukčního činitele "b" u konstrukcí oddělující vytápěný prostor od nevytápěného prostoru včetně uvedených rizik možných odlišností výsledných tepelných ztrát.

Z tohoto důvodu doporučujeme volit při výpočtu stanovení měrných tepelných ztrát konstrukcí přilehlých k zemině vždy výpočet podle EN ISO 13 370 $^{\textsf{N3}}$  $^{\textsf{N3}}$  $^{\textsf{N3}}$ ., pokud tato norma nabízí pro daný typ styků konstrukcí se zeminou výpočetní model (podlaha na terénu, vytápěný či nevytápěný suterén, zvýšená podlaha)

*Poznámka: Ve speciálních případech konstrukcí stěn a stropů ve styku se zeminou i tak budeme vyzváni programem k zadání teploty přilehlé zeminy Ɵgr (speciální případ, na který nemá norma výpočetní model, jde např. o strop přilehlý k zemině v zóně, podlahu na zemině v zóně, která je uprostřed dispozice objektu, pouze stěnu přilehlou k zemině v zóně).*

Více informací, jak zadávat konstrukce přilehlé k zemině v případě normy EN ISO 13 370 je uvedeno v článcích technické podpory č. [29](https://deksoft.eu/technicke-forum/technicka-knihovna/energetika/story-29) a č. [92](https://deksoft.eu/technicke-forum/technicka-knihovna/energetika/story-92) , č [141.](https://deksoft.eu/technicke-forum/technicka-knihovna/energetika/story-141)

#### **7.1.11 Zadávání výplní**

V této verzi programu je nutno jako samostatnou konstrukci zadat každou výplň se stejnými technickými parametry, která je orientovaná na odlišnou světovou stranu, má odlišný sklon, má odlišné zastínění pohyblivými nebo pevnými stínícími prvky. K ulehčení zadávání slouží pro tyto případy tlačítko "duplikovat" u každé konstrukce.

*Poznámka: v budoucí verzi programu bude odděleno automatické provázání programů TT1D a ENE. Tím se stejná konstrukce zadá v program TT1D pouze jednou. V ENE se pak naduplikuje dle stávající pravidel (podle orientace, sklonu,* 

*zastínění apod.). Tím se usnadní "lazení" technických parametrů skladby v TT1D při návrhu budovy pro splnění požadavků energetické náročnosti. Toto automatické provázání konstrukcí mezi ENE a TT1D se zpočátku vydání programů jevila jako výhoda. Pozdějším zavedením požadavku počítání vlivu solárního záření i pro neprůsvitné konstrukce se tato "výhoda" překlopila spíše v "nevýhodu".*

### **7.1.12 Energeticky vztažná podlahová plocha A<sup>c</sup>**

Celková energeticky vztažná plocha se stanoví jako součet půdorysných ploch všech podlaží všech zón (čili prostorů s upravovaným vnitřním prostředím). Z tohoto důvodu je za energeticky vztažnou plochou uvažován součet zadaných podlahových ploch jednotlivých zón stanovených z vnějších rozměrů **Af,ext** [m<sup>2</sup> ].

### **7.1.13 Způsob odečtení ochlazovaných ploch**

Obalové plochy zón se odečítají vždy z vnějších rozměrů. V ostatních podrobnostech odkazujeme na příslušné technické normy.

Od verze programu 6.0.6 je možné na formuláři PLOCHY využít funkci automatického odečtu ploch výplní od plochy neprůsvitné konstrukce. Tato funkce je umožněna pro případy, kdy není čistá plocha neprůsvitné konstrukce zadávána přímo, ale pomocí rozměrů konstrukce. Podrobnější popis této funkce je uveden v článku v technické knihovně č. [169.](https://deksoft.eu/technicke-forum/technicka-knihovna/story-169)

#### **7.1.14 Přepínání mezi moduly výpočtu**

Každý výpočetní modul má svá specifika při zadávání. Pokud měníme jednotlivé moduly výpočtu u souboru, je třeba řádně zadat nebo dozadat některé vstupy. **VŽDY JE TŘEBA PO PŘEPNUTÍ DO JINÉHO MODULU VÝPOČTU PROJÍT VŠECHNY FORMULÁŘE ZADÁNÍ A ZKONTROLOVAT ÚPLNOST A SPRÁVNOST ZADÁNÍ!**

Pokud je na daném formuláři zadání již zapracována barevná kontrola, pomůže Vám s doplněním zadání při přechodu na jiný modul výpočtu.

*Upozornění: Barevná kontrola má obecně problém s kontrolou ve skrytých (nezobrazených) modálních oknech. Z tohoto důvodu je vhodné překontrolovat při přepínání mezi moduly zadání v modálních oknech, u nichž dochází z principu k změně zadání (typicky jde například o modální okno pro pohyblivé zastínění výplní Fsh,O a v něm režim provozu stínících clon při přepnutí z MĚS modulu na HOD modul a obráceně).*

### **7.2 ZADÁVÁNÍ DO PROGRAMU**

V této kapitole projdeme jednotlivé formuláře a jejich podformuláře a uvedeme základní principy. Podrobná nápověda k jednotlivým polím zadání je uvedena v online kontextové nápovědě v programu. U obsáhlejšího vysvětlení jsou odkazy na technické články v knihovně.

#### **7.2.1 PRINCIPY ZADÁVÁNÍ**

Při tvorbě programu jsme se drželi těchto principů:

- Maximální snaha o přehlednost
- Maximální snaha o jednoznačnost
- V případě zadávání a výběru hodnot vždy kromě katalogových hodnot (pakliže jsou k dispozici) nabídnou zpracovateli i možnost vlastního zadání hodnot. V případě výběrových menu je tato možnost uvedena výběrem "definuji vlastní hodnotu"
- Dostatek informací dostupných "on-line" pro zpracování (zadání) objektu –viz kontextová nápověda

Pohled uživatele na výše uvedené je zpravidla být individuální. A většinou je úměrný obecným pracovním zkušenostem uživatele v rámci hodnocení energetické náročnosti budov (čili znalost tohoto segmentu energetiky budov, znalost jiných programů pro toho hodnocení apod.)

Cílem programu je nabídnou zpracovateli maximální komfort při zadávání a možnost využití předdefinovaných vstupních hodnot (vyhlášky, TNI, ČSN, STN) a pomocných normových výpočtů bez složitého dohledávání z jiných zdrojů a pomocných výpočtů "bokem". Všechny tyto funkce jsou postupem času zdokonalovány na optimální úroveň. Výsledkem je výpočet odpovídající navolené konfiguraci v rámci zadání a zvoleného způsobu výpočtu. **Pro maximální přehled jsou v části výsledky i vypsány mezivýsledky s grafy.**

## **7.2.2 FORMULÁŘ ZÁKLADNÍ ÚDAJE**

Formulář slouží k zadání administrativních náležitostí a vstupů společných pro všechny zóny (např. klimadata atd.).

U tohoto formuláře zejména upozorňujeme na tyto skutečnosti:

- Uživatel volí správný typ právního předpisu pro hodnocení energetické náročnosti (pro české moduly vyhlášku pro hodnocení ENB, pro slovenské prostředí vyhlášku pro hodnocení EHB)
	- o K dispozic je vždy aktuální vyhláška a také i ponecháváme pro volbu výpočtu i předchozí – již neplatné - vyhlášky
- Uživatel volí v návaznosti na předchozí volbu správný typ normy pro výpočet potřeby tepla a chladu (EN ISO 13790 nebo EN ISO 52 016-1)
- Zde se charakterizuje energetický model objektu (zadáním počtu zón a nevytápěných prostorů)
- Je třeba použit správná klimadata pro výpočet hodnocení energetické náročnosti. Viz katalog klimadat.
- Je třeba mít v souladu vybraný účel zpracování průkazu (popř. certifikátu pro prostředí SVK) a typ a období zvoleného požadavku (dle vyhlášky pro výpočet). Nesoulad požadavku a účelu může vést k nestandardnímu vyhodnocení!

Při volbě normy pro výpočet potřeby tepla a chladu je třeba mít na paměti, že se u určitých formulářů zadání mění konfigurace zadání. Typicky například u formuláře zadání ZÁKLADNÍ POPIS ZÓNY u sekce větrání vstupy pro zadání výpočtu infiltrace nebo u formuláře zadání PLOCHY modální okno zadání zastínění pevnými stínícími překážkami F<sub>sh,O</sub> apod.

Při volbě právního předpisu, podle toho, o který jde, se mohou změnit povinné výstupy dle tohoto předpisu a tím i příslušnému předpisu odpovídající požadavky.

Na tomto formuláři zadání můžeme také dodatečně měnit modul výpočtu, který byl zvolen při založení souboru.

Na tomto formuláři vkládáme také foto nebo vizualizaci objektu. Vložený soubor se projeví v příslušném protokolu ve výsledku po provedení výpočtu.

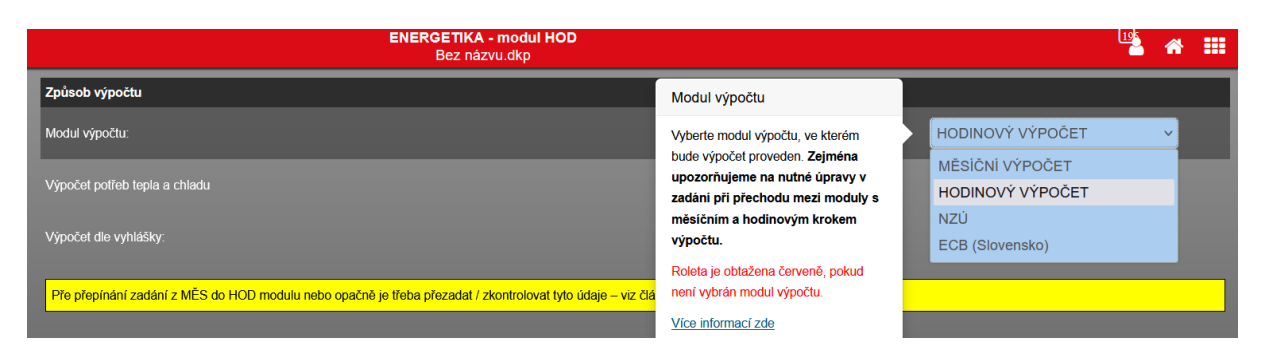

**Obrázek 58 - roleta s volbou modulu (způsobu) výpočtu**

Pro hodnocení v českém prostředí je typická volba typu referenční budovy. Tu je nutno vždy zadat centrálně pro všechny zóny. Program umožňuje zadat typ referenční budovy i pro každou zónu zvlášť, ale tuto možnost prosím nepoužívejte. Důvodem je skutečnost, že PENB dle staré vyhlášky 78/2013 Sb. toto neuměl vyhodnotit (vzor protokolu nebyl na takové vyhodnocení nastaven). A u výpočtů vyhlášky dle 264/2020 Sb. takové zadání (rozdílné požadavky z hlediska typu referenční budovy pro zóny v rámci jedné budovy) už nikdy není třeba. I pro nové přístavby/nástavby ke stávajícímu objektu dle této vyhlášky už se zpracovává vždy jeden PENB ne celý objekt.

Nejen na tomto formuláři zadání je možno zadat popisy do příslušných textových polí. Obecná práce s těmito poli a jejich funkce jsou popsány v článku v technické knihovně č. [145.](https://deksoft.eu/technicke-forum/technicka-knihovna/obecne-informace/story-145) Upozorňujeme na problémy při zobrazení textů v protokolech, jež byly do zadání do těchto polí kopírovány ("kontaminování" textů formátovacími html znaky z původního zdroje – viz výše uvedený odkaz na článek v technické knihovně).

| Stručný popis budovy                                                                                                    |   | E | × | O         |
|----------------------------------------------------------------------------------------------------|---|---|---|-----------|
| $B$ $I$ $U$ $S$ $X_2$ $x^2$ $\odot$ $E$ $E$ $E$ $E$ $E$ $E$ $E$                                                                                                    |   |   |   |           |
| Jedná se o vzorové zadání v programu Energetika. Bližší informace o souboru jsou k dispozici na www.deksoft.eu:<br>https://deksoft.eu/programy/energetika/vyukove-materialy                                                                                         |   |   |   |           |
| Stručný popis technických systémů                                                                                                    | Œ | E | Ω | $\bullet$ |
| B $I \cup S$ $X_2$ $X_2$ $\bigcirc$ $\mathbf{F} \equiv \mathbf{F} \equiv \mathbf{F} \equiv \mathbf{F} \equiv \mathbf{F}$                                                                                                    |   |   |   |           |
| Teplovodní otopná soustava. Desková OT s TRV, kondenzační kombinovaný kotel. Příprava TV v integrovaném zásobníku o obsahu 150l. Pákové baterie. Systém bez rekuperace TV. Rovnotlaké nucené větrání<br>s rekuperací 85%. Umělé osvětlení LED zdroje, účinnost 35%. |   |   |   |           |

**Obrázek 59 – textová pole pro vkládání popisků**

### **7.2.3 FORMULÁŘ ZÁKLADNÍ POPIS ZÓNY**

Formulář slouží k zadefinování profilů užívání zóny a všech potřebných vlastností zóny pro výpočet.

U tohoto formuláře zejména upozorňujeme na tyto skutečnosti:

- Volba výběru profilu užívání (viz katalog profilů, lze definovat vlastní profily v případě potřeby)
- Geometrické charakteristiky zóny (plochy, objemy)
- Akumulační vlastnosti zóny
- Informace o strojně chlazené/nechlazené zóně (jde-li o zónu, nikoliv nevytápěný prostor)
- Informace u přirozeně/nuceně (plně, z části) větrané zóně
- Informace při nuceném větráním, zda-li VZT emituje a distribuuje i teplo a popřípadě chlad (jde-li o zónu, nikoliv nevytápěný prostor)
- Informace o tom, zda je v zóně vlhkostní úprava vzduchu
- V části "vytápění" zadání průměrné sezónní účinnosti emise a distribuce vč. akumulace vytápění platné pro tuto zónu pro VZT systém (je-li) a pro systém mimo VZT systém
- V části "chlazení" zadání průměrné sezónní účinnosti emise a distribuce vč. akumulace chlazení platné pro tuto zónu pro VZT systém (je-li) a pro systém mimo VZT systém
- · V obou částech ("vytápění" a "chlazení") rozhodnutí o připuštění tepelných zisků pro výpočet (spárováno pro oba režimy vytápění/chlazení – nelze např. solární zisky připustit u výpočtu potřeby tepla pouze na vytápění a u chlazení nikoliv a naopak)
- V obou částech ("vytápění" a "chlazení") zadání pomocných spotřebičů vytápění/chlazení umístěných v této zóně, nejsou-li integrální součástí zdroje tepla/chladu
- · V části "větrání" zadání vstupů nutný pro výpočet nekontrolovatelné infiltrace
- V části "vlhkostní úprava vzduchu" zadání pomocných spotřebičů pro vlhkostní úpravu (nejsou-li integrální součástí zdroje). Vše odděleno pro část vlhčení a pro část odvlhčení

*Poznámka: O tom, zda-li prostor budovy nazveme zónou (požadavek na teplotu) nebo nevytápěným prostorem (bez požadavku na cílovou teplotu na vytápění nebo chlazení) rozhoduje až vybraný profil užívání na tomto formuláři. Konkrétně jde o tuto roletu v profilu užívání. Pokud je zde ANO, jde o zónu, pokud NE, jde o nevytápěný prostor.*

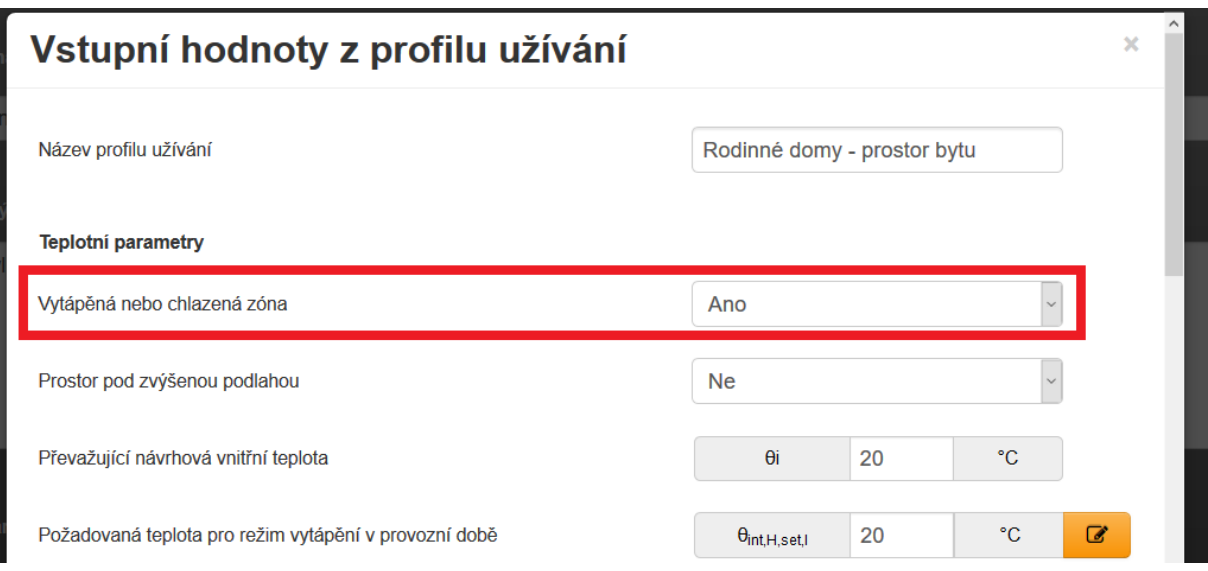

**Obrázek 60 - pole pro název a popis zóny**

Podle volby v této roletě se upraví konfigurace polí pro zadání vlastností této zóny. Např. v případě nevytápěného prostoru se neobjeví pole pro zadání účinnosti emise a distribuce tepla/chladu pro tento nevytápěný prostor. V případě nuceného větrání se program nebude dotazovat na to, zda-li VZT emituje a distribuuje teplo/chlad apod.

Stejně tak rozhoduje tato volba o tom, zda-li podlahová plocha tohoto prostoru je započítána či nikoliv do energeticky vztažné podlahové plochy objektu a zdali tento prostor bude nabízen u zdrojů tepla pro pokrytí jeho potřeby tepla (dtto u zdrojů chladu).

Více informací, jak pracovat s výběrem, popř. úpravou profilu užívání přiřazeného k tomuto prostoru je uvedeno v článku na technické podpoře č. [163.](https://deksoft.eu/technicke-forum/technicka-knihovna/energetika/story-163) v části "katalogizace profilů užívání".

#### **7.2.3.1 Spotřebiče pomocné energie na vytápění zadané v zóně**

Zde se zastavíme trochu podrobněji, abychom podrobněji vysvětlili princip zadání pomocných spotřebičů v programu ENERGETIKA.

Z hlediska pomocných spotřebičů rozeznáváme v programu 3 základní kategorie:

#### **A. Oběhová čerpadla**

- **B. Ventilátory** (ventilátory konvektorů, fancoily, cirkulační dveřní clony aj).
- **C. Ostatní spotřebiče** (elektronické termoregulační hlavice, servopohony u regulačních prvků, elektronická řídící jednotka aj.)

Z hlediska správného zadání pomocných spotřebičů do programu ENERGETIKA rozeznáváme 3 možnosti umístění (instalace) pomocného spotřebiče:

- **1) Pomocný spotřebič není integrální součástí zdroje a nachází se v některé zóně/nevyt. prostoru = > pak jej také do této zóny/nevytápěného prostoru zadáme**
- **2) Pomocný spotřebič je integrální součástí zdroje = > pak jej zadáme na podformuláři zadání takového zdroje**
- **3) Pomocný spotřebič není integrální součástí zdroje a nachází mimo objekt = > pak jej zadáme mezi pomocné spotřebiče umístěné mimo objekt**

Z hlediska účelu spotřebiče pomocné energie rozeznáváme pomocné spotřebiče pro:

- **I. Vytápění**
- **II. Chlazení**
- **III. Vzduchotechniku**
- **IV. Vlhkostní úpravu vzduchu**
- **V. Distribuci teplé vody**

**Podle zařazení konkrétního pomocného spotřebiče dle možností výše se pak zadává na příslušném formuláři zadání.** 

Takže pokud jde např. o čerpadlo, které není integrální součástí zdroje tepla a je umístěno v zóně 1, tak jej zadáme na formuláři ZÁKLADNÍ POPIS ZÓNY mezi pomocné spotřebiče vytápění:

| Vytápění                                                                                                    |   |                                          |                |   |                |
|----------------------------------------------------------------------------------------------------|---|------------------------------------------|----------------|---|----------------|
| údaje pro vytápění:                                                                                                    |   |                                          |                |   |                |
| Účinnost sdílení (emise) tepla v této zóně otopnou soustavou                                                                     | E | $n_{H,em}$ =                             | 88             | % | $\overline{a}$ |
| Účinnost systému distribuce tepla na vytápění od tepelného zdroje ke koncovým prvkům sdílení tepla v této zóně otopnou soustavou | 画 | $\Pi$ H.dis+st <sup><math>=</math></sup> | 95             | % | $\overline{a}$ |
| <b>ANO</b><br>V zóně instalovány pomocné elektrické spotřebiče systému vytápění                                                  |   |                                          |                |   |                |
| Celkový elektrický instalovaný příkon oběhových čepadel distribučního systému vytápění v této zóně                               |   | $P_{el, H, aux, pump} =$                 | neznámý        | W | $\overline{a}$ |
| Celkový elektrický instalovaný příkon ventilátorů emisního systému vytápění v této zóně                                          |   | $P_{el, H, aux,vent}$                    | $\overline{0}$ | W | $\alpha$       |
| Celkový elektrický instalovaný příkon ostatních pomocných el. zařízení systémů vytápění v této zóně                              |   | $P_{el, H, aux, other}$                  | $\theta$       | W | $\alpha$       |

**Obrázek 61 – pole pro zadání pomocných spotřebičů na vytápění v zóně**

Stejně tak bychom zde zadaly pomocné spotřebiče ventilátory nebo ostatní pomocné spotřebiče pro systém vytápění, které jsou umístěné v této zóně.
# **A) OBĚHOVÁ ČERPADLA**

### *Příklad:*

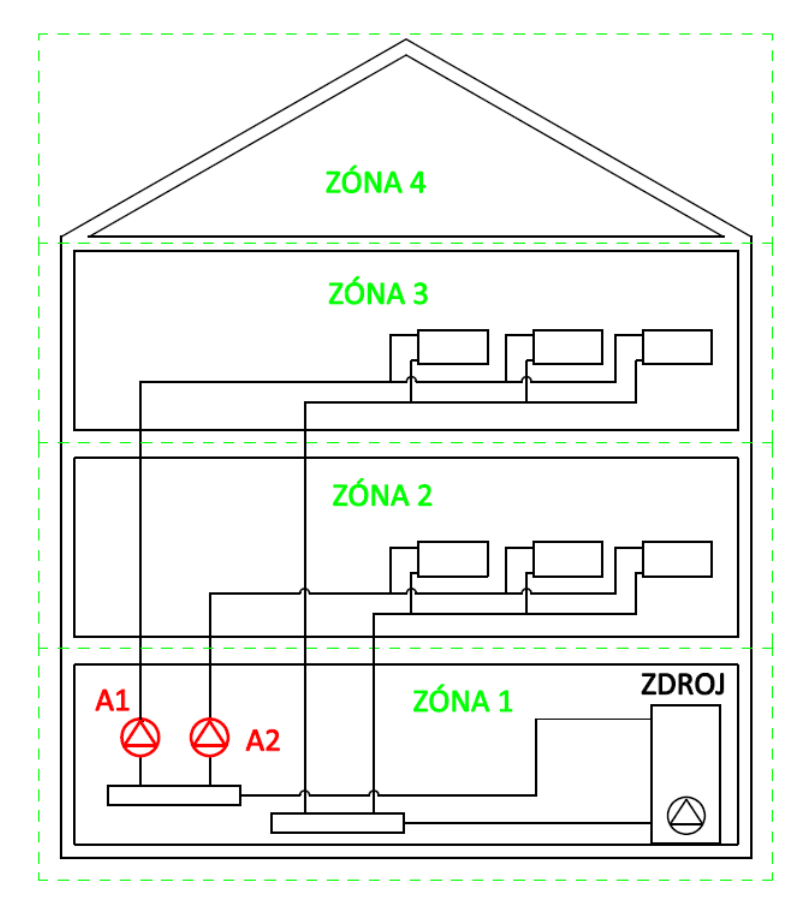

**Obrázek 62 - schéma objektu s oběhovými čerpadly vytápění, které nejsou integrální součástí tepelného zdroje a jsou umístěny v hodnoceném objektu (v tomto případě v zóně 1)**

#### *Co je na schématu?*

*Obě vytápěné zóny 2 a 3 objektu jsou vytápěny jedním tepelným zdrojem, přičemž každá zóna má svoji vlastní otopnou větev, na které je osazeno oběhové čerpadlo. Oběhové čerpadlo A1 slouží pro zónu 3 a oběhové čerpadlo A2 slouží pro zónu 2. Dle výše uvedených pravidel nejsou oběhová čerpadla A1 a A2 integrální součástí tepelného zdroje, a proto je zadáme mezi spotřebiče pomocné energie na vytápění na formuláři zóny Z1, tj. tam, kde jsou fyzicky umístěny!*

#### *Příklad zadání:*

*Pokud chceme do řešené zóny zadat pomocný elektrický spotřebič systému vytápění čerpadlo, klikneme na ikonu pro vyvolání modálního okna vedle pole pro zadání příkonu oběhového čerpadla:*

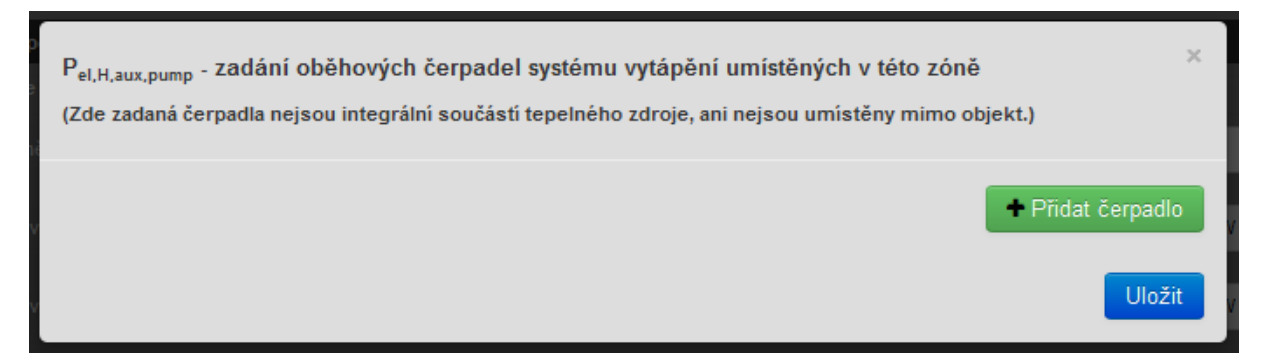

**Obrázek 63 – modální okno pro zadání oběhového čerpadla pro systém vytápění v zóně – základní stav**

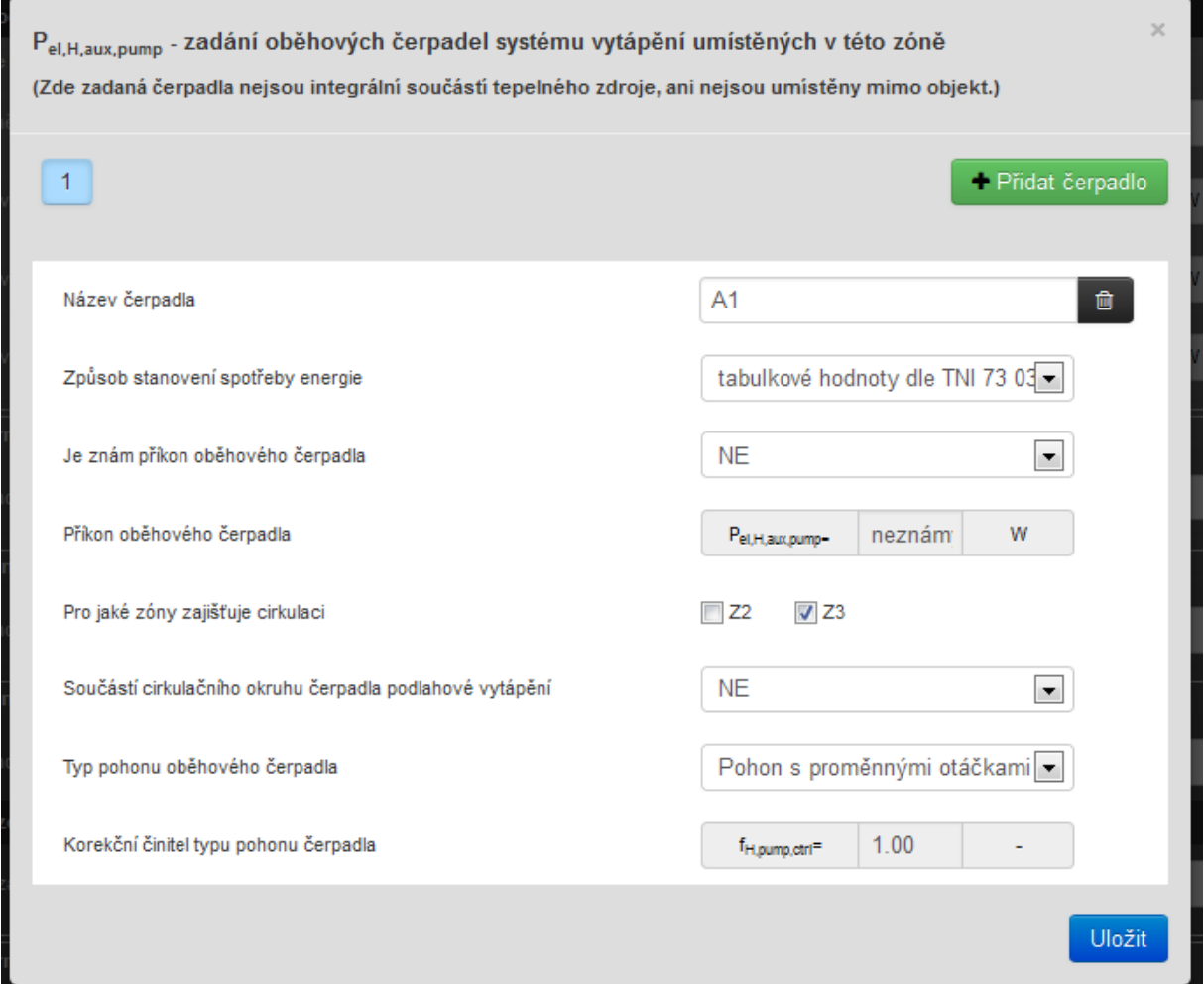

**Obrázek 64 - příklad zadání čerpadla A1 z příkladu - výpočet spotřeby paušální hodnotou**

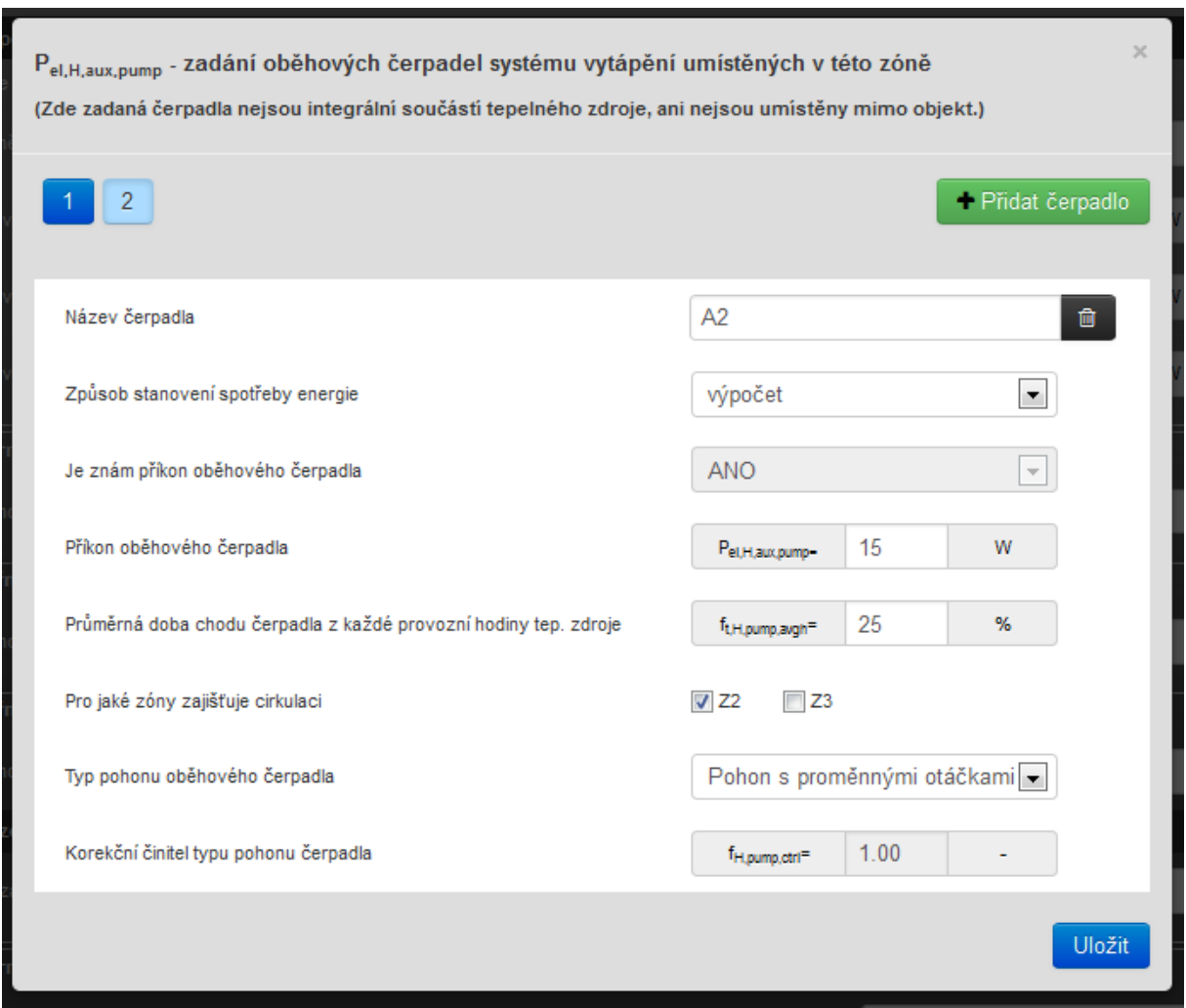

**Obrázek 65 - příklad zadání čerpadla A2 z příkladu - výpočet dle zadaného příkonu čerpadla**

V případě výpočtu spotřeby pomocné energie pro oběhová (cirkulační) čerpadla na vytápění **dle TNI (=ČSN) 73 0331[N7](#page-162-0)** – je spotřeba odvozena od tabulkových hodnot průměrné spotřeby připadající na 1m<sup>2</sup> vytápěné plochy **Af,int** přiřazených vytápěných zón k čerpadlu. Při tomto způsobu výpočtu nemá případné zadání instalovaného příkonu čerpadla vliv na výši spotřeby elektrické pomocné energie.

V případě výpočtu spotřeby pomocné energie pro oběhová (cirkulační) čerpadla na vytápění **výpočtem** - je spotřeba stanovena na základě délky provozní doby čerpadla **tH,pump** [h/rok], instalovaného zadaného příkonu čerpadla **Pel,H,aux,pump**  [W].

*Poznámka: Teoretická (neredukovaná) provozní hodina čerpadla je stanovena u hodinových modulů výpočtů souhrnným součtem všech provozních hodin vytápění za rok, pakliže je daná hodina provozní dobou vytápění alespoň u jedné vytápěné zóny přiřazené k tomuto čerpadlu. U měsíčních modulů výpočtu je neredukovaná provozní doba čerpadla odvozena od podílu* 

*doby vytápění f<sup>H</sup> (viz protokol mezivýsledků) u jednotlivých měsíců a zón. V případě přiřazení více zón k jednomu čerpadlu rozhoduje nejdelší časový podíl f<sup>H</sup> vytápění z přiřazených zón (nelze je sčítat). Uživatel pak volí % chodu spotřebiče z této teoretické provozní doby (např. při hodnotě časového podílu provozu 100% se předpokládá, že čerpadlo běží kontinuálně celou provozní dobu, tj. nedochází k redukci provozní doby. Při zadání časového podílu provozu např. 50% se provozní doba redukuje v průměru o 50%.).*

Pokud se objeví v modálním okně tato upozorňující informace (viz [Obrázek](#page-75-0) 66), znamená to, že jsme ke všem nadefinovaným zónám dosud nepřiřadili profil užívání zóny. Modální okno pro zadání pomocného spotřebiče nemá k dispozici informaci o prostorech, zda jsou nebo nejsou vytápěné – aby mohlo v modálním okně zadání čerpadla nabídnou zatržítko vytápěných zón. V tomto případě je nutné nejprve zadat profil užívání ke všem prostorům (definovat tak zóny a nevytápěné prostory) a poté pokračovat v zadání pomocného spotřebiče.

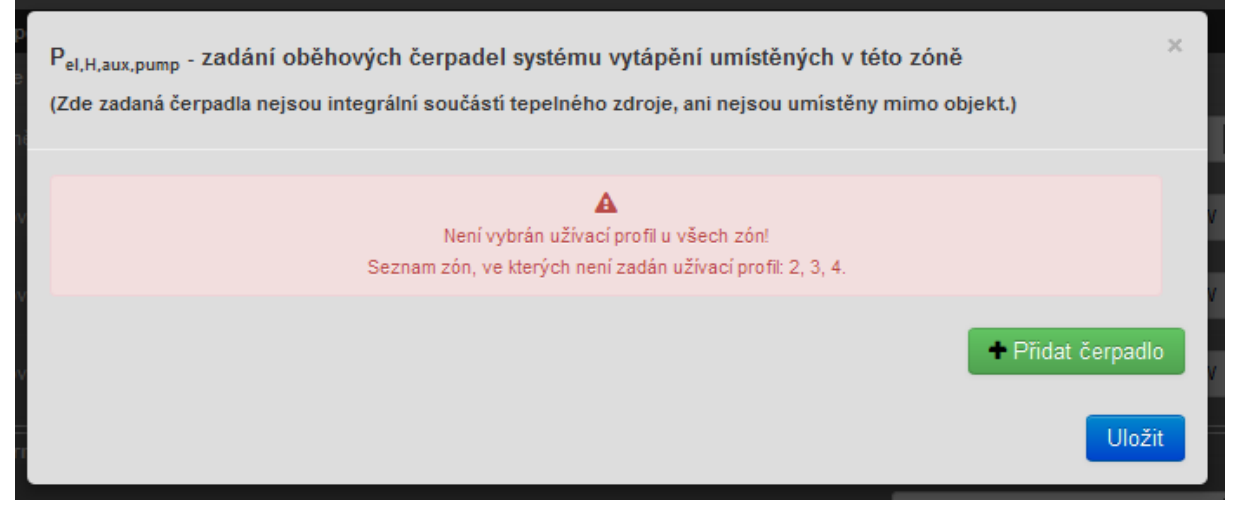

**Obrázek 66 - upozorňující informace o nepřiřazení profilu užívání ke všem zónám**

<span id="page-75-0"></span>V modálních oknech čerpadel zadaných jako pomocné spotřebiče vytápění lze čerpadlo zadávat již pomocí katalogu čerpadel. Po výběru z katalogu (pokud je hledaný typ v katalogu nalezen) se automaticky vyplní informace v modálním okně ohledně čerpadla.

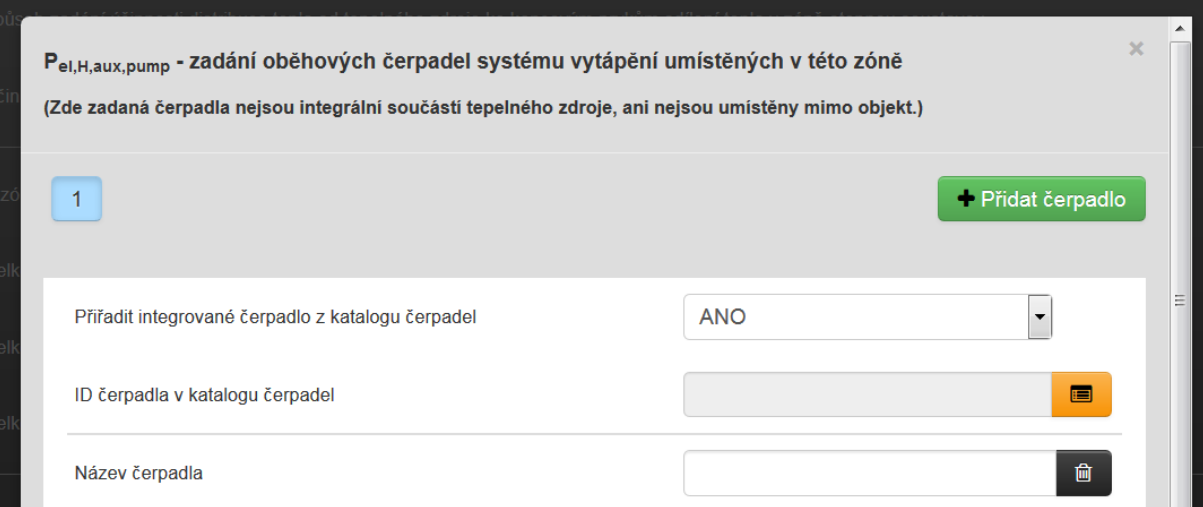

**Obrázek 67 – v modálním okně pro zadání čerpadel pro vytápění lze čerpadlo zadat vybráním z katalogu**

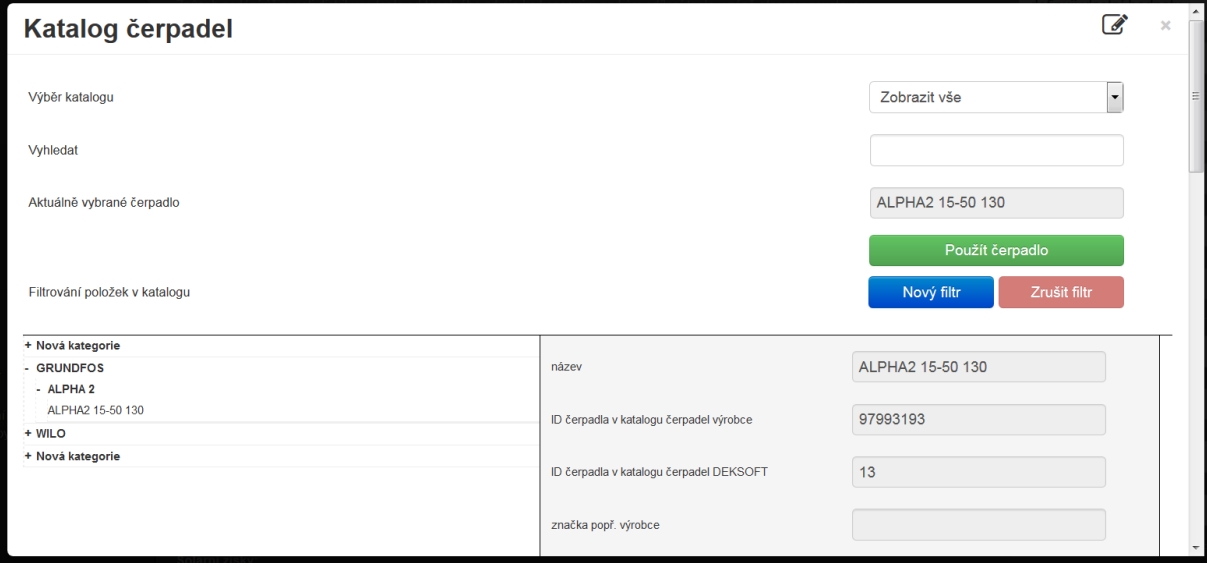

**Obrázek 68 – katalog čerpadel (pro vyhledání lze filtrovat)**

Analogickým způsobem se zadávají pomocné spotřebiče – ventilátory.

## **B) VENTILÁTORY**

*Příklad:*

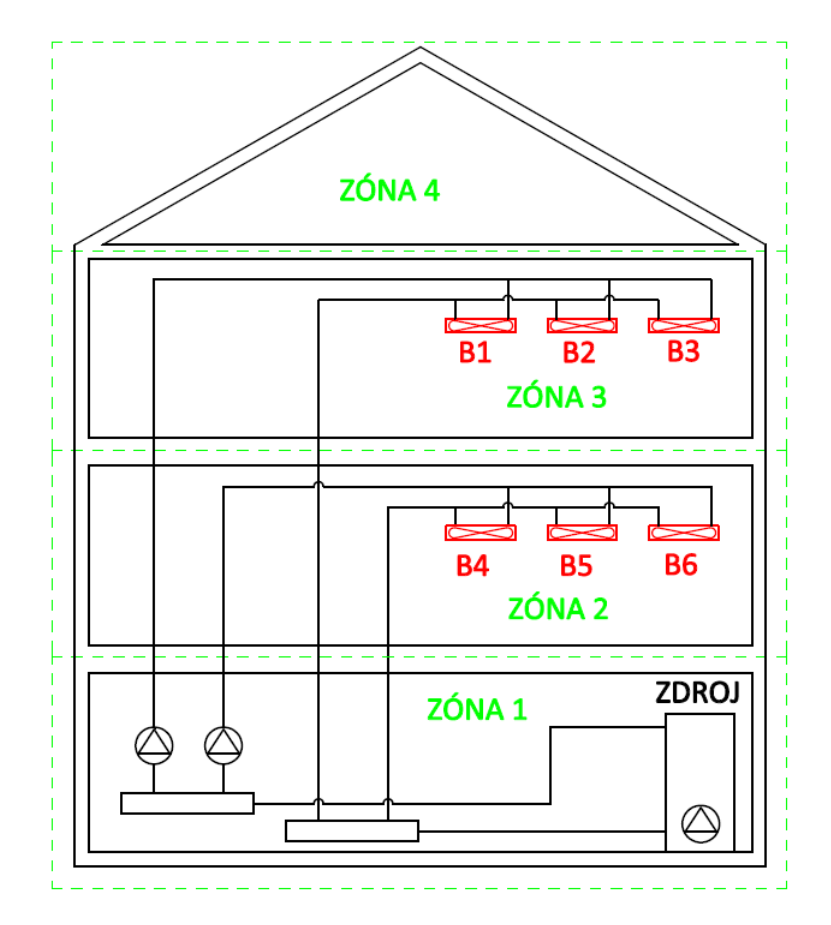

**Obrázek 69 - schéma objektu s fancoily sloužícími pro vytápění, které nejsou integrální součástí tepelného zdroje a jsou umístěny v hodnoceném objektu**

#### *Co je na schématu?*

*Na schématu je vyznačen obdobný případ objektu jako v případě vysvětlení u oběhových čerpadel. Jediný rozdíl je v tom, že zóna č. 2 a 3 není vytápěna klasickými otopnými tělesy, ale například fancoily, do kterých dodává teplo centrální otopný zdroj. Součástí fancoilů jsou ventilátory, které musíme zadat jako pomocný spotřebič elektrické energie systému vytápění. Ventilátory fancoilů nejsou integrální součástí tepelného zdroje, a proto se zadávají v zóně, kde jsou umístěny. Jedná se tedy o případ ad B) – ad I.) – ad 1).*

*Poznámka: Jelikož fancoily nezajišťují výměnu vzduchu mezi zónou, kde jsou umístěny, a exteriérem, nezadáváme je jako vzduchotechniku! Zadáváme je pouze jako spotřebiče pomocné energie na vytápění.*

#### *Příklad zadání***:**

Pokud chceme do řešené zóny zadat pomocný elektrický spotřebič systému vytápění typu B) – ventilátor, klikneme na ikonu pro vyvolání modálního okna vedle pole pro zadání příkonu ventilátorů:

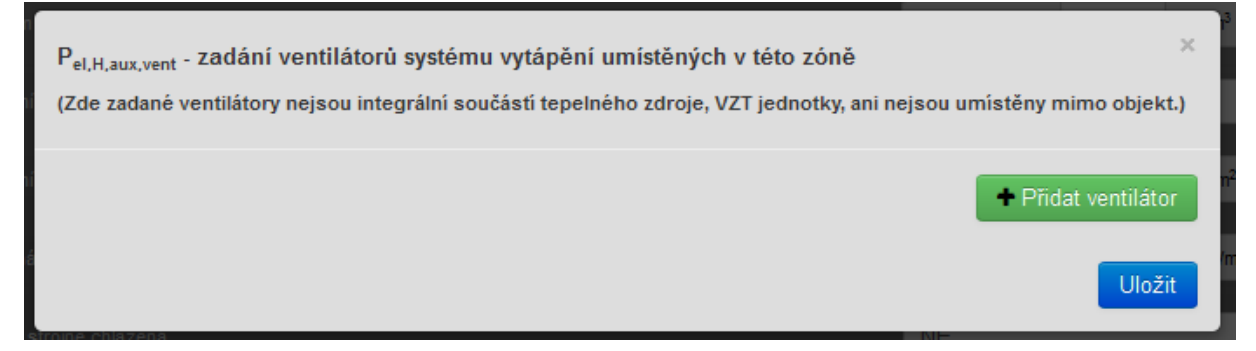

**Obrázek 70 - zobrazení modálního okna pro zadání ventilátorů pro systém vytápění v zóně – základní stav**

Zobrazené modální okno nás vyzve k "přidání ventilátoru". Můžeme nadefinovat buď tolik ventilátorů, kolik je fancoilů v zóně nebo můžeme zadat všechny ventilátory fancoilů souhrnně (příkon). V případě výpočtu paušální hodnotou, pak musí mít všechny ventilátory relativně shodný příkon – viz zadání na: [Obrázek](#page-79-0) 71, kde pak jenom uvedeme počet kusů ventilátorů. V případě výpočtu zadaným příkonem ventilátorů můžeme zadat příkon jednoho ventilátoru a vepsat počet kusů v případě, že příkony ventilátorů jsou shodné – viz zadání na: [Obrázek](#page-80-0) 72. Nebo můžeme zadat souhrnnou hodnotu příkonu všech ventilátorů a počet kusů volit 1 v případě, kdy příkony ventilátoru jsou odlišné.

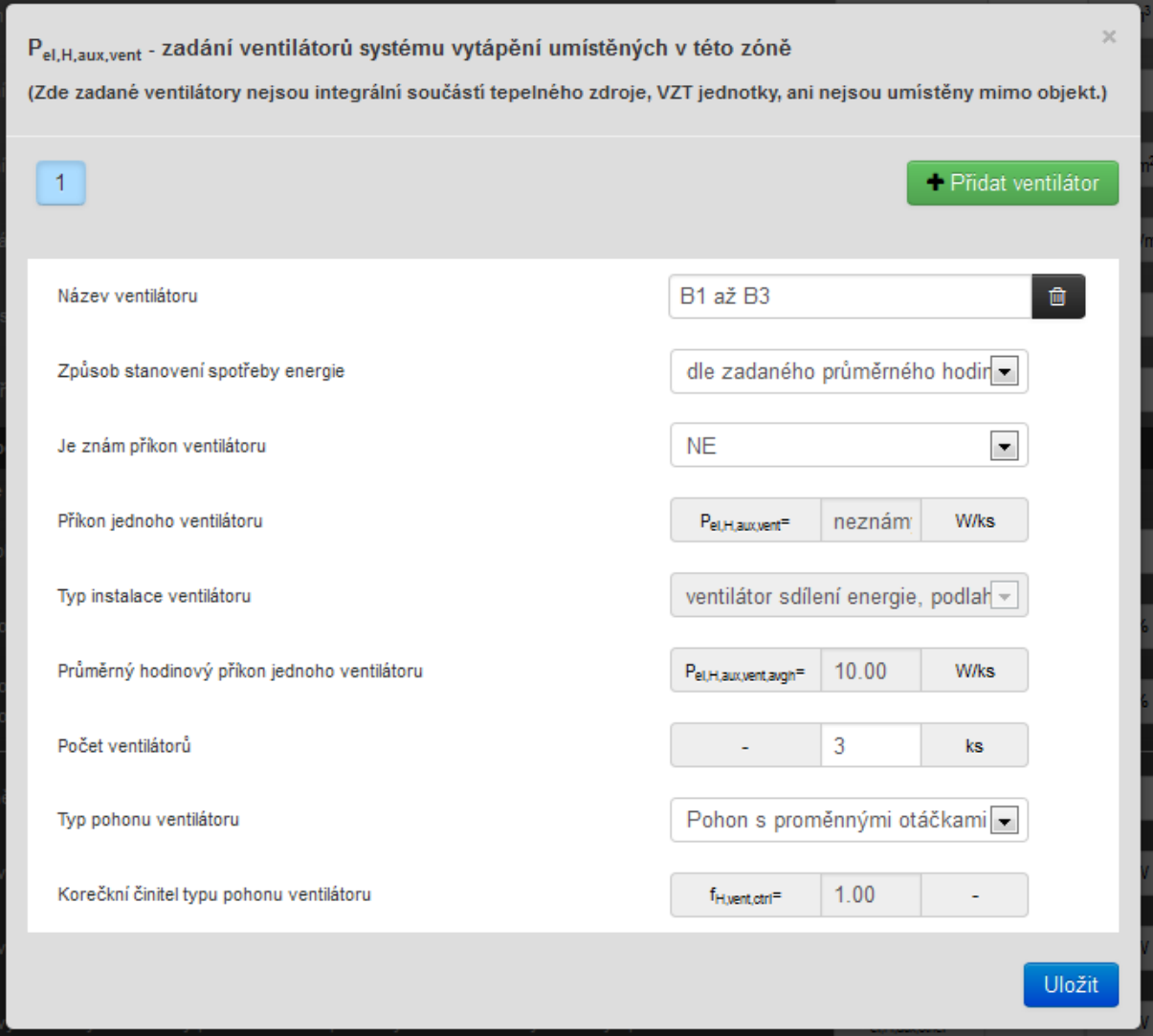

<span id="page-79-0"></span>**Obrázek 71 - příklad zadání fancoilů B1 až B3 v Z3 pro systém vytápění - výpočet spotřeby paušální hodnotou**

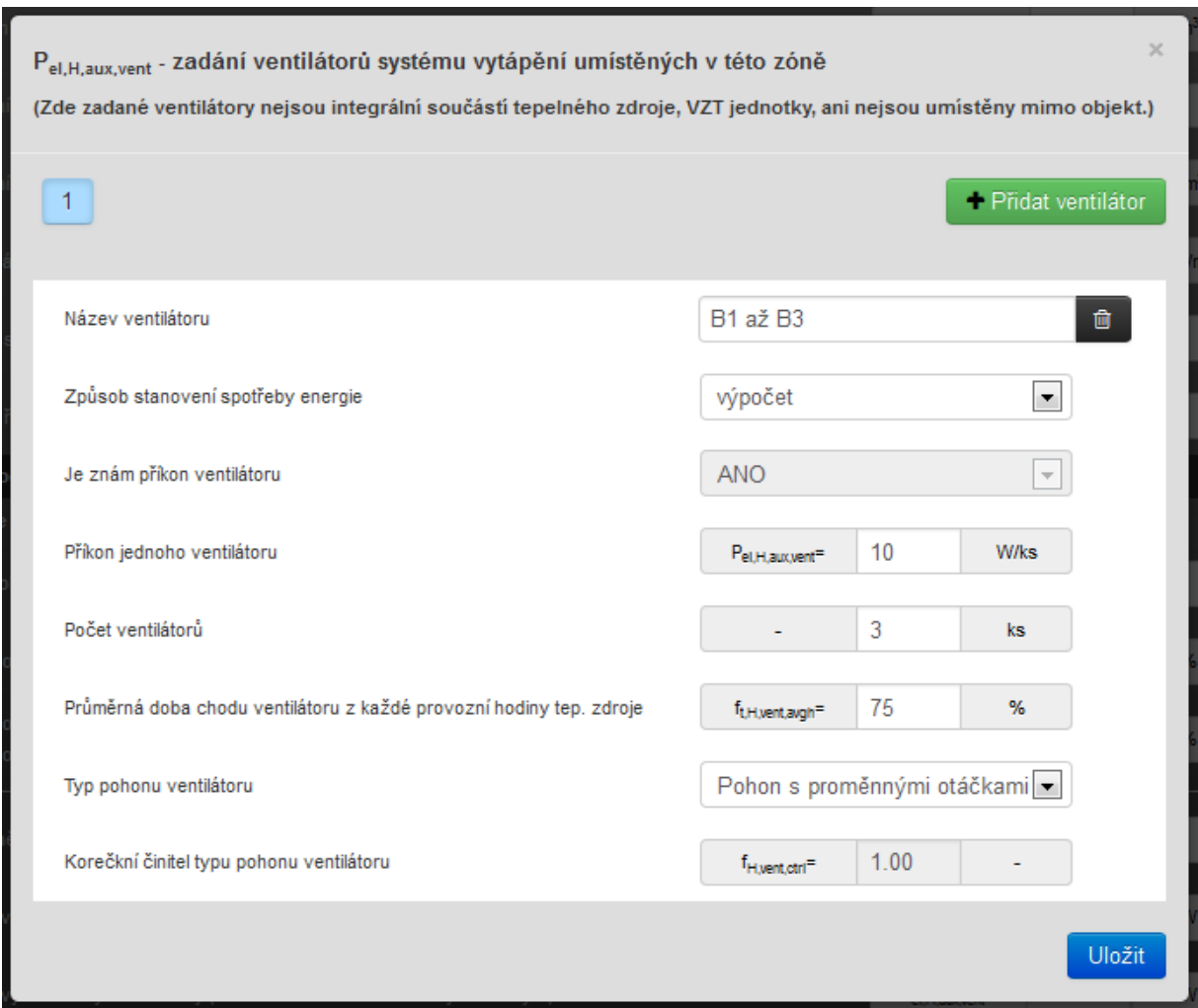

<span id="page-80-0"></span>**Obrázek 72 - příklad zadání fancoilů B1 až B3 v Z3 pro systém vytápění - výpočet spotřeby zadáním příkonu**

Obdobně bychom zadali ventilátory fancoilů umístěné v zóně Z2.

V případě výpočtu spotřeby pomocné energie pro ventilátory na vytápění **dle TNI (=ČSN) 73 0331<sup>[N7](#page-162-0)</sup> -** je ve výpočtu uvažována jedna tabulková hodnota průměrného příkonu pro běžné aplikace. Při tomto způsobu výpočtu nemá případné zadání instalovaného příkonu ventilátoru vliv na výši spotřeby elektrické pomocné energie.

V případě výpočtu spotřeby pomocné energie pro ventilátory na vytápění **výpočtem** – je spotřeba stanovena na základě délky provozní doby ventilátorů **tH,vent** [h/rok], instalovaného příkonu jednoho ventilátoru **Pel,H,aux,vent** [W], počtu kusů ventilátorů.

*Poznámka: Neredukovaná provozní doba ventilátorů je stanovena stejným způsobem, jako je popsáno u oběhových čerpadel.*

*Poznámka: U ventilátorů se na rozdíl od čerpadel neobjevují zatržítka zón, pro jejichž vytápění tento pomocný spotřebič slouží. U ventilátorů se vždy předpokládá, že se jedná vždy o zónu, ve které jsou ventilátory umístěny. Což u čerpadel běžně být nemusí.*

Analogickým způsobem se zadávají všechny ostatní pomocné spotřebiče.

# **C) OSTATNÍ POMOCNÉ ENERGIE**

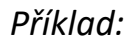

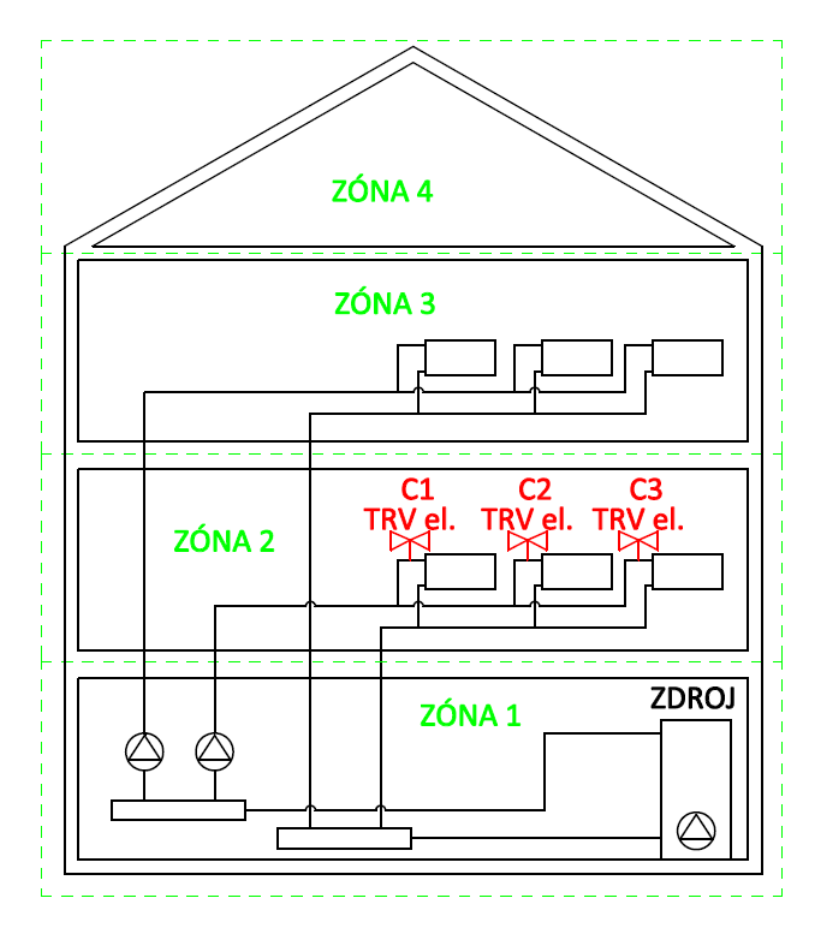

**Obrázek 73 - schéma objektu s elektronickými TRV hlavicemi na otopných tělesech v Z2 sloužícími pro vytápění, které nejsou integrální součástí tepelného zdroje a jsou umístěny v hodnoceném objektu**

#### *Co je na schématu?*

*Na schématu je vyznačen obdobný případ objektu jako v případě vysvětlení u oběhových čerpadel. Otopná tělesa v zóně Z2 mají například elektronicky ovládané termoregulační hlavice na otopných tělesech. Dle pravidel výše nejsou tyto elektronicky řízené termoregulační hlavice integrální součásti tepelného zdroje, slouží pro vytápění a jsou umístěny v zóně Z2, kde se jejich příkon zadá. Jedná se tedy o případ ad C) – ad I.) – ad 1).*

#### *Příklad zadání:*

*Pokud chceme do řešené zóny zadat pomocný elektrický spotřebič systému vytápění typu C) – ostatní spotřebiče (krom čerpadel a ventilátorů), klikneme na ikonu pro vyvolání modálního okna vedle pole pro zadání příkonu ostatních spotřebičů:*

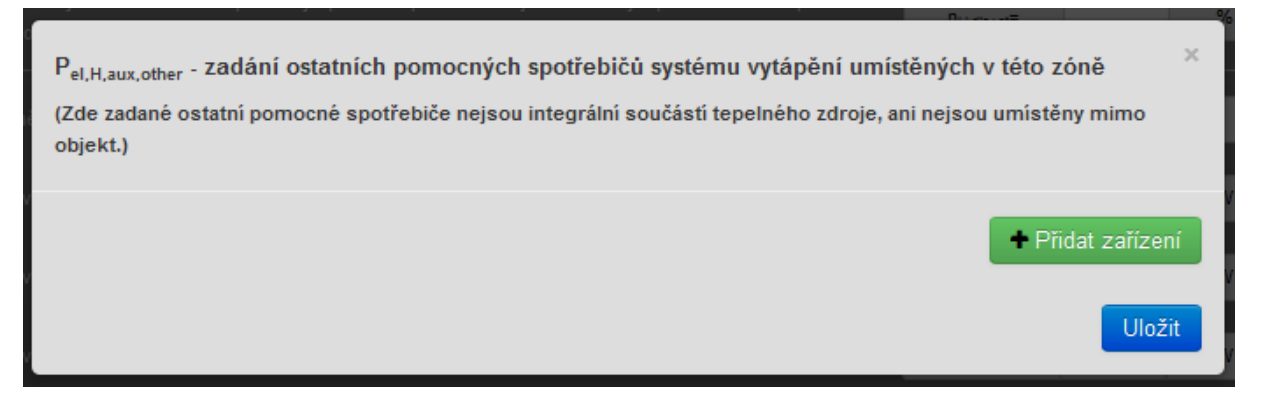

**Obrázek 74 - zobrazení modálního okna pro zadání ostatních pomocných spotřebičů pro systém vytápění v zóně – základní stav**

Zobrazené modální okno nás vyzve k "přidání ostatního spotřebiče". Můžeme nadefinovat buď tolik ostatních spotřebičů, kolik jejich je v zóně nebo můžeme zadat všechny ostatní spotřebiče souhrnně. V případě výpočtu paušální hodnotou, pak musí mít všechny ostatní pomocné spotřebiče relativně shodný příkon – viz zadání na: [Obrázek](#page-84-0) 75, kde pak jenom uvedeme počet kusů ostatních typů spotřebičů. V případě výpočtu zadaným příkonem ostatních spotřebičů můžeme pak zadat příkon jednoho spotřebiče a vepsat počet kusů v případě, že příkony jsou relativně shodné – viz zadání na: [Obrázek](#page-80-0) 72. Nebo můžeme zadat souhrnnou hodnotu příkonu všech spotřebičů a počet kusů volit 1 v případě, kdy příkony spotřebičů jsou významně odlišné.

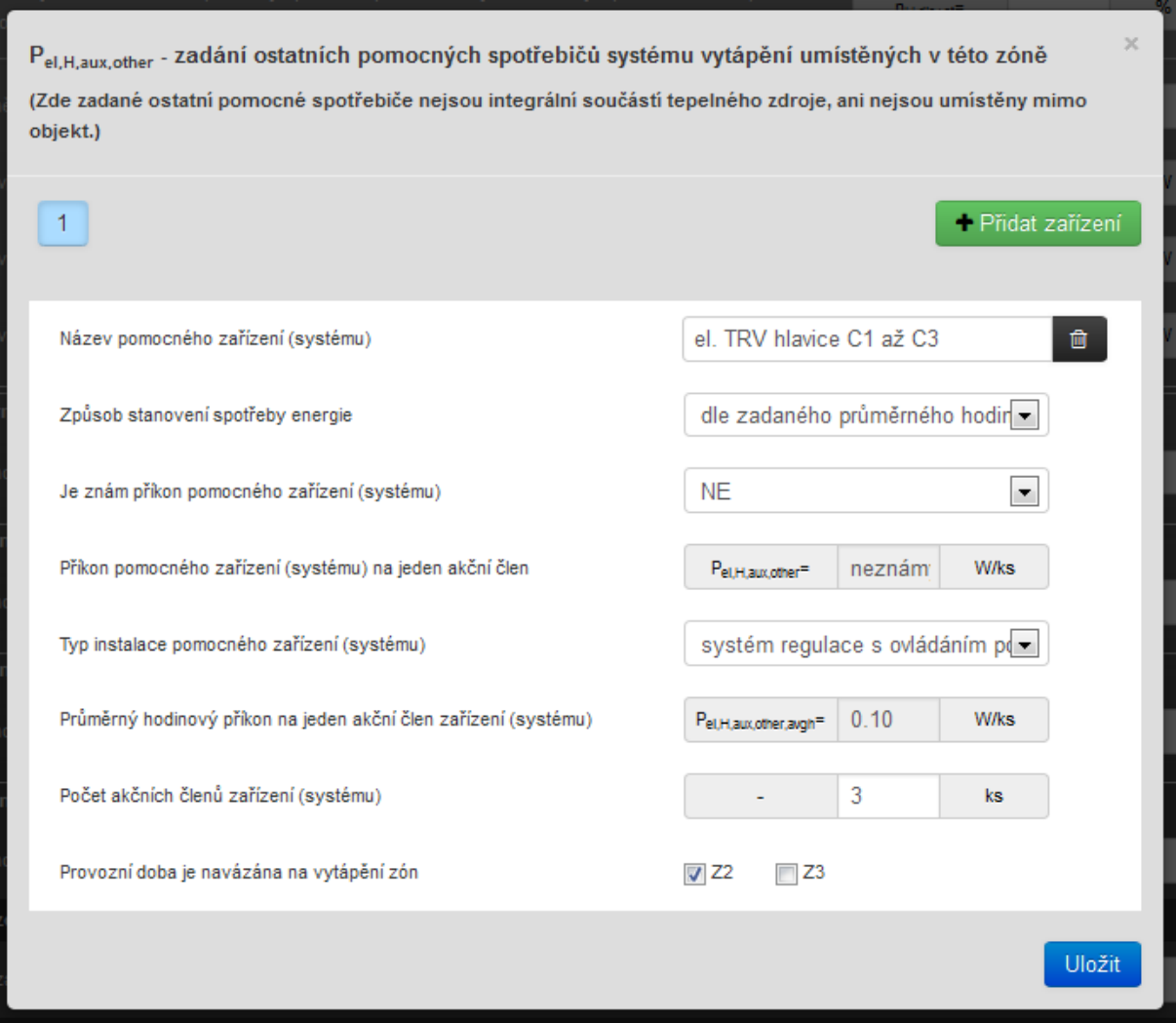

<span id="page-84-0"></span>**Obrázek 75 - příklad zadání el. TRV hlavic C1 až C3 v Z2 pro systém vytápění - výpočet spotřeby paušální hodnotou**

Průměrná doba chodu akčních členů z každé provozní hodiny tep.

Provozní doba je navázána na vytápění zón

 $P_{el, H, aux, oth}$ (Zde zadané objekt.)

 $\mathbf{1}$ 

Název po

zdroje

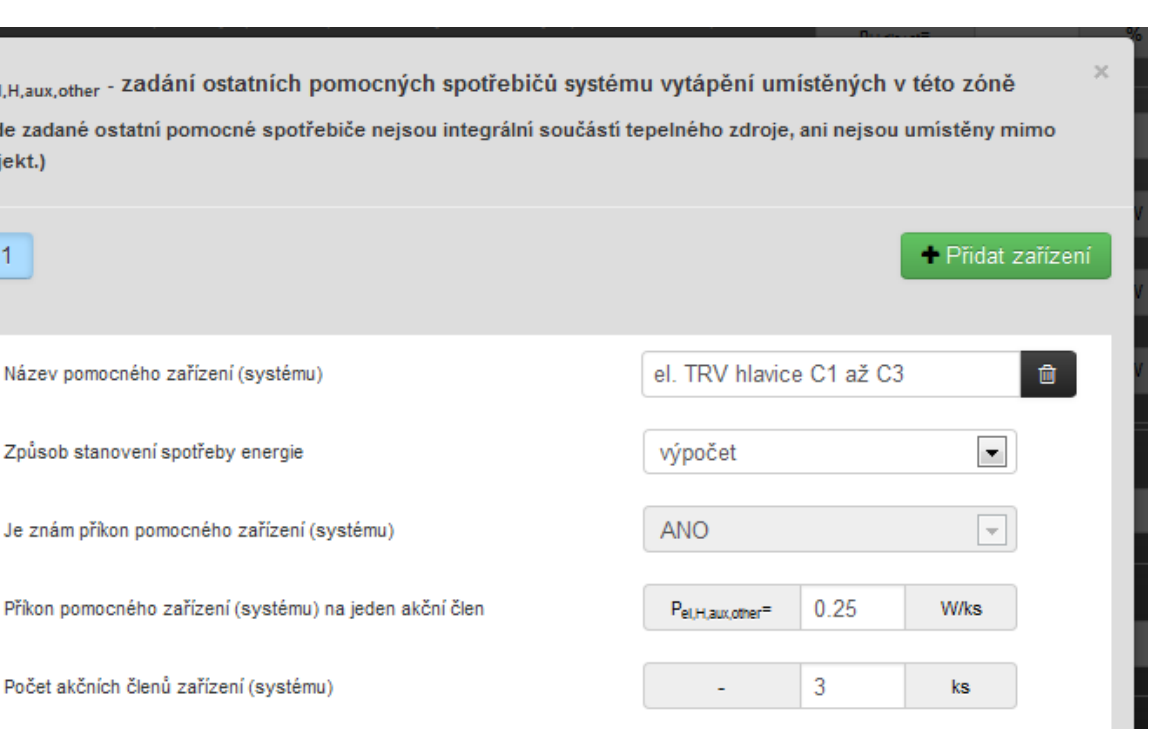

100

full,other,avgh<sup>=</sup>

 $\Box$  Z3

 $V$  Z<sub>2</sub>

oz.

Uložit

**Obrázek 76 - příklad zadání el. TRV hlavic C1 až C3 v Z2 pro systém vytápění - výpočet zadáním příkonu**

V případě výpočtu spotřeby pomocné energie pro ostatní spotřebiče na vytápění **dle TNI (=ČSN) 73 0331[N7](#page-162-0)** - je ve výpočtu uvažována jedna tabulková hodnota průměrného příkonu pro běžné aplikace. Při tomto způsobu výpočtu nemá případné zadání instalovaného příkonu ostatního spotřebiče (pokud jej známe a zadáme) vliv na výši spotřeby elektrické pomocné energie. Vliv na výši spotřeby má při tomto zadání pouze celkový počet ostatních spotřebičů, počet kusů a délka provozní doby ostatního spotřebiče **tH,other** [h/rok].

V případě výpočtu spotřeby pomocné energie ostatních spotřebičů na vytápění **výpočtem** - je spotřeba stanovena na základě délky provozní doby ostatního spotřebiče **tH,other** [h/rok], instalovaného příkonu jednoho ostatního spotřebiče **Pel,H,aux,other** [W], počtu kusů.

*Poznámka: Neredukovaná provozní doba ostatních pomocných spotřebičů systému vytápění je stanovena stejným způsobem, jako je popsáno u oběhových čerpadel.*

## **7.2.3.2 Spotřebiče pomocné energie na chlazení zadané v zóně**

Analogie zadání spotřebičů pomocné energie systému chlazení v zóně je totožná se zadáním spotřebičů pomocné energie systému vytápění.

| Chlazení                                                                                                    |                |                        |    |   |                |
|----------------------------------------------------------------------------------------------------|----------------|------------------------|----|---|----------------|
| Údaje pro chlazení                                                                                                   |                |                        |    |   |                |
| Účinnost sdílení (emise) chladu v této zóně chladící soustavou                                                       | $\blacksquare$ | $\eta_{\rm C, em}$ =   |    | % | $\overline{a}$ |
| Účinnost systému distribuce chladu od zdroje chladu ke koncovým prvkům sdílení chladu v této zóně chladící soustavou | E              | $\eta_{C. disk+st}$    |    | % | $\overline{a}$ |
| V zóně instalovány pomocné elektrické spotřebiče systému chlazení                                                    |                | <b>ANO</b>             |    |   |                |
| Celkový elektrický instalovaný příkon oběhových čepadel distribučního systému chlazení v této zóně (budově)          |                | $P_{el,C,aux,pump} =$  | 75 | W |                |
| Celkový elektrický instalovaný příkon ventilátorů emisního systému chlazení v této zóně (budově)                     |                | $P_{el,C,aux,vent}$    |    | W | $\overline{a}$ |
| Celkový elektrický instalovaný příkon ostatních pomocných el. zařízení systémů chlazení v této zóně (budově)         |                | $P_{el,C,aux,other} =$ |    | W | $\overline{a}$ |

**Obrázek 77 - příklad zobrazení polí pro zadání spotřebičů pomocné energie na chlazení umístěných v zóně (nejsou integrální součástí zdroje chladu)**

*Poznámka: Teoretická provozní doba pomocného spotřebiče na chlazení u chlazené zóny je stanovena u hodinových modulů výpočtů souhrnným součtem všech provozních hodin chlazení za rok. U měsíčních modulů výpočtu je neredukovaná provozní doba chlazení odvozena od podílu doby chlazení f<sup>C</sup> (viz protokol mezivýsledků) u jednotlivých měsíců a zón.* 

*Poznámka: Pakliže jeden a tentýž ventilátor slouží v otopné sezóně pro distribuci tepla a v době, kdy je potřeba chladit k distribuci chladu, je třeba takový ventilátor zadat do pomocných energií jak u vytápění, tak u chlazení! Kdybychom jej například zadali jen u vytápění, spotřebu pomocné energie na chlazení by nám program negeneroval. Typickým příkladem je ventilátor fancoilu, který slouží v době, kdy je potřeba topit pro emisi tepla a v době, kdy je potřeba chladit pro emisi chladu.*

## **7.2.3.3 Zadání pomocné energie pro vlhkostní úpravu zadané v zóně**

Analogie zadání spotřebičů pomocné energie systému úpravy vlhkosti v zóně je totožná se zadáním spotřebičů pomocné energie systému vytápění a chlazení.

V případě, že je nutno tyto spotřebiče zadat v zóně/nevytápěném prostoru zadáme tento pomocný spotřebič na formuláři "ZÁKLADNÍ POPIS ZÓNY" do polí, která se objeví v sekci "vlhkostní úprava vzduchu".

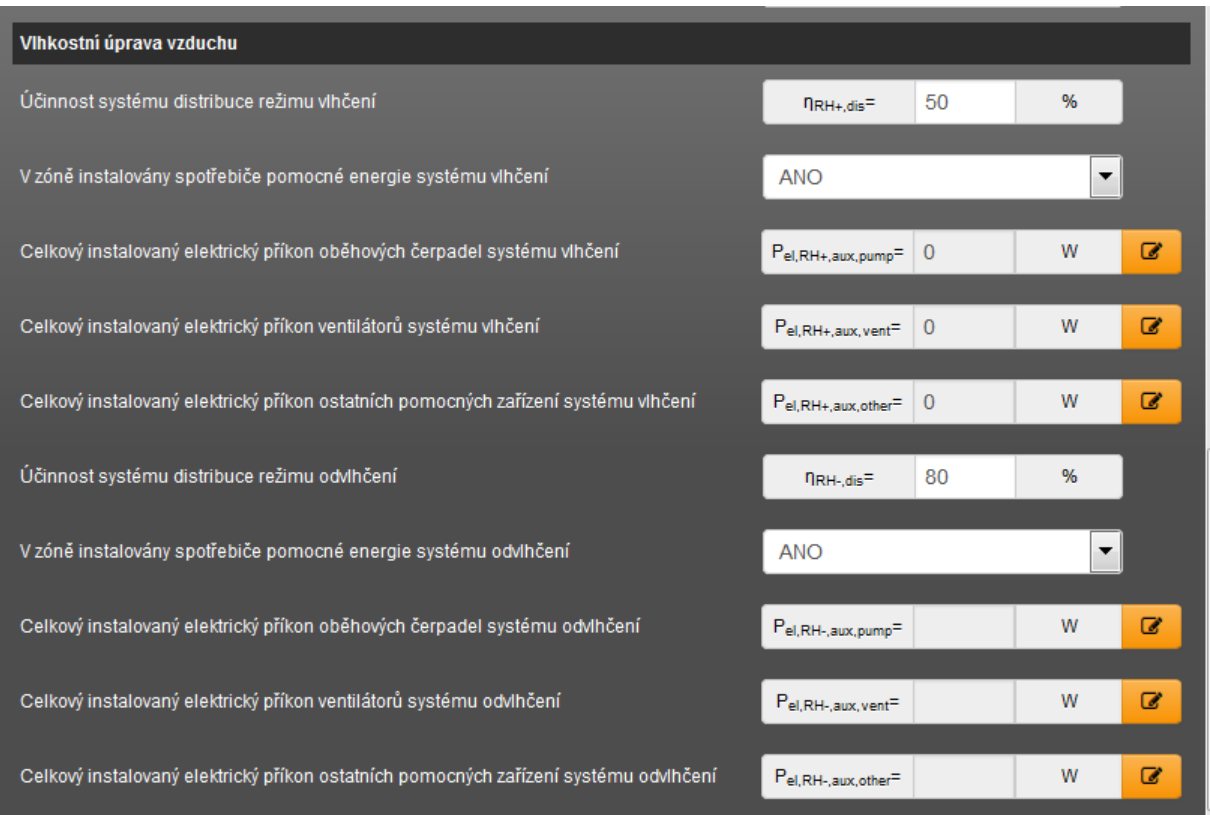

**Obrázek 78 – pole pro zadání pomocných spotřebičů vlhkostní úpravy, jež nejsou součástí VZV a jsou umístěny v některé zóně**

## **7.2.4 FORMULÁŘ KONSTRUKCE**

Formulář slouží k zadání konstrukcí a jejich vlastností v rozsahu potřebném pro výpočet energetické náročnosti.

- Zadání konstrukcí (součinitel prostupu tepla, emisivity povrchu, pohltivosti povrchu atd.)
- · U výplní zadání "solárních" vlastností (celkový činitel solární tepelné propustnosti, podíl neprůsvitných částí výplně)
- Výběr základního normového požadavku na konstrukci
- Přiřazení konstrukce k jednotlivým zónám a nevytápěným prostorům

Na formuláři "KONSTRUKCE" máme vždy dvě záložky, resp. podformuláře: "VNĚJŠÍ OBALOVÉ KONSTRUKCE" a "VNITŘNÍ DĚLÍCÍ KONSTRUKCE".

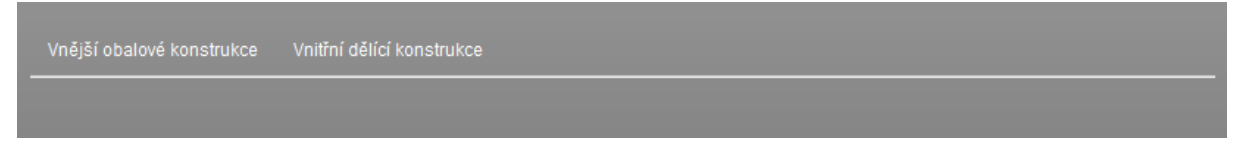

**Obrázek 79 - základní zobrazení podformulářů (podzáložek) formuláře KONSTRUKCE**

**Vnější obalové konstrukce –** tento podformulář se dále dělí na další 4 podformuláře: výplně (VYP), stěny (STN), podlahy (PDL) a stropy a střechy (STR). Do těchto příslušných podformulářů zadáváme všechny výplně, stěny, podlahy a stropy a střechy, **které jsou u hodnoceného objektu k exteriéru tj. k exteriérovému vzduchu nebo k zemině.**

```
Vnější obalové konstrukce
                              Vnitřní dělící konstrukce
Výplně
          Stěny
                   Podlahy
                                Stropy a střechy
```
**Obrázek 80 - podzáložky (podformuláře) typů konstrukcí na záložce (podformuláři) VNĚJŠÍ OBALOVÉ KONSTRUKCE**

**Vnitřní dělící konstrukce –** tento podformulář se dále dělí na další 3 podformuláře: výplně (VYP), stěny (STN) a vodorovné konstrukce (PDL nebo STR – o tom rozhoduje až zvolený směr tepelného toku). Do těchto příslušných podformulářů zadáváme všechny výplně, stěny, vodorovné konstrukce, **které oddělují jednotlivé zóny v rámci hodnoceného objektu (mezi zónami nebo mezi zónou a nevytápěným prostorem) nebo dělící konstrukce k sousedním objektům/prostorům (zónám/nevytápěným prostorům).**

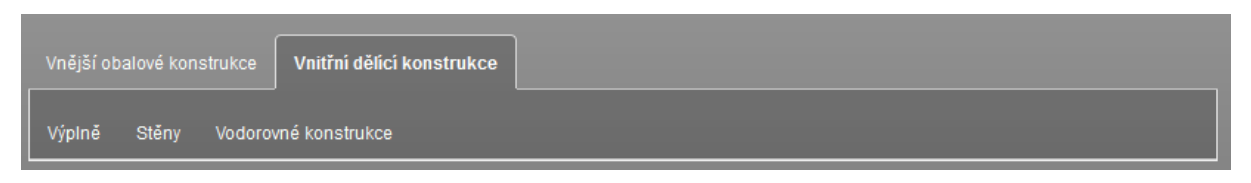

**Obrázek 81 - podzáložky (podformuláře) typů konstrukcí na záložce (podformuláři) VNITŘNÍ DĚLÍCÍ KONSTRUKCE**

*Poznámka: Číslování konstrukcí je nastaveno plovoucí. V praxi to znamená, že v číselné řadě zadaných konstrukcí nevznikají "mezery" v případě, že nějakou konstrukci v zadání smažeme a následně přidáme další.*

*Poznámka: Konstrukce se číslují vždy globálně. Nečíslují se zvlášť po jednotlivých kategoriích (výplně, stěny, podlahy a stropy a střechy).*

*Poznámka: Pořadí konstrukcí lze libovolně měnit - viz funkce na následujícím obrázku:*

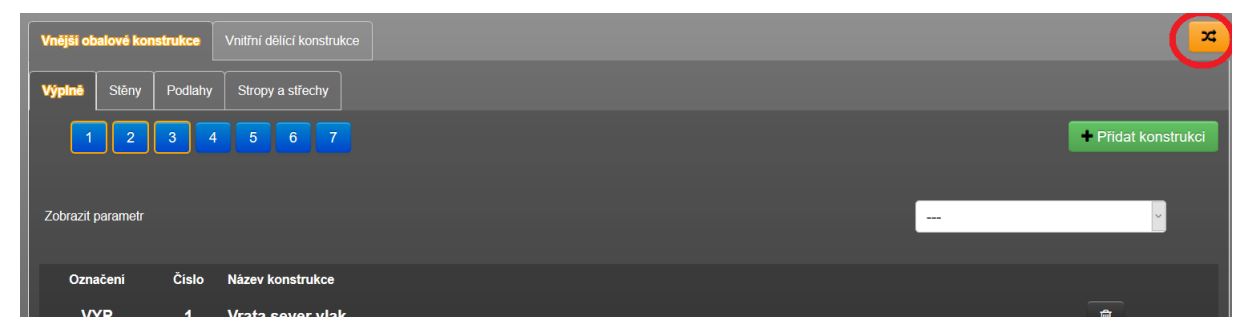

**Obrázek 82 – funkce pro změnu pořadí konstrukcí**

## **7.2.4.1 Zadání vnějších obalových konstrukcí**

# **Za vnější obalové konstrukce se považují ty konstrukce, které jsou ve styku s exteriérovým vzduchem nebo se zeminou**.

*Poznámka: Každý typ konstrukce má u označení ke svému číslu uvedenou také zkratku. Výplně "VYP", stěny "STN", podlahy "PDL" a stropy nebo střechy "STR". Konstrukce přilehlé k zemině mají u této zkratky ještě uveden přídomek "(z)".*

U konstrukcí ve styku se zeminou pro využití ve výpočetním modelu dle EN ISO 13 370 je nutno správně nastavit typ styku konstrukce se zeminou! Viz článek na technické podpoře č. [29](https://deksoft.eu/technicke-forum/technicka-knihovna/energetika/story-29) a č. [92.](https://deksoft.eu/technicke-forum/technicka-knihovna/energetika/story-92) Podle této volby se poté nastavují záložky výpočetního modelu pro konstrukce přilehlé k zemině pro EN ISO 13 370 na formuláři zadání PLOCHY!

Konkrétně u podlah ve styku se zeminou jsou v nabídce tyto možnosti:

- **ANO (podlaha na terénu)**
- **ANO (podlaha suterénu)**
- **ANO (podlaha prostoru pod zvýšenou podlahou)**
- **ANO (speciální případ)**

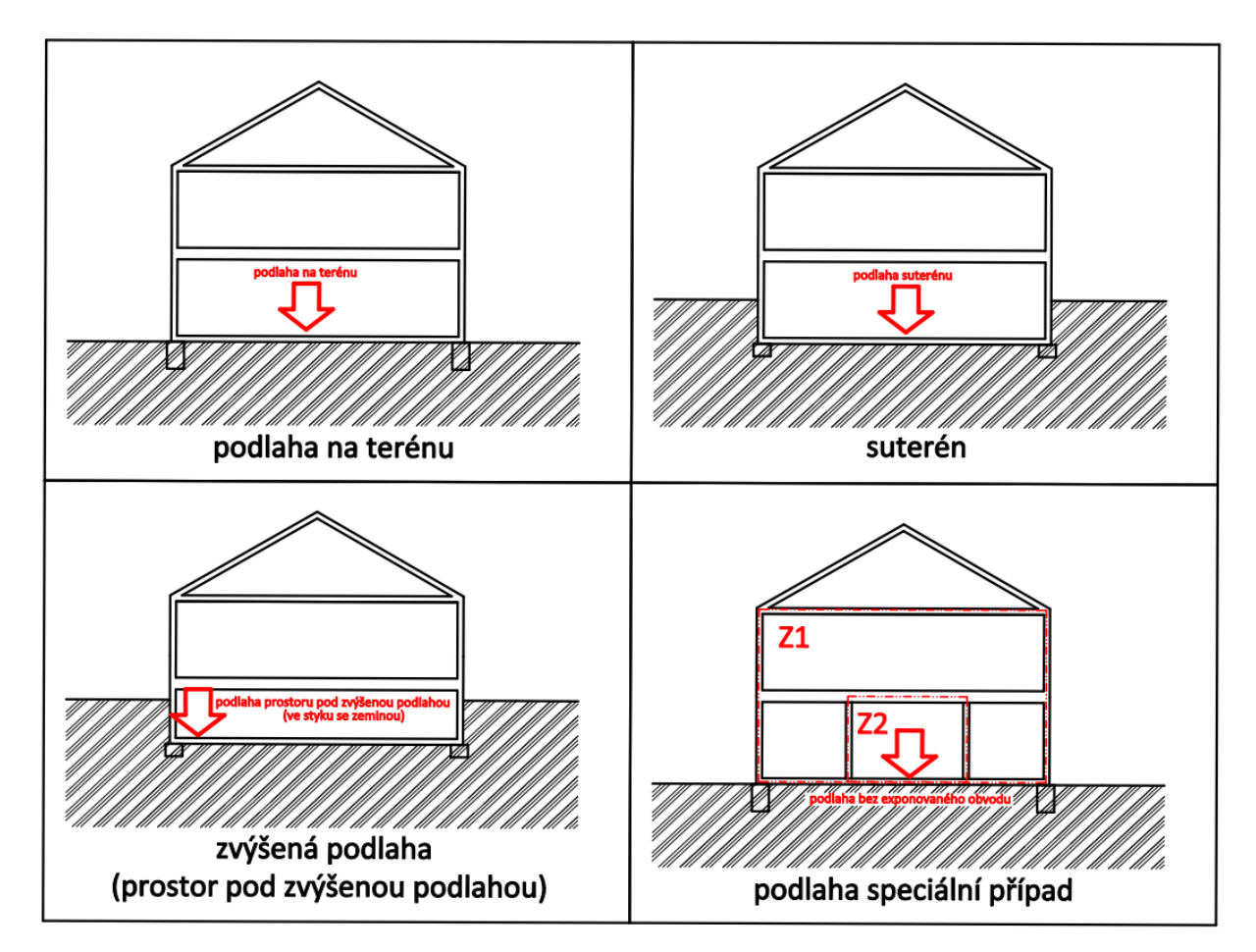

**Obrázek 83 - případy styku podlahy se zeminou**

Konkrétně u stěny jsou v nabídce tyto možnosti:

- **ANO (speciální případy)**
- **ANO (stěna suterénu)**
- **ANO (stěna kolem prostoru pod zvýšenou podlahou)**

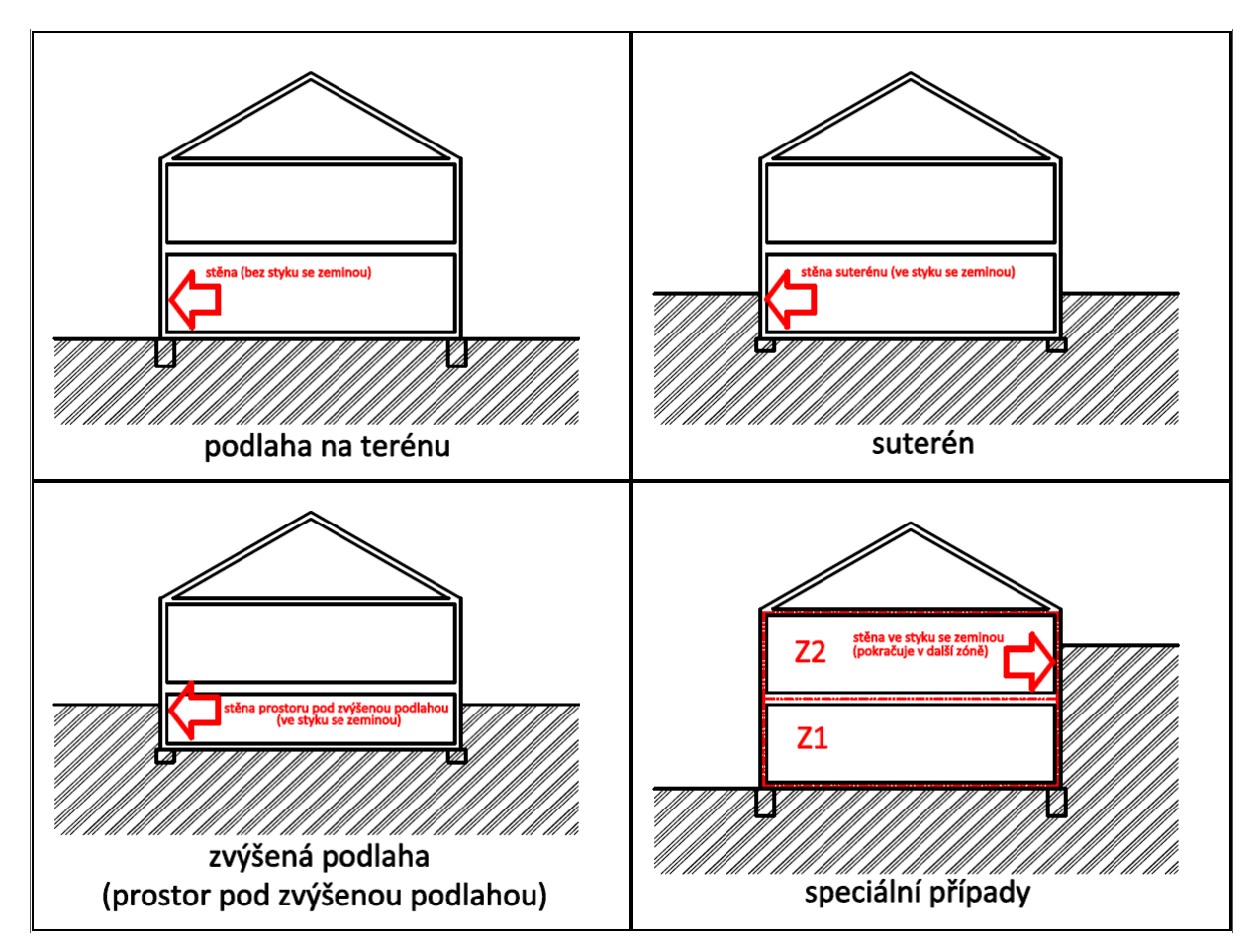

**Obrázek 84 - příklady styku stěny se zeminou**

*Poznámka: Pro samostatnou stěnu přilehlou k zemině v zóně - ANO (speciální případ) - a pro podlahu bez exponovaného obvodu – ANO (speciální případ) - budeme i v případě volby výpočtu teplených ztrát dle EN ISO 13 370 vyzvání k zadání teploty přilehlé zeminy Ɵgr k této konstrukci na formuláři zadání PLOCHY. Program neumí uspokojivě v duchu této normy vyřešit případ pouze jedné konstrukce (stěny) přilehlé k zemině, resp. podlahy přilehlé k zemině bez exponovaného obvodu.*

Konkrétně u stropu jsou v nabídce tyto možnosti:

• **ANO** *(bez bližší podrobnosti)*

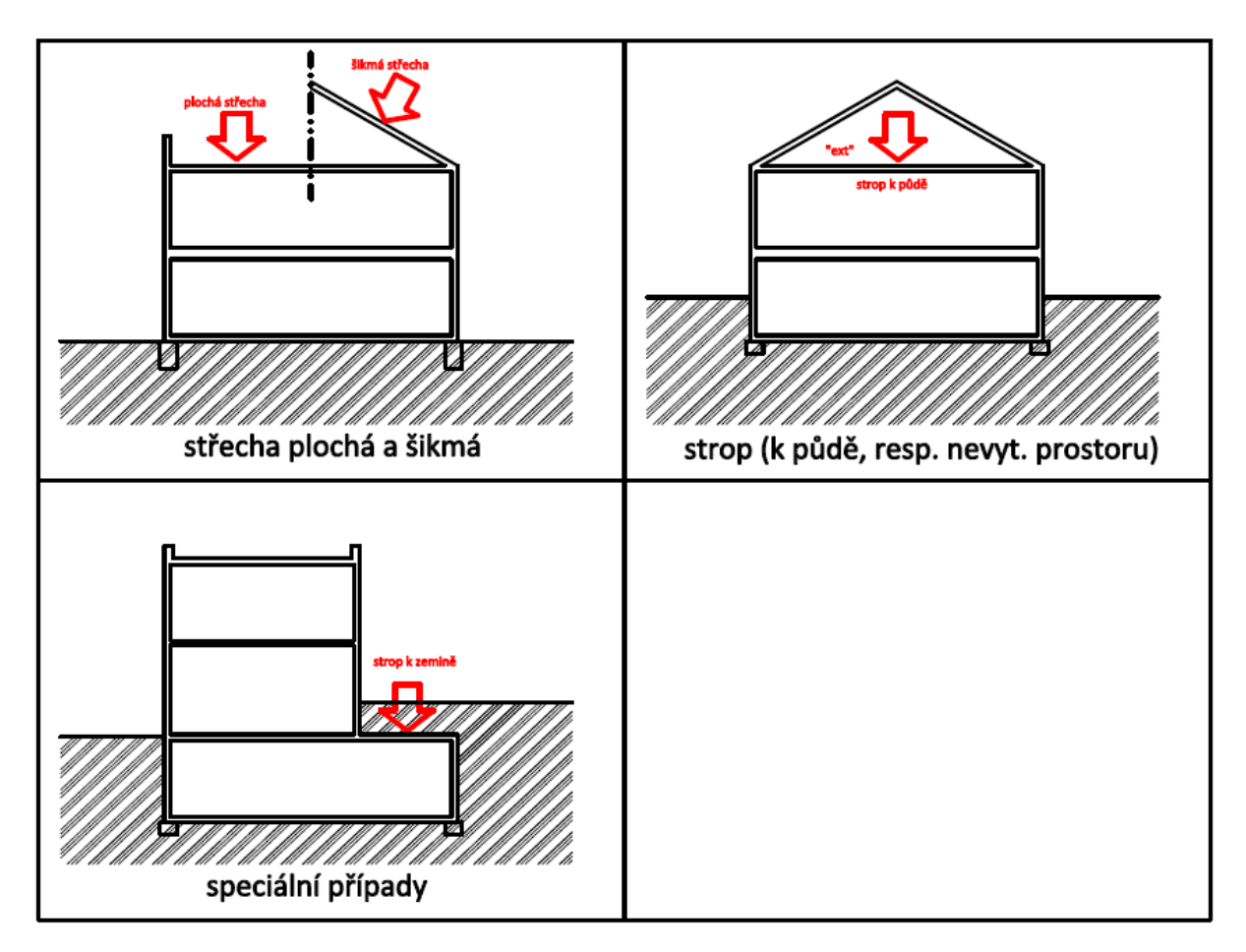

**Obrázek 85 - příklady stropů a střechy ve styku s vnějším prostředím**

*Poznámka: Pro samostatný strop přilehlý k zemině v zóně budeme i v případě volby výpočtu teplených ztrát dle EN ISO 13 370 vyzvání k zadání teploty přilehlé zeminy Ɵgr k tomuto stropu na formuláři zadání PLOCHY. Program neumí uspokojivě v duchu této normy vyřešit případ stropu přilehlého k zemině. Alternativně musí zpracovatel zvážit, jestli taková konstrukce není spíše konstrukcí přilehlou k exteriéru s tím, že tepelný odpor zeminy bude (zda-li může být..) odpovídajícím způsobem zahrnut v samotném součiniteli prostupu tepla skladby stropu.*

U konstrukcí přilehlých k exteriéru je nutno zadanou konstrukci s konkrétními vlastnostmi duplikovat (nakopírovat) tolikrát, kolik je jejich kombinací typů orientací na světové strany, sklonů nebo zastínění pohyblivými (jen u výplní) nebo pevnými stínícími prvky. Je to z toho důvodu, aby na formuláři zadání PLOCHY, šly k tomuto defacto jednomu typu konstrukce přiřadit všechny tyto atributy (orientace, sklon, zastínění).

*Poznámka: Toto není úplně komfortní zadání v případě více těchto atributů pro jednu konstrukci. Tento způsob zadání je dán historickým vývojem programu*  *ENERGETIKA a bude v budoucích verzích programu úpraven tak, aby byl uživatelsky více přívětivý.*

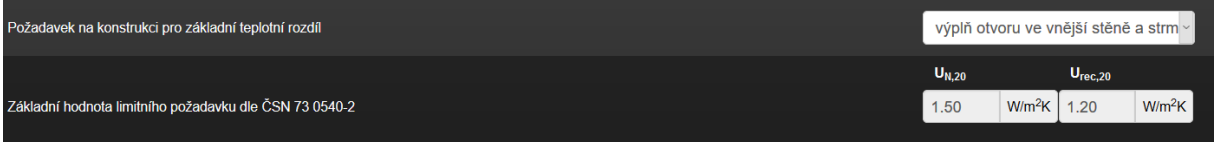

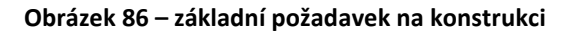

U každé konstrukce je nutno zadat základní požadavek a doporučení na součinitel prostupu tepla dle ČSN (v modulu ECB dle STN). Pro konkrétní zónu, byla-li tato konstrukce k ní přiřazena, se na formuláři PLOCHY automaticky objeví přepočítaná hodnota požadavku podle její vnitřní návrhové teploty. Tak je součástí profilu užívání přiřazeného k zóně. Stejně tak na formuláři PLOCHY u nevytápěného prostoru se automatické objeví pro konstrukce přilehlé k exteriéru "bez požadavku".

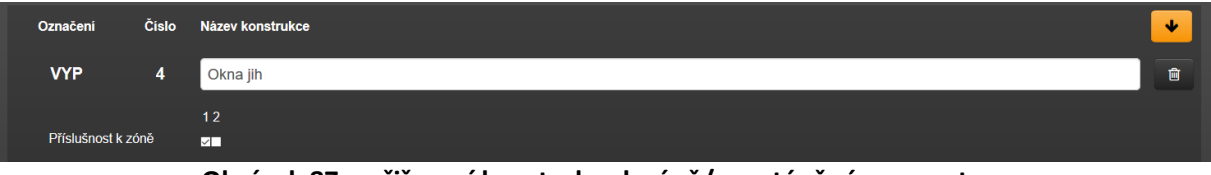

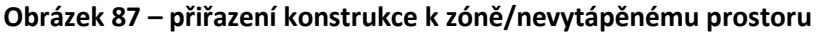

V případě víceprostorových modelů je nutno na podformuláři každé konstrukce zatrhnout, ve kterých zónách a nevytápěných prostorech se má konstrukce na formuláři PLOCHY objevit.

## **7.2.4.2 Zadání vnitřních konstrukcí**

Analogicky je zadání podobné vnějším. Zde jsme nejdříve vždy dotazování, zda tato nově přidaná vnitřní dělící konstrukce odděluje dva prostory v rámci hodnoceného objektu ("mezi zónami" = prakticky: dvě odděluje dvě zóny nebo zónu a nevytápěný prostor) nebo zda odděluje hodnocený objekt od sousední budovy nebo sousedního prostoru. Za sousední prostor můžeme uvažovat i nevytápěný prostor v rámci hodnoceného objektu, pokud jej nechceme zadefinovat způsobem vhodným pro bilanční výpočet dle EN ISO 13 789. U sousedního prostoru musí vždy zvolit profil užívání za touto dělící konstrukcí, resp. pro nevytápěný prostor zadat předem průběh jeho teploty nebo činitel teplotní redukce "b".

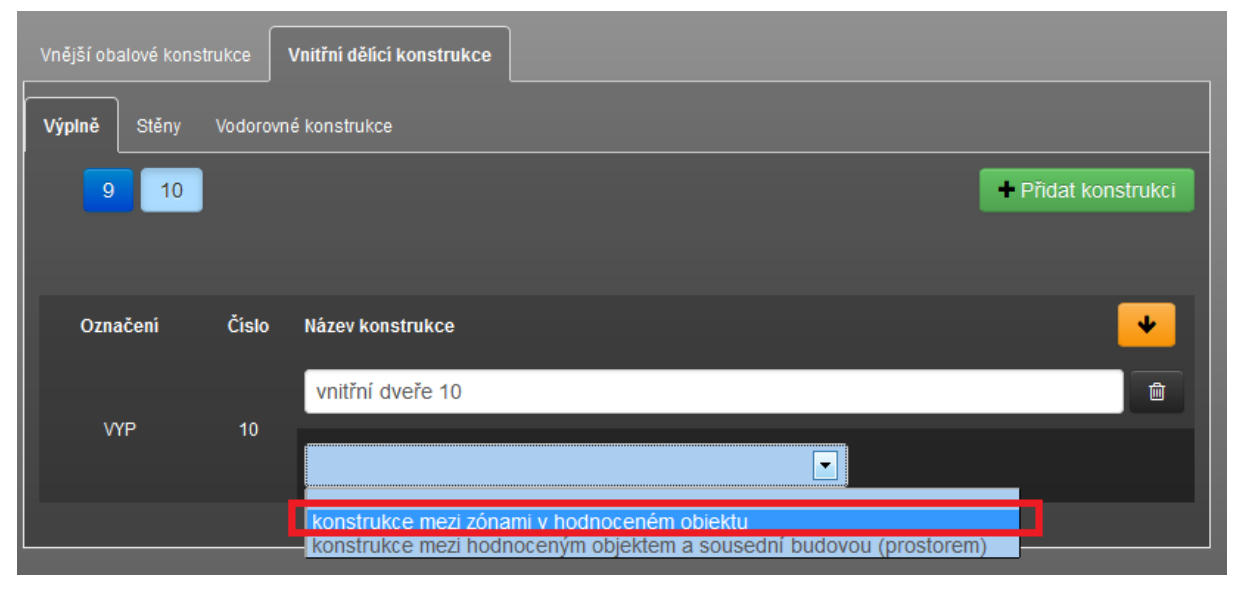

**Obrázek 88 – volba typu dělící konstrukce (v rámci hodnocené nebo k sousední budově)**

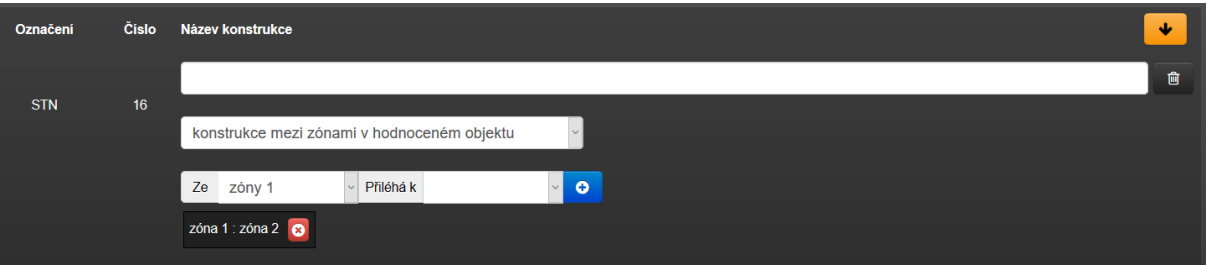

**Obrázek 89 – přiřazení konstrukce k zóně/nevytápěnému prostoru**

V případě vnitřních konstrukcí ("mezi zónami") je nutno zadefinovat, které prostory od zebe odděluje. Pokud odděluje zónu a nevytápěný prostor, je tato vnitřní konstrukce automaticky součástí obálky budovy.

*Poznámka pro české prostředí: Zde velmi upozorňujeme z hlediska výběru základních požadavků na konstrukce na výpočet Uem,N a Uem,R u budov hodnocených podle již neplatné vyhlášky 78/2013, resp. ČSN 73 0540-2:2011. Podle těchto předpisů se totiž průměrné Uem,N resp. Uem,R zóny získalo tak, že se nejprve vypočítalo Uem,N,20 celé zóny a až tato hodnota se přenásobuje činitelem "e" zohledňující odlišnou návrhovou teplotu.*

*V případě, že vnitřní návrhová teplota zóny Ɵim je mimo interval 18°C ≤ Ɵim ≤ 22°C, přenásobí se součinitel prostupu tepla Uem,N,20 zóny činitelem e=16/(Ɵim - 4) dle čl. 5.2.1 ČSN 73 0540-2. V případě, že vnitřní návrhová teplota zóny Ɵim je v intervalu 18°C ≤ Ɵim ≤ 22°C je činitel e=1,00. Maximální hodnota činitele "e" je omezena na hodnotu 3,50 z důvodu vykazování vysokých hodnot nebo záporných hodnot činitele "e" v případě návrhových teplot v zóně Ɵim < 8°C. V případě, že alespoň u jedné konstrukce v zóně byl zvolen normový požadavek na součinitel prostupu tepla na konstrukci UN,20 "z temperovaného prostoru do exteriéru" nebo "z temperovaného prostoru k nevytápěnému prostoru", přenásobení průměrného požadovaného součinitele prostupu tepla Uem,N,20 činitelem "e" se neprovádí, resp. e=1,00. V tomto případě je ve zvoleném požadavku na konstrukci UN,20 již zahrnuta nižší teplota v temperovaném prostoru. Pokud máme "temperovanou" zónu, je nutné volit u všech konstrukcí normový požadavek UN,20 na temperované prostory nebo u všech konstrukcí volit normový požadavek UN,20 pro základní teplotní rozdíl, který následně bude přepočítán činitelem "e". Požadavky nelze vzájemně kombinovat v rámci jedné zóny. Stejně tak se požadavek nepřepočítává, pokud alespoň u jedné konstrukce v zóně byl zvolen normový požadavek na součinitel prostupu tepla na konstrukci UN,20 "stěna/strop mezi prostory s rozdílem do 10°C, resp. do 5°C". Tento požadavek také není závislý na výši teploty v posuzované zóně, pouze na rozdílu teplot mezi prostory.*

Zadání konstrukcí je možné provádět přímo také v programu TT1D. Zejména je to vhodné v případech, kdy nemáme k dispozici součinitel prostupu tepla "U" konstrukcí, které bychom mohli přímo zadávat do programu ENERGETIKA (viz kapitola spolupráce mezi programy DEKSOFT).

## **7.2.5 FORMULÁŘ PLOCHY**

Formulář slouží k zadání dalších atributů pro konstrukce v rozsahu potřebném pro výpočet energetické náročnosti.

## **U konstrukcí přilehlých k exteriéru:**

- Zadání ploch konstrukcí
- Zadání orientace ke světovým stranám konstrukcí
- Zadání sklonu konstrukcí
- Zadání zastínění pohyblivými prvky zastínění Fsh,gl (jen u výplní)
- Zadání zastínění pevnými překážkami Fsh,O
- Označení měněných konstrukcí (při posuzování změny budovy pro české prostředí)

# **U konstrukcí oddělující "zóny" v rámci objektu a přilehlých k sousedním prostorům:**

- Zadání ploch konstrukcí
- Označení měněných konstrukcí (při posuzování změny budovy pro české prostředí)

## **U konstrukcí přilehlých k zemině**

- Zadání ploch konstrukcí
- U výpočetního modelu EN ISO 13 370 zadání příslušných vstupů
- Při nevyužití modelu EN ISO 13 370 zadání teploty přilehlé zeminy

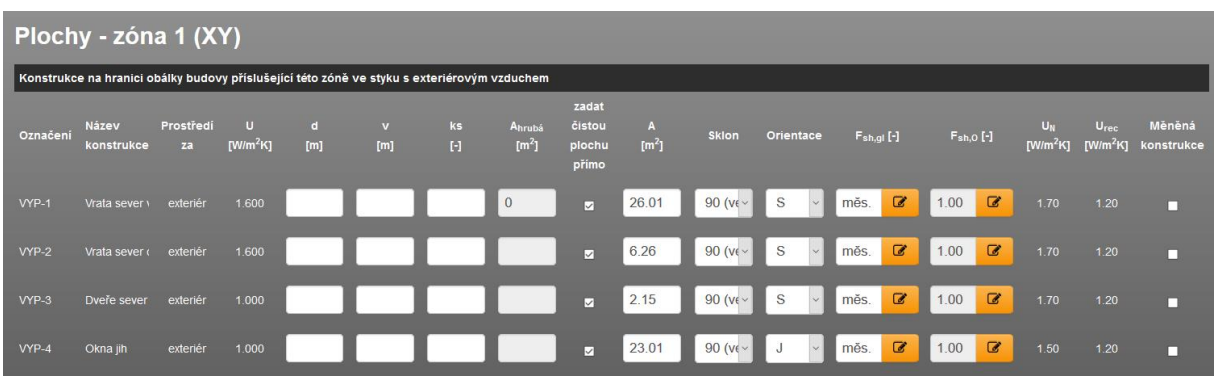

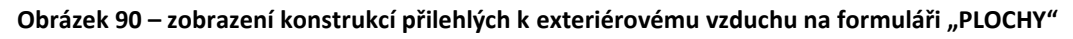

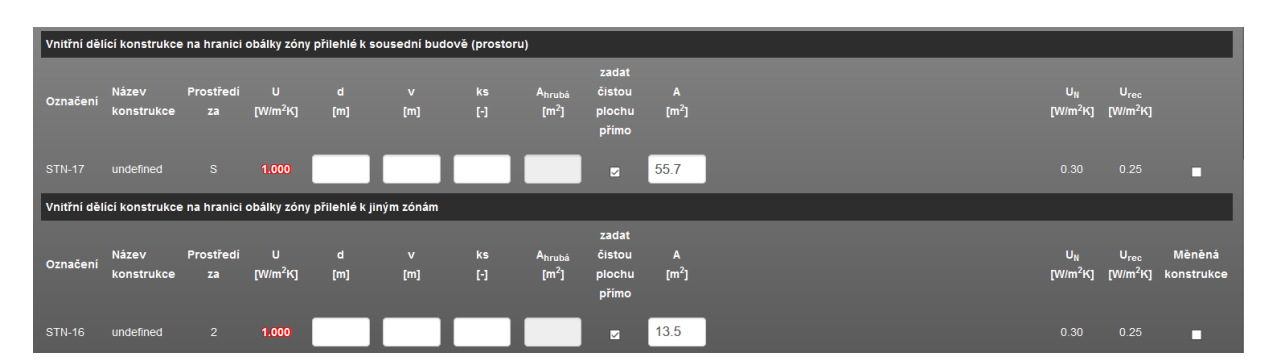

**Obrázek 91 - zobrazení konstrukcí mezi zónami a přilehlých k "sousednímu prostoru"** 

U "vnitřních konstrukcí" se na formuláři PLOCHY objevuje příznak prostoru "za konstrukcí". U prostoru v rámci hodnoceného objektu se objevuje číslo zóny nebo nevytápěného prostoru. U konstrukce k sousednímu prostoru se objevuje příznak "S". Ve speciálních případech (spíše pro testovací účely) se může objevit ještě příznak prostoru za "ADB". To značí, že tato za touto konstrukcí je uvažována adiabatická okrajová podmínka, čili konstrukce není vůbec uvažována do výpočtu i přesto, že je zadána.

| Konstrukce přilehlé k zemině                                                                                                    |                                                                        |  |  |  |  |  |  |  |
|----------------------------------------------------------------------------------------------------|------------------------------------------------------------------------|--|--|--|--|--|--|--|
| Způsob výpočtu tepelných ztrát konstrukcí přilehlých k zemině                                                                                                    | EN ISO 13 370 (θe, avg, year)<br>$\backsim$                            |  |  |  |  |  |  |  |
| Uvažovat měsíční kolisání měrných tepelných toků do zeminy                                                                                                    | <b>ANO</b>                                                             |  |  |  |  |  |  |  |
| zadat<br>čistou<br>Prostředí<br>Název<br>$\cup$<br>$\mathbf d$<br>ks<br>$\boldsymbol{\theta}_{\text{gr}}$<br>Ahrubá<br>$\overline{A}$<br>$\mathbf v$<br>Označení<br>H<br>$\mathbb{M}^2$<br>[m <sup>2</sup> ]<br>$[W/m^2K]$<br>$[m] % \begin{center} % \includegraphics[width=\textwidth]{images/Traj_2.png} % \end{center} % \vspace{-1em} \caption{The image shows the number of different types of the estimators in the left and right.} \label{fig:Traj_2} %$<br>[°c]<br>plochu<br>konstrukce<br>za<br>přímo | Měněná<br>$U_N$<br>$U_{rec}$<br>$[W/m^2K]$<br>$[W/m^2K]$<br>konstrukce |  |  |  |  |  |  |  |
| 602,922<br>0.440<br>PDL(z)-10 podlaha<br>zemina<br>$\overline{\mathbf{z}}$                                                                                                    | 0.30<br>0.45<br>п                                                      |  |  |  |  |  |  |  |
|                                                                                                    |                                                                        |  |  |  |  |  |  |  |
| Činitel teplené vodivosti zeminy                                                                                                    | typická hodnota                                                        |  |  |  |  |  |  |  |
|                                                                                                    | 2.00<br><b>W/mK</b><br>$\lambda_{\text{gr}}$ =                         |  |  |  |  |  |  |  |
| Objemová tepelná kapacita zeminy                                                                                                    | $kJ/m^3K$<br>2940<br>$p * c =$                                         |  |  |  |  |  |  |  |
| Činitel Gw (vliv spodni vody)                                                                                                    | zanedbatelný vliv spodní vody<br>$\sim$                                |  |  |  |  |  |  |  |
|                                                                                                    | 1.00<br>$G_w =$<br>$\overline{\phantom{a}}$                            |  |  |  |  |  |  |  |
|                                                                                                    |                                                                        |  |  |  |  |  |  |  |

**Obrázek 92 – konstrukce k zemině při zadání dle EN ISO 13 370 - úvod**

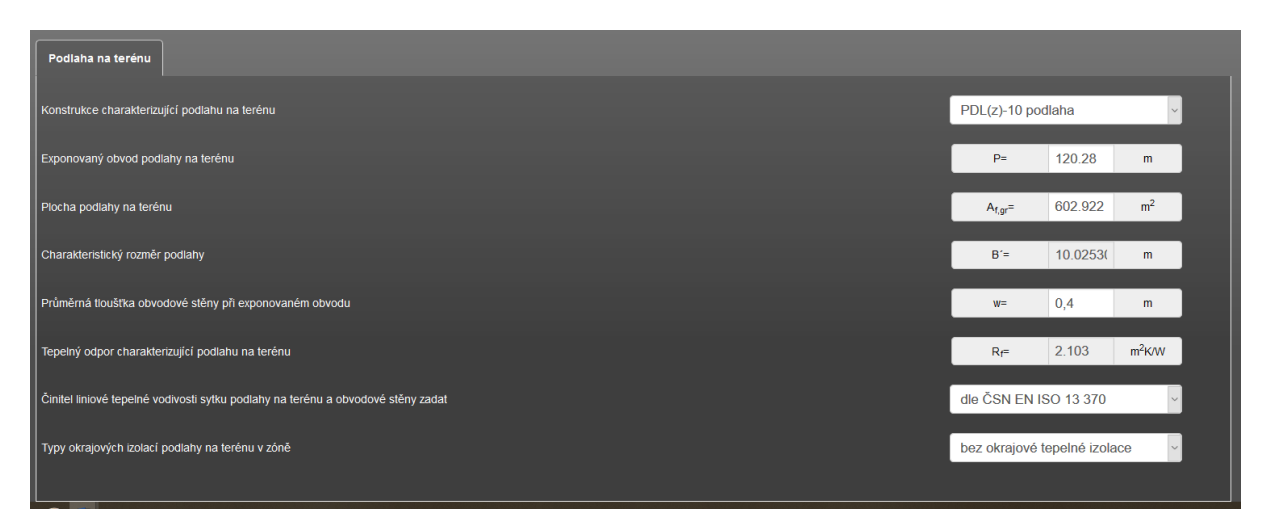

**Obrázek 93 - konstrukce k zemině při zadání dle EN ISO 13 370 – záložka výpočetního modelu – příklad podlaha na terénu**

Plochy veškerých konstrukcí je nutno zadávat jako čisté. V rámci programu není k dispozici žádná funkce, která by automaticky odečítala výplně od stěn apod.

Nicméně od verze programu 6.0.6 je možné na formuláři PLOCHY využít funkci automatického odečtu ploch výplní od plochy neprůsvitné konstrukce. Tato funkce je umožněna pro případy, kdy není čistá plocha neprůsvitné konstrukce zadávána přímo, ale pomocí rozměrů konstrukce. Stejně tak od této verze lze v rámci zóny hromadně editovat pro konstrukci sklon, orientaci ke světovým stranám, zastínění Fsh,gl (výplně) i Fsh,O. Podrobnější popis této funkce je uveden v článku v technické knihovně č. [169.](https://deksoft.eu/technicke-forum/technicka-knihovna/story-169)

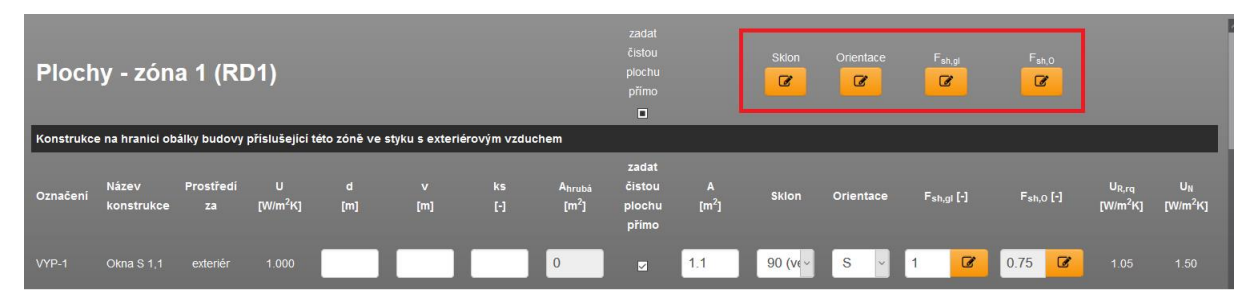

**Obrázek 94 – modální okna pro hromadnou editaci**

| <b>STN-14</b>   |                  |       |  |  |  |  | Obvodovásl extenér 0.209 38,52 1 1 38.52 1 38.52 1 36.32 90 (w S v 0.75 2 0.21 0.30 |  |  |
|-----------------|------------------|-------|--|--|--|--|-------------------------------------------------------------------------------------|--|--|
| Odečíst výplně: | Všechny<br>VYP-1 | VYP-2 |  |  |  |  |                                                                                     |  |  |
|                 |                  |       |  |  |  |  |                                                                                     |  |  |

**Obrázek 95 – funkce odečítání výplní**

### **7.2.6 FORMULÁŘ TEPELNÉ VAZBY**

Formulář slouží k zadání tepelných vazeb hodnoceného objektu. Tepelné vazby lze zadat paušální hodnotou (W/m2K) nebo spočítat podrobně na základě zadání činitelů tepelné propustnosti jednotlivých liniových (ψ) a popř. i bodových (χ) tepelných vazeb. Tyto činitele je také možné podrobně stanovit v programu TT2D (viz spolupráce mezi programy DEKSOFT).

Paušální tepelné vazby lze zadat také zvlášť pro každou zónu.

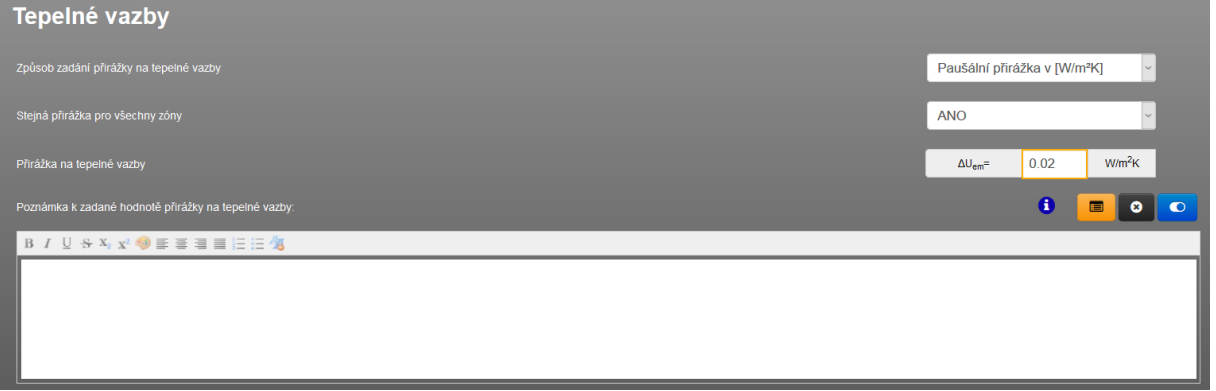

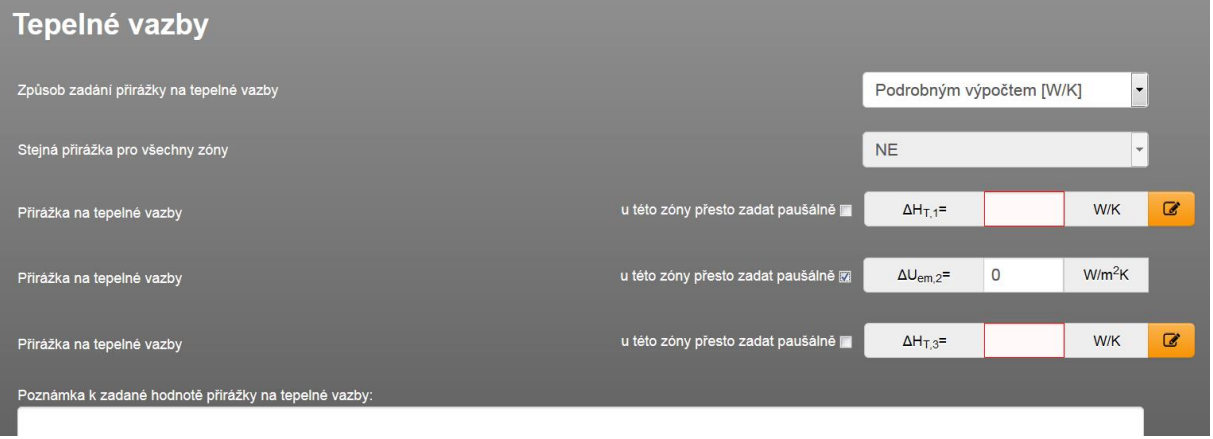

**Obrázek 96 – zpravidla nejjednodušší případ zadání paušální přirážky na tepelné vazby**

**Obrázek 97 – příklady způsobů zadání přirážky na tepelné vazby – podrobné zadání s možnosti u vybraných zón zadat paušální přirážku ve Wm2K**

Informace o podrobném způsobu zadání tepelných vazeb včetně funkce katalogu tepelných vazeb jsou uvedeny v článcích technické podpory č. [70](https://deksoft.eu/technicke-forum/technicka-knihovna/energetika/story-70) a č.[103.](https://deksoft.eu/technicke-forum/technicka-knihovna/energetika/story-103)

*Poznámka: i vícezónových modelů v případě zadání tepelných vazeb zvlášť po každou zónu se programu dotazuje, zda-li pro dělící konstrukce mezi "zónami" se má uvažovat MIN nebo MAX hodnota této zadané přirážky na tepelné vazby v těchto zónách. To má vliv v případě, kdy dělící konstrukce odděluje zóny, u kterých byly zadány odlišné výše přirážky na tepelné vazby.*

## **7.2.7 FORMULÁŘ POTŘEBA TV**

Formulář slouží k zadání potřeb TV pro jednotlivé zóny (eventuálně i nevytápěné prostory). Na tomto formuláři se definuje:

- Potřebný objem na přípravu TV
- Průměrná vstupní a výstupní teplota připravované TV
- Kalendář provozních dnů potřeby TV
- Odběrový profil potřeby TV
- Čerpadla pomocné energie pro přípravu TV, která nejsou integrální součástí zdroje tepla pro přípravu TV

Zadání potřeb je možné více způsoby:

- Přímým zadáním potřebného objemu (ručním zadáním roční potřeby, kterou lze rozdělit do jednotlivých měsíců nebo nahráním hodnot z csv souboru. Pomocí csv souboru lze na rozdíl od ručního zadání zadat potřebu TV až v hodinové podrobnosti včetně teplot)
- Nahráním z KATALOGU POTŘEB TV

Do každé zóny/nevytápěného prostoru je možno zadat libovolný počet podformulářů potřeb TV. Ty jsou potom přiřazovány na formuláři zadání OHŘEV TV k jednotlivým systémům přípravy TV.

| Potřeby TV - zóna 1<br>$\overline{1}$                  |                          |                | + Přidat potřebu     |                |
|--------------------------------------------------------|--------------------------|----------------|----------------------|----------------|
| Čislo<br>Název potřeby TV<br>Označeni                  |                          |                |                      |                |
| RD (rodinný dům) - ČSN 73 0331-1:2020<br>TV<br>И       |                          | $\boxdot$<br>画 | $\ddot{\phantom{0}}$ | $\blacksquare$ |
| Způsob zadání potřeby TV                               | výpočet z měrných potřeb |                | $\checkmark$         |                |
| Typ provozu                                            | RD - rodinný dům         |                | $\checkmark$         |                |
| Závislost měrné spotřeby na počtu měrných jednotek (f) | lineární závislost       |                | $\checkmark$         |                |
| Počet provozních dní                                   | $\frac{1}{2}$            | 365            | dnů                  | $\mathbf{z}$   |
| Teplota vstupní vody pro přípravu TV                   | $\theta_{W, Sup}$        | 10             | $^{\circ}{\rm C}$    | $\overline{a}$ |
| Výstupní teplota TV                                    | $\theta_{W,out}$         | 60             | $^{\circ}$ C         | $\alpha$       |
| Měrná (vztažná) jednotka                               | $f =$                    | osoba          |                      |                |

**Obrázek 98 – vzhled formuláře "POTŘEBA TV" po přidání potřeby TV**

## **7.2.8 FORMULÁŘ TEPELNÉ ZDROJE**

Formulář slouží k zadání veškerých tepelných zdrojů, která se vyskytují v hodnoceném objektu.

## **Zde zadáváme:**

Typicky se jedná o tepelné zdroje na vytápění, přípravu TV (el. topná patrona je také tepelný zdroj), pro absorpční chlazení, pro topné registry ve VZT jednotkách, tepelné zdroje pro adsorpční odvlhčení.

## **Zde nezadáváme:**

tepelné zdroje pro parní vlhčení, pokud na podformuláři zvlhčovací jednotky přímo vybereme, že pára je produkována pomoci elektrod nebo elektrickým odporem nebo plynovým ohřevem. Také zde nezadáváme žádné obnovitelné zdroje využívající solární záření (typicky solární termická soustava STS, která se zadává na formuláři zadání OZE nebo fotovoltaika dodávající teplo).

U zde zadaných tepelných zdrojů zadáváme:

- Typ tepelného zdroje (K, TČ, CZT, KVET)
- Typ použitého energonositele
- Průměrnou sezónní účinnost
- Typ regulace tepelného zdroje (viz článek v technické knihovně č. [152\)](https://deksoft.eu/technicke-forum/technicka-knihovna/energetika/story-152)
- Pomocné spotřebiče, které jsou integrální součástí tepelného zdroje
- Označujeme zdroj jako měněný (v případě hodnocení změny objektu pro české prostředí)
- Další doprovodné technické údaje (výkon, popř. příkon atd.), které se musí objevovat v oficiálních výstupech hodnocení

Podle vybraného typu zdroje (K – konvenční, TČ – tepelné čerpadlo, CZT – soustava zásobování teplem, KVET – kogenerační výroba) se nakonfiguruje podformulář pro zadání takového zdroje.

Na formuláři zadání TEPELNÉ ZDROJE dále zadáváme:

- Informace o akumulačním zásobníku pro režim vytápění (prakticky má vliv v hodinovém výpočtu)
- Podíl pokrytí vytápěných zón od zadaných tepelných zdrojů

| Tepelné zdroje                                                                               |                                                |
|----------------------------------------------------------------------------------------------|------------------------------------------------|
| $\overline{2}$                                                                               | - Přidat další zdroj                           |
| Číslo Název tepelného zdroje<br>Označení                                                     |                                                |
| $\mathbf K$<br>plynový kotel XY<br>$\blacksquare$                                            | Û                                              |
| $\mathbf K$<br>2 <sup>7</sup><br><b>Bojler XY</b>                                            | $\widehat{\mathbf{e}}$                         |
| Akumulační zásobníky tepelné energie                                                         |                                                |
| Jsou instalovány v otopné soustavě akumulační nádrže tepelné energie                         | <b>NE</b><br>$\sim$                            |
| Podíl dodávky tepla na krytí spotřeby tepla vytápěných zón z navolených tepelných zdrojů [%] |                                                |
| Podíly dodávky z definovaných tepelných zdrojů se řídí                                       | dle poměrů pro krytí potřeby za ce $  \cdot  $ |
| K <sub>1</sub><br><b>K2</b>                                                                  | Kontrola                                       |
| 100<br>Zóna 1                                                                                | 100<br>$\%$                                    |
| 100<br>Zóna 2                                                                                | 100<br>$\%$                                    |
|                                                                                              |                                                |

**Obrázek 99 – příklad základního zobrazení formuláře "TEPELNÉ ZDROJE" s přidanými zdroji tepla**

Každá zóna musí mít v součtu 100% pokrytou potřebu tepla od zadaných, resp. přiřazených tepelných zdrojů k této zóně. Pokud se tak nestane, tak výpočet spotřeby energie proběhne pouze na základě potřeby tepla kryté pouze z tohoto podílu. A to platí i pro referenční budovu.

*Příklad: Celkový podíl pokrytí potřeby tepla zóny Z1 bude jen 50%. Ve výsledcích se pak sice uvede celková potřeba tepla na vytápění Z1, ale spotřeba energie na vytápění Z1 bude odvozena pouze od pokrytí 50% potřeby tepla Z1.*

Tepelné zdroje je možno zadávat také katalogu tepelných zdrojů.

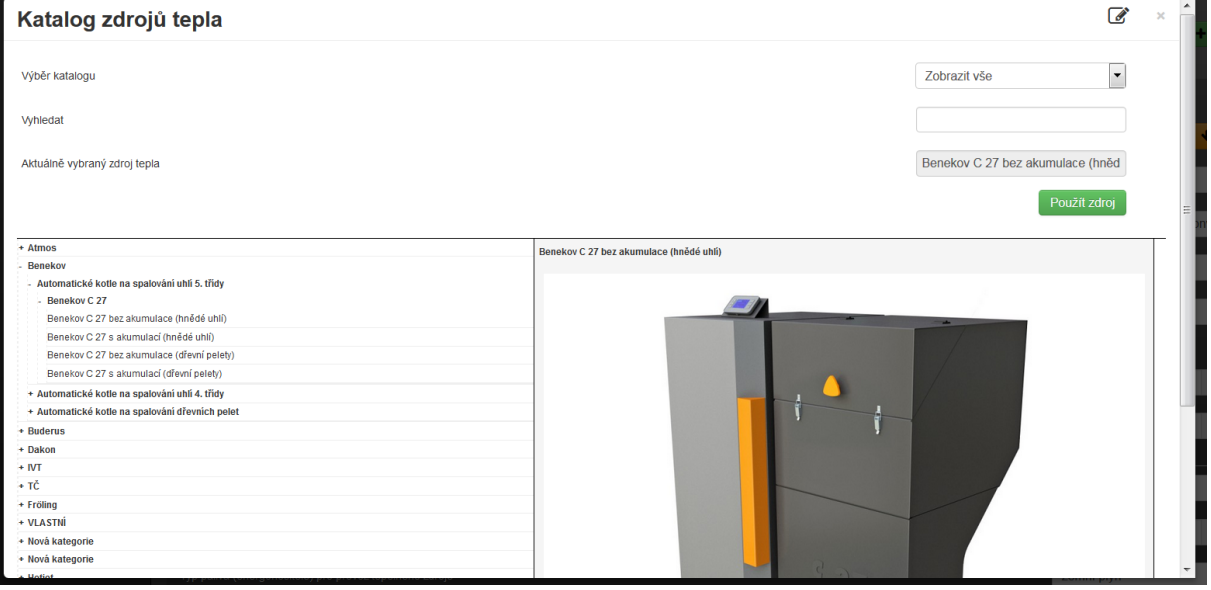

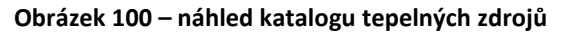

Na podformuláři tepelného zdroje v příslušné roletě volíme tu zónu, kde se fyzicky tepelný zdroj nachází. Na výběr jsou k dispozici všechny nadefinované zóny a nevytápěné prostory v hodnoceném objektu plus vždy možnost "mimo objekt" nebo "na/v objektu (mimo zóny)".

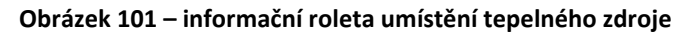

Pole pro zadání pomocných spotřebičů systému vytápění umístěných mimo objekt se zobrazují samostatně. Do těchto polí se zadávají pomocné spotřebiče umístěné mimo objekt a v/na objektu (mimo zóny), jež nejsou integrální součástí tepelného zdroje a nacházejí se reálně (fyzicky) mimo objekt, resp. model objektu (viz červeně vyznačená pole na obrázku níže). Pomocné spotřebiče, jež jsou integrální součástí zdroje tepla se zadávají přímo na podformuláři konkrétního tepelného zdroje (viz žlutě vyznačená pole na obrázku níže).

| Výsledná sezónní účinnost tepelného zdroje po zahrnutí činitele regulace                                                                                                    | 85.50<br>ncmb, H, gen, year <sup>=</sup>                                      | % | C        |
|----------------------------------------------------------------------------------------------------|-------------------------------------------------------------------------------|---|----------|
| Zadání pomocných elektrických spotřebičů integrovaných v tepelném zdroji                                                                                                    |                                                                               |   |          |
| Elektrický příkon oběhových čerpadel tepelného zdroje                                                                                                    | Pel <sub>H.aux.pump</sub>                                                     | W | $\alpha$ |
| Elektrický příkon ventilátorů tepelného zdroje                                                                                                    | $P_{el, H, aux, vent}$                                                        | w | $\alpha$ |
|                                                                                                    |                                                                               |   |          |
| Elektrický příkon ostatních pomocných systémů tepelného zdroje                                                                                                    | $\mathsf{P}_{\mathsf{el},\mathsf{H},\mathsf{aux},\mathsf{other}}\mathsf{=}$   | w | B        |
| Popis zdroje tepla                                                                                                    |                                                                               |   |          |
|                                                                                                    |                                                                               |   |          |
|                                                                                                    |                                                                               |   |          |
|                                                                                                    |                                                                               |   |          |
|                                                                                                    |                                                                               |   |          |
| Akumulační zásobníky tepelné energie                                                                                                    |                                                                               |   |          |
| Jsou instalovány v otopné soustavě akumulační nádrže tepelné energie                                                                                                    | <b>NE</b>                                                                     |   |          |
|                                                                                                    |                                                                               |   |          |
| Zadání pomocných elektrických spotřebičů systému vytápění a distribuce TV umístěných mimo objekt<br>(zde zadané spotřebiče pomocné energie nejsou integrální součástí tepelného zdroje) |                                                                               |   |          |
| Elektrický příkon oběhových čerpadel systému dodávky tepla umístěných mimo budovu                                                                                                    | $\mathsf{P}_{\mathsf{el},\mathsf{H},\mathsf{aux},\mathsf{pump},\mathsf{out}}$ | W | B        |
| Elektrický příkon ventilátorů systému dodávky tepla umístěných mimo budovu                                                                                                    | PeLH.aux.vent.out=                                                            | w | B        |
|                                                                                                    |                                                                               |   |          |
| Elektrický příkon ostatních pomocných systémů dodávky tepla umístěných mimo budovu                                                                                                    | $PeLH, aux, other,out =$                                                      | w | B        |
| Účinnost distribuce a akumulace tepla mimo budovu                                                                                                    |                                                                               |   |          |

**Obrázek 102 – pole pro zadání pomocných spotřebičů na formuláři TEPELNÉ ZDROJE**

Pro bližší pochopení konvence zadávání pomocných spotřebičů energie doporučujeme nejprve shlédnout kapitolu [7.2.3.1.](#page-70-0)

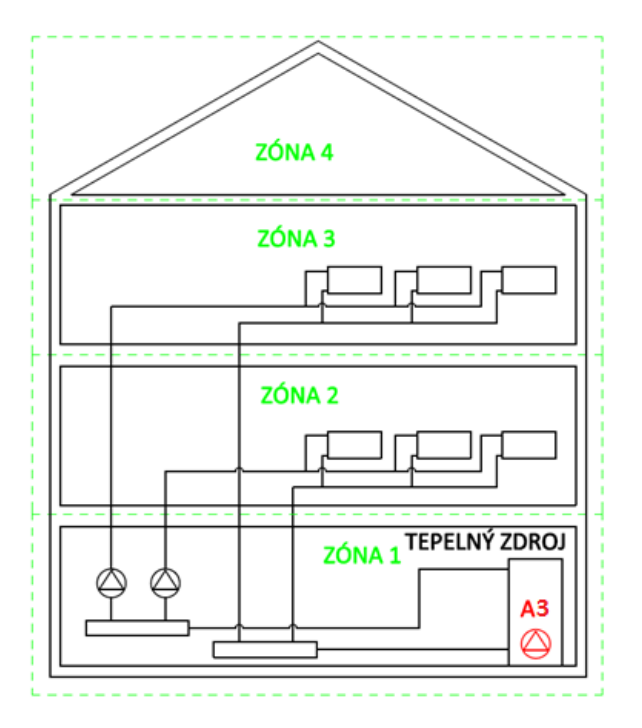

**Obrázek 103 – schéma objektu s čerpadlem pro vytápění A3, které je integrální součástí tepelného zdroje**

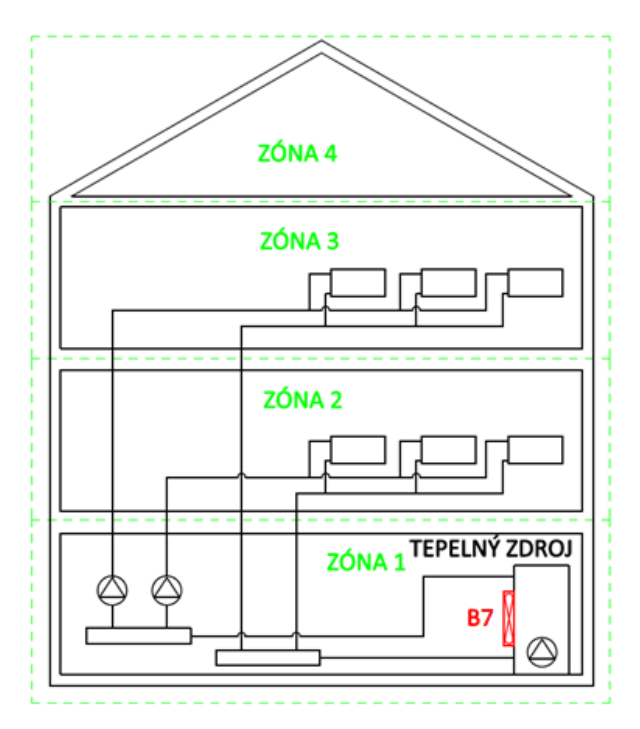

**Obrázek 104 – schématu objektu s ventilátorem pro vytápění B7, který je integrální součásti tepelného zdroje (např. ventilátor hořáku)**

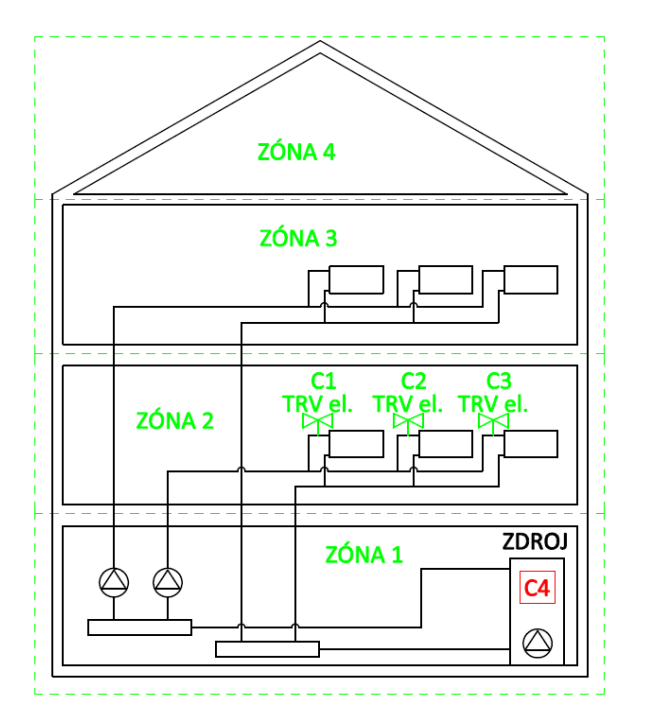

**Obrázek 105 – schéma objektu s ostatním pomocným spotřebičem na vytápění C4, který je integrální součástí tepelného zdroje (např. elektronická řídící jednotka)**

Výše uvedené pomocné spotřebiče se zadávají na podformuláři konkrétního zdroje tepla.

### **7.2.8.1 Ztráty distribucí a akumulací tepla mimo budovu**

Stejně jako se na formuláři TEPELNÉ ZDROJE objevují pole pro zadání pomocných spotřebičů umístěných mimo objekt, tak se zobrazuje i pole pro zadání průměrné účinnosti rozvodů systému vytápění mimo objekt. K danému rozvodu musíme přiřadit vybraný a zadaný zdroj tepla, který je napojen na tento rozvod. Více v článku technické knihovny č. [148.](https://deksoft.eu/technicke-forum/technicka-knihovna/energetika/chlazeni/story-148) Pokud nejsou rozvody vytápění mimo objekt, pole nevyplňujeme a zdroj nezatrháváme.

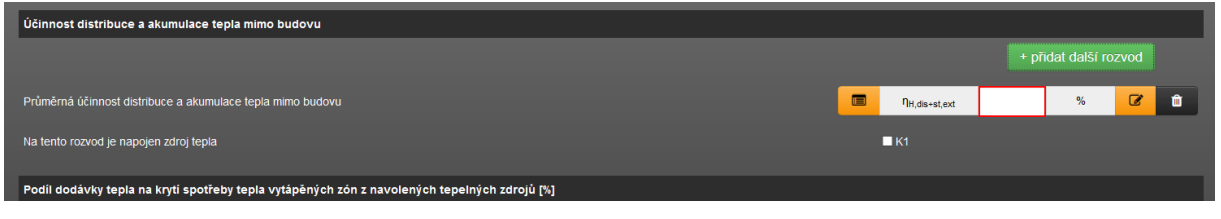

**Obrázek 106 – pole pro zadání účinnosti rozvodů tepla mimo objekt**

### **7.2.8.2 Specifika KVET**

U KVET je v současné funkcionalitě programu umožněno řízení produkce KVET pouze **na základě potřeby tepla pro hodnocenou budovu**. KVET je přiřazován k potřebným místům spotřeby stejně jako např. konvenční tepelný zdroj. Tím je dána výše potřeby tepla dodaného z KVET za daný časový krok výpočtu. Na základě zadaných průměrných sezónních účinností je pak vypočteno vyprodukované množství elektřiny za daný výpočetní krok. Vyprodukovaná elektrická energie je pak podle způsobu zapojení KVET dále využita.

Na základě výše uvedeného je také v zadání zaaretována roleta dotazující se na způsob řízení provozu KVET na základě potřeby tepla a současně způsob napojení KVET z hlediska vyvedení tepla na "ostrovní systém", tedy spotřeba jen v rámci hodnocené budovy.

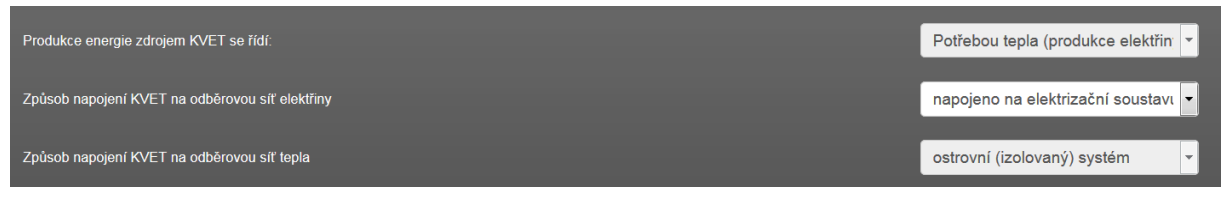

**Obrázek 107 – základní informace o řízení provozu KVET - aretace řízení provozu a způsobu napojení pro odběr tepla** 

Více informaci je uvedeno v kontextové nápovědě k těmto polím zadání a v článku v technické knihovně č [51.](https://deksoft.eu/technicke-forum/technicka-knihovna/energetika/story-51)

| <b>KVET-produkce</b><br>se řídí potřebou<br><b>TEPLA!</b> | Celá produkce<br>tepla na export                                                                                                    | <b>Přebytek</b><br>produkce tepla<br>na export                                                                                                    | <b>Teplo pouze pro</b><br>budovu                                                                                                  |
|-----------------------------------------------------------|----------------------------------------------------------------------------------------------------|----------------------------------------------------------------------------------------------------|----------------------------------------------------------------------------------------------------|
| Celá produkce<br>elektřiny na export                      | Exportují se veškeré vyrobené<br>teplo a elektřina                                                                                                    | Exportuje se veškerá vyrobená<br>elektřina a jen přebytek tepla.<br>co budova - místo spotřeby s<br>přiřazeným KVET nespotřebuje                                                                                                    | Exportuje se veškerá vyrobená<br>elektřina.<br>Prebytek tepla NENI.                                                               |
| Přebytek produkce<br>elektřiny na export                  | Exportuje se veškeré vyrobené<br>teplo a jen přebytek elektřiny.<br>co budova nespotřebuje                                                                               | Exportuje se jen přebytek<br>vyrobené elektřiny, co<br>nespotřebuje budova a jen<br>přebytek tepla, co budova -<br>místo spotřeby s přiřazeným<br><b>KVET nespotřebuje</b>                                                              | Exportuje se jen přebytek<br>vyrobené elektřiny, co budova<br>nespotřebuje.<br>Přebytek tepla NENÍ.                               |
| Elektřina pouze<br>pro budovu                             | Celá produkce tepla jde na<br>export. Elektřina je<br>spotřebovávána jen v budově.<br>(Pokud je přebytek elektřiny,<br>musí se zajistit její jiné<br>smyslupinė využiti) | Exportuje se jen přebytek<br>tepla, co budova - místo<br>spotřeby s přiřazeným KVET<br>nespotřebuje. Elektřina je<br>spotřebovávána jen v budově.<br>(Pokud je přebytek elektřiny,<br>musi se zajistit její jiné<br>smysluplné využití) | Nic se neexportuje!<br>Přebytek tepla NENi.<br>(Pokud je prebytek elektriny,<br>musi se zajistit její jiné<br>smyslupinė využiti) |

**Obrázek 108 – základní informace o řízení provozu KVET na základě potřeby tepla**
*Poznámka: Řízení provozu zdroje KVET na základě potřeby elektrické energie v objektu bude dostupné v některé z budoucích verzích programu.*

U KVET z hlediska vyvedení a spotřeby vyprodukovaného tepla je v současné verzi programu umožněna spotřeba tepla pouze hodnocenou budovou = ostrovní systém (není zatím umožněn export celé produkce tepla nebo jen přebytku).

U KVET z hlediska vyvedení a spotřeby vyprodukované elektřiny je v současné verzi programu umožněno volit stejné možnosti jako u FVE tj.:

- **Napojení na elektrizační soustavu (export přebytku)**
- **Ostrovní systém**
- **Napojení na elektrizační soustavu (export celé produkce)**

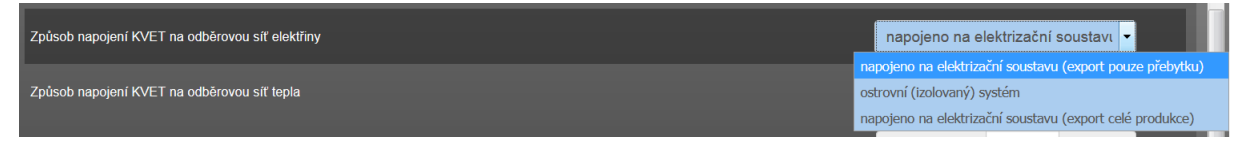

**Obrázek 109 – základní informace o způsobu zapojení KVET z hlediska spotřeby vyrobené elektřiny**

Podle této volby je vyrobená elektřina pro každý výpočetní krok buď saturována v budově do výše její spotřeby elektřiny nebo do výše produkce elektřiny KVET (případný přebytek je exportován v případě volby exportu přebytku) nebo je exportována celá produkce.

*Poznámka: Pokud nastane v zadání souběh více zdrojů produkujících elektřinu (např. více KVET v kombinaci s FVE), tak v programu je automaticky nastaveno přednostní využití elektřiny z KVET, a až poté z FVE. V rámci více zadaných zdrojů KVET nebo FVE je pak pořadí využití dáno pořadovým číslem podformuláře, na kterém je zdroj zadán. Toto přednastavené pořadí využití lze uživatelsky změnit na formuláři zadání PŘEDNOST VYUŽITÍ.*

U typu zdroje KVET je poslední funkcí zadání na jeho podformuláři určení, jaká místa spotřeby spotřebovávají elektřinu vyprodukovanou KVET. Tato roleta se objeví pouze v případě, když není zvoleno, že celá produkce elektřiny jde na export. Pokud ne, v roletě lze volit možnost rovnoměrného využití elektřiny všemi místy spotřeby nebo si vybrat jen některé nebo některá z nich.

*Poznámka: rovnoměrné využití znamená, několikakolový způsob rovnoměrného rozdělování vyprodukované elektřiny z KVET až do jejího vyčerpání nebo do vyčerpání potřebné spotřeby elektřiny pro jednotlivá přiřazená místa spotřeby jejich elektrickými spotřebiči (tzv. dynamický klíč dělení).*

V případě dodávky do budovy je elektřina spotřebovávána:

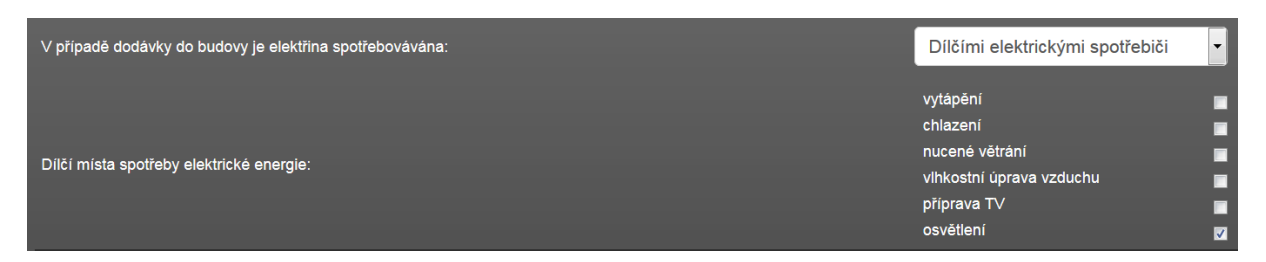

**Obrázek 110 – příklady zadání upotřebení elektřiny z KVET**

#### **7.2.8.3 Definování vlastních energonositelů**

V rámci zadání souboru lze navolit v případě potřeby i vlastní energonositele (funkce dostupná ve všech modulech). Lze tak učinit v modálním okně u rolety s výběrem energonositele. Tuto možnost lze využít při hodnocení spíše mimo normalizované hodnocení.

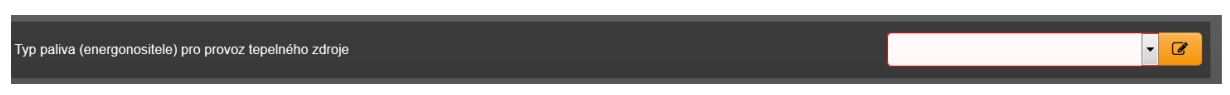

**Obrázek 111 – pole pro zadání energonositele s ikonou pro vyvolání modálního okna**

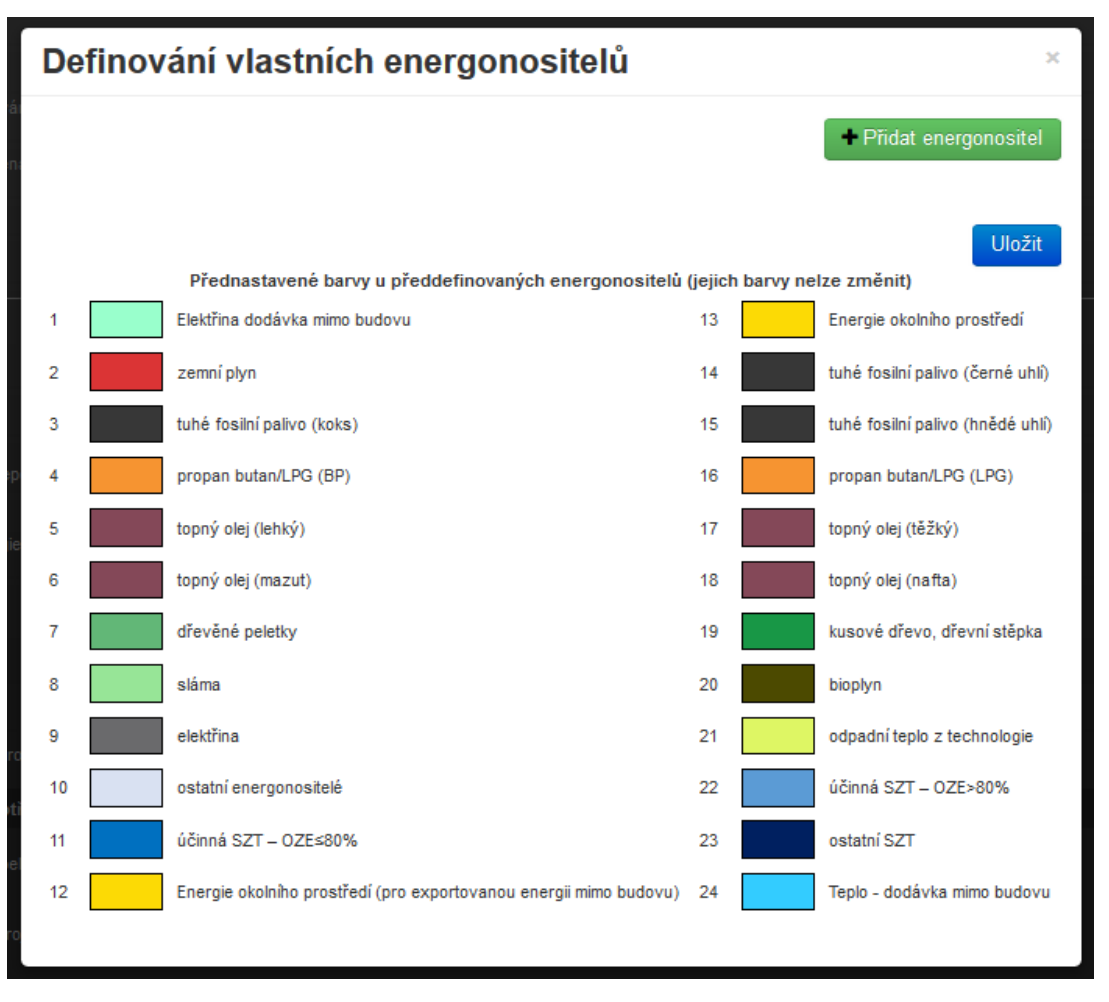

**Obrázek 112 – modální okno pro zadání vlastního energonositele**

V modálním okně jsou uvedeny barevné odstíny v koláčovém grafu všech předdefinovaných energonositelů v programu. Pokud definujeme a použijeme vlastní energonositel, měl by mít odlišnou barvu použitého předdefinovaného energonositele, aby poté v protokolu byly v koláčovém grafu odlišitelné.

V modálním okně můžeme nadefinovat libovolný počet vlastních energonositelů, ke kterým musíme přiřadit barevný odstín a příslušné faktory.

*Poznámka: Pro modul ECB se zadává také specifická produkce CO2.*

Takto zadané vlastní energonositelé jsou dostupné pouze v rámci souboru zadání, ve kterém byly zadány. Pokud bychom je chtěli využít i u jiného souboru zadání, je nutno je v takovém souboru zadefinovat znovu.

*Poznámka: v budoucích verzích programu připravujeme funkci KATALOGU ENERGONOSITELŮ, který tento nedostatek odstraní. Vlastní definovaný energonositel se pak bude moci použít i pro další soubory (načtením z katalogu, kde byl uložen).*

### **7.2.9 FORMULÁŘ ZDROJE CHLADU**

Formulář slouží k zadání veškerých zdrojů chladu, která se vyskytují v hodnoceném objektu. Typicky kompresorové zdroje chladu nebo absorpční zdroje chladu. Na tomto formuláři se jako "zdroj chladu" zadává i režim freecoolingu (viz čl. v technické knihovně č. [178\)](https://deksoft.eu/technicke-forum/technicka-knihovna/story-178).

Stejně tak jako při volbě absorpčního zdroje chladu musíme nejprve na formuláři TEPELNÉ ZDROJE zadat tepelný zdroj sloužící pro pohon absorpčního chladícího cyklu a zde na formuláři ZDROJE CHLADU tento tepelný zdroj přiřadit k absorpčnímu zdroji chladu, stejně tak v případě kondenzačního odvlhčení zde musíme nejprve zadat zdroj chladu a následně na formuláři zadání VLHČENÍ/ODVLHČENÍ tento zdroj chladu přiřadit k zadané jednotce pro úpravu vlhkosti.

U zde zadaných zdrojů chladu zadáváme:

- Typ chlazení kondenzátoru zdroje chladu (vzduchem / vodou chlazený kondenzátor)
- Typ zdroje chladu (typ kompresoru, absorpční zdroj)
- Sezónní chladící faktor
- Typ regulace zdroje chladu (viz článek v technické knihovně č. [152\)](https://deksoft.eu/technicke-forum/technicka-knihovna/energetika/story-152)
- Pomocné spotřebiče, které jsou integrální součástí zdroje chladu
- Označujeme zdroj jako měněný (v případě hodnocení změny objektu pro české prostředí)
- Další doprovodné technické údaje (výkon, popř. příkon atd.)

Podle vybraného typu zdroje chladu (kompresorový / absorpční / freecooling) se nakonfiguruje podformulář pro zadání takového zdroje.

Na formuláři zadání ZDROJE CHLADU dále zadáváme:

• Podíl pokrytí chlazených zón od zadaných zdrojů chladu

U zdrojů chladu na rozdíl od zdrojů tepla nevybíráme energonositel. U kompresorových zdrojů chladu je automaticky programem uvažována elektřina ze sítě. U absorpčních zdrojů chladu jsou definovány u přiřazeného zdroje tepla k tomuto zdroji chladu.

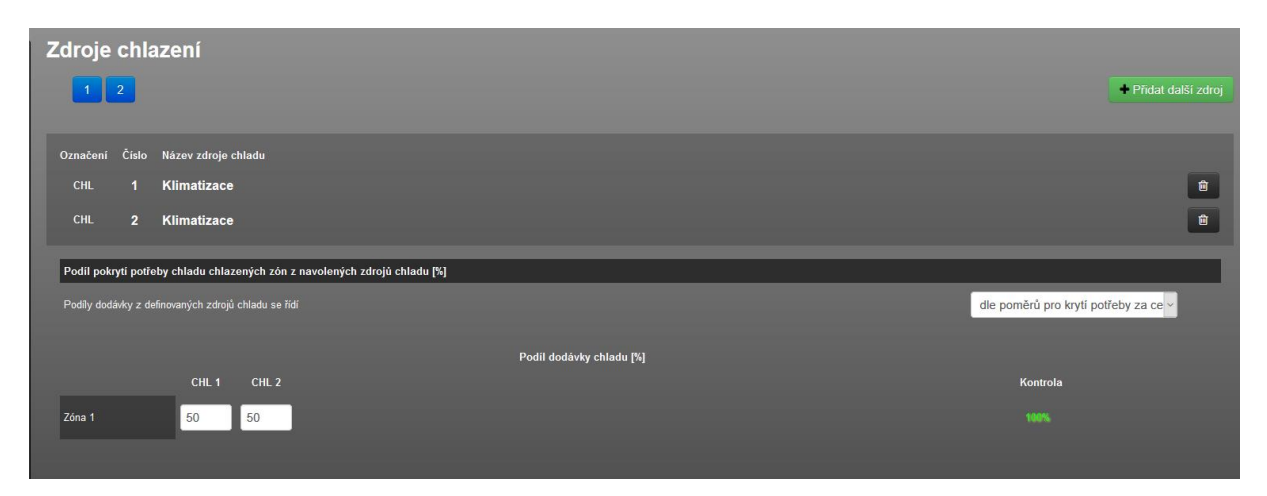

**Obrázek 113 - příklad základního zobrazení formuláře "ZDROJE CHLADU" s přidanými zdroji chladu**

Každá zóna musí mít v součtu 100% pokrytou potřebu chladu od zadaných, resp. přiřazených zdrojů chladu k této zóně. Pokud se tak nestane, tak výpočet spotřeby energie na chlazení proběhne pouze na základě potřeby chladu kryté pouze z tohoto podílu. A to platí i pro referenční budovu.

*Příklad: Celkový podíl pokrytí potřeby chladu zóny Z1 bude jen 50%. Ve výsledcích se pak sice uvede celková potřeba chladu na chlazení Z1, ale spotřeba energie na chlazení Z1 bude odvozena pouze od pokrytí 50% potřeby chladu Z1.*

*Poznámka: Chlazené prostory však raději doporučujeme vyčlenit do samostatné zóny. Důvodem je skutečnost v případě zóny, která není plně chlazena, že podíl chlazené podlahové plochy (popř. objemu) nemusí odpovídat podílu pokrytí výpočtové potřeby chladu vypočítaného pro celou zónu. Například máme chlazenou zónu se severojižní orientací. Dle projektu je chlazená pouze část orientovaná na jih (tj. 50% podlahové plochy zóny je chlazeno). Výpočtově celá potřeba chladu tedy náleží velmi pravděpodobně této části orientované na jih. Kdybychom zadali podíl pokrytí potřeby chladu jen 50% (např. dle podílu chlazené a nechlazené podlahové plochy v zóně), tak se dopustíme chyby. Jelikož se špatně odhaduje korelace mezi výslednou potřebou chladu zóny a podílem chlazené části (ať už dle podlahové plochy nebo objemu), doporučujeme chlazené zóny, pokud to alespoň trochu lze, vždy vyčlenit do samostatné chlazené zóny, u které potřeba chladu bude kryta vždy ze 100%.*

Zdroje chladu je možno zadávat také katalogu zdrojů chladu (katalog zdroj chladu není zatím zdaleka zaplněn, ale minimálně lze použít pro uživatelské položky)

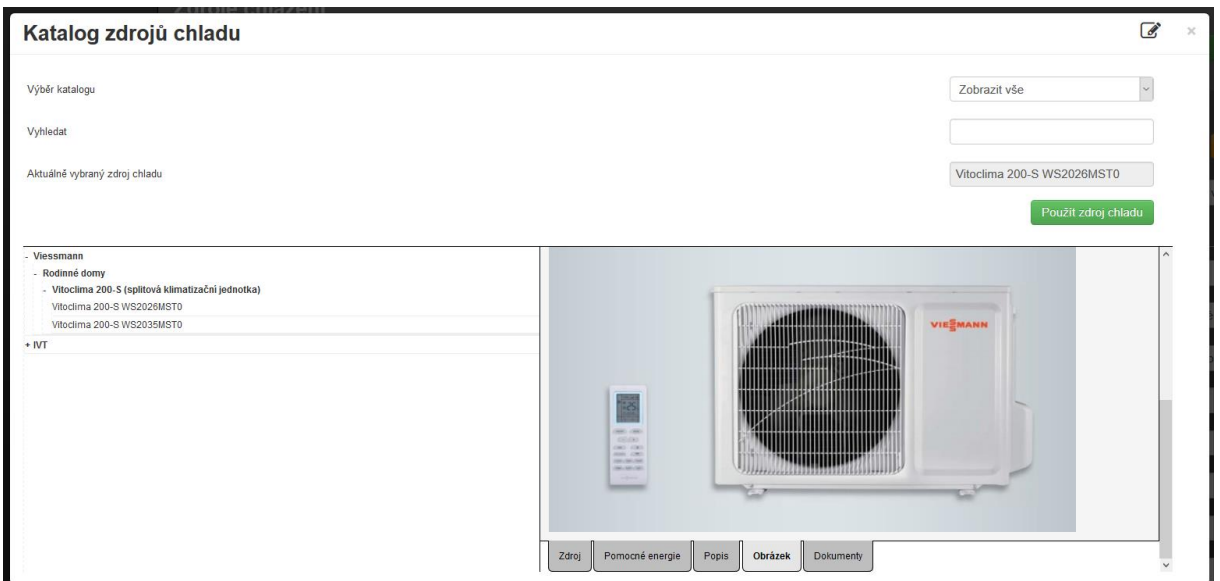

**Obrázek 114 – náhled katalogu zdrojů chladu**

Na podformuláři zdroje chladu v příslušné roletě volíme tu zónu, kde se fyzicky nachází zdroj pohonu zdroje chladu. Na výběr jsou k dispozici všechny nadefinované zóny a nevytápěné prostory v hodnoceném objektu plus vždy možnost "mimo objekt" nebo "v/na objektu (mimo zóny)".

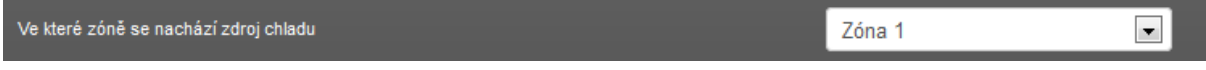

**Obrázek 115 – informační roleta umístění zdroje chladu**

Pokud je některý zdroj chladu umístěn "mimo objekt", muže vyvstat požadavek zadání pomocných spotřebičů systému chlazení umístěných mimo objekt. Pomocné spotřebiče systému chlazení umístěné mimo objekt nebo v/na objektu (mimo zóny), jež nejsou integrální součástí zdroje chladu, zadáme do příslušných polí na formuláři zadání ZDROJE CHLADU (viz červeně vyznačená pole na obrázku níže). Pomocné spotřebiče, jež jsou integrální součástí zdroje chladu se zadávají vždy přímo na podformuláři konkrétního zdroje chladu (viz žlutě vyznačená pole na obrázku níže).

| Zadání pomocných spotřebičů integrovaných ve zdroji chladu                                                 |                                                  |   |                     |
|----------------------------------------------------------------------------------------------------|--------------------------------------------------|---|---------------------|
| Instalovaný elektrický příkon oběhových čerpadel (součástí zdroje nebo přímo souvisejících se zdrojem)     | $P_{el,C,aux,pump}$                              | w | $\alpha$            |
| Instalovaný elektrický příkon ventilátorů (součástí zdroje nebo přímo souvisejících se zdrojem)            | $PeI, C, aux, vent =$                            | W | Ø                   |
|                                                                                                    |                                                  |   |                     |
| Instalovaný elektrický příkon ostatních el. zařízení (součástí zdroje nebo přímo souvisejících se zdrojem) | $P_{el,C,aux,other}$                             | W | Ø                   |
|                                                                                                    |                                                  |   |                     |
| Popis zdroje chladu                                                                                        |                                                  |   |                     |
| Upozornění:<br>Údaje o pomocných energiích nejsou známy.                                                   |                                                  |   |                     |
|                                                                                                    |                                                  |   |                     |
|                                                                                                    |                                                  |   |                     |
|                                                                                                    |                                                  |   |                     |
| Zadání pomocných spotřebičů systému chlazení umístěných mimo objekt                                        |                                                  |   |                     |
| (zde zadané spotřebiče pomocné energie nejsou integrální součástí zdroje chladu)                           |                                                  |   |                     |
| Elektrický příkon oběhových čerpadel systému chlazení mimo budovu                                          | $P_{el,C,aux,pump,out}$                          | W | $\overline{a}$      |
|                                                                                                    |                                                  |   |                     |
| Elektrický příkon ventilátorů systému chlazení mimo budovu                                                 | $Pe$ <sub>LC</sub> , aux, vent, out <sup>=</sup> | w | $\alpha$            |
| Elektrický příkon ostatních pomocných systémů chlazení mimo budovu                                         | $P_{el,C,aux,other,out}$                         | W | $\overline{\alpha}$ |
| Účinnost distribuce a akumulace chladu mimo budovu                                                         |                                                  |   |                     |

**Obrázek 116 – pole pro zadání pomocných spotřebičů na formuláři ZDROJE CHLADU**

Pro bližší pochopení konvence zadávání pomocných spotřebičů energie doporučujeme nejprve shlédnout kapitolu [7.2.3.1.](#page-70-0)

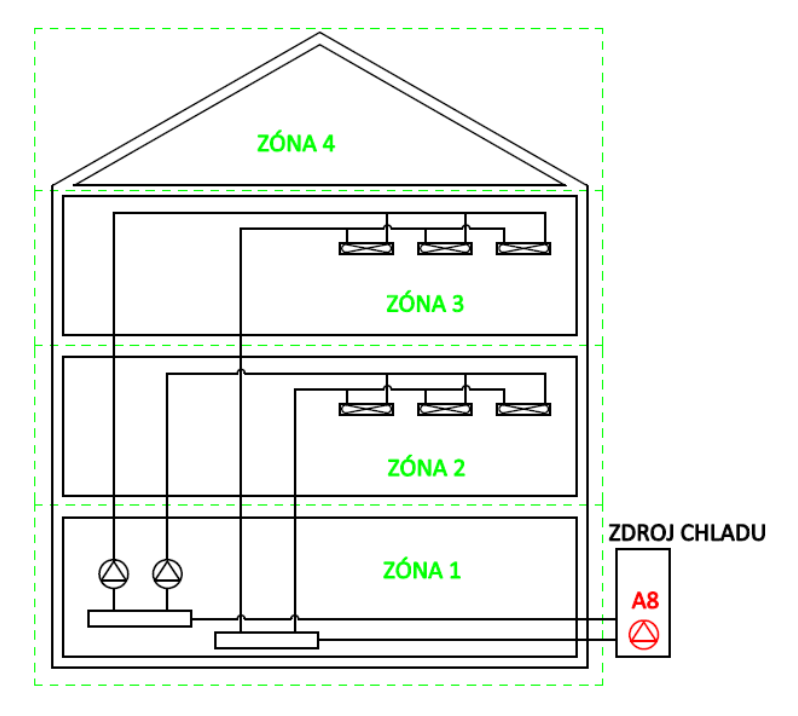

**Obrázek 117 - schéma objektu s čerpadlem pro chlazení A8, které je integrální součástí zdroje chladu**

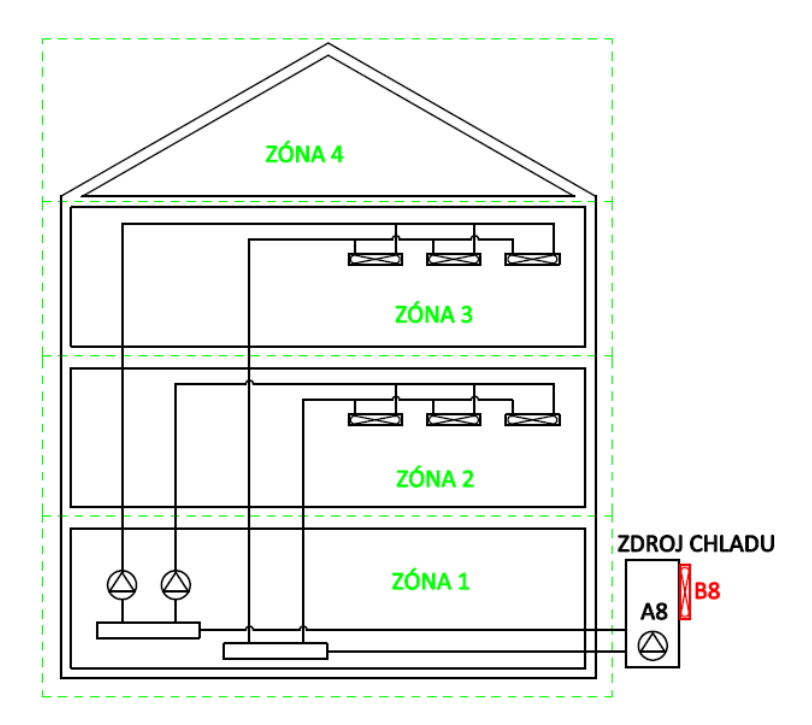

**Obrázek 118 - schéma objektu s ventilátorem chlazení kondenzátoru zdroje chladu B8, který je integrální součástí zdroje chladu**

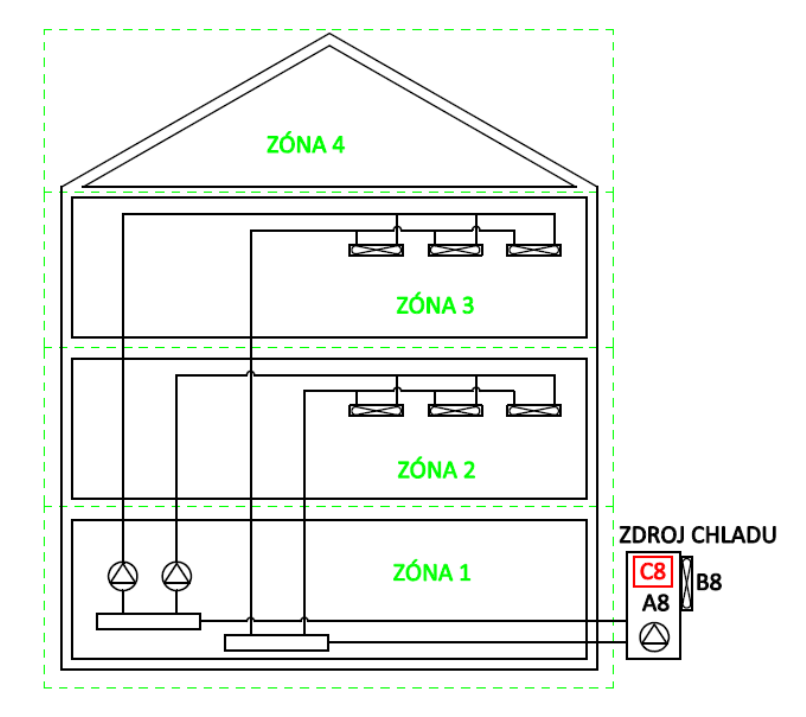

**Obrázek 119 - schéma objektu s např. elektronickou řídící jednotkou zdroje chladu C8, jež je integrální součástí zdroje chladu**

Pomocné spotřebiče u zdroje chladu zadáváme tehdy, pokud jejich spotřeba už není zahrnuta v průměrné sezónní hodnotě chladícího faktoru.

### **7.2.9.1 Ztráty distribucí a akumulací chladu mimo budovu**

Stejně jako se na formuláři ZDROJE CHLADU objevují pole pro zadání pomocných spotřebičů umístěných mimo objekt, tak se zobrazují i pole pro zadání průměrné účinnosti rozvodů systému chlazení mimo objekt. K danému rozvodu musíme přiřadit vybraný a zadaný zdroj chladu, který je napojen na tento rozvod. Více v článku technické knihovny č. [148.](https://deksoft.eu/technicke-forum/technicka-knihovna/energetika/chlazeni/story-148) Pokud nejsou rozvody chlazení mimo objekt, pole nevyplňujeme a zdroj nezatrháváme.

| Účinnost distribuce a akumulace chladu mimo budovu          |                       |                          |  |      |          |     |
|-------------------------------------------------------------|-----------------------|--------------------------|--|------|----------|-----|
|                                                             | + přidat další rozvod |                          |  |      |          |     |
| Průměrná účinnost distribuce a akumulace chladu mimo budovu | $\blacksquare$        | $\eta_{C, disk+st, ext}$ |  | $\%$ | $\alpha$ | 一面。 |
| Na tento rozvod je napojen zdroj chladu                     |                       | $ICHL$ 1                 |  |      |          |     |
|                                                             |                       |                          |  |      |          |     |
|                                                             |                       |                          |  |      |          |     |

**Obrázek 120 – pole pro zadání účinnosti rozvodů chladu mimo objekt**

Závěrem u kapitoly zdrojů chladu upozorníme na to, že poměrně častý dotaz na technické podpoře je: "Mám zadáno chlazení a nechladí to! V čem je problém?". Těch důvodů může být více. Od chybného zadání, až po

nepříjemnou vlastnost měsíčního výpočtu (pracuje s měsíčními průměry). Velice podrobně rozebírá veškeré možné příčiny článek na technické podpoře č.[96](https://deksoft.eu/technicke-forum/technicka-knihovna/energetika/chlazeni/story-96) .

#### **7.2.9.2 Využití odpadního tepla ze systému chlazení**

K dispozic je i funkce pro zadání využití odpadního tepla ze systému chlazení vnitřního prostředí

Princip je následující:

U hodnoceného objektu zadáme systém chlazení včetně zdroje chladu. Po výpočtu dostaneme spotřebu energie na chlazení. Spotřeba energie na chlazení = potřeba chladu navýšená o účinnost emise chladu, účinnost distribuce a akumulace chladu (jak v budově, tak popř. i mimo budovu) a to celé poděleno průměrným chladícím faktorem zdroje chladu EER.

Čili využitelné odpadní teplo z chlazení = spotřeba energie na chlazení \* EER.

Toto využitelné teplo na formuláři zadní ZDROJE CHLADU pak přiřazujeme zvoleným podílem k vybraným místům upotřebení. Využití lze přiřadit k vytápěným zónám a systémům přípravy TV buď předem zadanými "vyhrazenými" podíly využitelného odpadního tepla z chlazení pro dané místo spotřeby nebo zvolit funkci "optimalizovat". Funkce "optimalizovat" znamená, že program automaticky tyto "vyhrazené" podíly stanovuje pro každý výpočetní krok mezi přiřazená místa spotřeby tak, aby došlo k maximalizaci využití tohoto odpadního tepla. Proto v tomto případě nezadává uživatel přímo tyto "vyhrazené" podíly předem, ale jen zatrhává (přiřazuje) dané místo spotřeby k upotřebení dostupného odpadního tepla z chlazení. Pro každé přiřazené místo upotřebení pak zadáme účinnosti využití tepla z chlazení.

Ve výpočtu u přiřazených míst upotřebení se toto odpadní teplo z chlazení "chová" podobě jako třeba teplo z STS apod.

Podrobnější informace jsou popsány v článku technické knihovny č. [181.](https://deksoft.eu/technicke-forum/technicka-knihovna/story-181)

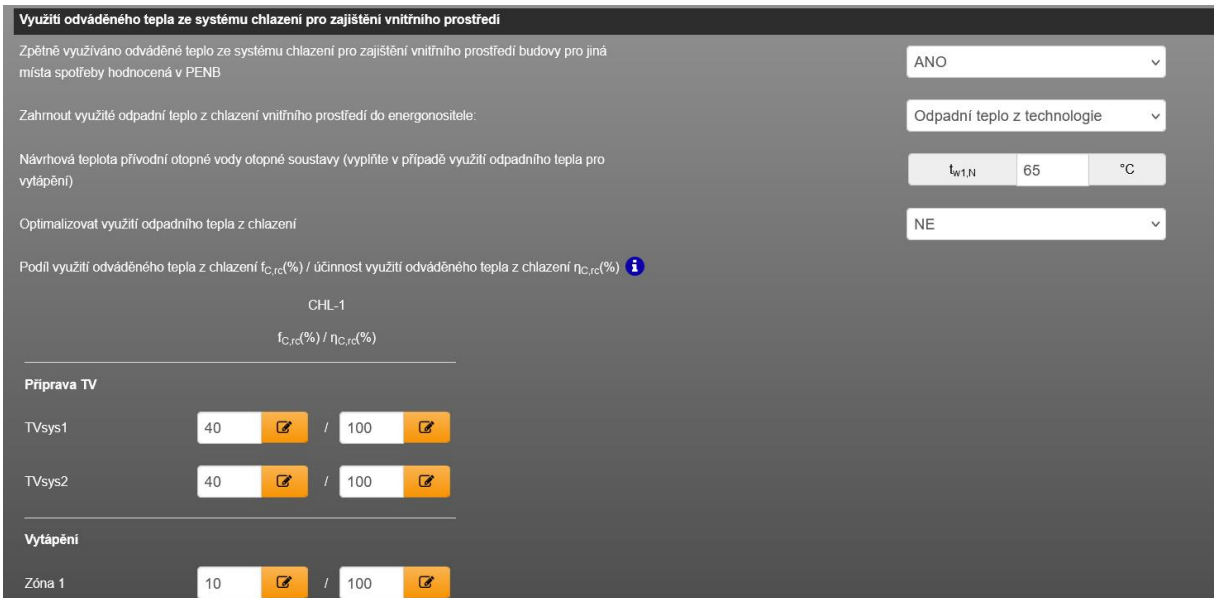

**Obrázek 121 – pole pro zadání využití odpadního tepla z chlazení – optimalizovat využití NE**

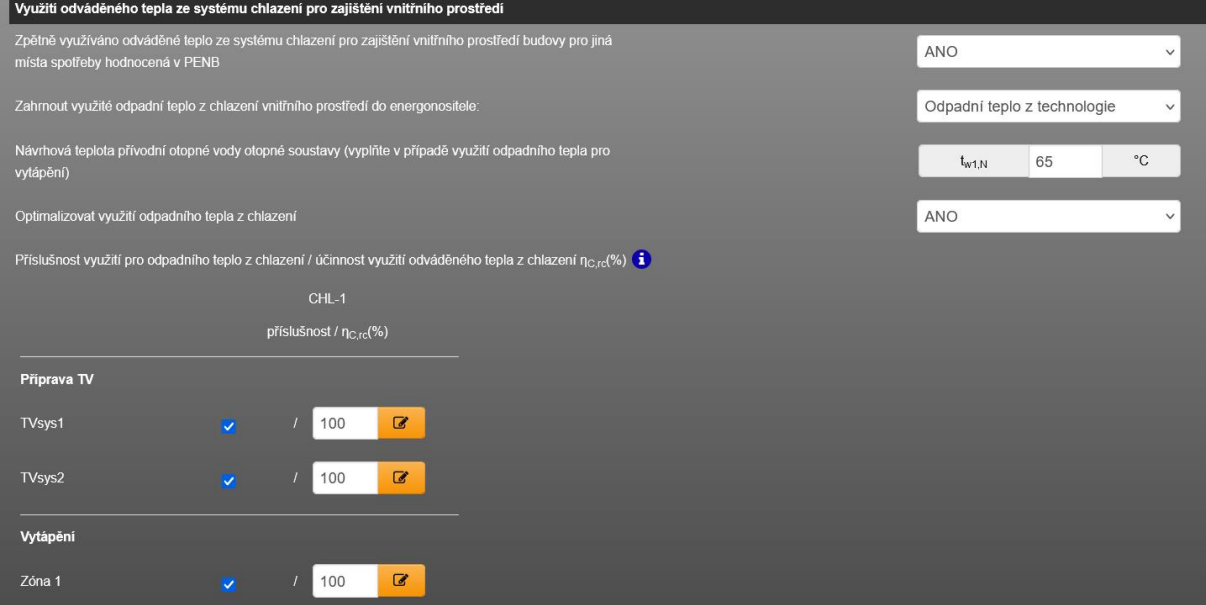

**Obrázek 122 – pole pro zadání využití odpadního tepla z chlazení – optimalizovat využití ANO**

### **7.2.10 FORMULÁŘ VZDUCHOTECHNIKA**

Na tomto formuláři definujeme VZT jednotky. Z pohledu zadávání do programu ENERGETIKA je za "VZT jednotku" považováno každé zařízení, které zajišťuje nucenou výměnu vzduchu mezi řešenou zónou a exteriérem. Typicky je to klasická kompaktní přívodně odvodní VZT jednotka. Ale i například pouze odtahový ventilátor (jeho přičiněním je nasáván do zóny čerstvý vzduch).

A naopak "vzduchotechnické zařízení", které tuto vlastnost nemá je z pohledu ENERGETIKA pouze pomocným spotřebičem. Například recirkulační dveřní clony nebo fancoily (pokud jejich ventilátor není přímo zodpovědný za výměnu vzduchu mezi zónou a exteriérem). Ventilátory těchto pomocných spotřebičů se zadávají zpravidla jako pomocné spotřebiče – ventilátory – pro systém vytápění a/nebo chlazení. Pokud jsou tato zařízení v provozu pouze v souběhu VZT jednotky, tak se jako pomocné spotřebiče zadávají u VZT jednotky.

Z hlediska výpočtů energetické náročnosti řešíme tyto vstupy u VZT zařízení:

### **Vlastnosti VZT jednotky:**

- Typ (přívodně odvodní / odvodní / přívodní)
- Činitel násobku odváděného vzduchu u přívodně odvodní (rovnotlaká /přetlaková/ podtlaková)
- Činitel recirkulace (dle typu)
- Průměrnou sezónní účinnost rekuperace (dle typu)
- Příkon ventilátorů pro nucenou dopravu vzduchu (typ regulace, závislost SFP na zatížení)
- Pomocný příkon VZT jednotky
- Korekční faktory pro zohlednění VZT systému

### **Zohlednění použití VZT jednotky:**

- Teplotu nasávaného čerstvého vzduchu VZT jednotkou
- Časový podíl provozu VZT jednotky
- Přiřazení nuceně větraných zón k VZT jednotce
- Podíl pokrytí požadavku na větrání (objem definován profilem užívání zóny)

• Podíl pokrytí potřeby tepla/chladu přiřazené zóny VZT jednotce s účinností emise a distribuce příslušný pro VZT rozvody

#### **Administrativní vstupy:**

- Přítomnost ohřívače/chladiče/úpravy vlhkost a jeho výkon
- Označení dodatečně instalované VZT jednotky (pro hodnocení změny pro české prostředí)

| Jednotky VZT<br>$\mathbf{1}$          |            |                                                |                                 |                                  |                                                      | Přidat VZT jednotku                                     |
|---------------------------------------|------------|------------------------------------------------|---------------------------------|----------------------------------|------------------------------------------------------|---------------------------------------------------------|
| označení<br><b>VZT</b>                | číslo<br>и | název jednotky VZT<br>větrání VZT jednotkou XY |                                 |                                  |                                                      | 圙                                                       |
| <b>REKAPITULACE:</b><br>(po měsících) |            |                                                | podíl pokrytí potřeby tepla [%] | podil pokrytí potřeby chladu [%] | podil pokryti potřeby větrat<br>nuceným větráním [%] | podíl pokrytí potřeby větrat<br>přirozeným větráním [%] |
| Zóna 1                                |            |                                                | $\overline{\mathbf{0}}$         | $\bullet$                        | 7.5                                                  | 92.5                                                    |

**Obrázek 123 - základní vzhled formuláře "VZDUCHOTECHNIKA"**

*Poznámka: Z hlediska výsledného objemu pokrytí potřeby větrat VZT jednotkou se zadaný časový činitel provozu ft,vent (-) a podíl objemu větrání fV,vent (-) od verze programu 7.0.0 vzájemně neovlivňuje (mezi sebou se nenásobí). Pokud například je časový podíl provozu ft,vent=0,5 (tj. 50% teoretické provozní doby) a objemový podíl větrání je fV,vent=50% (tj. polovinu požadavku větrání zajišťuje tato VZT jednotka), tak výsledný podíl pokrytí požadavku na větrání zóny zajišťuje tato VZT jednotka z fV,vent=50%. Tj. zadaný podíl fV,vent se uvažuje jako finální! Důvodem je to, že pro daný časový krok nemusí být korelace mezi vyvětraným objemem a délkou provozu VZT (např. průměrně se větrá za hodinu 100 m3/h => to může v praxi znamenat při ft,vent=1 intenzitu větrání 100 m3/h nebo take při ft,vent=0,50 intenzitu větrání 200 m3/h). O celkových podílech pokrytí větrání zóny nuceným větráním od VZT jednotek informují kontrolní součty na konci formuláře zadání VZDUCHOTECHNIKA. Stejně tak je zde kontrolní součet podílu pokrytí potřeby tepla/chladu zóny VZT jednotkami s účinností emise a distribuce příslušné VZT rozvodům. Zbylý podíl do 100% pokrývá nevzduchotechnický systém (tyto účinnosti pro nevzduchotechnický systém a pro VZT systém se zadávají na formuláři zadání ZÁKLADNÍ POPIS ZÓNY).*

Často jsou instalovány kompaktní VZT jednotky, které zajišťují kromě nuceného větrání i ohřev/chlazení vzduchu včetně jeho vlhkostní úpravy. Z hlediska

zadání do programu ENERGETIKA je třeba na takové zařízení nahlížet samostatně pro každou takovou funkci => jeho tepelný zdroj musíme zadat na formuláři TEPELNÉ ZDROJE, jeho zdroj chladu na formuláři ZDROJE CHLADU, jeho zvlhčovací/odvlhčovací zdroj zadáme na formuláři VLHČENÍ/ODVLHČENÍ. A v neposlední řadě na formuláři VZDUCHOTECHNIKA zadáme parametry příslušné pro funkci nuceného větrání. Tj. na každém příslušném formuláři zadání uvedeme parametry zařízení příslušné pro tento režim provozu (viz článek na technické podpoře č. [230](https://deksoft.eu/technicke-forum/technicka-knihovna/story-230) )

*Poznámka: Počet nuceně větraných zón přiřazených k jedné VZT jednotce není omezen. V případě více přiřazených zón u měsíčního výpočtu je pro výpočet spotřeby elektřiny pro pohon VZT uvažován maximální časový podíl provozu VZT jednotky za všechny přiřazené zóny. Z podstaty povahy měsíčního výpočtu není možné tento činitel doby provozu ft,vent pro jednu VZT jednotku stanovit jinak (je uvažováno, že jednotlivé zadané ft,vent se reálně překrývají). U HOD modulu výpočtu se provádí stejná operace, avšak pro každou hodinu.*

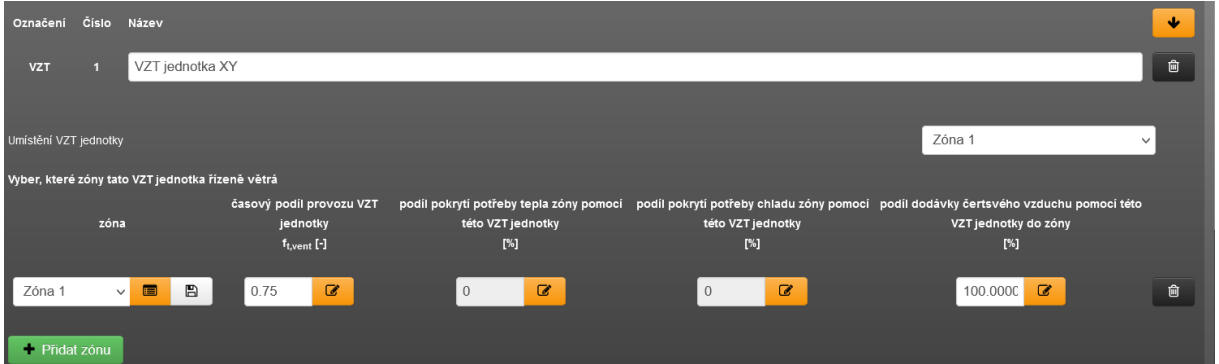

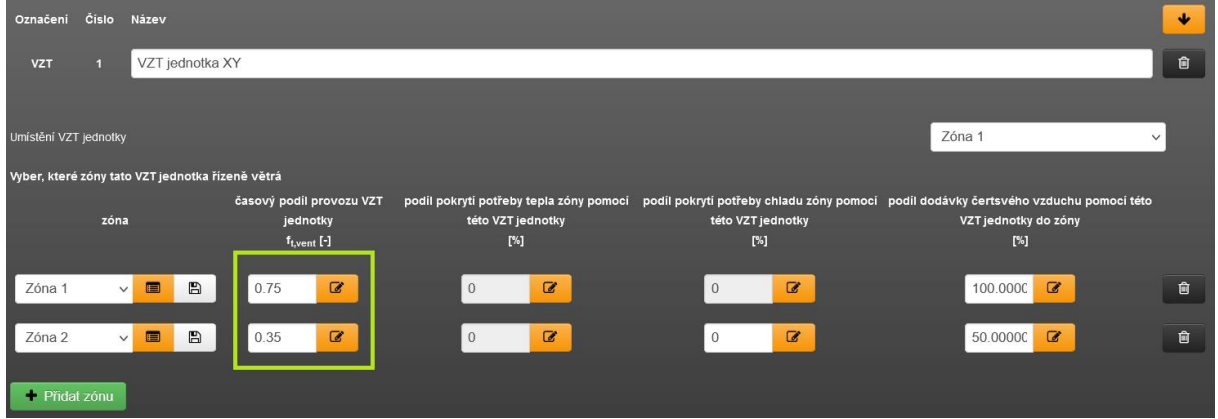

**Obrázek 124 – přiřazení nuceně větraných zón k VZT jednotce – měsíční výpočty**

**Obrázek 125 – přiřazení řízeně (nuceně) větraných zón k VZT jednotce (zařízení)**

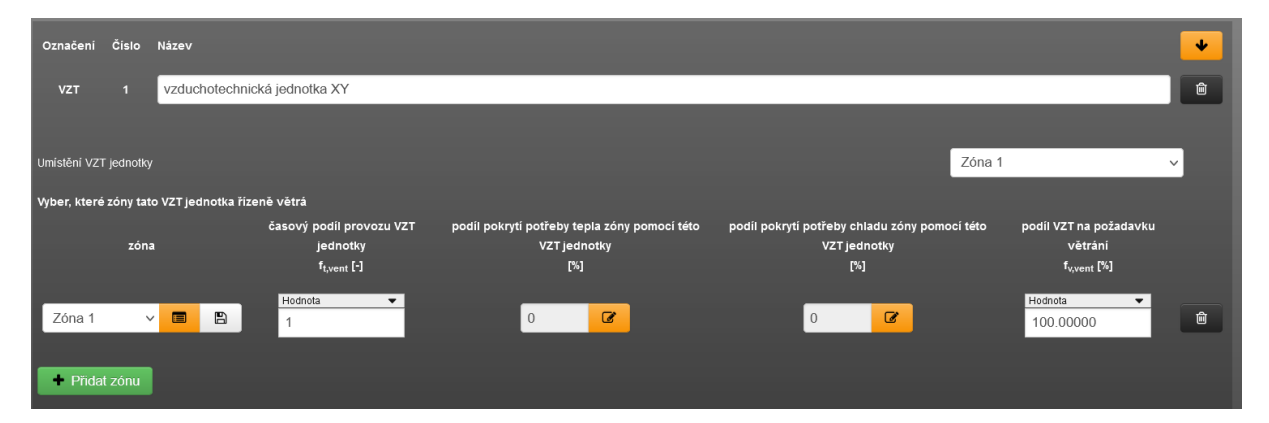

**Obrázek 126 - výběr provozní doby pro provoz řízeného větrání zóny u HOD modulu (hodnotou)**

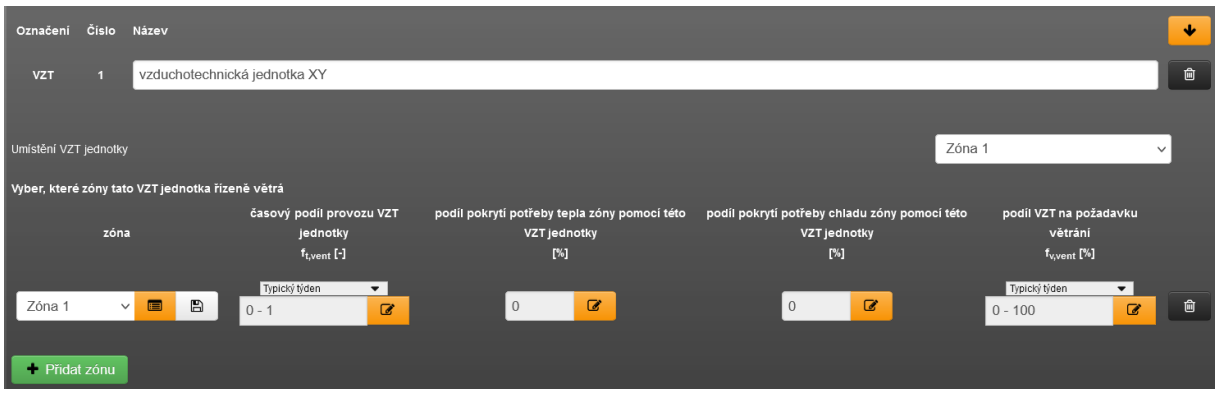

**Obrázek 127 - výběr provozní doby pro provoz řízeného větrání zóny u HOD modulu (typický týden)**

# **7.2.11 FORMULÁŘ VLHČENÍ / ODVLHČENÍ VZDUCHU**

Na tomto formuláři definujeme VZV (zkratka používaná v tomto SW "vzduch**v**lhkost") jednotky. U každé VZV jednotky definujeme v zadání, zda-li její funkce je pouze vlhčení, pouze odvlhčení nebo obojí. Podle toho se nakonfiguruje podformuláři zadání VZV jednotky pro zadání příslušných parametrů pro daný režim úpravy.

Z hlediska výpočtů energetické náročnosti řešíme tyto vstupy u VZV zařízení:

- Typ pro režim vlhčení (vodní / parní)
- Typ pro režim odvlhčení (adsorpční / kondenzační)
- Činitel recirkulace (dle typu)
- Celkovou průměrnou účinnost pro režim vlhčení
- Účinnost zpětného získávání vlhkosti pro režim vlhčení
- Celkovou průměrnou účinnost pro režim odvlhčení
- Pro adsorpční odvlhčení přiřazujeme zdroje tepla zadané na formuláři TEPELNÉ ZDROJE
- Pro kondenzační odvlhčení přiřazujeme zdroje chladu zadané na formuláři ZDROJE CHLADU
- Přiřadíme zóny pro vlhkostní úpravu
- Pro režim vlhčení definujeme cílovou hranici RH pro jeho ukončení
- Pro režim odvlhčení definujeme startovní hranici RH pro jeho zahájení
- Zadáme podíl pokrytí potřeby pro vlhkostní úpravu
- Zadáme průměrnou účinnost distribuce (přichází-li pro daný typ vlhkostní úpravy v úvahu. Pokud nikoliv, musí se zadat hodnota 100%)
- Definujeme pomocné spotřebiče pro režim vlhkostní úpravy (zvlášť pro režim vlhčení a režim odvlhčení)

*Poznámka: Pro zadání pomocných spotřebičů režimu vlhkostní úpravy platí stejná konvence jako pro pomocné spotřebiče systému vytápění/ chlazení. Integrované spotřebič přímo u VZV jednotky se zadávají na podformuláři VZV konkrétní jednotky. Pomocné spotřebiče režimu vlhčení, které nejsou integrální součástí VZV jednotky se zadávají tam, kde jsou fyzicky umístěny – tj. v zónách popř. nevytápěných prostorech (viz formulář zadání ZÁKLADNÍ POPIS ZÓNY) nebo mimo objekt na formuláři VLHČENÍ/ODVLHČENÍ – tyto pole pro zadání*  *pomocných spotřebičů mimo objekt se objeví na formuláři pro vlhkostní úpravu v případě, že minimálně jedna VZV jednotka bude umístěna mimo objekt.*

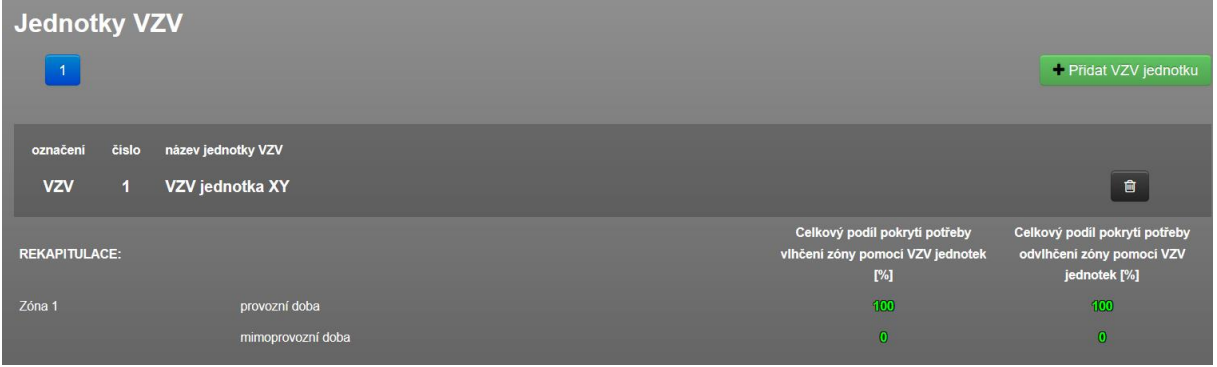

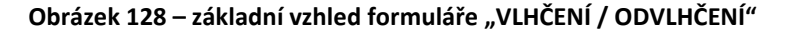

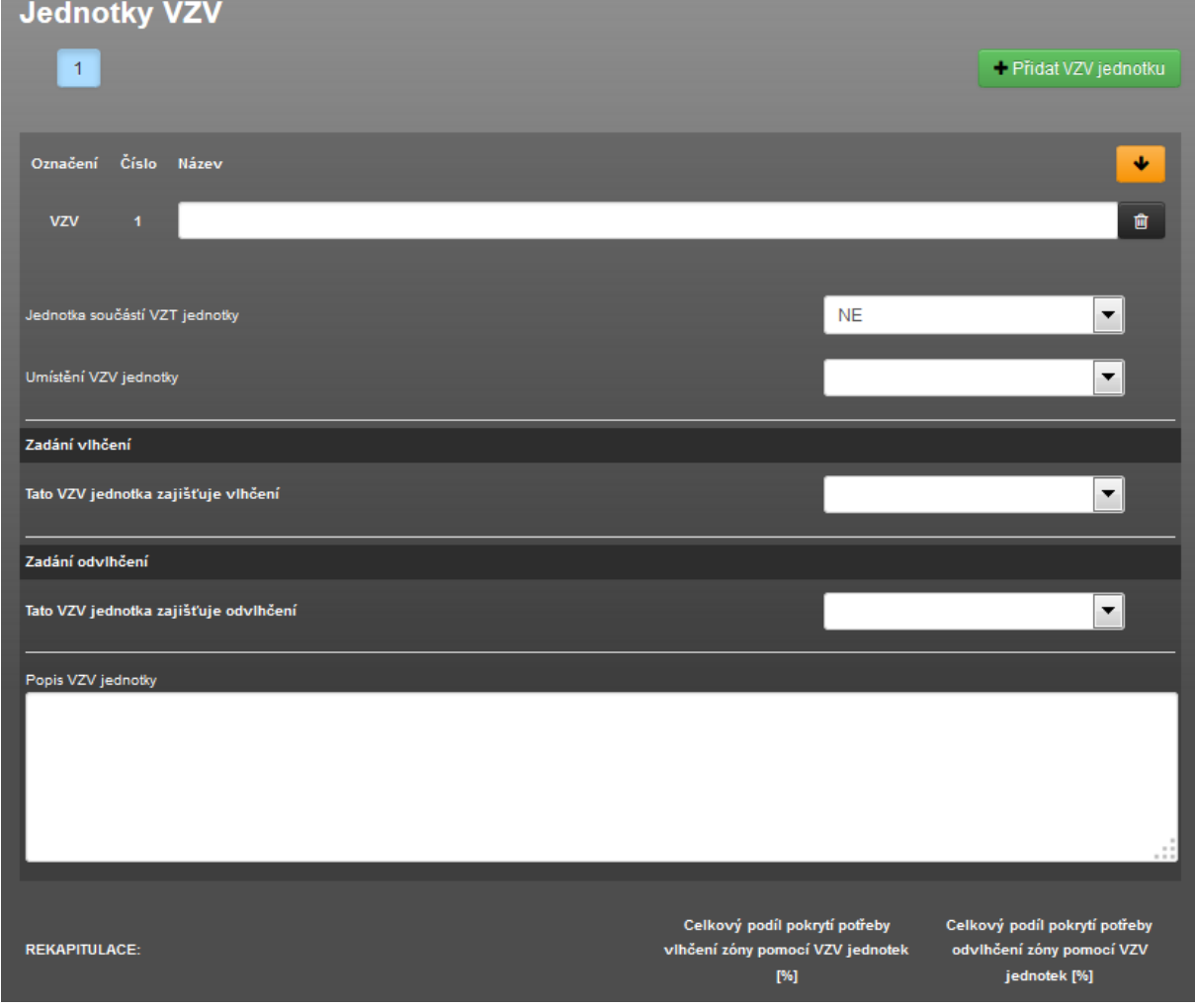

**Obrázek 129 – základní vzhled podformuláře po přidání VZV jednotky**

*Poznámka: U parního vlhčení v SW je jediná výjimka z pravidla, že jakékoliv tepelné zdroje musíme zadávat na formuláři zadání TEPELNÉ ZDROJE. Pokud je zvolen princip vývinu páry pomoci elektrod/elektrickým odporem nebo plynový* 

*ohřev, tak v takovém případě tyto zdroje tepla na formuláři TEPELNÉ ZDROJE nezadáváme (už jsou dostatečně zadefinovány z hlediska výpočtu energetické náročnosti a typu energonositele).*

U přiřazené zóny pro vlhkostní úpravu můžeme přiřadit zvlášť provozní nebo mimoprovozní dobu. Produkce vlhkosti pro tyto doby definuje zadání vlhkostní třídy nebo přímo produkce vlhkosti v profilu užívání přiřazeném k zóně. Výsledná potřebu pak ovlivňuje stejně jako u potřeby chladu na chlazení, tak i zde požadovaný objem větrání zóny plynoucí z profilu užívání.

Stejně jako u chlazení, tak i u vlhkostní úpravy má měsíční krok výpočtu obecně problém správně postihnout tyto potřeby. Odpověď na často kladené otázky, resp. problémy spojené s výpočtem energie pro vlhkostní úpravu najdete v článku technické podpory č. [156.](https://deksoft.eu/technicke-forum/technicka-knihovna/energetika/vlhkostni-uprava-vzduchu/story-156)

### **7.2.12 FORMULÁŘ OHŘEV TV**

Na formuláři POTŘEBY TV jsme definovali objem vody a rozdíl teplot (čili potřebu tepla) a na formuláři OHŘEV TV zadáváme systém, který zajišťuje přípravu a distribuci teplé vody. V praxi se jedná o rozvody a případně zásobníky, pokud ohřev teplé vody je také zásobníkový nikoliv pouze průtočný.

Z hlediska výpočtů energetické náročnosti řešíme tyto vstupy:

- Typ systému (průtočný/zásobníkový)
- Počet, objem, denní měrné tepelné ztráty zásobníků
- Počet, délku, denní měrné tepelné ztráty distribučních větví
- Účinnost emise TV jednotlivých distribučních větví
- Účinnost zpětného získávání tepla z odpadní TV jednotlivých distribučních větví
- Přiřazujeme podíl definovaných potřeb TV, jejichž přípravu má TVsys zajišťovat
- Přiřazujeme podíl tepelných zdrojů zadaných na formuláři TEPELNÉ ZDROJE, které pokrývají potřebu zadaného systému přípravy TV (TVsys)
- Od verze 6.0.8 lze na tomto formuláři zadávat i využití tepelných ztrát jednotlivých částí TVsys jako tepelné zisky pro výpočet potřeby tepla a chladu jednotlivých zón
- Od verze 6.0.8 lze volit princip stanovení vztažných provozních dnů pro výpočet tepelných ztrát rozvodů a zásobníků TVsys (na měsíční (M) nebo na denní (D) bázi. V praxi to znamená, že pokud je nenulová potřeba TV v daný měsíc, tak všechny dny v daném měsíci mohou být vztažné (M) pro výpočet tepelných ztrát nebo se za vztažné uvažují jen ty dny (D) v daném měsíci, kdy je nenulová potřeba TV. Toto umožňuje rozlišovat kalendář provozních dní a také denní odběrový profil zadávaný u potřeby TV. Konkrétně tuto možnost volíme v modálních oknech zásobníku a distribuční větvě při zadání jejich měrných denních tepelných ztrát.

*Poznámka: Pomocné spotřebiče pro přípravu TV na tomto formuláři nezadáváme. Buď jsou integrální součástí zdroje tepla přiřazeného k TVsys (pak je zadáme u tohoto zdroje) nebo nejsou integrální součástí zdroje tepla a pak se zadávají tam, kde jsou umístěny. Čili do příslušné zóny nebo nevytápěného*  *prostoru (na formuláři zadání POTŘEBY TV) nebo mimo objekt (na formuláři TEPELNÉ ZDROJE).*

*Poznámka: Pokud je část potřeby TVsys pokrývána STS, tak tuto solární termickou soustavu je nutno zadat na formuláři zadání OZE a tam také přiřadit ke konkrétnímu TVsys. Zbytek potřeby tepla pro TVsys, který zbude pro pokrytí tepelnými zdroji se rozdělí ve stejném poměru, jaké byly zadány podíly pokrytí. Podíl pokrytí potřeby tepla pro TVsys od STS je po výpočtu patrný z protokolu mezivýsledků. Nelze znát předem, protože produkce tepla z STS je známa až po*  výpočtu. Proto také na obrázku níže je u STS pouze "zatržítko", ale nikoliv *konkrétní číslo podílu pokrytí.*

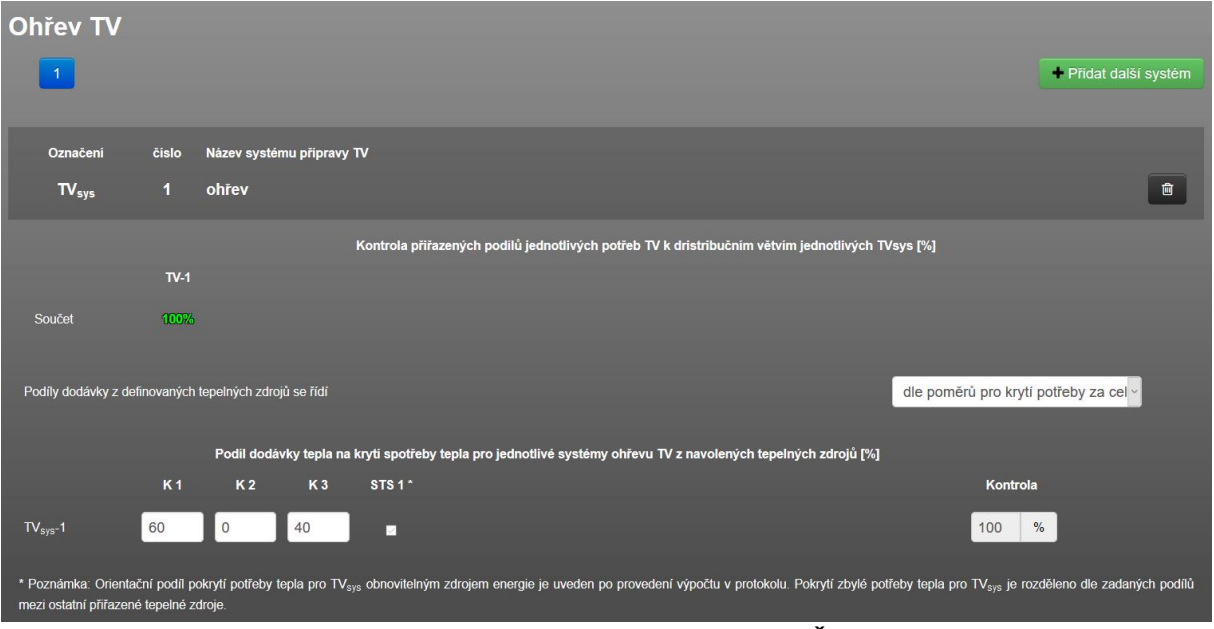

**Obrázek 130 – základní vzhled formuláře "OHŘEV TV"**

Zadané potřeby TV musí být k jednotlivým nadefinovaným systémům přípravy teplé vody TVsys v součtu přiřazeny ze 100%. A stejně tak potřeby TVsys musí být za přiřazené tepelné zdroje v součtu také 100%. Variabilita systému zadání umožňuje různé kombinace zadání, jak postihnout reálné/naprojektované řešení.

*Například máme-li BD o 10 bytech a každý má samostatný zdroj (kotel) pro přípravu TV je možno zadání volit:*

*A: Zadat 10 potřev TV na formuláři zadání POTŘEBY TV. Poté zadat 10 systému přípravy TV na formuláři OHŘEV TV a ke každému přiřadit jednu potřebu TV ze*  *100%. Následně zadat na formuláři TEPELNÉ ZDROJE 10 zdrojů tepla a každý přiřadit ze 100% k jednotku TVsys.* 

*Ale takové postihnutí reality v zadání není moc komfortní zejména v případě více bytů. Takže lze zadat spíše:*

*B: Jednu potřeby TV (součtovou za byty), jeden TVsys (vlastnosti součtové) a jeden tepelný zdroj (výkon 10xXY kW). Je to jednodušší a vede ke stejnému výsledku.* 

*V rámci těchto přístupů to lze ještě kombinovat. Např. zadáme 10 potřeb, ale jen jeden TVsys, ke kterému přiřadíme všech 10 potřeby ze 100%. atd.* 

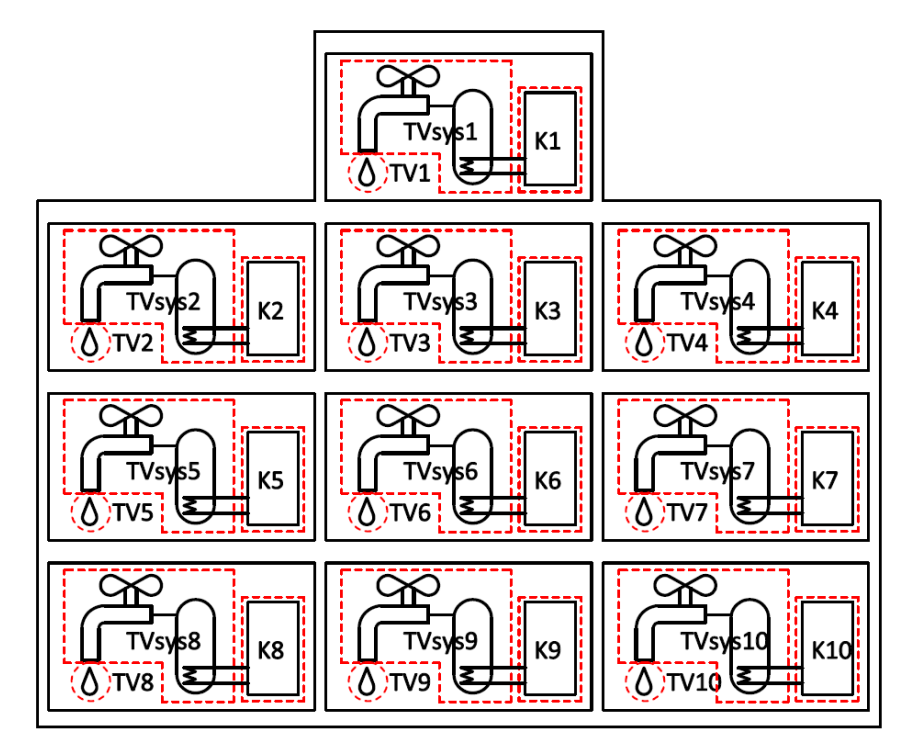

**Obrázek 131 - schéma zadání systému ohřevu TV dle příkladu výše - možnost A**

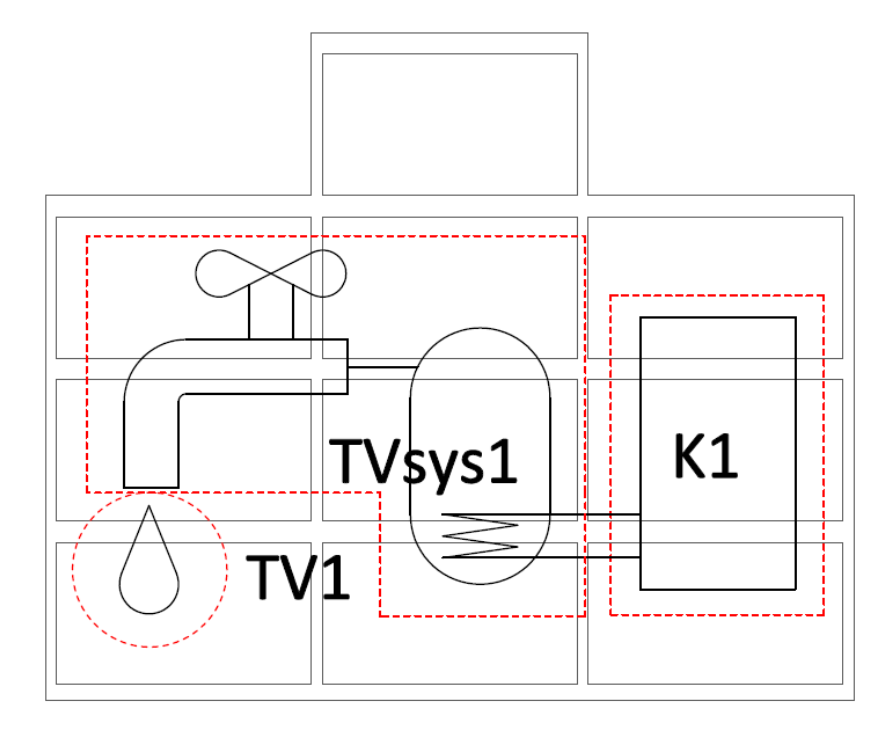

**Obrázek 132 - schéma zadání systému ohřevu TV dle příkladu výše -možnost B**

*Poznámka: U měsíčního výpočtu je počet dnů pro přenásobení měrných denních tepelných ztrát rozvodů a popř. zásobníků pro stanovení ztráty TVsys definován kalendářem přiřazených potřeb TV k TVsys (není-li celý měsíc mimoprovozní, pak je celý měsíc, resp. počet jeho dní provozních).V rámci provozních měsíců je možnost považovat všechny dny v měsíci za vztažné (M) pro vyčíslení ztráty distribucí nebo akumulací. Nebo jen ty dny (D), u nichž je nenulová potřeba TV u toho TVsys.*

Tepelné ztráty distribucí a akumulací lze pak uvažovat jako tepelné zisky pro výpočet potřeby tepla/chladu – viz následující obrázek. Pro zónu můžeme zadat předem "vyhrazený" podíl využitelných tepelných ztrát od konkrétní distribuční větvě nebo od konkrétního zásobníku od každého TVsys. Podmínkou je, že v součtu za všechny zóny musí logicky být součet těchto "vyhrazených" podílů roven 100% za každý TVsys. Následně zadáme účinnost využití těchto vyhrazených tepelných ztrát pro danou zónu.

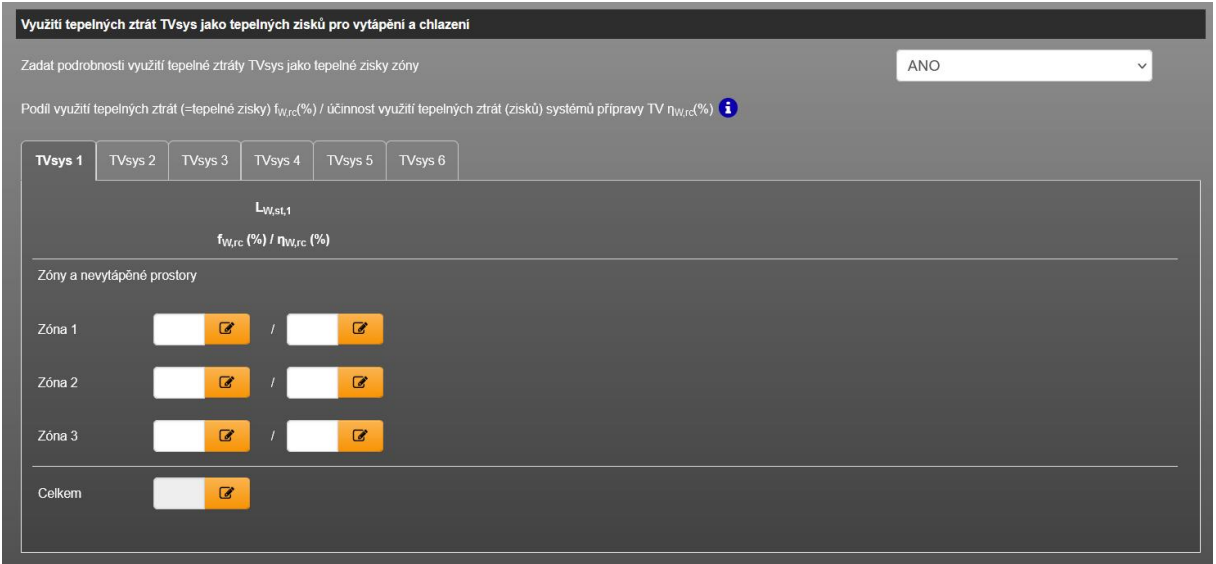

**Obrázek 133 – pole pro zadání využití tepelných ztrát TVsys jako tepelných zisků**

### **7.2.13 FORMULÁŘ UMĚLÉ OSVĚTLENÍ**

Na formuláři "UMĚLÉ OSVĚTLENÍ" zadáváme bližší technické informace k systému umělého osvětlení, jež je realizováno (nebo se navrhuje) v řešené zóně.

V rámci jedné zóny můžeme zadat libovolný počet osvětlovacích soustav, přičemž musíme zadat jakým podílem z vnitřní podlahové plochy zóny se podílí na osvětlení.

Z hlediska spotřeby elektrické energie je nutno zadat tyto údaje pro každou zadanou osvětlovací soustavu v zóně:

#### **Část požadavků a provozních dob:**

- Typ budovy, resp. zóny, resp. prostoru pro osvětlení
- Základní měrný referenční příkon pL.lx,R
- Průměrný požadavek na osvětlenost E´m (součin plošného využití zóny FCA a vztažného požadavku na osvětlenost Em)
- Činitel nepřítomnosti osob (FA)
- Pro měsíční výpočet doba svícení tD a tN v h/rok
- Pro HOD modul výpočtu definování počtu teoretických provozních dob pro umělé osvětlení hour,L
- Průměrný index místností pro tuto osvětlovací soustavu kz atd.

Výše uvedené lze jednoduše načíst do zadání z katalogu profilu užívání umělého osvětlení. Nemusíme tedy vyplňovat ručně.

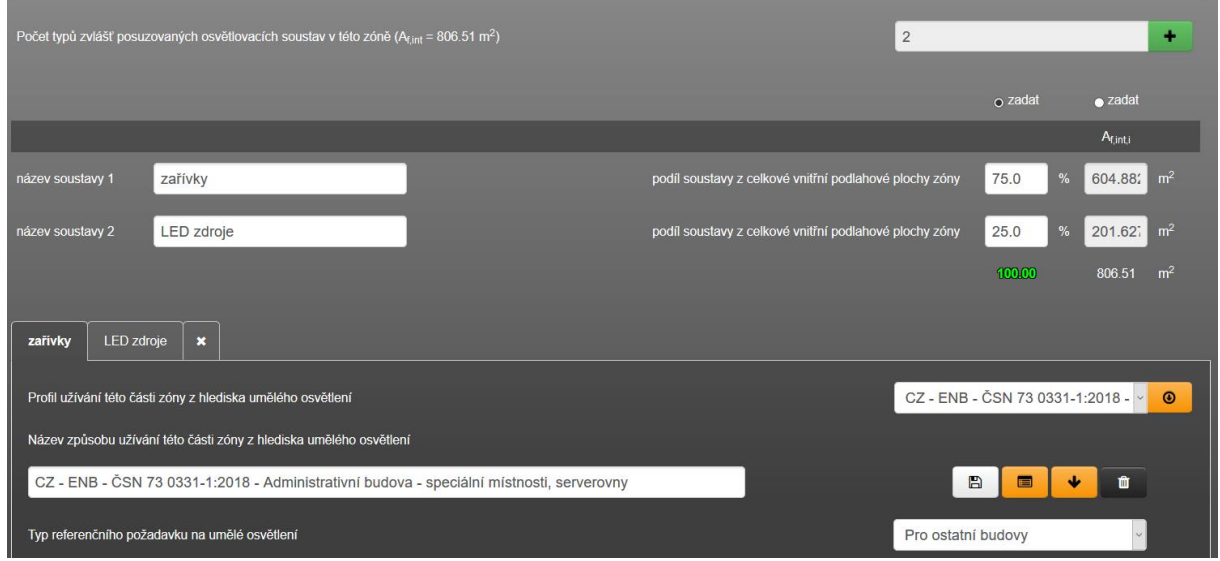

**Obrázek 134 – formulář "UMĚLÉ OSVĚTLENÍ" se dvěma zadanými osvětlovacími soustavami**

### **Část popisu vlastností a způsobu ovládání osvětlovací soustavy:**

- Převažující typ osvětlení (přímé/nepřímé)
- Přístup denního světla do zóny, resp. k ploše osvětlovací soustavy (A/N)
- => stanovení hodnoty činitele denní osvětlenosti DL (%)
- Využití denní složky osvětlení (A sdružené osvětlení/N)
- Intenzita pronikání denního světla na plochu osvětlovací soustavy (D%)
- Převládající způsob denního osvětlení (horní/boční)
- Způsob ovládání sdružené soustavy
- Spínání osvětlení (celá budova/ po sektorech)
- Způsob ovládání soustavy v závislosti na obsazení
- Řízení na základě konstantní úrovně osvětlenosti
- Typ světelných zdrojů
- Účinnost světlených zdrojů (ovlivňuje tepelné zisky a tím i potřeby tepla/chladu !)
- Spotřebu ztrátové energie
- Spotřebu energie na nouzové osvětlení
- Volba typu zpětné redistribuce roční spotřeby elektřiny na osvětlení mezi jednotlivé měsíce (tzv. redistribuční činitel). U HOD modulu je konkrétní provozní doba osvětlení automaticky zjištěna na základě činitele denní osvětlenosti zóny D%, venkovní osvětlenosti EDL a teoretické provozní doby hour,L.

Výše uvedené informace vedou k výpočtu příkonu umělého osvětlení pro zadanou soustavu, pokud ji přímo z projektové dokumentace nezadáme.

Výše uvedené informace také vedou k výpočtu spotřeby elektřiny na umělé osvětlení soustavy, pokud spotřebu nezadáme přímo. Pokud ji zadáme přímo, tak výše uvedené informace v podstatě jen značí, že spotřeba energie odpovídá těmto vlastnostem a nastavením soustavy.

*Poznámka: Jelikož výše uvedené nelze zaručit (v krajním případě můžeme porovnávat reálně dosaženou spotřebu na umělé osvětlení s výpočtovou spotřebou u referenční budovy, avšak u hodnocené budovy nedokážeme zaručit, že daná spotřeba vedla k dodržení požadovaných parametrů, které se uvažují u referenční budovy), vždy doporučujeme stanovovat spotřebu u hodnocené* 

*budovy na základě výše uvedených vlastností soustavy. Nikoliv zjištěnou (naměřenou) spotřebu elektřiny u stávajících staveb zadávat přímo.* 

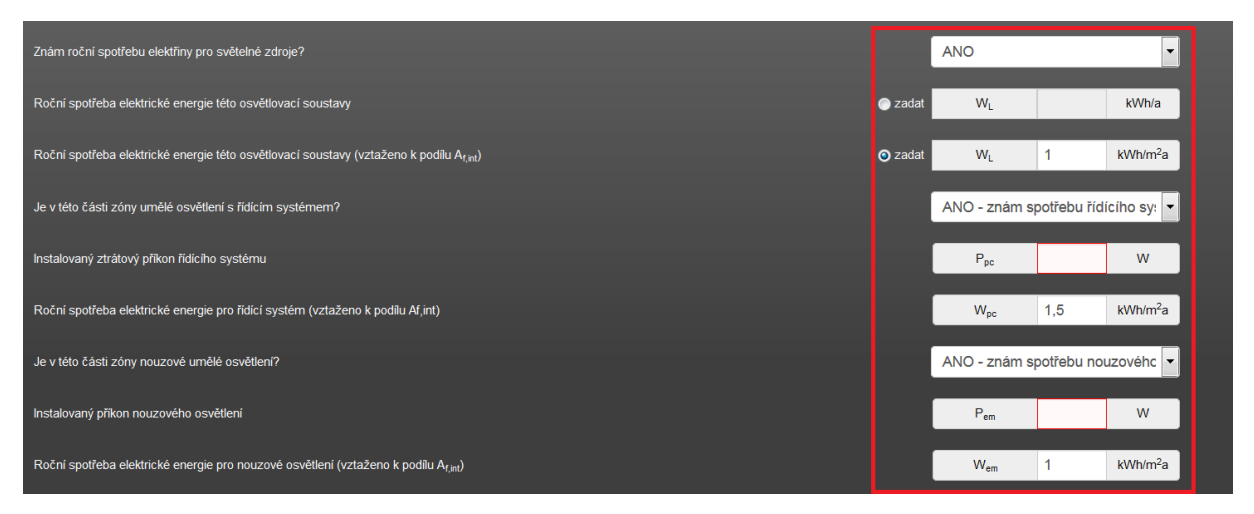

**Obrázek 135 – možnost přímého zadání spotřeby elektrické energie na umělé osvětlení**

*Poznámka.: U předdefinovaných profilů nevytápěných prostorů v katalogu je automaticky v profilu užívání uvedena provozní doba tD a tN = 0 h/rok. Nelze*  automatický předjímat, jaká provozní doba je pro nevytápěný prostor "typická". *Proto jsou v těchto předdefinovaných profilech užívání osvětlení u nevytápěných prostor nastaveny nulové hodnoty provozní doby umělého osvětlení tD, tN i hour,L pro hodinový výpočet. Pokud u konkrétního zadávaného nevytápěného prostoru je tomu jinak, je nutno tyto hodnoty zadat.*

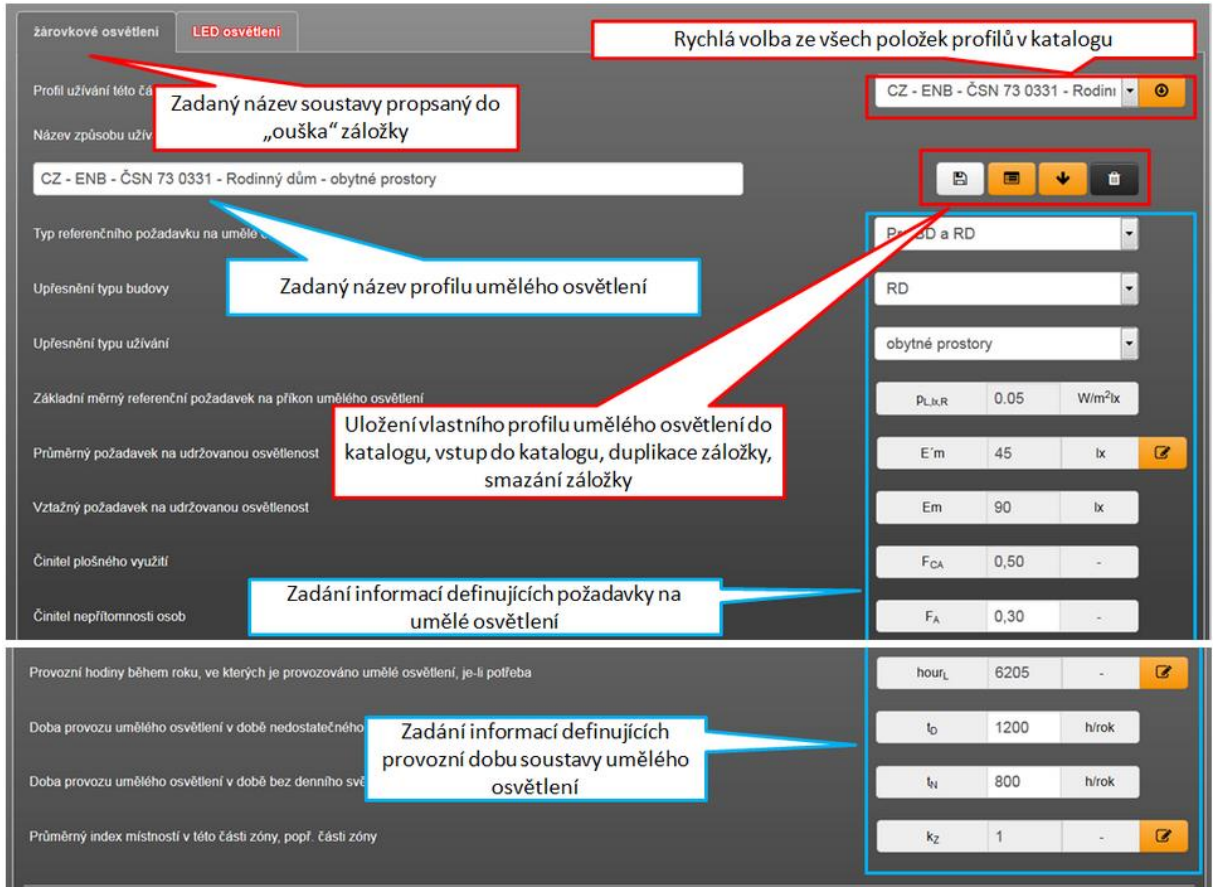

**Obrázek 136 – první část záložky pro zadání soustavy osvětlení**

Modře vyznačené pole zadání jsou součástí profilů osvětlení v katalogu. Po načtení položky v katalogu se automaticky vyplní dle informací uvedených v načtené položce. Načtení položky z katalogu je jednorázové. Načtené informace lze v případě potřeby dále upravovat. Šedá pole nejsou přímo editovatelná, lze je editovat vždy pouze přes modální okno (oranžová ikona). **Tato část pomyslně představuje požadavky na umělé osvětlení. Část pod bílou linkou představuje vlastnosti konkrétního systému osvětlení (typ svítidel, řízení atd.), který ty požadavky na umělé osvětlení zajišťuje.** 

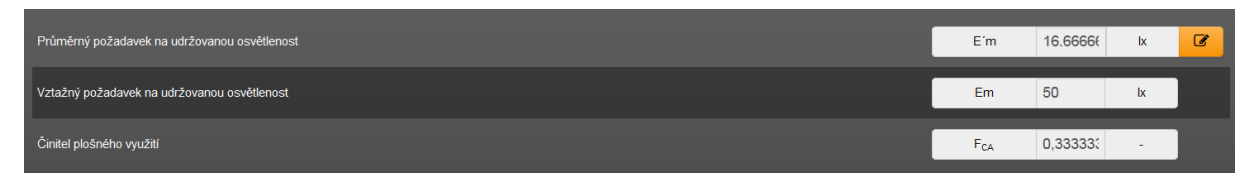

**Obrázek 137 – pole se zobrazenou hodnotou udržované osvětlenosti v zóně**

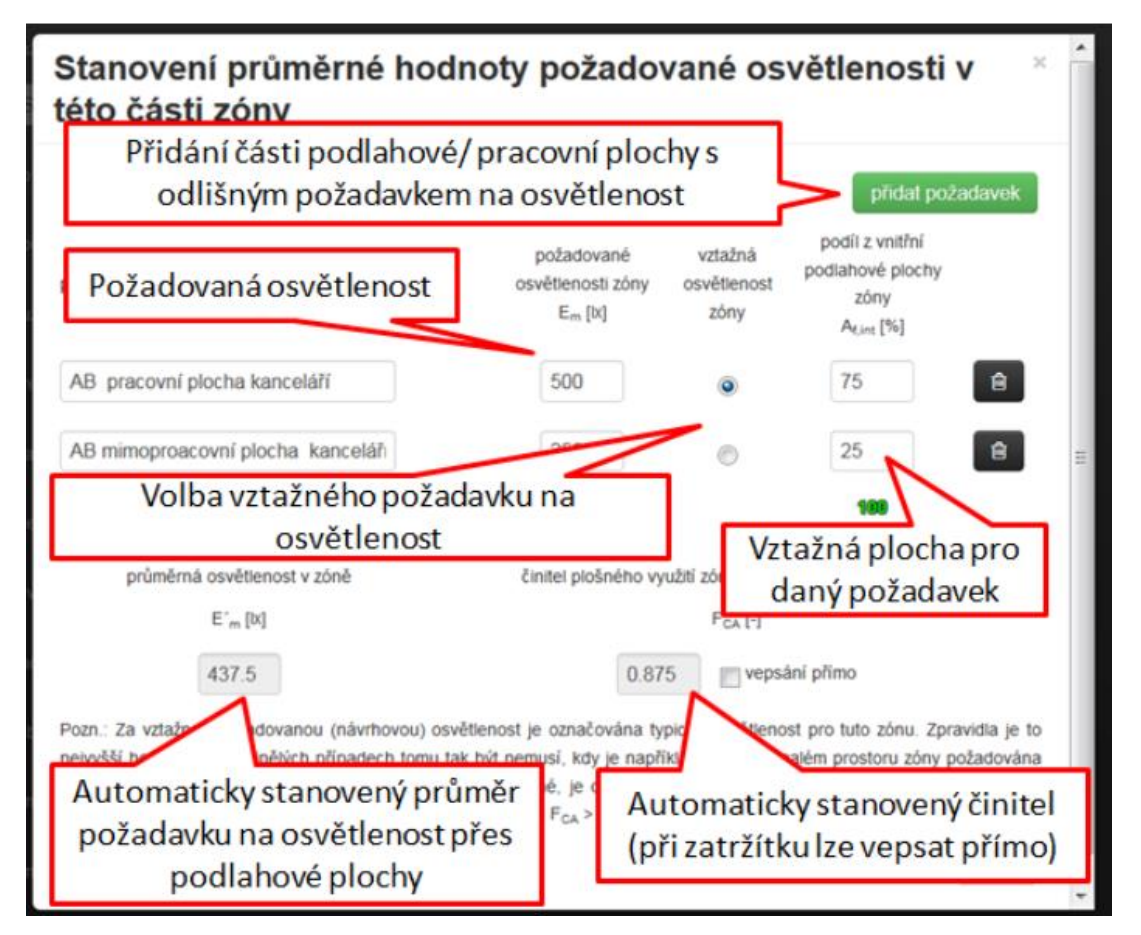

**Obrázek 138 – modální okno pro zadání požadavku na osvětlenost**

Index místnosti (kz): tento údaj slouží pro stanovení základního měrného příkonu p<sub>L,lx</sub> pro stanovení příkonu osvětlení dané soustavy P<sub>n,A</sub>. Ostatní informace jsou patrné z modálního okna (viz následující obrázek).

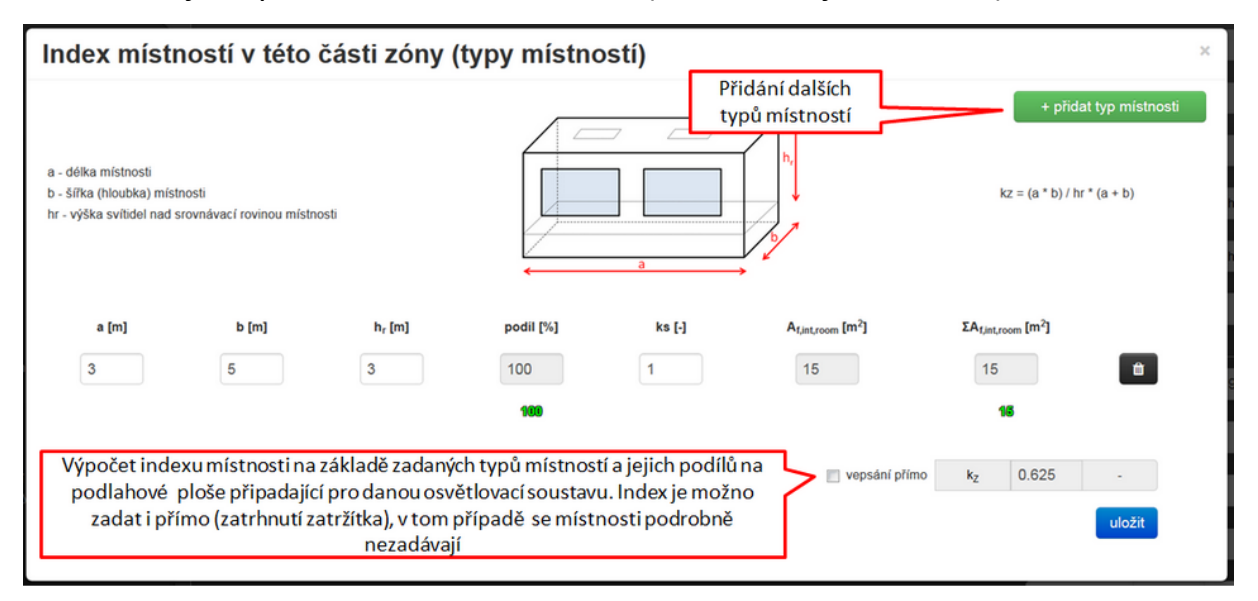

**Tabulka 6 – vzhled modálního okna pro stanovení indexu místnosti kz**

U měsíčního výpočtu je celková čistá provozní doba umělého osvětlení definována už jako přímý vstup hodnot **t<sup>D</sup>** [h/rok] a **t<sup>N</sup>** [h/rok] v profilu nastavující požadavek na umělé osvětlení. Celková roční spotřeba je pak rozdělena do jednotlivých měsíců pomocí redistribučních činitelů.

#### **7.2.13.1Hodinový modul – provozní doba**

U hodinového modulu výpočtu nese informaci o hrubém počtu provozních dní umělého osvětlení za rok kalendář, resp. průběh požadované osvětlení Em (lx) v jednotlivých hodinách a hodnota činitele denní osvětlenosti v zóně DL (%). To v kombinaci se známými hodinovými hodnotami venkovní osvětlenosti E (lx) umožní automaticky ve výpočtu vydefinovat jednotlivé typy hodin tD, tN, ty,0, ty,E. To je podstatný rozdíl oproti měsíčním výpočtům, kde počty těchto hodin (tD a tN) jsou předem dány (součástí profilu užívání z hlediska umělého osvětlení).

**t<sup>D</sup>** [h/rok] – je čistá provozní doba umělého osvětlení, kdy denní světlo ještě je, ale je nedostatečné pro zajištění požadavku na osvětlenost v interiéru jen denim světlem.

**t<sup>N</sup>** [h/rok] – je čistá provozní doba umělého osvětlení, kdy denní světlo není.

**ty,0** [h/rok] – hodiny bez požadavku na osvětlenost (Em=0 lx)

**ty,E** [h/rok] – hodiny s požadavkem na osvětlenost Em>0, u kterých stačí k zajištění pouze denní světlo.

*Poznámka: Intenzita venkovní osvětlenosti je zpravidla součástí klimadat. Pokud není lze ji odvodit ze solárního záření (přímé BR a difuzní DR složky) metodou dle "Peréze". Hodinové hodnoty venkovní osvětlenosti dle TNI 73 0327 nedoporučujeme pro výpočet volit, protože tyto hodnoty se vztahují k rovnoměrně zatažené obloze.*

U HOD modulu lze pro výpočet volit výchozí hodnoty venkovní osvětlenosti:

- Z katalogu klimdat
- Výpočet dle Peréze (podmínkou je v klimadatech údaj o solárním záření)
- TNI 73 0327

# **7.2.14 FORMULÁŘ OZE (OBNOVITELNÉ ZDROJE ENERGIE)**

Na tomto formuláři zadáváme obnovitelné zdroje energie. Z hlediska programu se zde nezadávají spalovací konvenční zdroje na biomasu, nepatří sem ani tepelná čerpadla. Oba zmíněné typy zdrojů se zadávají na formuláři TEPELNÉ ZDROJE.

Na tomto formuláři se zadávají ty OZE, jejich dodávka energie se neřídí požadavkem, ale proměnnými okrajovými podmínkami (většinou klimadaty) Konkrétně se jedná o:

- **Fotovoltaika (FVE)**
- **Solární tepelná soustava (STS)**
- Ostatní OZE ("tepelné" nebo "elektrické")

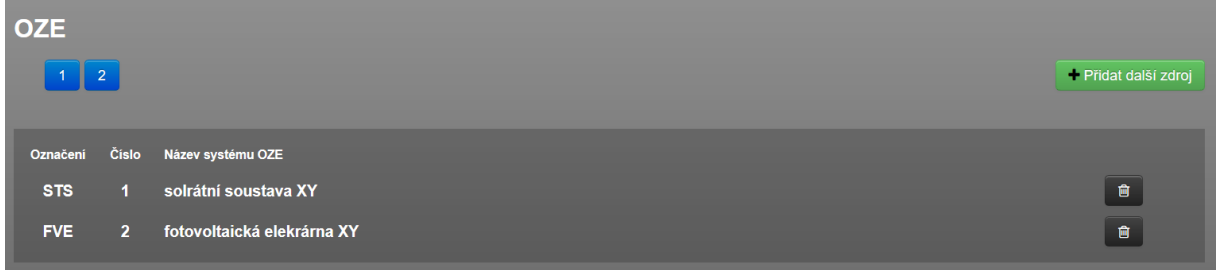

**Obrázek 139 – základní vzhled formuláře "OZE"**

Po přidání podformuláře OZE musíme zvolit o jaký výše zmíněný typ jde.

## **7.2.14.1Fotovoltaika (FVE)**

Pro tento typ OZE se na podformuláři zadává:

- Způsob zapojení (export přebytku, export celé produkce, ostrovní systém)
- Stanovení produkce (norma, přímo zadaná produkce uživatelem)
- Plocha, typ panelů
- Při výpočtu produkce orientace, sklon panelů
- Využití zvolenými místy spotřeby
- Informace o případných bateriích
- Účinnost měniče, kabeláže

**Obrázek 140 – jakými místy spotřeby je spotřebována elektřina z FVE**

Stejně jako u kogeneračního zdroje (KVET), lze i u FVE přiřadit místa spotřeby, která jsou napojena na FVE (a spotřebovávají z tohoto systému vyprodukovanou energii).

Mezi přiřazená místa spotřeby se následně cyklicky rovnoměrně rozpočítává vyprodukovaná elektrická energie z FVE do výše produkce elektřiny z FVE nebo do výše teoretické spotřeby elektřiny ze sítě (kdyby nebylo zvoleno instalované využití elektřiny z FVE). Z toho je také patrné, že přínos FVE lze tímto způsobem (viz obrázek výše) zohlednit pouze, byla-li by jinak spotřebovávána elektřina ze sítě.

Chceme-li například přiřadit FVE k místu spotřeby TV (konkrétnímu sytému přípravy TVsys zadanému na formuláři zadání OHŘEV TV) a přitom dodávka tepla pro tento TVsys používá např. energonositel zemní plyn, tak přínos FVE se musí zohlednit přímým přiřazením systému přípravy TVsys a popř. i konkrétní vytápěné zóny. Pokud je elektřiny z FVE dostupné více, než je potřeba tepla pro přiřazený TVsys, popř. vytápěnou zónu, zbytek dostupné elektřiny z FVE se využívá standardním způsobem dle popisu výše. Tato funkce je dostupná od verze programu 6.0.6. Jak v takovém případě postupovat je uveden v článku technické knihovny č. [169.](https://deksoft.eu/technicke-forum/technicka-knihovna/story-169) Jaký je rozdíl mezi přímým (když potřebu primárně kryje neelktrický zdroj) a nepřímým napojení FVE je pospán v článku technické podpory č. [237.](https://deksoft.eu/technicke-forum/technicka-knihovna/story-237)

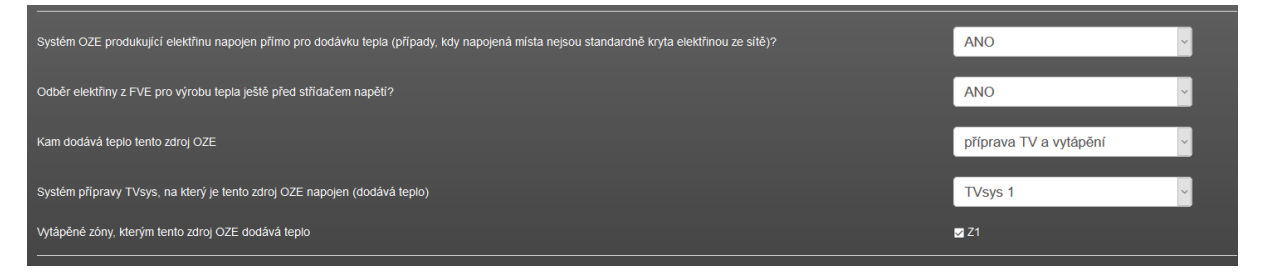

**Obrázek 141 – přiřazení konkrétního TVsys případně i vytápěné zóny pro přímé využití elektřiny (=> tepla] z FVE, není-li primární tepelný zdroj pro TVsys a vytápění na elektřinu**

U měsíčních výpočtů (na rozdíl od hodinového výpočtu) také nemají vliv na výsledek případně zadané baterie. To samozřejmě není reálně logické, ale

vyplývá to z podstaty měsíčního výpočtu s měsíčním bilancování produkce a využití elektřiny z FVE. Proč tomu tak je, podrobněji to popisuje článek v technické knihovně č. [157.](https://deksoft.eu/technicke-forum/technicka-knihovna/energetika/oze/story-157)

V případě současného zadání využití elektřiny z KVET a FVE je v programu defaultně nastaveno přednostní využití elektřiny z KVET, poté z FVE. Na formuláři zadání PŘEDNOST VYUŽITÍ to lze uživatelsky změnit. Stejně tak lze na tomto formuláři nastavit přednost využití v případech, kdy FVE je zadán například větší počet.

### **7.2.14.2 Solární tepelná soustava (STS)**

Pro tento typ OZE se na podformuláři zadává:

- Stanovení produkce (měsíční výpočet TNI 73 0302, hodinový výpočet EN 15 316, přímo zadaná produkce uživatelem)
- Plocha, typ panelů
- Při výpočtu produkce orientace, sklon panelů
- Využití zvolenými místy spotřeby (TVsys a popř. vytápěné zóny)
- Pomocná energie čerpadel solárního okruhu

*Poznámka: V současné verzi programu lze zadaný TVsys a případně vytápěné zóny přiřadit ke konkrétní STS soustavě pouze jednou.*

*Poznámka: Při výběru stanovení produkce dle TNI 73 0302 lze dle tohoto předpisu volit pouze orientace k J, JZ a JV. Pro ostatní orientace nejsou k dispozici dle této technické normalizační informace (TNI) vstupy a postupy.*

*Poznámka: Při výpočtu dle TNI 73 0302[N23](#page-163-0) (moduly s měsíčním krokem výpočtu) jsou veškeré tepelné ztráty solární tepelné soustavy vyjádřeny paušálně souhrnnou hodnotou v činiteli p [-]. Tento činitel je dle technické normalizační informace závislý na celkové solárně účinné ploše solární tepelné soustavy A<sub>STS</sub> a na volbě, zda solární tepelná soustava slouží jen pro přípravu TV nebo i pro přitápění. Dle těchto vstupních informací nabírá činitel p tabulkových hodnot uvedených v technické normalizační informaci v intervalu <0,01 ; 0,30>. Při výsledném činiteli p [-] mimo tento interval je na toto uživatel upozorněn červenou poznámkou v on-line náhledu protokolu mezivýsledků u tabulky TVsys. V takovém případě je nutno upravit vstup zadání. Zadané měrné denní tepelné ztráty rozvodů a zásobníku solárního okruhu jsou z tohoto důvodu pouze informativní (zahrnuto v paušální hodnotě "p").* 

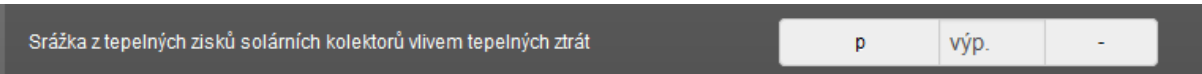

**Obrázek 142 – pole s činitelem srážky tepelných zisků ze solárních kolektorů (měsíční krok)**

*Poznámka: Při výpočtu dle EN 15 316 (moduly s hodinovým krokem výpočtu) jsou veškeré tepelné ztráty solární tepelné soustavy vyjádřeny paušálně souhrnnou hodnotou v činiteli p [-]. Tento činitel se však přímo zadává do tohoto pole v intervalu <0;1>. Typické hodnoty jsou uvedeny v nápovědě k tomuto poli.*

```
Srážka z tepelných zisků solárních kolektorů vlivem tepelných ztrát
                                                                                                      0<sub>1</sub>Obrázek 143 – pole s činitelem srážky tepelných zisků ze solárních kolektorů (hodinový krok)
```
*.*

Výsledná roční hodnota produkce tepelné energie solárního systému je započítána do bilance budovy. Pokud je k STS přiřazen TVsys i vytápěné zónám, je v programu defaultně nastaveno přednostní využití z hlediska bilancování využití tepla pro potřebu TVsys a poté pro vytápěné zóny (pokud bude přebytek tepla z STS po využití v rámci TVsys). Produkce tepla z STS je známa vždy až po provedení výpočtu (pokud není uživatelem zadána přímo). Informace, že byl STS přiřazen k TVsys je uvedena jednak na podformuláři zadání příslušného STS, tak i na formuláři zadání OHŘEV TV – viz následující obrázek (analogicky i na formuláři TEPELNÉ ZDROJE u přiřazených vytápěných zón k STS)

| <b>Ohřev TV</b>                                        |                |                           |           |                                                                                                    |          |                |                               |                                                                                                    |
|--------------------------------------------------------|----------------|---------------------------|-----------|----------------------------------------------------------------------------------------------------|----------|----------------|-------------------------------|----------------------------------------------------------------------------------------------------|
|                                                        |                |                           |           |                                                                                                    |          |                |                               | - Přidat další systém                                                                                                    |
|                                                        |                |                           |           |                                                                                                    |          |                |                               |                                                                                                    |
| Označení                                               | číslo          | Název systému přípravy TV |           |                                                                                                    |          |                |                               |                                                                                                    |
| TV <sub>sys</sub>                                      | 1              | ohřev                     |           |                                                                                                    |          |                |                               | Û                                                                                                    |
|                                                        |                |                           |           | Kontrola přiřazených podílů jednotlivých potřeb TV k dristribučním větvím jednotlivých TVsys [%]               |          |                |                               |                                                                                                    |
|                                                        | $TV-1$         |                           |           |                                                                                                    |          |                |                               |                                                                                                    |
| Součet                                                 | 100%           |                           |           |                                                                                                    |          |                |                               |                                                                                                    |
|                                                        |                |                           |           |                                                                                                    |          |                |                               |                                                                                                    |
| Podíly dodávky z definovaných tepelných zdrojů se řídí |                |                           |           |                                                                                                    |          |                |                               | dle poměrů pro krytí potřeby za cel ~                                                                                                    |
|                                                        |                |                           |           |                                                                                                    |          |                |                               |                                                                                                    |
|                                                        |                |                           |           | Podíl dodávky tepla na krytí spotřeby tepla pro jednotlivé systémy ohřevu TV z navolených tepelných zdrojů [%] |          |                |                               |                                                                                                    |
|                                                        | K <sub>1</sub> | K <sub>2</sub>            | <b>K3</b> | STS <sub>1</sub> *                                                                                             |          |                |                               | Kontrola                                                                                                    |
| $TV_{sys}$ -1                                          | 60             | 0                         | 40        | ⊡                                                                                                    |          |                |                               | $\%$<br>100                                                                                                    |
| mezi ostatní přiřazené tepelné zdroje.                 |                |                           |           |                                                                                                    | $\cdots$ | — <del>.</del> | $\mathbf{v} \cdot \mathbf{v}$ | * Poznámka: Orientační podíl pokrytí potřeby tepla pro TV <sub>svs</sub> obnovitelným zdrojem energie je uveden po provedení výpočtu v protokolu. Pokrytí zbylé potřeby tepla pro TV <sub>svs</sub> je rozděleno dle zadaných podílů<br>$\lambda$ and $\lambda$ is the set of $\lambda$ |

**Obrázek 144 – základní vzhled formuláře "OHŘEV TV" po přiřazení STS k TVsys1**

#### **7.2.14.3Ostatní OZE**

V zadání lze volit ještě třetí typ obnovitelného zdroje – obecný OZE.

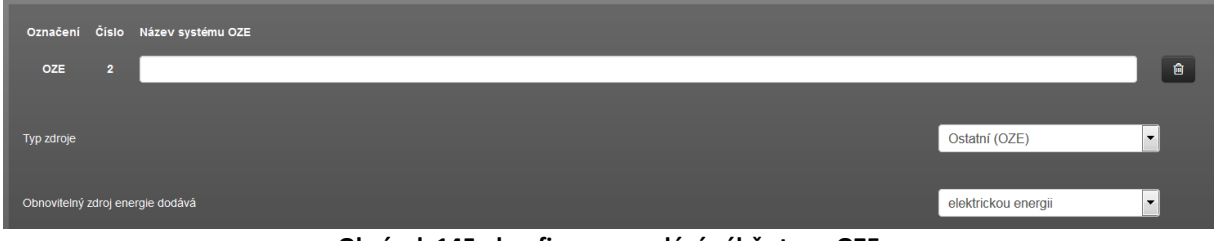

**Obrázek 145 - konfigurace zadání výběr typu OZE** 

U tohoto typu zdroje je nutno nejprve zvolit, jaký typ energie dodává (elektřinu nebo teplo). Podle této volby je pak další zadání a princip využití energie shodný s postupy jako v případě FVE při zadání vlastních hodnot produkce z FVE nebo jako v případě STS v případě zadaní vlastních hodnot využitelného tepla.

Tyto volby připadají v úvahu při využití např. elektřiny z VtE, MVE nebo přímého využití tepla z geotermálních vrtů (bez použití tepelného čerpadla) apod.

Další podrobné informace o možnostech a funkcích formuláře zadání OZE naleznete v článku technické knihovny č. [114.](https://deksoft.eu/technicke-forum/technicka-knihovna/energetika/oze/story-114)

#### **7.2.15 FORMULÁŘ EXPORT ENERGIE**

V současné verzi programu ENERGETIKA se na tomto formuláři nic nezadává. Tento formulář slouží zatím pouze jako informativní přehled vypsaných zdrojů energie, u nich byl v zadání nastaven export energie.

V současné verzi programu lze export energie (elektrické) nastavit (docílit) pouze u těchto zdrojů:

- FVE (fotovoltaická elektrárna) zadání na formuláři OZE
- Ostatní OZE (produkující elektřinu) zadání na formuláři OZE
- KVET (kogenerační zdroj) zadání na formuláři TEPELNÉ ZDROJE

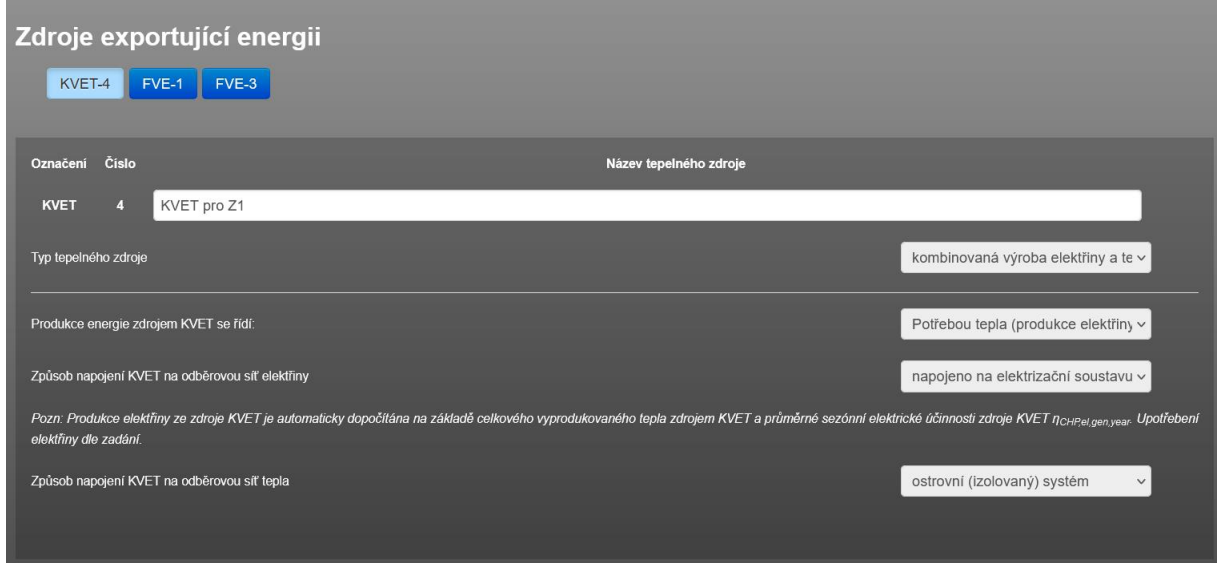

**Obrázek 146 – příklad vzhledu formuláře EXPORT ENERGIE**

### **7.2.16 FORMULÁŘ PŘEDNOST VYUŽITÍ**

Tento formulář zadání slouží k zadání přednosti využití elektřiny a tepla z těchto zdrojů:

- obnovitelný zdroj energie typu FVE (na formuláři zadání OZE)
- obnovitelný zdroj energie typu STS (na formuláři zadání OZE)
- obnovitelný zdroj energie typu Ostatní OZE produkující elektřinu (na formuláři zadání OZE)
- obnovitelný zdroj energie typu Ostatní OZE produkující teplo (na formuláři zadání OZE)
- kogenerační jednotku KVET (na formuláři zadání TEPELNÉ ZDROJE)
- nastaveno využívání odpadního tepla ze systému chlazení vnitřních prostor konkrétního zdroje chladu (formulář zadání ZDROJE CHLADU)

Tyto zdroje jsou využívání jako substituce zdrojů, které jsou k danému místu přiřazeny standardně nebo jsou obecně použity jako typ zdroje (typicky elektřina ze sítě). Jelikož k určitému místu potřeby může být více těchto zdrojů přiřazeno současně, je důležité zvolit prioritu využití těchto zdrojů pro jejich užití.

Toto nastavení může a zpravidla ovlivňuje i výsledné hodnocení energetické náročnosti budovy, jelikož skladba energonositelů na produkci energie z těchto zdrojů bývá odlišná, než skladba energonositelů u klasicky přiřazeného zdroje, který substituují.

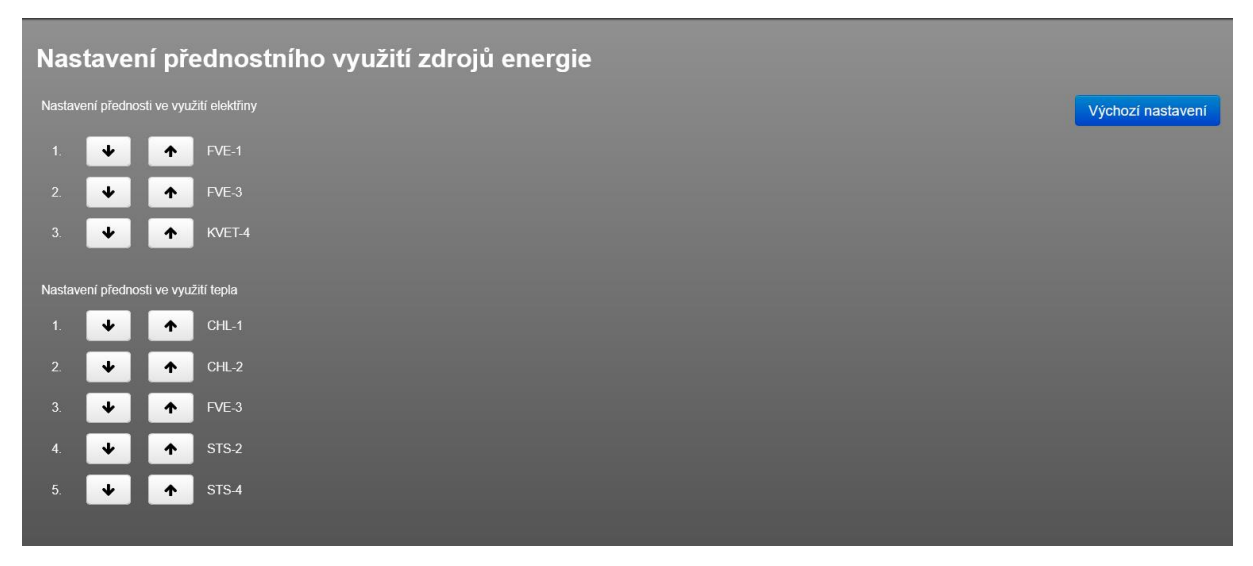

**Obrázek 147 – příklad vzhledu formuláře PŘEDNOST VYUŽITÍ**
K dispozici je i výchozí nastavení. Pokud jej použijeme, nastaví se přednost využití vždy defaultně dle programu takto:

- V rámci využití elektřiny (priorita seřazena sestupně)
- 1.z kogeneračních zdrojů
- 2.z obnovitelných zdrojů
- V rámci využití tepla (priorita seřazena sestupně)
- 1.odpadní teplo ze systému chlazení vnitřních prostor
- 2.teplo z obnovitelných zdrojů energie ("tepelných")
- 3.teplo z obnovitelných zdrojů energie ("elektrických")

Konkrétní příklad, jak nastavení přednosti využití ovlivní výsledky hodnocení ENB je uveden v článku na technické knihovně č. [184.](https://deksoft.eu/technicke-forum/technicka-knihovna/story-184)

Pokud by bylo zadáno více např. FVE apod., tak defaultní nastavení jejich využití je dle pořadí čísla podformuláře zadání těchto zdrojů. Defaultní nastavení přednosti využití lze uživatelsky změnit na tomto formuláři zadání.

# <span id="page-145-0"></span>**7.2.17 FORMULÁŘ NAVRHOVANÉ OPATŘENÍ**

Při zpracování navrhovaných opatření je nutno přihlížet ke specifikům požadavků jednotlivých právních předpisů.

Konkrétně v českém prostředí jsou vzory PENB zcela odlišné mezi jednotlivými vyhláškami o ENB (78/2013 Sb. a 264/2020 Sb.) a s tím souvisí i rozsah nutných informací zde vyplňovaných.

V této kapitole neřešíme, ve kterých případech je nutno navrhovaná opatření prověřovat, ale popíšeme hlavní principy práce pro jejich uvedení a získání potřebných hodnot.

Stav po navrhovaných opatřeních lze získat v programu dvěma základními způsoby (volíme hned v první roletě zadání na tomto formuláři):

- **Zjednodušeným zadáním**
- **Podrobným zadáním**

**Zjednodušené zadání** má tu výhodu, že ke zjištění výsledků navrhovaného stavu potřebujeme pouze soubor zadání s původním stavem. A rovnou do tohoto souboru na tomto formuláři zadání NAVRHOVANÝ STAV vyplňujeme měněné (navrhované) vlastnosti. Zásadní nevýhoda spočívá v tom, že takto můžeme postupovat pouze při změně součinitelů prostupu tepla obalových konstrukcí, změny přirážky na tepelné vazby a u výplní ještě změnou celkové solární propustnosti zasklení. Přičemž měníme jen parametry, ale nemůžeme přidávat ani ubírat počet konstrukcí ani měnit jejich plochy. Vzhledem k omezenosti využití tohoto způsobu je právě toto nazváno "zjednodušeným" zadáním.

*Poznámka: Tento jednoduchý a rychlý způsob by byl ideální samozřejmě pro všechny možné návrhy opatření. Ale znamenalo by to v podstatě to, že na formuláři zadání NAVRHOVANÉ OPATŘENÍ musí být kompletní zadání programu ENERGETIKA znovu se všemi svými funkcemi. Protože jednou bychom v navrhovaném stavu potřebovali zadat VZT (v původním není), nebo 2 zdroje tepla a přidat OZE (v původním jeden bez OZE) nebo dokonce zadat jiný počet zón, protože součástí navrhovaného stavu je i zřízení nástavby nebo přístavby atd.*

A protože takové řešení by bylo z hlediska programátorských nákladů (vývoj, kontrola, pracnost) naprosto neúnosné, je nutno ve všech ostatních případech, kdy není dostatečné zjednodušené zadání postupovat cestou **podrobného zadání**.

V případě podrobného zadání navrhovaných opatření máme k dispozici dvě možnosti, jak postupovat:

- **Nahrát spočítaný soubor "dkp" pro navrhovaný stav z archivu výpočtu** na tento podformulář (červené tlačítko)
- Nahrát soubor "var" z programu VARIANTY (do toho programy byly nahrány různé variantní řešení navrhovaného stavu, přičemž jeden z nich v programu VARIANTY zvole jako doporučený – ten se po nahrání souboru "var" objeví jako navrhovaný stav. K tomu slouží zelené tlačítko)

Ad přímé nahrání souboru dkp s navrhovaným stavem:

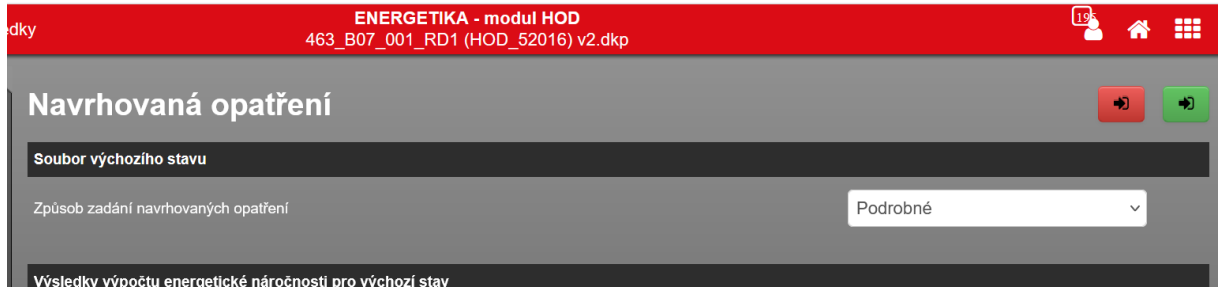

**Obrázek 148 – příklad vzhledu formuláře NAVRHOVANÁ OPATŘENÍ (červené a zelené tlačítko vpravo nahoře)**

V případě nahrání souboru "dkp" spočteného pro navrhovaný stav se aktivuje červené tlačítko a z archivu výpočtu se vybere příslušný soubor – velice jednoduché řešení. Blíže je popsáno v článku technické podpory č. [227.](https://deksoft.eu/technicke-forum/technicka-knihovna/story-227)

I v případě využití programu VARIANTY je princip také jednoduchý, ale samozřejmě ne tak přímočarý, jako v případě přímo nahrání souboru "dkp" s navrhovaným stavem.

Princip je takový, že je nutno vytvořit soubory zadání pro původní stav, ten zkopírovat tolikrát, kolik chceme prověřovat variantních opatření nebo jejich kombinace v rámci variant a v těchto souborech zadání upravit ty vstupy, které navrhujeme změnit a představují dané opatření, resp. variantu. To vše samozřejmě pouze v případě, pokud chceme nejen ekonomicky posuzovat více řešení.

Program VARIANTY dává tu výhodu, že v rámci něho můžete soubory s navrhovaným opatřením nebo soubory s variantami navrhovaných opatření kompletně velmi podrobně i ekonomicky posoudit a vzájemně porovnat mezi

sebou. A to jak podle ekonomických parametrů, tak i z hlediska dosažených úrovní energetické náročnosti. Podmínkou je vyplnění jednotkových nákladů na použité energonositele u zadání jednotlivých souborů – viz formulář zadání PROVOZNÍ NÁKLADY, aby byly známy provozní náklady jednotlivých variant opatření včetně výchozího stavu.

Investiční náklady na opatření už zadáváte v programu VARIANTY.

Je rozdíl, jaké ukazatele je nutno vyplnit u souboru s výchozím stavem pro navrhovaný stav dle konkrétní vyhlášky o ENB. Avšak při ručním přepisování hrozí vždy riziko chyby.

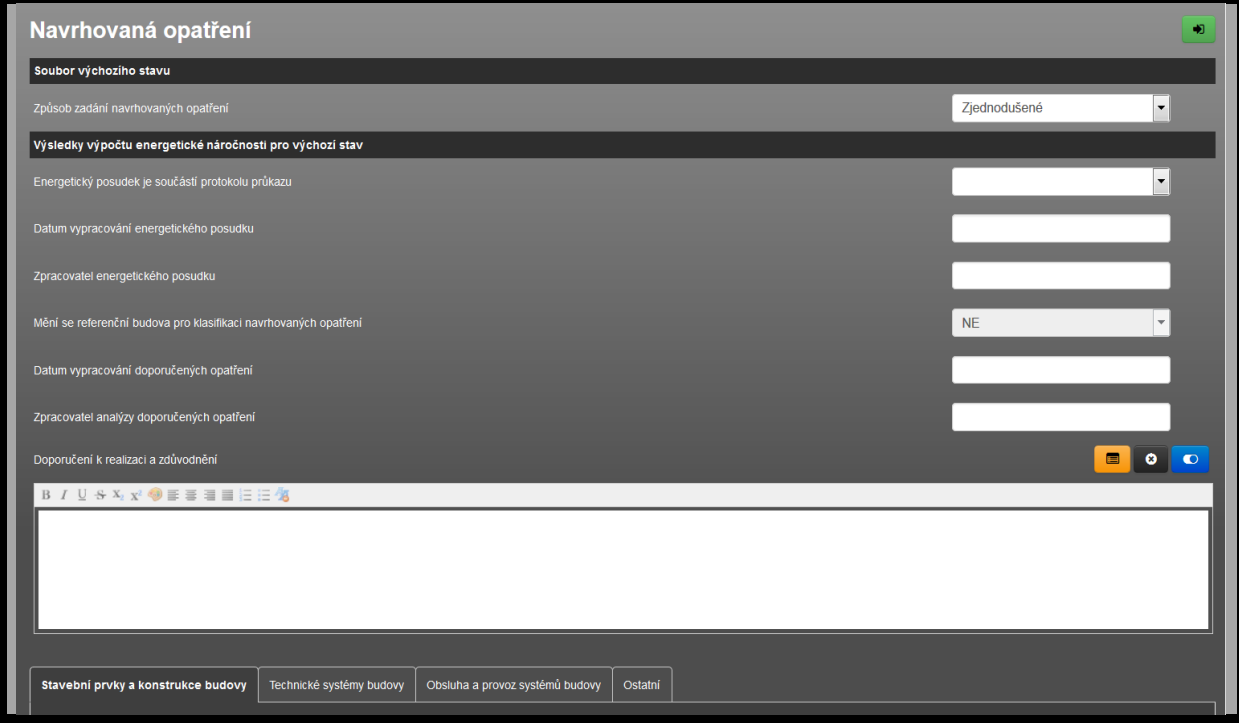

**Obrázek 149 -První část vzhledu formuláře "NAVRHOVANÁ OPATŘENÍ" pro zadání základních údajů**

V případě použití programu VARIANTY je natáhnutí výsledků vybraného souboru s navrhovanými opatřeními do zadání souboru pro výchozí stav automatické – na povel uživatele (zelené tlačítko). Pokud máme vypočteny soubory pro všechna dílčí prověřovaná opatření, prověřované varianty i soubor pro výchozí stav, otevřeme program VARIANTY a do něj načteme všechny tyto vypočtené soubory. Každý soubor prověřovaného opatření i varianty je v programu přehledně porovnán s výchozím stavem podle úrovně ENB vůči požadavku, i jsou vyhodnoceny podrobně jejich ekonomické parametry. Na základě tohoto porovnání potom v programu VARIANTY jsme schopni označit doporučenou variantu. Soubor programu VARIANTY uložíme (přípona "var"). Následně si v programu ENERGETIKA otevřeme soubor zadání pro výchozí stav

Konkrétní postup práce pro navrhovaná opatření například pro PENB dle vyhlášky 264/2020 Sb. je možno nalézt v článku technické knihovny č [146.](https://deksoft.eu/technicke-forum/technicka-knihovna/energetika/story-146) otázka ad 3). Později vznikla možnost přímého nahrání "dkp" souboru pro navrhovaný stav (jak je popsáno výše), která v tomto starém článku popsaná ještě být nemohla.

Pro práci v programu VARIANTY odkazujeme na manuál k tomuto programu.

# **7.2.18 FORMULÁŘ ANALÝZA ALTERNATIVNÍCH SYSTÉMŮ**

**V tomto formuláři doplňujeme výsledné informace z vypracované analýzy dodávky energie z alternativních systémů dodávek energie pro posuzovanou budovu.** 

*Poznámka: Pracovní pole níže můžeme vyplnit přímo nebo i zde můžeme využít výhod programu VARIANTY. Postup práce je analogický, jako je uveden v předchozí kapitole při podrobném způsobu zadání navrhovaných opatření. Políčko pro načtení souboru programu VARIANTY (v pravém horním rohu formuláře)*

Poznámka: Analýzu alternativních systémů dodávek energie má stavebník (vlastník) povinnost nechat zpracovat vždy při jakémkoliv účelu zpracování PENB.

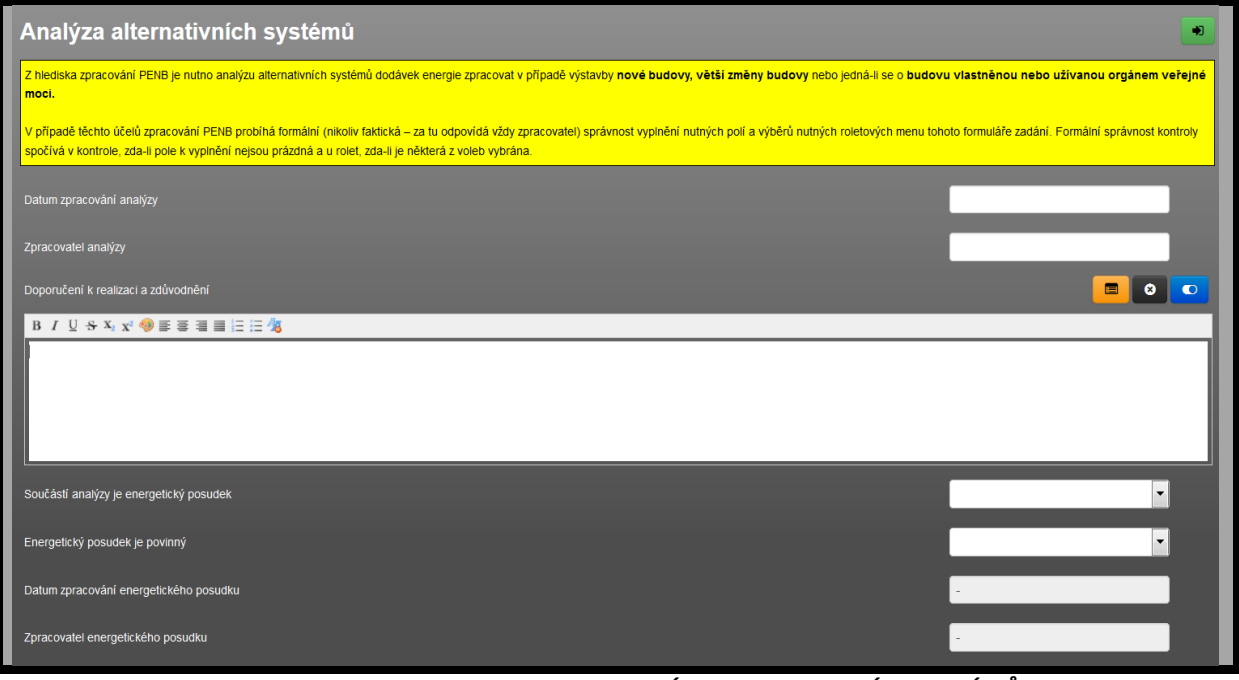

**Obrázek 150 – první část formuláře "ANALÝZA ALTERNATIVNÍCH SYSTÉMŮ"**

V první části formuláře "ANALÝZA ALTERNATIVNÍCH SYSTÉMŮ" vyplníme základní údaje o zpracovateli analýzy, případně energetického posudku, pokud je povinný. Kategorie alternativních systémů dodávek energie jsou:

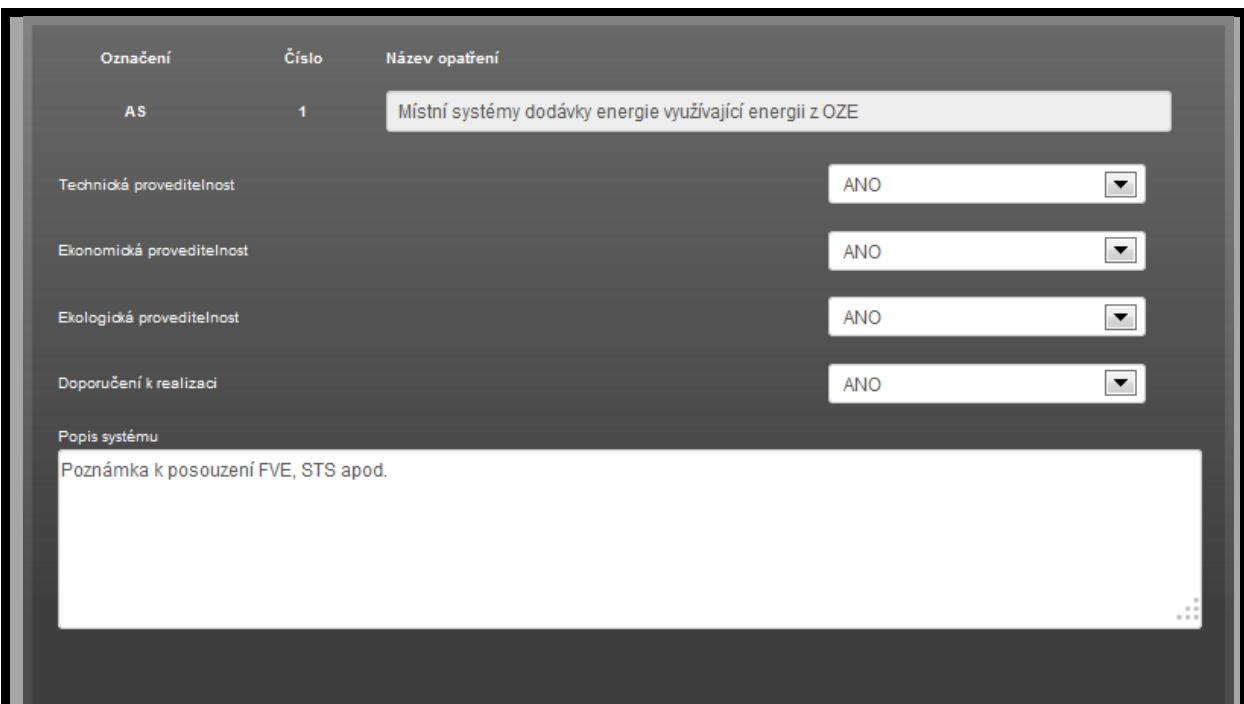

**Obrázek 151 – formulář pro vyhodnocení instalace místních systémů dodávek z OZE**

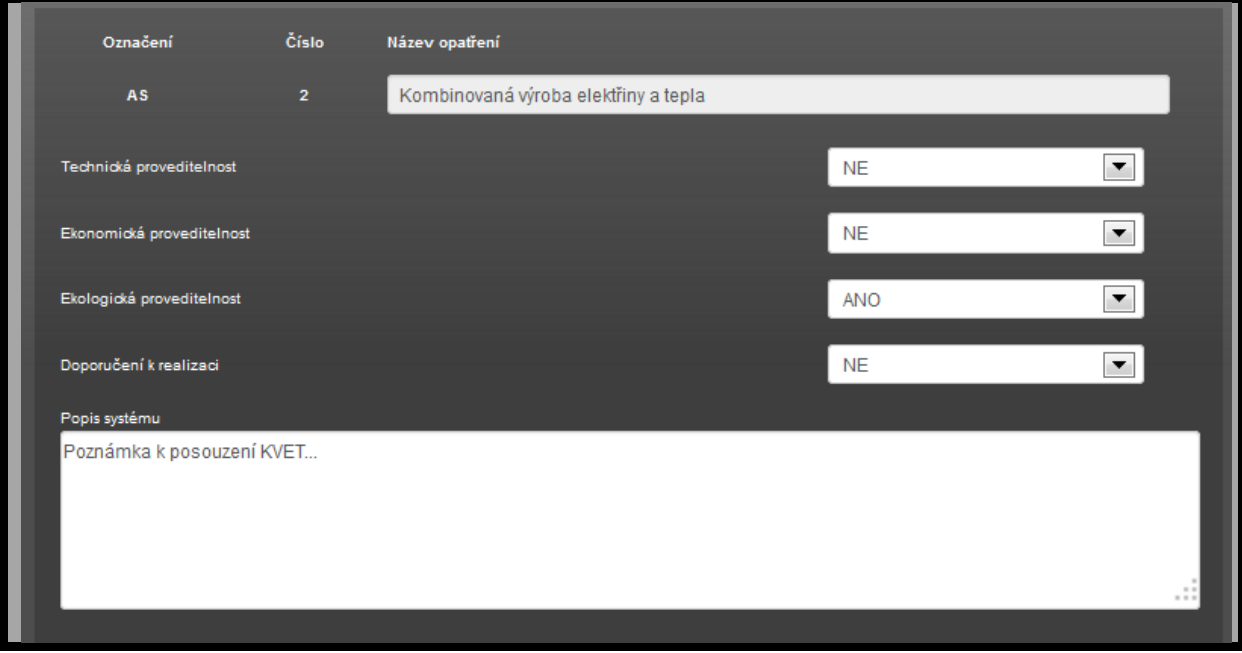

**Obrázek 152 – formulář pro vyhodnocení instalace KVET**

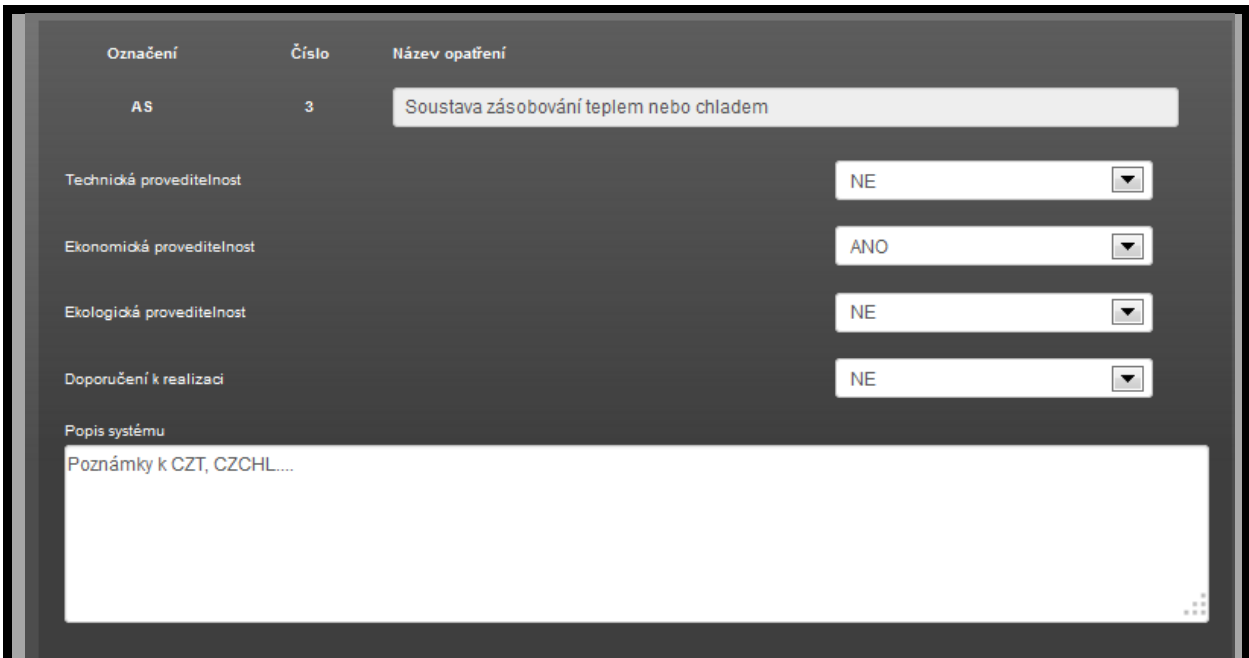

**Obrázek 153– formulář pro vyhodnocení napojení na centrální zásobování teplem nebo chladem**

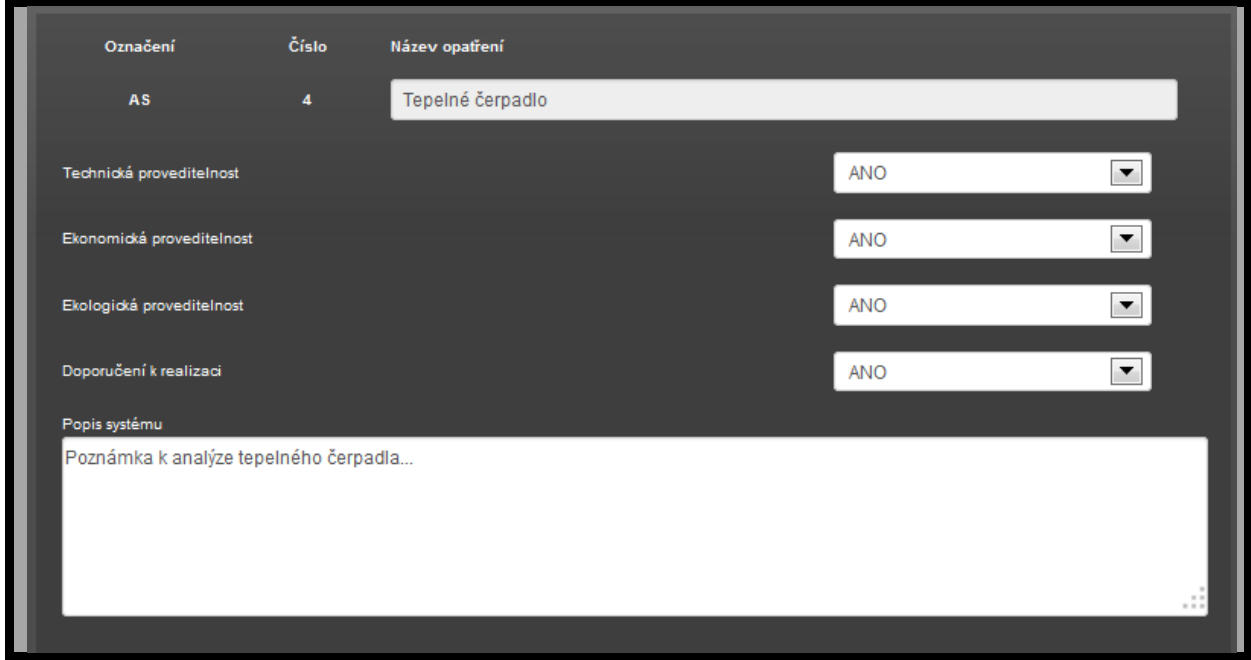

**Obrázek 154 – formulář pro vyhodnocení instalace tepelného čerpadla**

V protokolu průkazu se propíše vyhodnocení technické, ekonomické a ekologické pro jednotlivé alternativní systémy dodávky energie včetně textu (u vzoru PENB dle 264/2020 Sb.)

Poznámky uvedené u jednotlivých alternativních systémů dodávek energie se do protokolu nepropisují. Do protokolu se propisuje pouze poznámka a základní informace uvedené v první části formuláře (vzor PENB 78/2013 Sb.)

Ekonomické a ekologické hodnocení nemusí být provedeno, pokud se prokáže technická nevhodnost tohoto alternativního systému dodávek energie.

# **7.2.19 FORMULÁŘ ZÁVĚREČNÉ HODNOCENÍ**

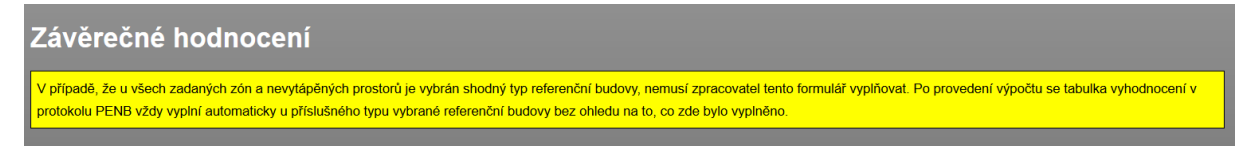

**Obrázek 155 – formulář pro závěrečné vyhodnocení požadavků na hodnocenou budovu**

Vyhodnocení je provedeno programem automaticky => není třeba na tento formulář zadání "chodit". Výjimka, kdy se vyhodnocení automaticky neprovede je v případě, když u všech zadaných zón není stejný typ požadavku na referenční budovu při výpočtu dle vyhlášky 78/2013 Sb. (vzor protokolu v takovém případě neumí vyhodnotit každou zónu zvlášť)

### **7.2.20 FORMULÁŘ OSTATNÍ MÍSTA SPOTŘEBY**

Tento formulář zadání se nemusí vyplňovat pro prosté hodnocení budovy z hlediska ENB. Slouží pro případy, kdy chceme hodnotiti i ostatní místa spotřeby (technologie apod.). Tedy pro výpočty pro účely např. EA (energetický auditů) a EP (energetických posudků). Pokud takový požadavek na hodnocení ostatních míst nastane, je třeba zadat údaje pro libovolný počet míst spotřeby (mimo spotřeby pro zajištění vnitřního prostředí).

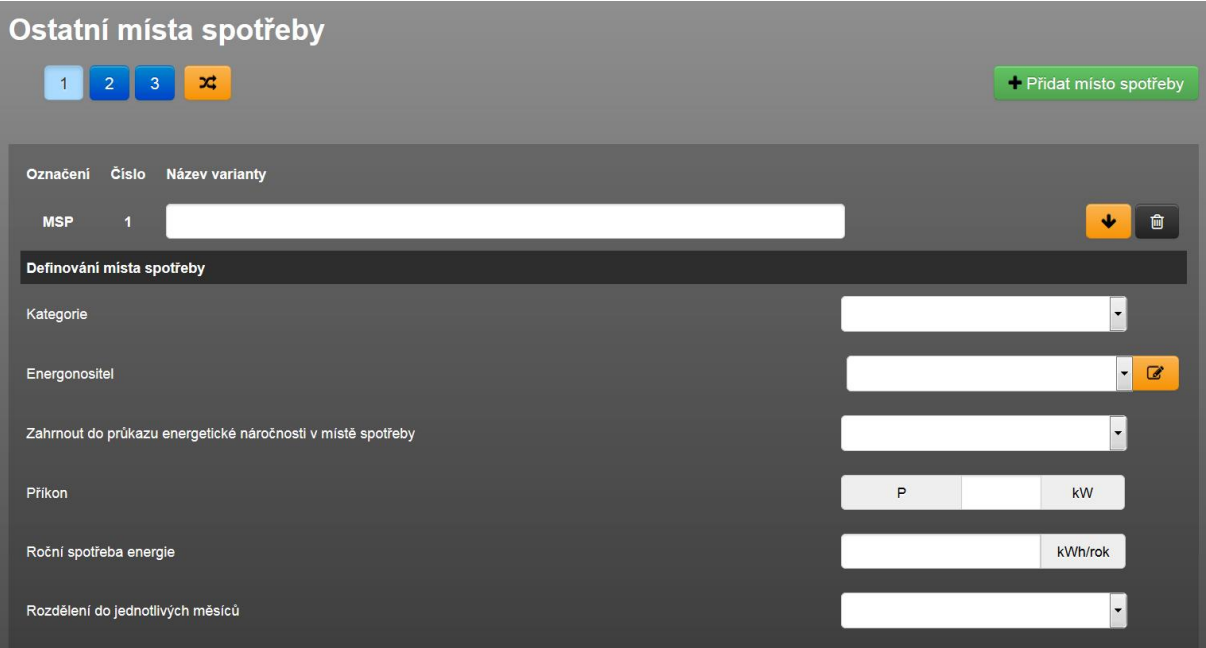

**Obrázek 156 – formulář ostatní místa spotřeby**

#### **7.2.21 FORMULÁŘ PROVOZNÍ NÁKLADY**

Tento formulář zadání se musí vyplňovat pro hodnocení budovy z hlediska ENB, pokud navrhujeme úsporná opatření a chceme stanovit jejich ekonomickou návratnost. Pokud takový požadavek na hodnocení ekonomie nastane, je třeba ke každému energonositeli, který se na formuláři objeví, přiřadit průměrnou cenu za dodanou kWh. Výsledné hodnoty se pak projeví v protokolech programu VARIANTY při podrobném definování navrhovaných opatření nebo a také přímo na formuláři zadání NAVRHOVANÁ OPATŘENÍ v případě nahrání výsledků ekonomického hodnocení z programu VARIANTY nebo automaticky po výpočtu souboru zadání s původním stavem objektu v případě definování navrhovaných opatření pouze zjednodušeným způsobem –viz kapitola [7.2.17.](#page-145-0)

Vypočítané provozní náklady jsou uvedeny také na konci protokolu ZÁKLADNÍ PŘEHLED.

| Provozni náklady                                                          |                          |         |              |  |
|---------------------------------------------------------------------------|--------------------------|---------|--------------|--|
| Zobrazit v protokolu ZÁKLADNÍ PŘEHLED rozbor provozních nákladů podrobně? | <b>ANO</b>               |         | $\checkmark$ |  |
| Enerogonositel                                                            | Jednotková cena          |         |              |  |
| energie okolního prostředí                                                |                          | $\circ$ | Kč/kWh       |  |
| propan butan/LPG (LPG)                                                    |                          | 3,5     | Kč/kWh       |  |
| elektřina                                                                 |                          | 5,5     | Kč/kWh       |  |
| Provozní podpora lokální výroby elektřiny                                 | Jednotková cena          |         |              |  |
| elektrická energie (KVET 4)                                               |                          | 0,5     | Kč/kWh       |  |
| elektrická energie (FVE 1)                                                |                          | 0,1     | Kč/kWh       |  |
| elektrická energie (FVE 3)                                                | $\overline{\phantom{a}}$ | $\circ$ | Kč/kWh       |  |
| Tržby z prodeje elektřiny                                                 |                          |         |              |  |
| Výkupní cena exportované elektřiny                                        | Jednotková cena          |         |              |  |
| elektrická energie (KVET 4)                                               |                          | 3       | Kč/kWh       |  |
| elektrická energie (FVE 1)                                                |                          | 0,2     | Kč/kWh       |  |

**Obrázek 157 – formulář provozní náklady**

#### **7.2.22 FORMULÁŘ EMISNÍ FAKTORY**

Tento formulář zadání se nemusí vyplňovat pro prosté hodnocení budovy z hlediska ENB. Slouží pro případy, kdy chceme vyhodnotiti i emise. Tedy pro výpočty pro účely např. EA (energetický auditů) a EP (energetických posudků). Pokud takový požadavek na hodnocení i emisních faktorů nastane, je třeba ke každému energonositeli, který se na formuláři objeví, přiřadit z katalogu Emisních faktorů konkrétní palivo (se kterým jsou svázány\* jednotkové emise) Výsledné hodnoty se pak projeví v protokolech programu VARIANTY po nahrání souborů s výchozí a navrhovaným stavem.

*\*pozn.: reálně závisí v rámci jednoho druhu paliva emise také na vlastnostech zdroje tepla. Pro jednoduchost ale v současném stavu SW se emise odvíjí vždy pouze od typu energonositele. Pro některé ukazatele je to dostatečně relevantní i bez znalosti konkrétního zdroje tepla (např. CO2), pro některé ukazatele již samozřejmě méně (např. tuhá paliva vs. TZL)*

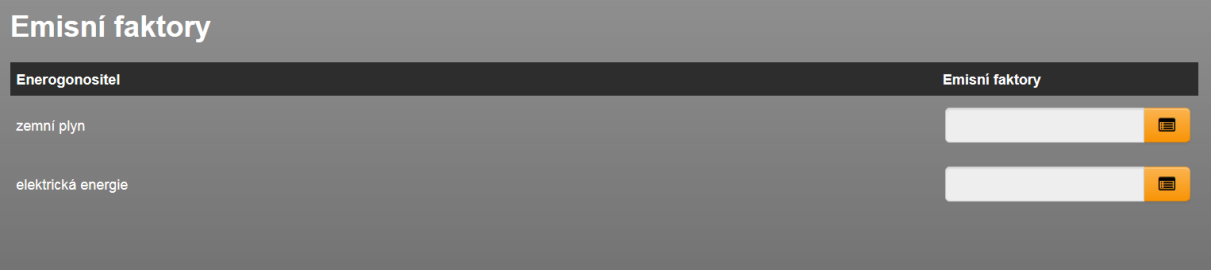

**Obrázek 158 – formulář emisní faktory**

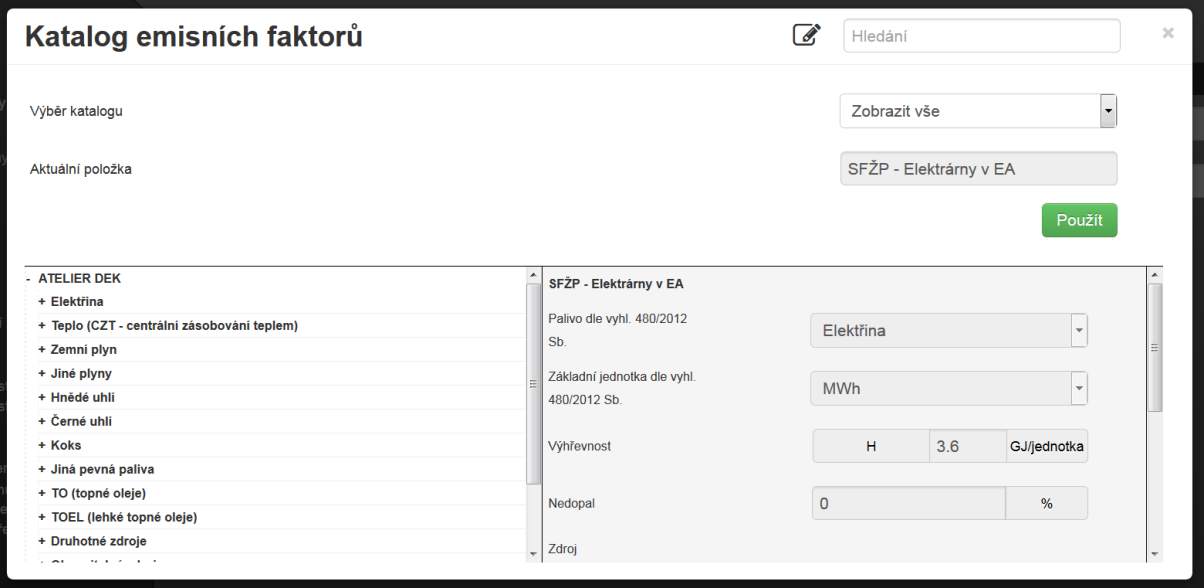

**Obrázek 159 – náhled katalogu emisních faktorů**

# **8 PROTOKOLY VÝPOČTŮ**

Protokoly se zobrazí pro načtení výpočtu v sekci výsledky. Protokoly je možno prohlížeč v náhledu on-line a následně vygenerovat do pdf, a to buď každý protokol zvlášť, nebo hromadně. **Každý modul výpočtu může mít vlastní seznam výčtu protokolů, které jsou k dispozici.**

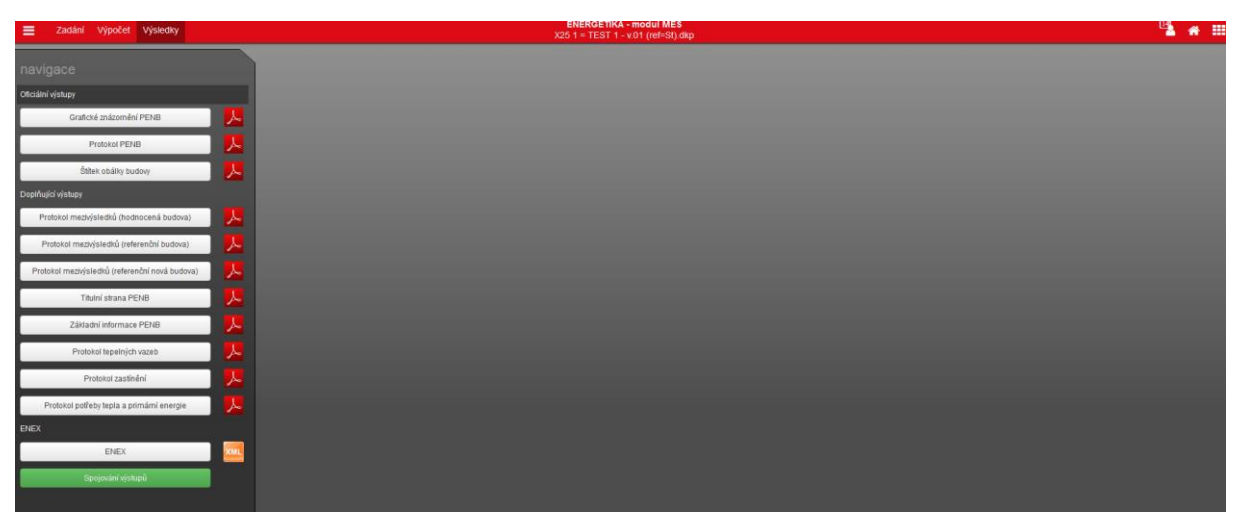

**Obrázek 160 – příklad výčtu protokolů pro MĚS modul výpočtu**

Ikona programu "Acrobat"  $\lambda$  zajistí export protokolu do pdf. Pokud chceme jednotlivé protokoly v pdf sloučit do jednoho pdf, navolíme typ protokolů a jejich pořadí vygenerované v jednom pdf toto v modálním okně "spojování výstupů" –viz zelené tlačítko na obrázku výše.

Obecně je k dispozici funkcionalita zvolit si počáteční stranu pro generování protokolu pdf. Při postupném generování více protokolů tak lze zachovat postupné číslování, pokud tyto protokoly jsou součástí jednoho dokumentu.

V HOD modulu jsou k dispozici navíc výsledkové excely (lze si je uložit) a také online responzivní grafy, které zobrazují vybrané veličiny.

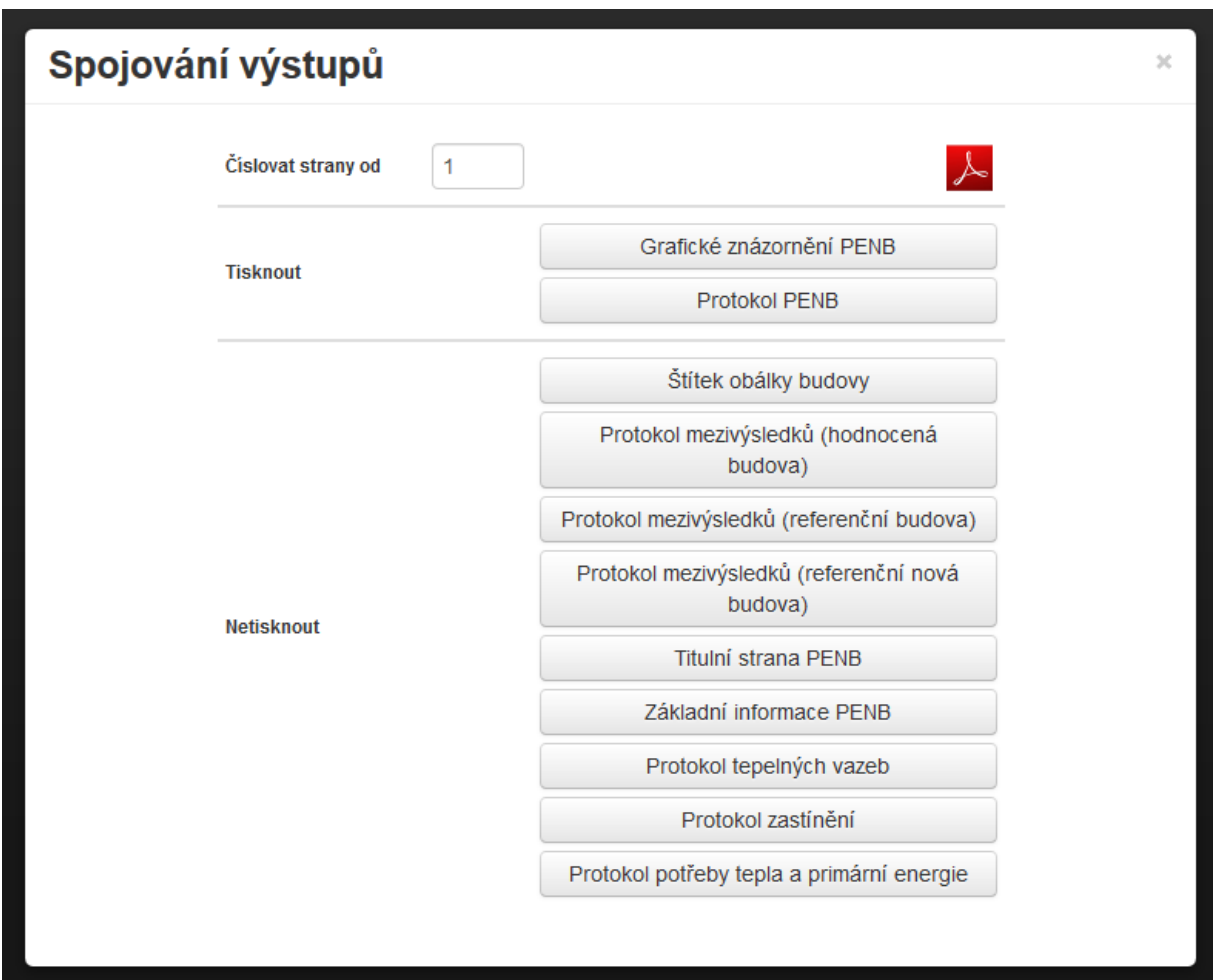

**Obrázek 161 – modální okno spojování výstupů** 

#### **8.1 Hodinový výpočet – specifikum**

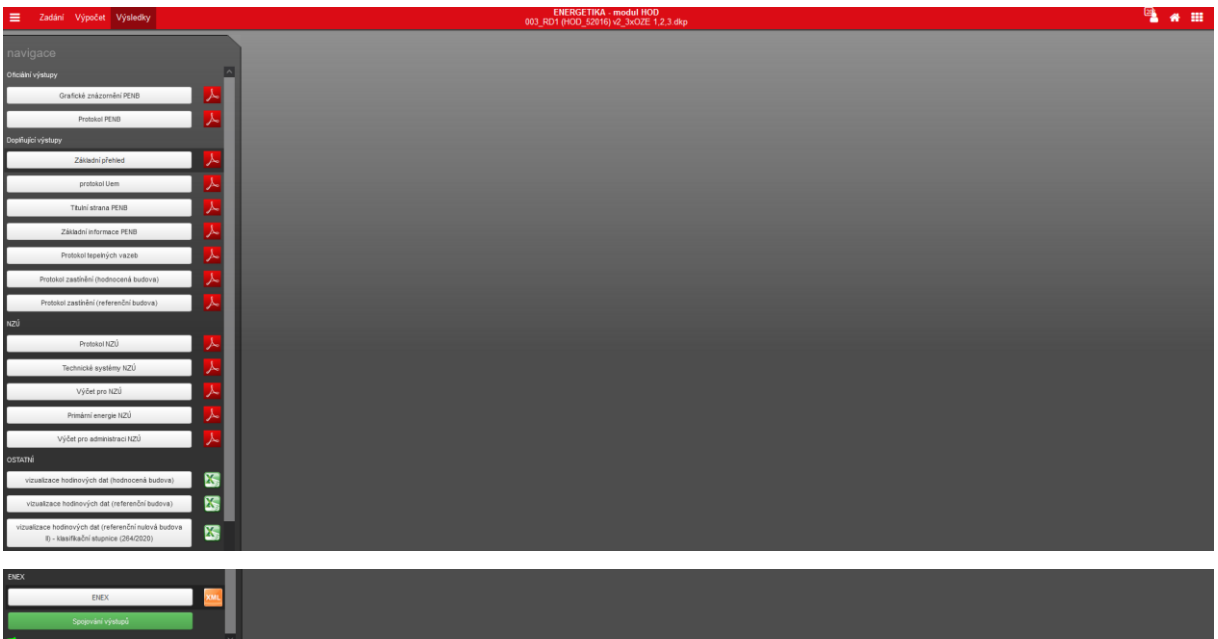

**Obrázek 162 – sekce "VÝSLEDKY" pro hodinový výpočet**

Po zaslání souboru v hodinovém kroku k výpočtu je třeba čekat delší dobu na výpočet (jednotky a desítky minut dle rozsahu zadání). Dobu výpočtu zásadně ovlivňuje počet konstrukcí v zóně. Viz článek na technické podpoře [zde.](https://deksoft.eu/technicke-forum/technicka-knihovna/story-202)

V sekci výsledky je konfigurace protokolů trochu odlišná než od měsíčních modul. Zejména jsou tam doplněny protokoly pro NZÚ. HOD modul výpočtu nemá "derivát" pro výpočty NZÚ, ale používá se přímo HOD modul, je-li třeba hodinového výpočtu.

Dále jsou v hodinovém výpočtu k dispozici podrobné grafy s responzivní funkcí (prohlížení výsledků ve zvolené podrobnosti) a také výpis mezivýsledků do xlsx souboru. Více informací je uvedeno v článku technické podpory [zde.](https://deksoft.eu/technicke-forum/technicka-knihovna/story-213)

Pro zadávání vstupů pro hodinový výpočet lze využít zadání pomocí:

- **hodnoty**
- **typického týdne**
- **hodinově**

Hodinový výpočet má vždy k dispozici hodinová data. Pokud zadefinujeme vstup hodnotou, použije se stejná hodnota pro všechny hodiny v roce. V případě použití zadefinování vstupu typickým týdnem se vstupy vepsané do každé hodiny (1 až 24) do všech provozních dní PO až NE + k dispozici je jeden mimoprovozní den vepíše na základě kalendáře (definuje provozní a

mimoprovozní dny) ve výpočtu do všech hodin. Poslední nejpodrobnější možnost je, že vstupy nadefinujeme v hodinové podrobnosti pro celý rok (pomocí csv souborů). Jelikož samozřejmě takové zadání je zdlouhavé, hrozí riziko chyby a nekompatibilností, doporučujeme v maximální míře využívat pro zadání katalogy. V nich jsou vstupy pro hodinový výpočet přednastaveny. Lze je použít přímo nebo upravovat. **Pomocí těchto responzivních grafů lze vstupy zkontrolovat v podrobnosti až každé hodiny.**

# **Pro další specifika hodinového výpočtu doporučujeme nastudovat články na technické podpoře:**

[přepínání mezi moduly HOD => MĚS a MĚS => HOD](https://deksoft.eu/technicke-forum/technicka-knihovna/energetika/story-198)

- HOD modul [co je v zadání navíc oproti měsíčním modulům](https://deksoft.eu/technicke-forum/technicka-knihovna/energetika/story-199)
- HOD modul [práce s podrobností dat](https://deksoft.eu/technicke-forum/technicka-knihovna/energetika/story-201)

HOD modul - [práce při editaci katalogů](https://deksoft.eu/technicke-forum/technicka-knihovna/energetika/story-203)

[Testování výpočetního jádra předepsné](https://deksoft.eu/technicke-forum/technicka-knihovna/energetika/story-205)ho EN ISO 52016-1

HOD vs. MĚS - [část 1.: vliv klimadat](https://deksoft.eu/technicke-forum/technicka-knihovna/energetika/story-207)

HOD vs. MĚS - [část 2A.: vliv profilů užívání \(teplota, větrání, vnitřní tepelné](https://deksoft.eu/technicke-forum/technicka-knihovna/energetika/story-208)  [zisky od osob a spotřebičů\)](https://deksoft.eu/technicke-forum/technicka-knihovna/energetika/story-208)

HOD vs. MĚS - [část 3.: ekvivalentní profily užívání?](https://deksoft.eu/technicke-forum/technicka-knihovna/energetika/story-211)

HOD vs. MĚS - [část 4.: \(ne\)spojitost výpočtu](https://deksoft.eu/technicke-forum/technicka-knihovna/energetika/story-210)

HOD vs. MĚS - [část 5.: výpočet umělého osvětlení](https://deksoft.eu/technicke-forum/technicka-knihovna/energetika/story-212)

# **9 MODULY APLIKACE ENERGETIKA**

# **9.1 MĚS (měsíční krok výpočtu)**

Poprvé spuštěn ve verzi aplikace 1.0.0. (29.3.2013). Tento modul výpočtu lze použít pro výpočet ENB v ČR i pro obecné energetické výpočty. Výpočetní jádro pracuje v měsíčním kroku výpočtu ve všech místech potřeby/spotřeby, čili provádí 12 kroků výpočtu pro daný stav pro každý měsíc v roce.

*Poznámka: Měsíční modul neumožňuje tak podrobnější zadání a výpočet jako hodinový modul výpočtu. Tento výpočetní modul je dostatečně vhodný pro hodnocení budov se stacionárním průběhem užívání. Budovy, resp. zóny s přerušovaným vytápěním, strojním chlazením, vlhkostní úpravu vzduchu apod. obecně doporučujeme počítat v hodinovém kroku výpočtu.*

Výpočet je otestován podle validačních souborů zpracovaných ČVUT v rámci dokumentu Validace výpočetních pomůcek pro hodnocení ENB podle vyhlášky 78/2013 Sb. zpracovaného v rámci programu podpory MPO EFEKT 2013. Výsledky testů včetně testovacích souborů jsou uvedeny na www.deksoft.eu u aplikace ENERGETIKA v sekci TESTOVÁNÍ.

Obdobná validace pro vyhlášku 264/2020 Sb. zatím nevznikla.

# **9.2 NZÚ (měsíční krok výpočtu)**

Tento modul výpočtu je odvozen od MĚS modulu. Pouze některé volby v zadání mohou být omezeny oproti modulu MĚS na základě požadavků metodických pokynů NZÚ pro výpočet hodnocení. Snaží se tak eliminovat riziko chyby při výpočtu pro dotační titul. Při využití programu NZÚ pro tvorbu dokumentu pro žádost je nutnost vždy v programu ENERGETIKA spočítat soubor v tomto modulu.

*Poznámka: Dotační program vyhodnocuje kromě jiného splnění požadavku na měrnou potřebu tepla na vytápění. Tuto hodnotu zásadním způsobem ovlivňují také okrajové podmínky použité pro výpočet měrné potřeby tepla. Proto Státní fond životního prostředí (SFŽP) nadefinoval ve svém metodickém pokynu (pro výpočty dle vyhlášky o ENB 78/2013 Sb.) vstupní parametry, které se musí použít pro výpočet, tak aby všechny hodnocené budovy byly vypočteny za* 

*stejných okrajových podmínek výpočtu. Od platnosti vyhlášky 264/2020 Sb. SFŽP nemá svůj vlastní metodický pokyn a ve všech se odkazuje na tuto vyhlášku. Odlišnost modulu NZU od MĚS tak při použití této vyhlášky pro výpočet není.*

Volbou tohoto modulu výpočtu se zobrazí ve výsledcích i některé protokoly navíc (oproti MĚS modulu) pro účely dotačního programu.

# **9.3 ECB (měsíční krok výpočtu)**

Analogický modul modulu MĚS pro SR pro hodnocení energetické náročnosti (resp. hospodárnosti) budov. Konkrétně pro tvorbu energetického certifikátu budovy. Ve sekci výsledky jsou uvedeny protokoly pro slovenské prostředí.

### **9.4 HOD (hodinový krok výpočtu)**

Hodinový modul pro výpočty dle vyhl. 264/2020 Sb. o ENB (a dle EN ISO 52 016- 1 pro výpočte potřeby tepla a chladu) je v programu ENERGETIKA dostupný od verze 7.0.0.

Tento modul výpočtu se musí použít pro výpočet hodnocení ENB (je-li místní výroba elektřiny nebo chlazení nebo vlhkostní úprava – od 1.1.2023). V ostatních případech jeho použití je dobrovolné. Lze použít i pro obecné energetické výpočty. Výpočetní jádro pracuje v hodinovém kroku výpočtu, čili provádí 8760 kroků výpočtu pro daný stav pro každou hodinu v roce.

Plné využití potenciálu hodinového výpočtu záleží na podrobnosti vstupů do výpočtu. Z prostředí zadání v měsíčním modulu a hodinovém modulu výpočtu jsou u některých vstupů rozdíly.

Výpočet potřeby tepla a chladu je otestován podle normy ASHRAE 2017. Tato norma stanovuje ověřovací postupy, resp. testy pro programy pracující na bázi hodinovém kroku výpočtu (z této normy byly převzaty do EN ISO 52 016-1). Testovacími soubory program úspěšně prošel. Výsledky testů včetně testovacích souborů jsou uvedeny na www.deksoft.eu u aplikace ENERGETIKA v sekci [TESTOVÁNÍ](https://deksoft.eu/programy/energetika/testovani-energetika).

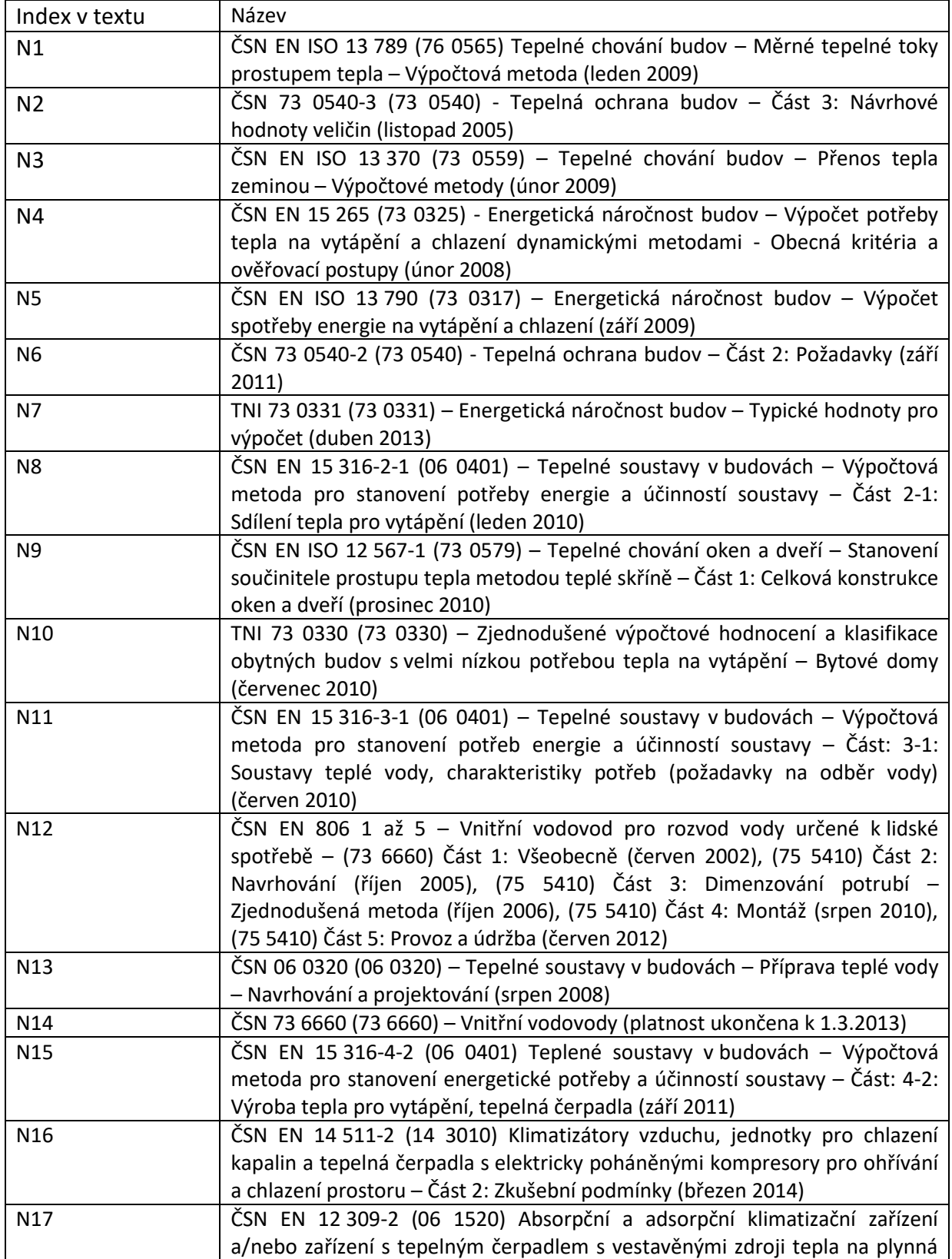

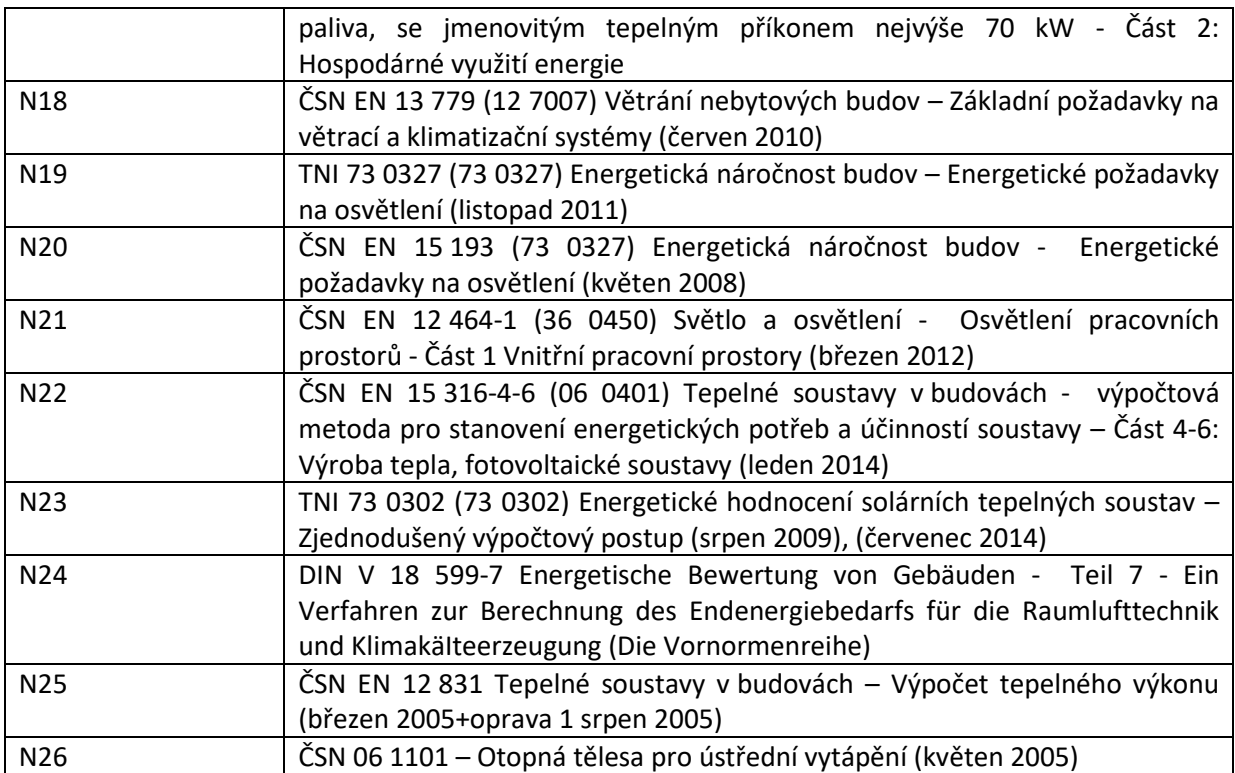

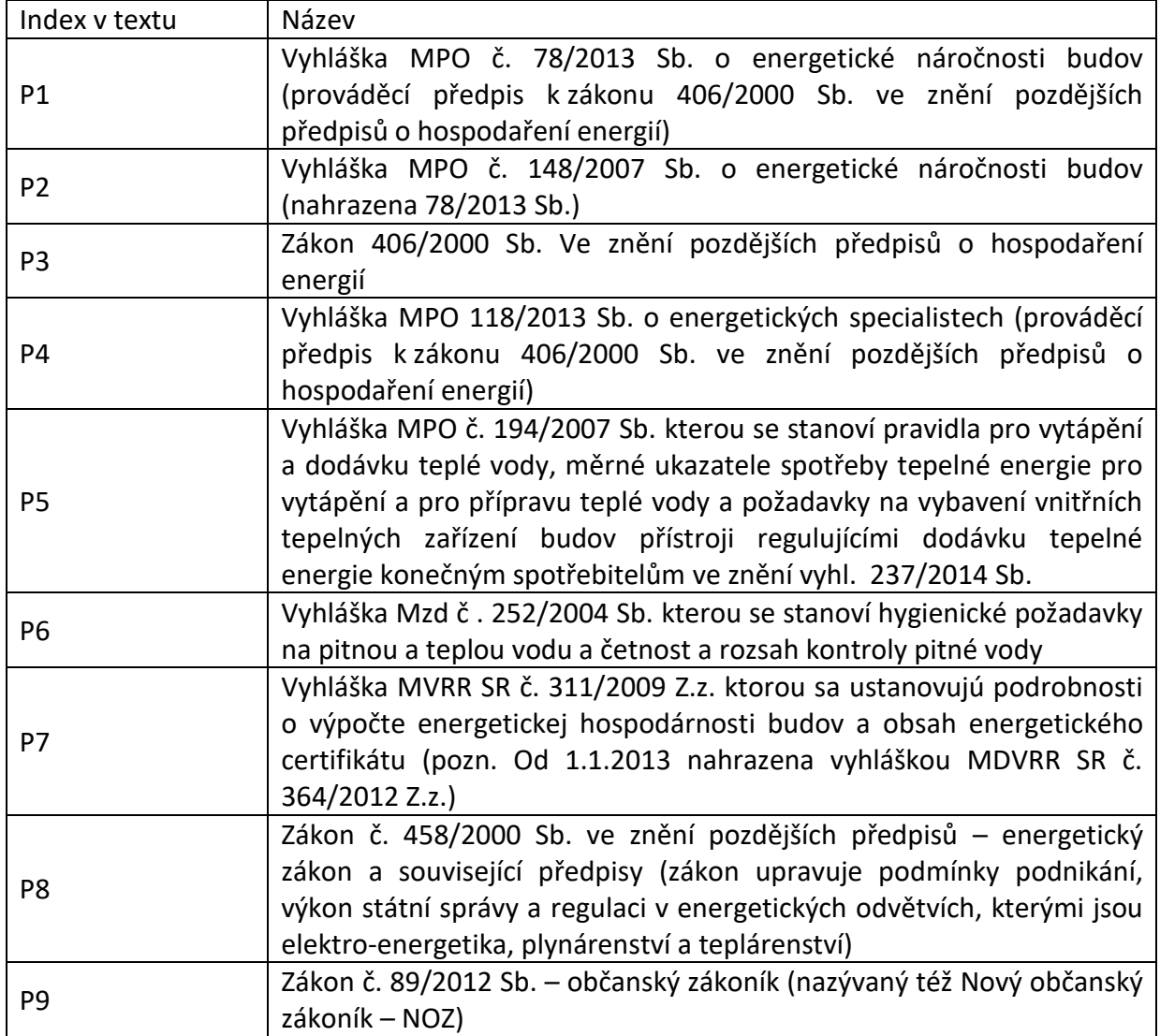

# **12 SEZNAM DALŠÍCH PODKLADŮ**

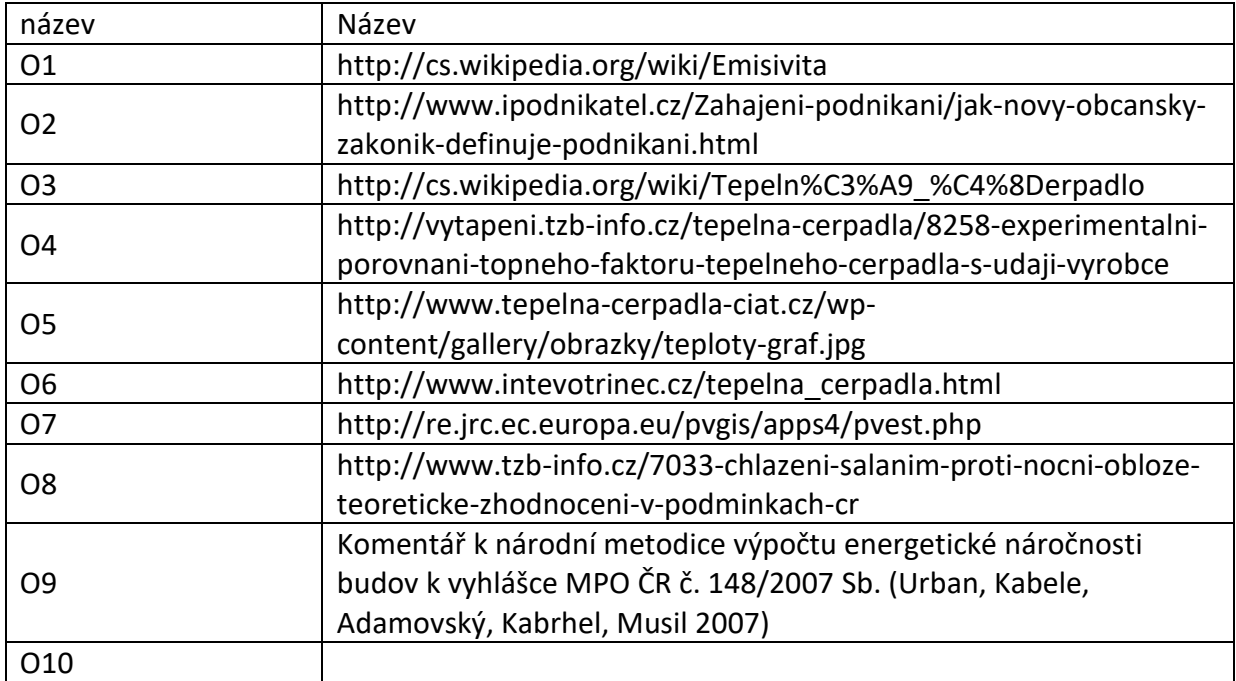